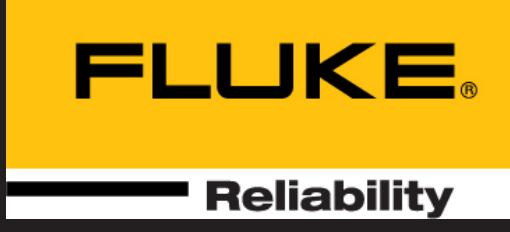

# VIBXPERT® EX

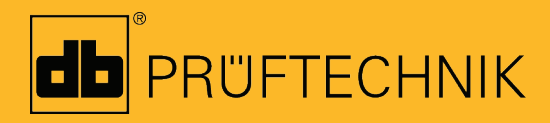

Bedienungsanleitung

# VIBXPERT® EX

2-Kanal-FFT-Datensammler und Signalanalysator mit EX-Schutz

Bedienungsanleitung

Baureihe: VIB 5.300 EX Firmware-Version: 2.3x

Ausgabe: Januar 2017 Artikelnummer: VIB 9.805.D Originalanleitung

#### **Rechtliche Hinweise**

Das in dieser Anleitung beschriebene Produkt und dieses Handbuch sind urheberrechtlich geschützt. Alle Rechte bleiben den Urhebern vorbehalten. Das Handbuch darf nicht ohne vorherige Zustimmung ganz oder teilweise kopiert, vervielfältigt, übersetzt oder in anderer Form Dritten zugänglich gemacht werden.

Ansprüche gegenüber den Urhebern in Anlehnung des in diesem Handbuch beschriebenen Produktes sind ausgeschlossen. Die Urheber übernehmen keine Gewähr für die Richtigkeit des Inhalts dieses Handbuches. Weiterhin sind die Urheber keinesfalls haftbar für irgendwelche direkten oder indirekten Schäden, die aus der Verwendung des Produktes oder dieses Handbuches entstehen, selbst wenn die Urheber auf die Möglichkeit solcher Schäden hingewiesen haben.

Die Urheber übernehmen keine Haftung für eventuelle Fehler des Produktes. Der Garantie- und Haftungsausschluss gilt ebenso für alle Händler und Distributoren. In diesem Handbuch erwähnte Warenzeichen und eingetragene Warenzeichen sind i.a. entsprechend gekennzeichnet und Eigentum ihrer Besitzer. Das Fehlen einer Kennzeichnung bedeutet jedoch nicht, dass Namen nicht geschützt sind.

VIBXPERT®, VIBCODE®, OMNITREND® sind eingetragene Warenzeichen der PRÜF-TECHNIK AG. Irrtümer und Konstruktionsänderungen, insbesondere im Sinne technischer Weiterentwicklungen vorbehalten. Nachdruck, auch auszugsweise, nur mit schriftlicher Genehmigung der PRÜFTECHNIK AG.

© Fluke Corporation

## Vorwort

Herzlichen Glückwunsch und vielen Dank, dass Sie sich für den VIB-XPERT EX FFT Datensammler und Signalanalysator\* entschieden haben. Mit diesem neu entwickelten Messgerät haben Sie nicht nur den idealen Begleiter für Ihre Messrunden zur Hand, sondern auch einen zuverlässigen Helfer vor Ort, wenn es darum geht, komplexe Maschinensignale aufzunehmen und zu analysieren.

VIBXPERT EX erfasst alle Formen von Maschinenschwingungen, Wälzlagerzustand sowie Prozess- und visuelle Inspektionsdaten und übergibt diese Informationen zur Auswertung, Archivierung und Dokumentation an die OMNITREND Instandhaltungssoftware.

Trotz seiner umfangreichen Funktionsmerkmale lässt sich VIBXPERT EX einfach bedienen und effektiv einsetzen:

- Hohe Messgenauigkeit und schnelle Datenerfassung
- Vier Betriebsarten: 'Route' zur regelmäßigen Messdatenerfassung im Rahmen einer zustandsorientierten Instandhaltung 'Multimode' für Einzelmessungen zur Maschinendiagnose 'Auswuchten' zur Erkennung und Beseitigung von Unwucht in einer oder zwei Ebenen (Option). 'Maschinen-Vorlagen' für wiederkehrende Messaufgaben im Rahmen von Abnahme- oder Servicemessungen
- Anschluss für nahezu jeden Sensortyp
- Wahlweise mit einem oder zwei analogen Messkanälen; Aufrüstung zum 2-Kanal-Gerät jederzeit per Passwort möglich
- EX-Schutz, Zone 1.

#### **Hardware**

- Zwei synchrone Messkanäle für komplexe Diagnosemessungen (z.B. Wellenschwingung).
- Ausreichend Speicherplatz (Standard: 2 GB CompactFlash).
- Drei LEDs (rot-gelb-grün) leuchten bei Grenzwertüberschreitung auf; eine blaue LED signalisiert: 'Alles OK'.
- Tageslichtsensor steuert die Tastaturbeleuchtung
- Staubdicht und strahlwassergeschützt (IP65) ideal für Industrieumgebung
- Anschlüsse mit VIBSCANNER kompatibel (gleiche Kabel, Stecker)
- Anschluss für NiCrNi-Thermoelement
- Anschluss für Kopfhörer

#### **Datenerfassung und Analyse**

- Kennwerte
	- Schwingbeschleunigung, Schwinggeschwindigkeit, Schwingweg
	- Strom & Spannung (Prozessgrößen)
	- Stoßimpuls (Wälzlagerzustand)
	- Temperatur
	- Drehzahl

\* wird in dieser Bedienungsanleitung auch mit 'VIBXPERT EX' und 'Messgerät' bezeichnet.

\*480x320px, 115x78mm, 16 Graustufen

- Signale
	- Frequenz- und ordnungsbasierte Datenerfassung
	- Amplituden-, Hüllkurven-, und Ordnungsspektrum
	- Cepstrum
	- Zeitsignal
	- Phasenmessung (synchron, cross channel)
	- Dynamische Wellenbewegung (Orbit & Wellenweg) Strukturanalyse:
	- Auslaufkurve (Eigenschwingungen, gesamter Maschinensatz)
	- Anschlagtest (Eigenschwingungen, einzelne Bauteile)
- Sondermessungen
	- 1+1 Dual-Messung (simultan auf zwei Kanälen messen)
	- Multi-Messaufgabe (mehrere Messungen nacheinander messen)
	- Betriebsauswuchten (1-/2-Ebenen-Auswuchten starrer Rotoren)
	- TrendingSpektrum: eine Messung liefert ein Zeitsignal, ein Spektrum und mehrere Kennwerte, nur für Route und Maschinen-Vorlage.
	- Recording: Aufzeichnung von Messdaten über einen längeren Zeitraum.

## **Ergonomie**

- Großes, kontrastreiches, beleuchtetes Display sorgt für klare Darstellung und optimale Lesbarkeit
- Einfache Bedienung mit dem Joystick
- Grafische Benutzeroberfläche
- Farbig markierte Anschlussbuchsen
- Kontextabhängige Hilfe

## **Versorgung**

- Li-Ionen-Akku der neuesten Generation für über 8 Betriebsstunden
- Intelligente Ladefunktion im Gerät oder in externer Ladestation
- Automatische Abschaltung der Beleuchtung und des Messgerätes

## **Kommunikation**

- Netzwerkfähig
- PC-Anschluss via USB, Ethernet, RS232.

## **Dokumentation**

• Ausdrucken von Reports - direkt auf Papier oder in Datei (PDF).

Mit VIBXPERT EX beweist PRÜFTECHNIK erneut Kompetenz und Innovationsstärke im Instandhaltungsbereich und setzt die Reihe seiner erfolgreichen mobilen Messsysteme konsequent fort (z.B. VIBSCAN-NER, VIBROCORD, VIBROTIP, VIBCODE).

Für weitere Informationen möchten wir Sie auf die anwendungsorientierten PRÜFTECHNIK-Seminare hinweisen, die nicht nur wegen ihres großen Praxisteils bei den Teilnehmern sehr gut ankommen. Sie werden feststellen, dass diese Investition sich lohnt. Fragen Sie einfach bei uns im Hause nach aktuellen Seminarterminen, oder besuchen Sie uns im Internet unter:

# **Inhaltsverzeichnis**

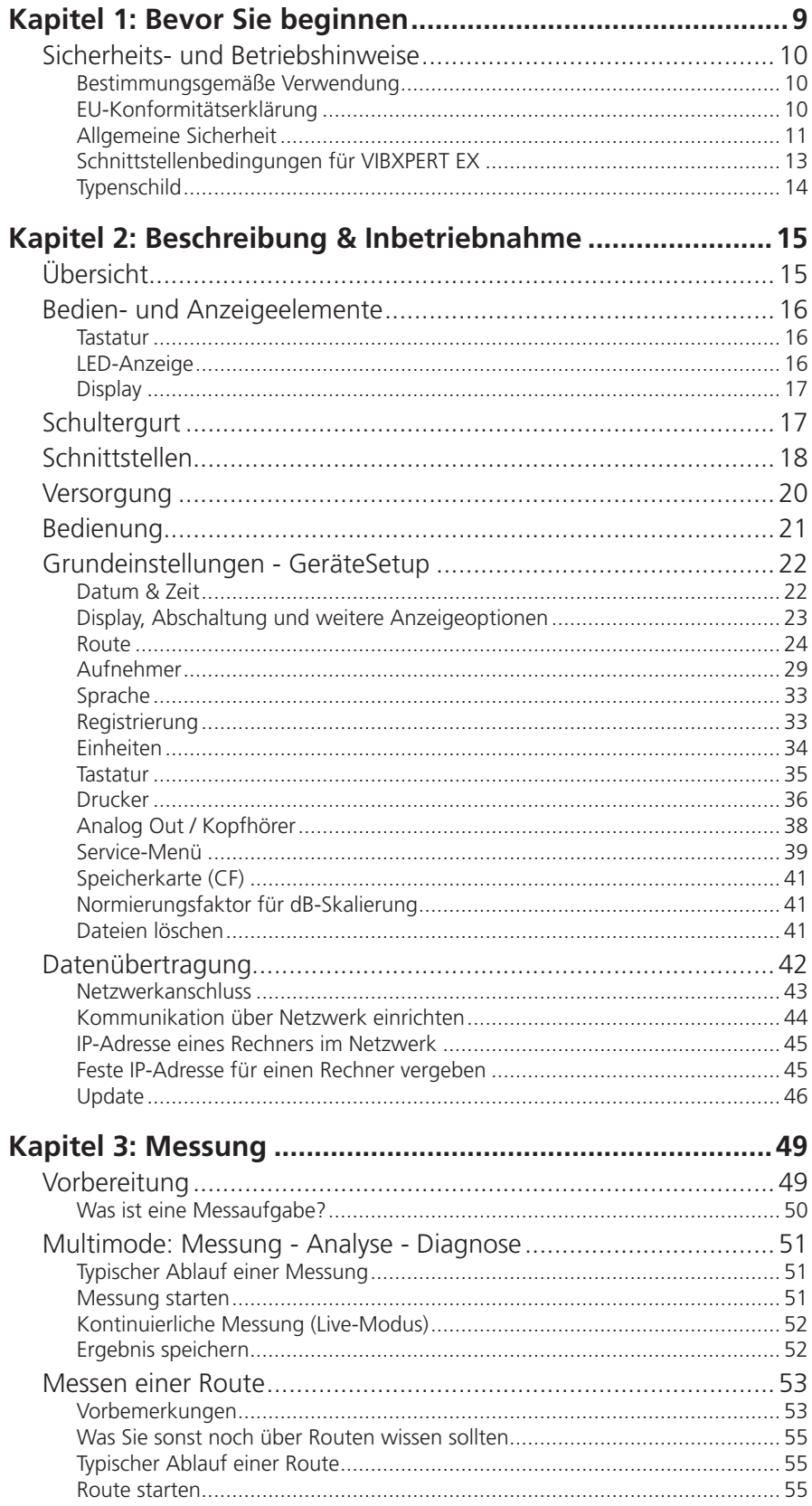

 $6\phantom{1}6$ 

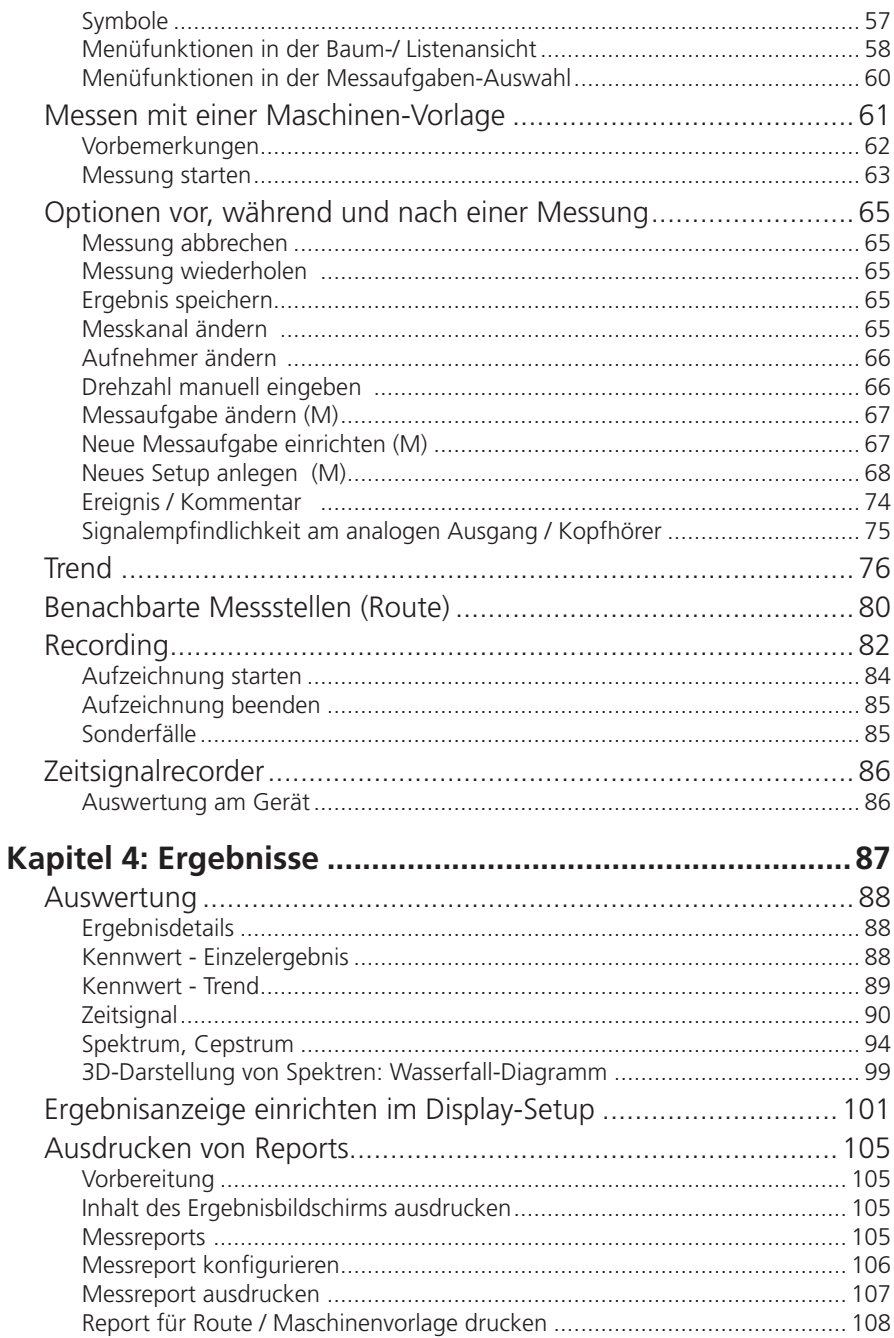

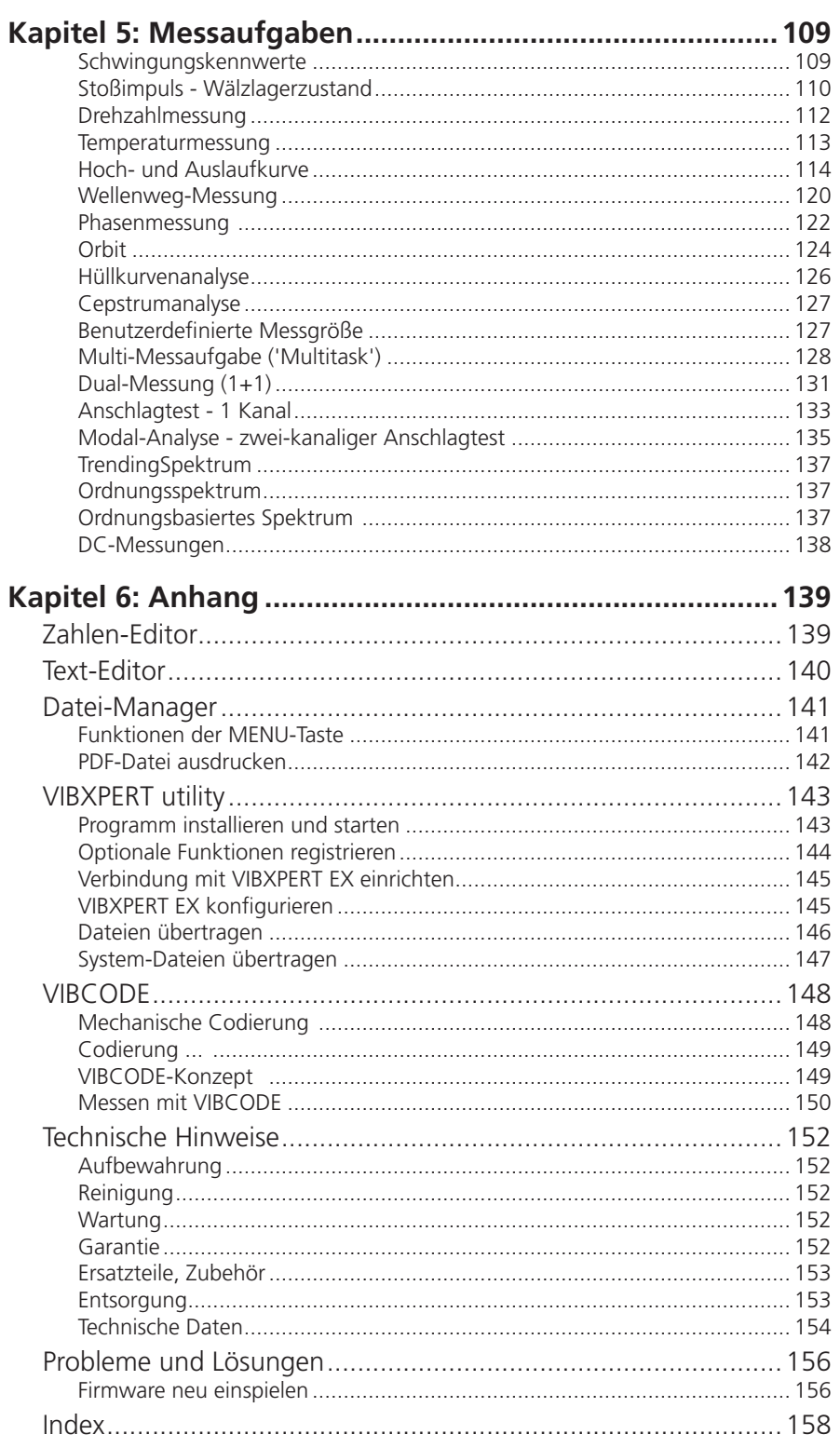

leere Seite

8

## <span id="page-9-0"></span>Kapitel 1: Bevor Sie beginnen

Prüfen Sie bei Lieferung die Ware auf beschädigte oder fehlende Teile. Kennzeichnen Sie gegebenenfalls die zu beanstandenden Teile auf dem Lieferschein und reklamieren Sie diese bei der Spedition oder dem PRÜFTECHNIK-Partner vor Ort.

#### **Service-Adressen**

So erreichen Sie uns bei Fragen: Hotline: +49 89 99616-0 eMail: info@pruftechnik.com Versandadresse: Fluke Deutschland GmH Freisinger Str. 34, 85737 Ismaning, Deutschland

Bei telefonische Anfragen, halten Sie bitte die Seriennummer des Messgerätes bereit.

#### **Zu dieser Anleitung**

Diese Anleitung beschreibt die Grundfunktionen, und die Bedienung des Messgerätes in den Betriebsarten 'Multimode', 'Maschinen-Vorlagen' und 'Route'. Die Bedienung der optionalen Betriebsart 'Auswuchten' ist in der 'Bedienungsanleitung zum Auswuchten' beschrieben (VIB 9.806.D).

Falls Sie diese Anleitung einmal nicht griffbereit haben sollten, ist im Gerät eine Direkthilfe enthalten, die Sie mit der HELP-Taste aufrufen können.

Diese Anleitung beschreibt Funktionen der Version 2.3x.

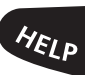

# <span id="page-10-0"></span>Sicherheits- und Betriebshinweise

Machen Sie sich vor Inbetriebnahme des Messgerätes mit den Sicherheits- und Betriebshinweisen in diesem Abschnitt vertraut.

# **Verwendete Symbole**

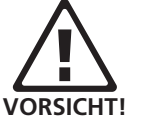

Warnung vor einem Sachschaden oder Datenverlust.

**Hinweis**

Informationen und Tipps zur Bedienung des Messgerätes.

## **Bestimmungsgemäße Verwendung**

- Das Messgerät darf nur zur Messung von Maschinensignalen im industriellen Bereich unter Berücksichtigung der technischen Spezifikation (siehe "Anhang - Technische Daten") verwendet werden.
- Aufnehmer und Kabel dürfen nur im spezifizierten Bereich eingesetzt werden, der in den technischen Datenblättern festgelegt ist.

Jeder darüber hinausgehende Gebrauch gilt als nicht bestimmungsgemäß und ist unzulässig. Fehlerhafter oder unzulässiger Einsatz sowie das Nichtbeachten der Hinweise in dieser Anleitung schließen eine Gewährleistung seitens PRÜFTECHNIK aus.

## **EU-Konformitätserklärung**

 $\epsilon$ 

PRÜFTECHNIK AG erklärt, dass VIBXPERT EX konform ist mit den zutreffenden Europäischen Richtlinien. Der vollständige Text der EU-Konformitätserklärung ist unter der folgenden Internetadresse verfügbar:

www.pruftechnik.com/com/Know-How/Media-Center/Certificatesand-Material-Saftey

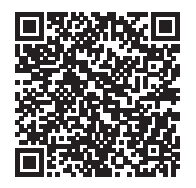

## <span id="page-11-0"></span>**Allgemeine Sicherheit**

Die folgenden Hinweise müssen Sie sorgfältig gelesen und verstanden haben, bevor Sie mit VIBXPERT EX arbeiten.

- Gefahr von Verletzung bei der Messung an einer laufenden Maschine. Beachten Sie hierzu die geltenden Sicherheitsvorschriften. Installieren Sie die Messausrüstung, wie z.B. Kabel oder Halterungen, ordnungsgemäß. Während der Messung darf die Messausrüstung keine freiliegenden, drehenden Maschinenkomponenten berühren.
- Sie dürfen das Messgerät nur betreiben, wenn das Gehäuse unbeschädigt, trocken und sauber ist.
- Sie dürfen das Messgerät nur betreiben, wenn Sie vorher ordnungsgemäß eingewiesen worden sind.
- Reparaturen am Messgerät dürfen nur von autorisiertem Fachpersonal durchgeführt werden.
- Es dürfen nur Original-Ersatzteile und Original-Zubehör verwendet werden.
- Die elektrische Ausrüstung darf nur in funktionssicherem Zustand verwendet werden. Mängel, wie defekte Stecker oder lose Verbindungen, müssen sofort behoben werden. Beschädigte Kabel müssen von einem Fachmann ausgewechselt werden.
- Konstruktive oder sicherheitstechnische Veränderungen am Messgerät oder Zubehör sind nicht gestattet.
- Für die Errichtung und den Betrieb des Messgerätes sind die europäischen Errichtungsbestimmungen (EN 60079-10), in der aktuellen Fassung, das Gerätesicherheitsgesetz sowie die allgemein anerkannten Regeln der Technik und diese Anleitung maßgebend.
- Die für die Wartung, Instandhaltung und Prüfung des Messgerätes geltenden Bestimmungen der EN 60079-14 und der EN 60079-17 sind einzuhalten. Außerdem gelten die in dieser Anleitung festgelegten Regeln des Herstellers sowie die Baumusterprüfbescheinigung ZELM 07 ATEX 355X. Diese Dokumente sind verfügbar auf der PRÜFTECHNIK-Homepage.

#### **Umgebungseinflüsse**

- Tragbare Funkgeräte in unmittelbarer Nähe des Messgerätes können Störungen verursachen. Prüfen Sie gegebenenfalls, ob die Steckverbindungen zwischen Aufnehmer und Messgerät fest angeschlossen sind.
- Setzen Sie Messgerät, Aufnehmer und Kabel nur den zulässigen Umgebungseinflüssen aus.
- Schützen Sie die Anschlüsse am Messgerät vor Verunreinigungen mit den dafür vorgesehenen Abdeckkappen.

## **Zum Umgang mit wiederaufladbaren Batterien (Akku)**

- Akku nur außerhalb des EX-Bereiches aufladen.
- Gerät mit auch möglicherweise defektem Akku nicht per Luftfracht versenden.
- Defekter Akku darf nur von einer autorisierten PRÜFTECH-NIK-Servicefachkraft ausgetauscht werden.

## **Besondere Bestimmungen für den Betrieb im EX-Bereich**

- Für Messungen an Maschinen im explosionsgefährdeten Bereich, dürfen Sie VIBXPERT EX nur mit EX-geschützten Sensoren und Zubehör betreiben.
- Im explosionsgefährdeten Bereich dürfen Sie für Schwingungsmessungen nur Aufnehmer der Modellreihe VIB 6.1xx DEX, oder den VIBCODE-Aufnehmer (Art. Nr. VIB 8.660 HEX) verwenden.
- Im explosionsgefährdeten Bereich dürfen Sie keinesfalls folgende Schwingungsaufnehmer am Messgerät betreiben: TIP-TECTOR Handsonde, Aufnehmer der Modellreihe VIB 6.1xx EX bzw. VIB 6.1xx REX.
- Im explosionsgefährdeten Bereich dürfen Sie keinesfalls die Anschlusskabel für Signalkleinstrom (VIB 5.434) und Signalkleinspannung (VIB 5.433) verwenden.
- Im explosionsgefährdeten Bereich dürfen Sie keinesfalls den VIBXPERT-Koffer (VIB 5.329 X) mitführen.
- Das Messgerät dürfen Sie nur außerhalb des explosionsgefährdeten Bereichs mit einem Rechner\* verbinden. Verwenden Sie dazu ausschließlich den UNV-Adapter VIB 5.330-UNV.
- Im explosionsgefährdeten Bereich darf die Schutzfolie nicht mehr auf dem Display angebracht sein.

\* Rechner erfüllt die Anforderung des Gerätesicheheitsgesetzes.

## <span id="page-13-0"></span>**Schnittstellenbedingungen für VIBXPERT EX**

#### **Analogausgangs-Stromkreise**

in Zündschutzart Eigensicherheit Ex ib IIC nur zum Anschluss an dafür vorgesehene Geräte

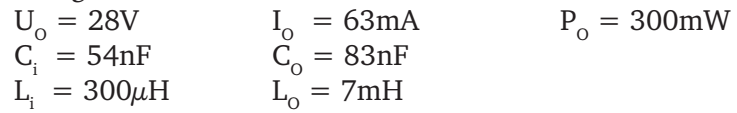

Die Sensoren der Modellreihe VIB 6.1\*\*\*DEX dürfen ebenfalls an dieser Schnittstelle betrieben werden. Die Sensoren der Modellreihe VIB 6.1\*\*\*EX dürfen nicht an dieser Schnittstelle betrieben werden.

#### **Temperatursensor-Stromkreis**

in Zündschutzart Eigensicherheit Ex ib IIC nur zum Anschluss an NiCr-Ni-Thermoelemente

 $U_{\rm o} = 6V$  $I<sub>o</sub> = 6mA$   $P<sub>o</sub> = 8mW$ <br> $L<sub>o</sub> = 0,8H$  $C_0 = 40 \mu F$ 

## **Digitalausgangs-Stromkreis**

in Zündschutzart Eigensicherheit Ex ib IIC nur zum Anschluss an dafür vorgesehene Geräte

 $U_0 = 12V$  I  $I_{\text{o}} = 188 \text{ mA}$   $P_{\text{o}} = 600 \text{ mW}$ <br> $I_{\text{o}} = 0,8 \text{ mH}$  $C_{\text{o}} = 1,41 \mu F$   $L_{\text{o}} = 0,8 \text{mH}$ 

#### **LAN/USB-Stromkreis**

Die Schnittstelle wird im EX-Bereich nicht verwendet! Zur Datenübertragung dürfen nur Geräte mit  $U_m < 6V$  oder der Kommunikationsadapter für VIBXPERT EX (Art. Nr. VIB 5.330 UNV) angeschlossen werden.

#### **Akku-Ladestromkreis**

Die Schnittstelle wird im EX-Bereich nicht verwendet! Zum Laden des Akkus darf nur das Ladenetzteil VIB 5.322-INT verwendet werden!

## **Typenschild**

Position und Inhalt des Typenschildes am Messgerät zeigt folgende Abbildung.

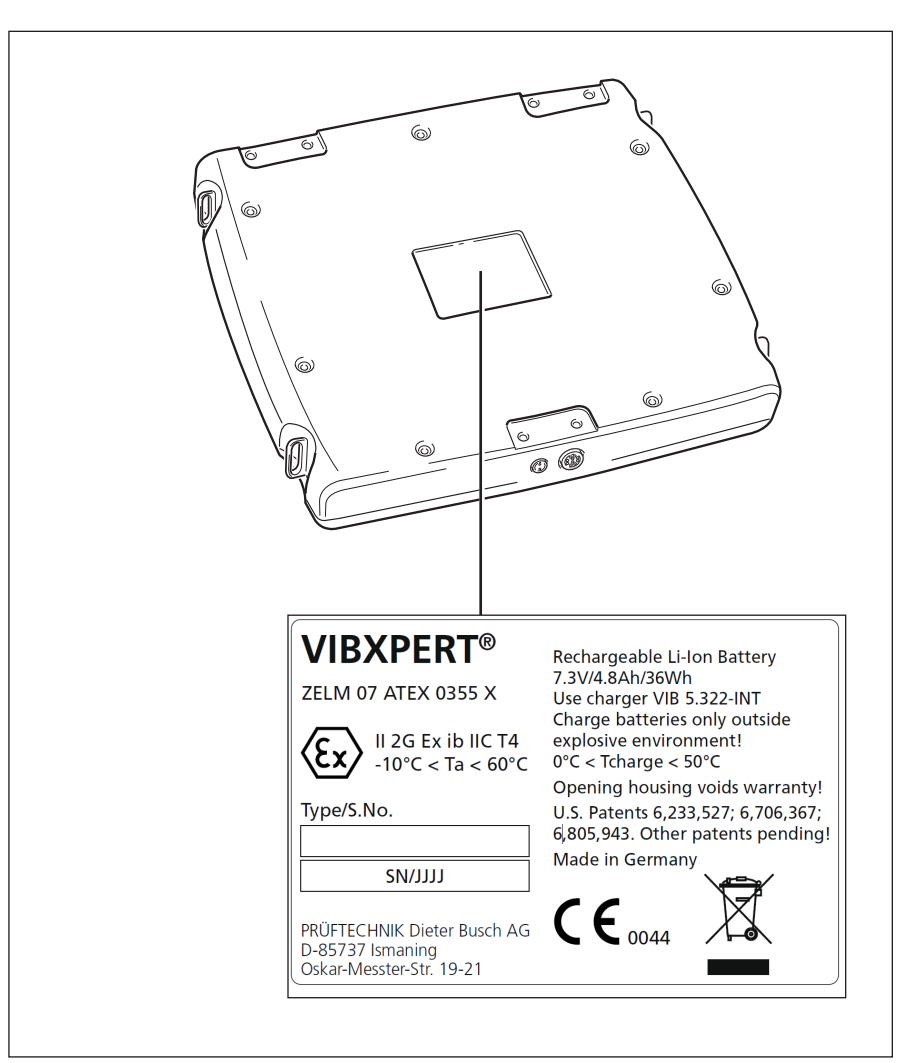

<span id="page-14-0"></span>Typenschild am VIBXPERT EX mit Seriennummer ('S.No.') und Sicherheitshinweisen.

# <span id="page-15-0"></span>Kapitel 2: Beschreibung & Inbetriebnahme

## Übersicht

Die Abbildungen zeigen die Schnittstellen, Anzeige- und Bedienelemente am Messgerät:

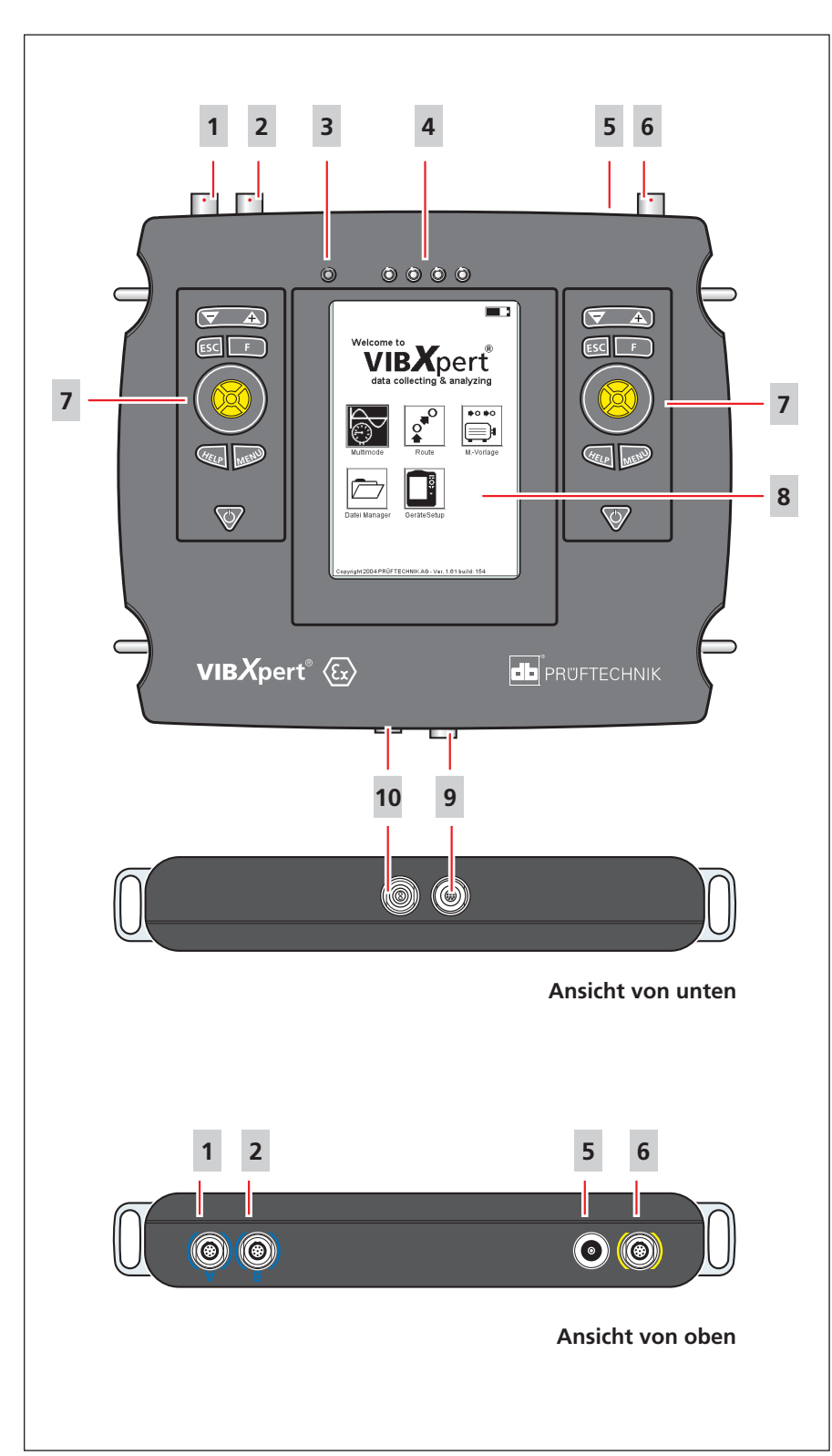

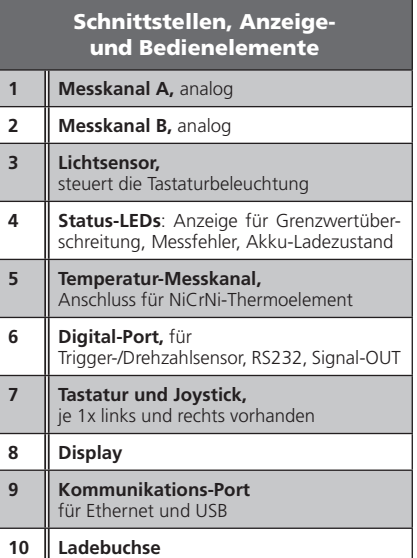

## <span id="page-16-0"></span>Bedien- und Anzeigeelemente

## **Tastatur**

Die Tasten und der Joystick sind auf beiden Seiten vorhanden und lassen sich bequem mit dem Daumen bedienen. In einer dunklen Umgebung schaltet sich die Tastaturbeleuchtung automatisch ein.

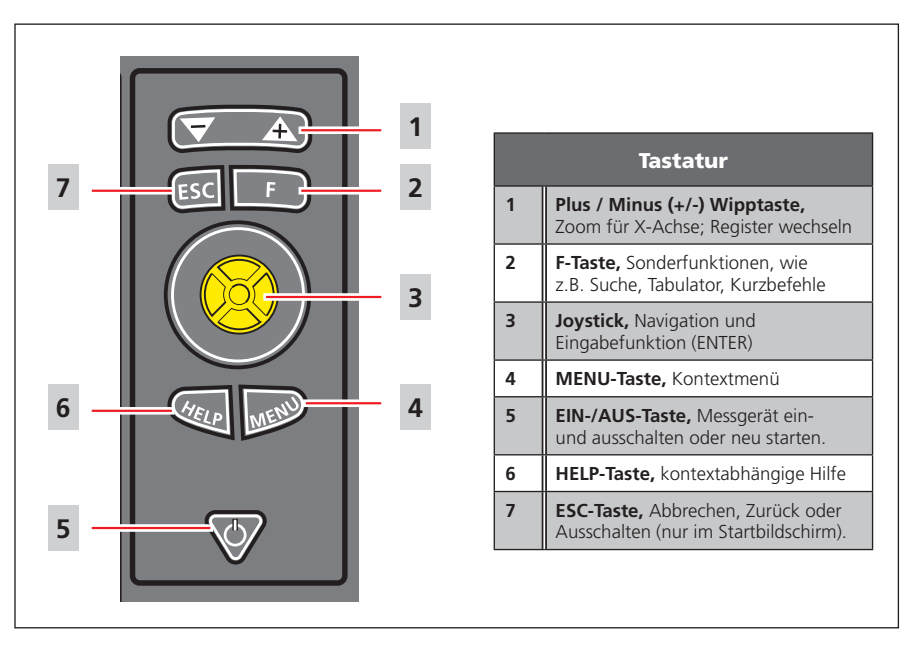

## **LED-Anzeige**

Vier Farb-LEDs signalisieren Grenzwertüberschreitungen und Messfehler und zeigen den Zustand des Akkus beim Aufladen an.

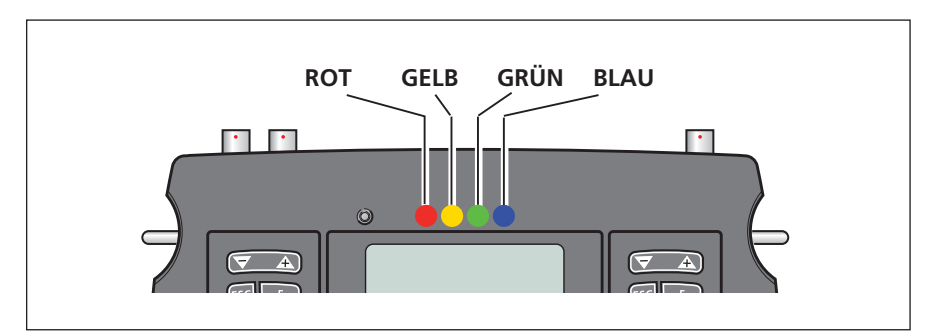

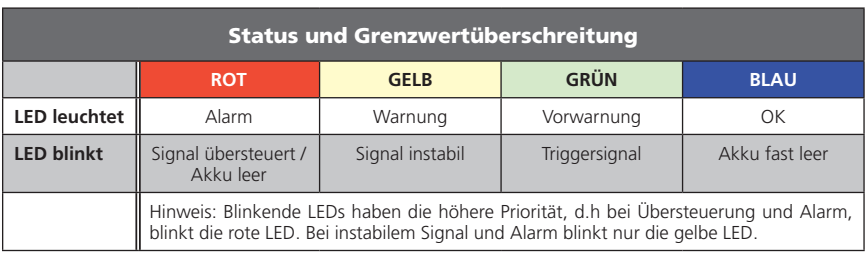

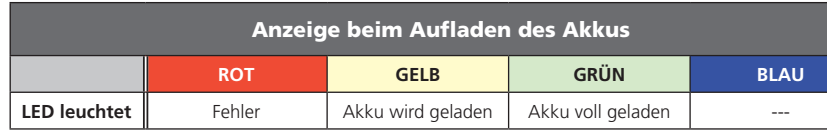

VIBXPERT EX 01.2017 VIBXPERT EX 01.2017

## <span id="page-17-0"></span>**Display**

Helligkeit, Kontrast und das Ausschaltintervall für die Display-Beleuchtung können Sie in den Geräte-Grundeinstellungen anpassen. Bei Auslieferung des Messgerätes ist auf dem Display eine Schutzfolie aufgebracht, die Sie vor Erstinbetriebnahme entfernen.

## **Schultergurt**

Befestigen Sie den Gurt an zwei diagonal gegenüberliegenden Ösen. Stellen Sie die Gurtlänge so ein, dass sich das Messgerät bequem um die Schulter hängen und bedienen lässt.

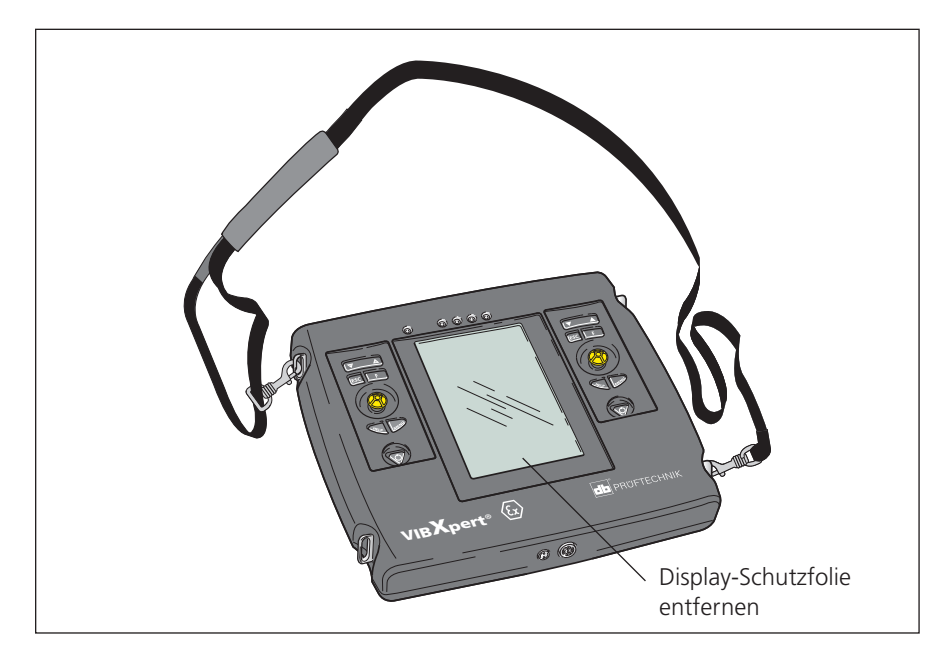

## <span id="page-18-0"></span>Schnittstellen

An der Ober- und Unterseite befinden sich die Anschlüsse für die Sensor-, Lade- und Kommunikationskabel.

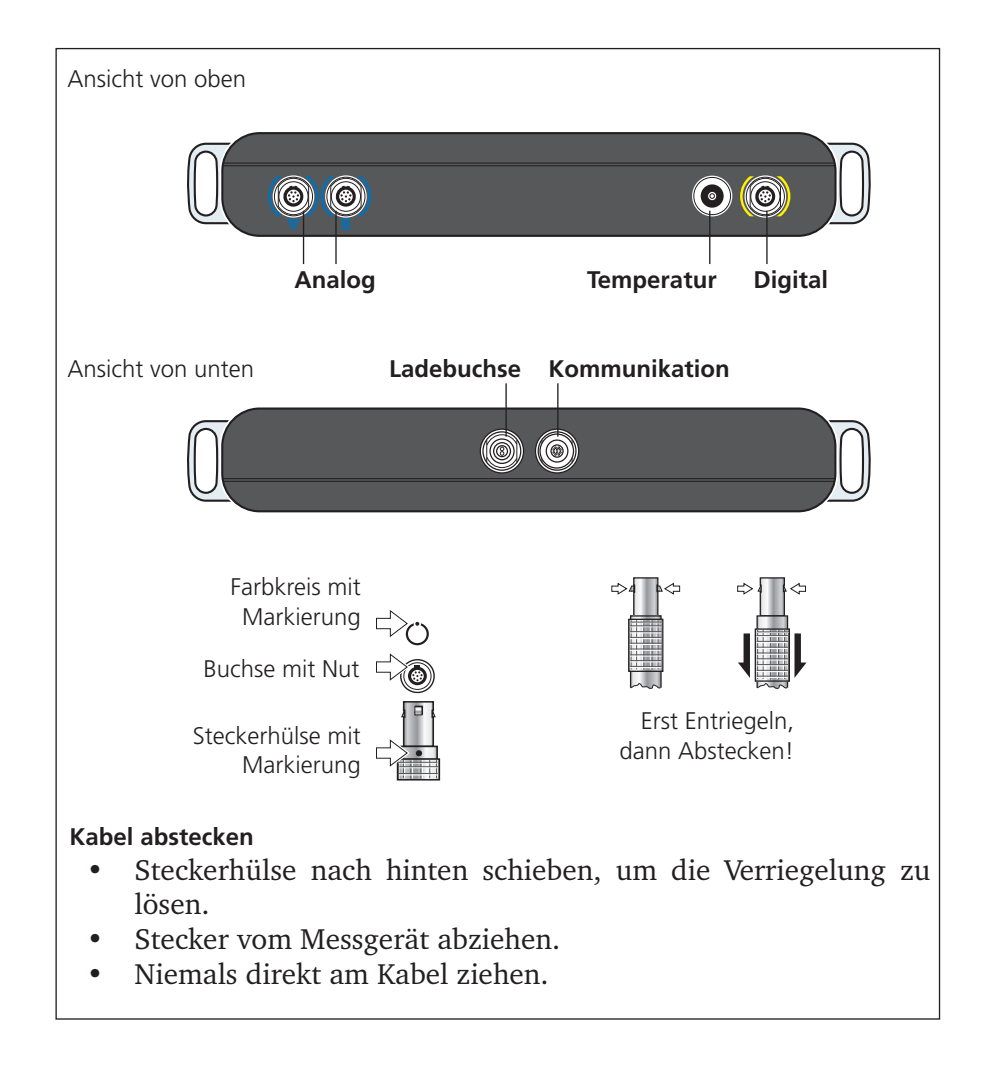

## **Analog**

Die blau markierten Kanäle (A / B) werden verwendet als Eingang für analoge Signale.

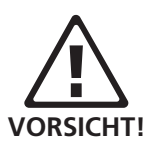

Die analogen Kanäle sind galvanisch verbunden. Bei 2-Kanal-Messungen an zwei Maschinen prüfen Sie den Potentialausgleich, oder verwenden Sie elektrisch isolierte Aufnehmer.

## **Digital**

Der gelb markierte Kanal wird für folgende Zwecke verwendet:

- Serielle Schnittstelle zur Datenübertragung (RS 232).
- Eingang für digitales Signal vom Trigger oder Drehzahlsensor.

Zulässiger Bereich für Triggersignale: -26V ... 0V (negativ) bzw. -5V ... +26V (positiv).

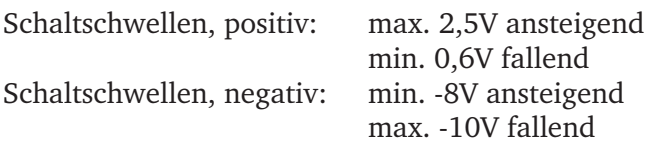

Das Eingangssignal darf nicht über die Schaltschwellen des positiven und negativen Bereiches laufen, da sonst Fehlmessungen auftreten.

## **Temperatur**

Diese Schnittstelle wird zur Temperaturmessung mit einem Thermoelement (NiCrNi) verwendet.

## **Kommunikation**

Der Kanal mit der mehrpoligen Anschlussbuchse an der Unterseite wird für folgende Zwecke verwendet:

- Kommunikationsschnittelle zum PC. Der Anschluss erfolgt entweder über ein Netzwerk (Ethernet) oder direkt über ein USB-Kabel.
- Anschluss für Drucker via USB.

Datenübertragung nur außerhalb des EX-Bereiches zulässig. Zur Datenübertragung muss der Kommunikationsadapter (VIB 5.330UNV) zwischen VIBXPERT EX und dem jeweiligen Peripheriegerät (PC, Drucker, Netzwerk) angeschlossen werden.

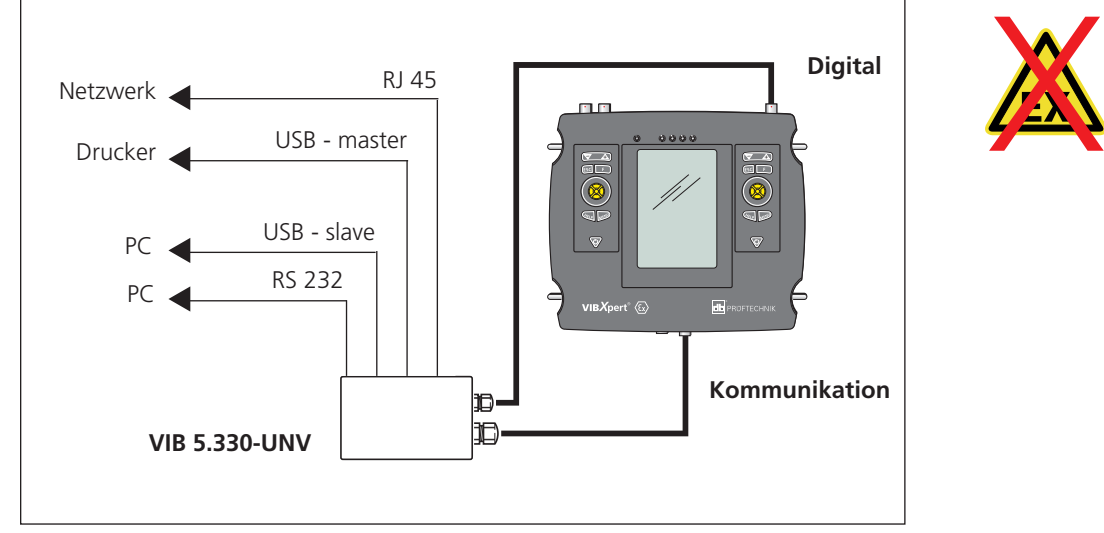

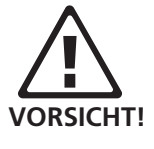

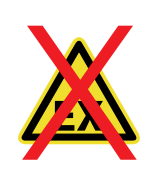

#### **Ladebuchse**

Zweipolige Anschlussbuchse an der Unterseite für das Ladenetzteil VIB 5.322-INT. Zulässiger Temperaturbereich während des Ladevorgangs:  $0^{\circ}$ C - 50 $^{\circ}$ C.

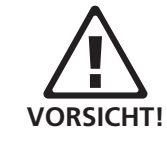

VIBXPERT EX 01.2017

**/IBXPERT EX 01.2017** 

## <span id="page-20-0"></span>Versorgung

VIBXPERT EX wird von einem Lithium-Ionen-Akku mit Energie versorgt. Der Akku ist fest eingebaut und kann nicht ausgebaut werden.

Ein Batterie-Symbol rechts oben im Display zeigt die Restladung des Akkus an. Ist der Akku fast leer, erscheint eine entsprechende Meldung und die blaue LED blinkt. Es bleiben dann noch einige Minuten Zeit, um die laufenden Messungen abzuschließen und den Akku wieder aufzuladen.

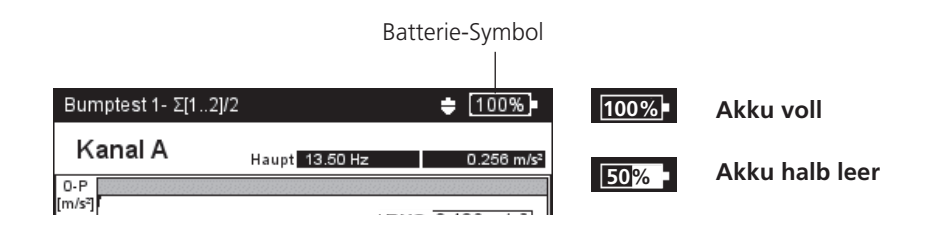

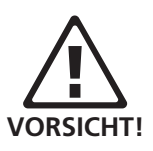

- Akku nur mit dem mitgelieferten Ladenetzteil aufladen.
- Sicherheitshinweise zum Ladenetzteil beachten.
- Defekte Akkus dürfen nur durch autorisiertes PRÜFTECH-NIK-Personal ausgetauscht werden.
- Messgeräte mit defektem Akku nicht per Luftfracht versenden.
- Tiefentladung des Akkus vermeiden. Bei Aufbewahrung über einen längeren Zeitraum, das Messgerät regelmäßig an die Stromversorgung anschließen.

## <span id="page-21-0"></span>Bedienung

Die grafische Benutzeroberfläche ermöglicht eine einfache und intuitive Bedienung des Messgerätes.

## **Einschalten / Ausschalten**

Zum Einschalten halten Sie die Ein-Aus-Taste zwei Sekunden lang gedrückt. VIBXPERT EX ist betriebsbereit, wenn der Startbildschirm erscheint. Zum Ausschalten drücken Sie zwei Sekunden lang die Ein-Aus-Taste. Bestätigen Sie die Abfrage zum Ausschalten mit 'JA'.

#### **Neustart (Reset):**

Drücken Sie ca. 5 Sekunden die Ein-Aus-Taste, bis das Gerät sich ausschaltet und anschließend sich wieder einschaltet.

## **Navigieren & Bearbeiten**

Die Bildschirmelemente wählen Sie mit dem Cursor aus, den Sie mit dem Joystick bewegen. Die Auswahl wird entweder invers dargestellt, oder mit einem Rahmen markiert. Um die Auswahl zu bestätigen, drücken Sie auf den Joystick (= 'klicken'). Im Folgenden sind einige Beispiele aufgeführt:

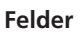

Schwarzer Rahmen = Feld 'Messkanal' ist ausgewählt.

Grauer Rahmen => Auswahl ist bestätigt. Die Einstellungen im Feld 'Messkanal' können geändert werden ('Kanal A' oder 'Kanal B').

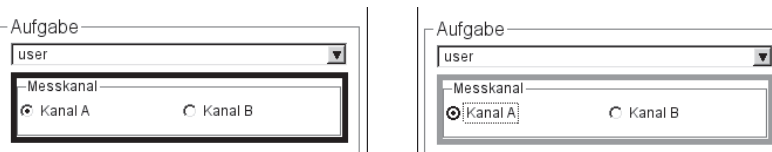

#### **Menu**

Die Funktionen für den aktuellen Bildschirm finden Sie im 'Menü'. Das Menü öffnen Sie mit der MENU-Taste. Zum Schließen des Menüs drücken Sie die ESC-Taste.

Ein Pfeil neben einem Eintrag zeigt ein Untermenü an. Um dieses zu öffnen, bewegen Sie den Joystick nach rechts.

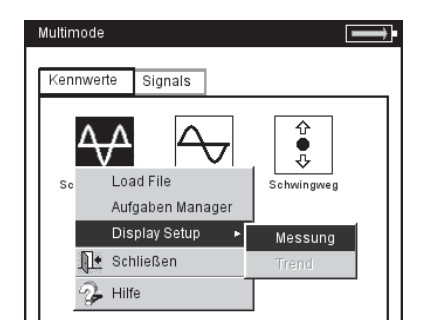

**VIBXPERT EX einschalten**

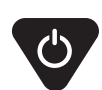

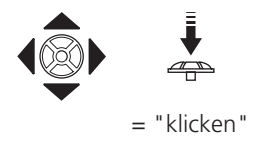

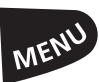

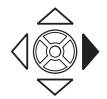

/IBXPERT EX 01.2017 VIBXPERT EX 01.2017

## **Hilfe**

Für jeden Bildschirm sind Bedienhinweise hinterlegt, die Sie jederzeit mit der HELP-Taste aufrufen können.

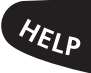

# <span id="page-22-0"></span>Grundeinstellungen - GeräteSetup

Vor dem ersten Gebrauch prüfen Sie die Grundeinstellungen im Gerät und passen Sie diese gegebenenfalls an.

- Schalten Sie VIBXPERT EX ein.
- Klicken Sie im Startbildschirm auf 'GeräteSetup'. Es erscheint der Bildschirm 'Geräte Setup' (s.u.).

## **Datum & Zeit**

Datum und Zeit werden mit dem Messergebnis abgespeichert.

Zum Ändern der Einstellung:

- Klicken Sie auf das Symbol 'Datum & Zeit' (s.u.).
- Klicken Sie in das Feld 'Zeit', und markieren Sie die Stunden, Minuten oder Sekunden.
- Um den Wert zu ändern, bewegen Sie den Joystick nach oben oder unten - ohne dabei zu klicken!
- Klicken Sie erst, wenn Sie die Zeit endgültig eingestellt haben.
- Wählen Sie das Zeitformat: HH:mm:ss =  $24 h / h$ :mm:ssAP =  $12 h$
- Stellen Sie das Datum ein. Als Datumformat wählen Sie das deutsche (dd.mm.yyyy) oder eines der englischen Formate aus.

Weitere Parameter:

Zeitumstellung: Ja (Sommerzeit)  $= + 1h$ Zeitzone: Zeitverschiebung zur GMT (Greenwich-Zeit)

Um die Einstellungen zu speichern und das Menu zu verlassen, drücken Sie MENU, und klicken Sie auf 'OK'.

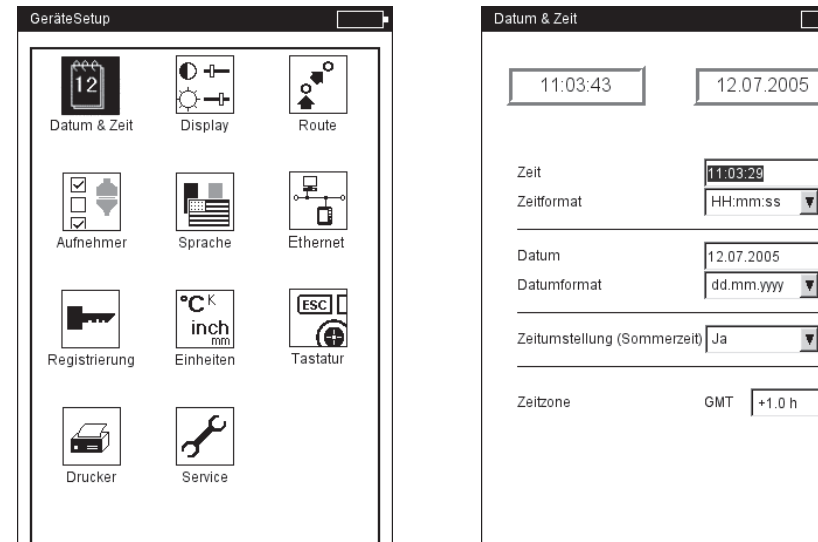

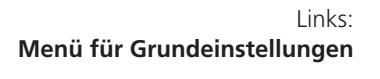

Rechts: **Zeit und Datum einstellen**

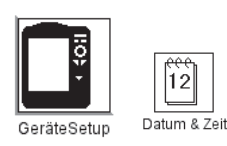

GeräteSetup

#### <span id="page-23-0"></span>**Display, Abschaltung und weitere Anzeigeoptionen**

- Im Bildschirm 'Geräte Setup' klicken Sie auf 'Display' (s.u.):
- KONTRAST, HELLIGKEIT: Klicken Sie auf das jeweilige Feld, und bewegen Sie den Joystick bis die gewünschte Einstellung erreicht ist. Klicken Sie erneut, um die neue Einstellung zu speichern.
- Beleuchtung aus / Gerät aus: Die Beleuchtung / das Gerät schaltet sich automatisch aus, wenn das Gerät während der eingestellten Zeitspanne nicht bedient wird (Beleuchtung: 10s ... 1m / Gerät: 6m ... 6h). Die Abschaltautomatik ist im Messbildschirm / Ergebnisbildschirm deaktiviert.
- Hintergrundbild: Im Startbildschirm lässt sich ein Hintergrundbild (PNG-Format) einblenden. Vier Motive sind standardmäßig im Gerät gespeichert. Weitere Bilder können Sie mit Hilfe des PC-Programms 'VIBXPERT utility' in das Gerät laden.

Akkuladung zeigen: Restkapazität des Akkus in Prozent anzeigen.

- SPEKTRUM: LINIEN UNTERHALB  $F_{MIN}$  ANZEIGEN: Bei Spektren mit einer unteren Grenzfrequenz  $f_{min} > 0$  Hz werden auch die Linien zwischen 0 Hz und  $f_{\min}$  im Diagramm angezeigt.
- Kein Hinweis auf Kalibrierung: Der Hinweis zur Kalibrierung wird unterdrückt.
- Drücken Sie abschließend auf MENU, und klicken Sie auf 'OK', um die Änderungen in diesem Menü zu speichern.

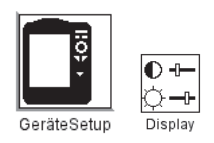

**Anzeige-Einstellungen**

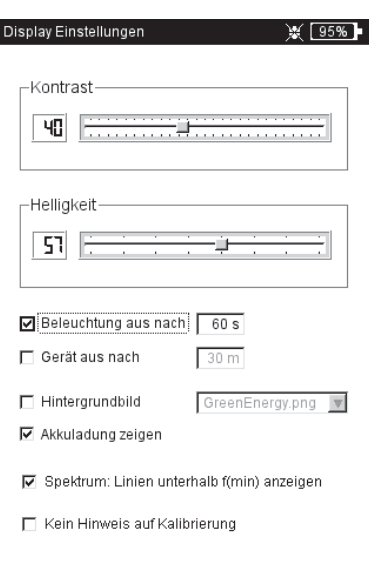

<span id="page-24-0"></span>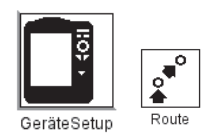

#### **Route**

• Im Bildschirm 'Geräte Setup' klicken Sie auf 'Route'.

Die Einstellungen im Routen-Setup gelten ausschließlich für die Betriebsarten 'Route' und 'Maschinen-Vorlage'. Das Routen-Setup kann während einer Route / Vorlage jederzeit aufgerufen und angepasst werden. Zur besseren Übersicht sind die zahlreichen Einstellungen im Routen-Setup in drei Untermenüs aufgeteilt (s.u.):

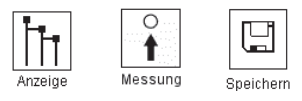

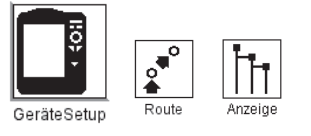

## **Anzeige-Einstellungen (Route)**

• Klicken Sie auf 'Anzeige', um folgende Optionen einzurichten:

#### **Route anzeigen als...**

Eine Route / Maschinen-Vorlage lässt sich in einer hierarchischen Baumstruktur oder als Liste anzeigen.

- Baum: Die Messstellen und Maschinen werden gemäß der Baumstruktur in OMNITREND dargestellt. Die Messstellen werden in der definierten Reihenfolge abgearbeitet.
- Liste: Die Messstellen erscheinen in der Reihenfolge ihrer Abarbeitung.

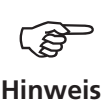

Links:

Für Maschinen-Vorlagen, die in OMNITREND im Modus 'Produktionstest' erstellt wurden, ist keine Listenansicht möglich.

#### **Grafische Route**

Bedienerführung mit Hilfe von Maschinenbildern, aus denen die Position der Messstellen und die Messrichtung hervorgeht. Dieser Anzeigemodus ist nur möglich, wenn die Baumansicht aktiviert ist.

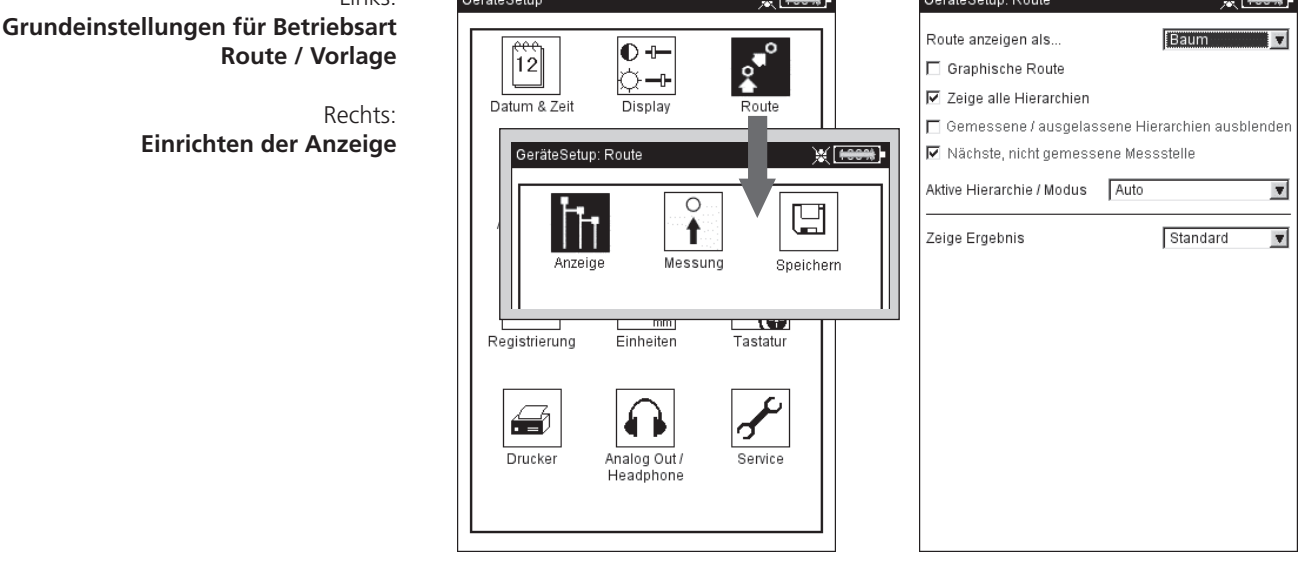

- AKTIVIERT: Anzeige von Maschinenbildern (s.u.). Die Messstellen sowie die Messrichtung sind mit Pfeil-Symbolen gekennzeichnet.
- DEAKTIVIERT: Die Route erscheint in der Baum- oder Listenansicht.

#### **Zeige alle Hierarchien**

Diese Anzeigeoption gilt nur für die Baumansicht.

- Aktiviert: Es werden alle Hierarchien angezeigt.
- Deaktiviert: Es wird nur der Zweig mit der ersten, nicht gemessenen Messstelle geöffnet.

#### **Gemessene/ Ausgelassene Hierarchien ausblenden**

Diese Anzeigeoption gilt nur für die Baumansicht.

- AKTIVIERT: Ausblenden der Hierarchien, an denen die Messaufgaben abgeschlossen, oder die in der Route ausgelassen wurden.
- DEAKTIVIERT: Es werden auch die gemessenen und ausgelassenen Hierarchien angezeigt.

#### **Nächste, nicht gemessene Messstelle**

Hier legen Sie fest, ob die nächste, nicht gemessene Messstelle aufgerufen wird, nachdem Sie ein gespeichertes Ergebnis angeschaut und das betreffende Messaufgaben-Auswahlfenster verlassen haben.

- AKTIVIERT: Nächste, nicht gemessene Messstelle aufrufen.
- DEAKTIVIERT: Der Cursor bleibt auf der aktuellen Messstelle stehen.

#### **Aktive Hierarchie/ Modus**

Hier legen Sie fest, wie die Baumansicht beim Öffnen der Route dargestellt werden soll:

- Aggregat/ Maschine / Messstelle: Die Baumansicht wird bis zur eingestellten Hierarchie\* geöffnet.
- Auto: Dynamische Anpassung der Baumansicht. Die Art der Darstellung hängt davon, ob die Route grafische Informationen enthält und ob die Option 'Grafische Route' aktiviert ist.

#### **Zeige Ergebnis**

Mit jeder Messaufgabe lassen sich ältere, historische Messungen in der Route abspeichern und zum Vergleich mit dem aktuellen Ergebnis einblenden.

- STANDARD: Zuletzt gespeicherte Messung.
- HISTORIE: Zuletzt gespeicherte Messung und historischen Daten.

\*Eine Route ist hierarchisch nach folgendem Schema aufgebaut:

- 1. Datenbank oberste Hierarchie
- 2. Standort Werk, Fabrik, Kunde
- 3. Aggregat Gruppe von Maschinen
- 4. Maschine einzelne Maschine
- 5. Messstelle Position der Messstelle
- 6. Messaufgabe z.B. Schwingweg

 $\overline{\Omega}$ ↑ Messung

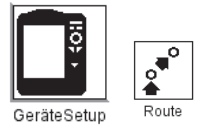

## **Mess-Einstellungen (Route)**

• Klicken Sie auf 'Messung', um folgende Optionen einzurichten:

#### **Messung automatisch starten**

Diese Option verkürzt die Pause zwischen den Messungen.

- AKTIVIERT: Die erste Messung startet beim Anklicken der Messstelle. Sind mehrere Messaufgaben mit demselben Aufnehmer an einer Messstelle definiert, dann werden diese Messaufgaben automatische nacheinander ausgeführt - sofern die Option 'Automatisch speichern' aktiviert ist (s. nächster Abschnitt 'Speichern').
- DEAKTIVIERT: Die erste Messung muss manuell gestartet werden.

#### **Routen-Optimierer**

Diese Funktion stellt die Messaufgaben so zusammen, dass die Messdauer möglichst kurz ist.

- AKTIVIERT: Messaufgaben an einer Messstelle mit gleichem Aufnehmer werden nacheinander abgearbeitet.
- Deaktiviert: Messaufgaben werden in der Reihenfolge abgearbeitet, wie sie in OMNITREND eingestellt ist.

#### **Multitask-Messzeiten optimieren**

Die einzelnen Messungen werden mit einem Sensor durchgeführt, in VIBXPERT EX aber auf 2 Kanälen parallel verarbeitet.

- AKTIVIERT: Messungen werden intern parallel verarbeitet.
- Deaktiviert: Messungen laufen der Reihe nach auf einem Kanal ab.

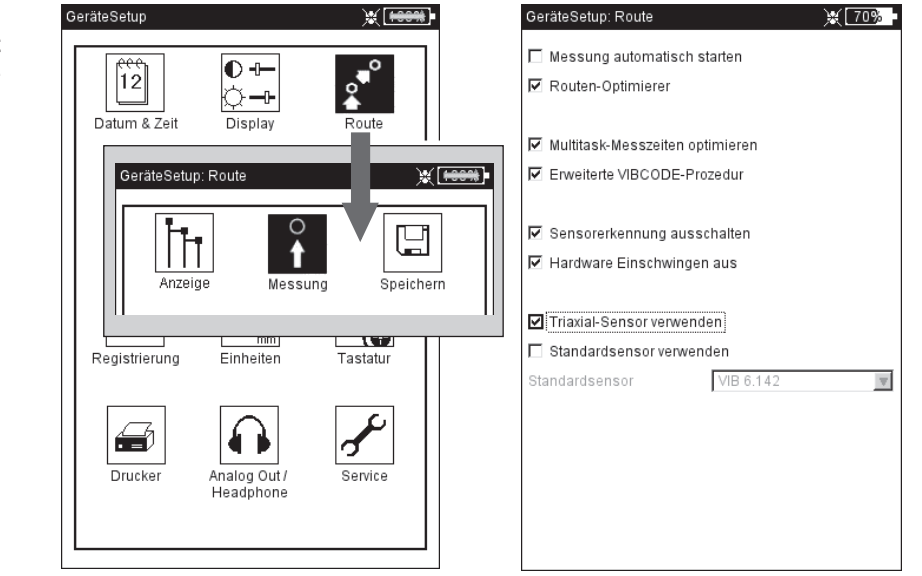

Links: **Grundeinstellungen für Betriebsart Route / Vorlage**

> Rechts: **Einrichten der Messung**

#### **Erweiterte VIBCODE-Prozedur**

Sind an einer VIBCODE-Messstelle Messaufgaben vorgesehen, die nicht mit dem VIBCODE-Aufnehmer, sondern mit einem anderen Schwingungsaufnehmer gemessen werden sollen, sortiert VIBXPERT EX diese aus und ordnet sie dem zweiten Messkanal zu.

- AKTIVIERT: Messaufgaben mit dem VIBCODE-Aufnehmer werden am Kanal mit dem VIBCODE-Aufnehmer durchgeführt. Die übrigen Messungen werden am anderen Kanal durchgeführt.
- DEAKTIVIERT: Die Messaufgaben werden über einen Kanal, jeweils mit dem eingestellten Aufnehmer, gemessen.

#### **Sensorerkennung ausschalten**

Mit dieser Option lässt sich die Dauer der Messung verkürzen.

- AKTIVIERT: Sensorerkennung ist ausgeschaltet. Bei mehreren Messungen an einer Messstellen, prüft VIBXPERT EX nur vor der ersten Messung, ob ein Sensor angeschlossen und das Kabel in Ordnung ist.
- DEAKTIVIERT: Sensorerkennung ist eingeschaltet. Vor jeder Messung prüft VIBXPERT EX, ob der richtige Aufnehmer angeschlossen und das Kabel in Ordnung ist. Am oberen Bildschirmrand neben dem Batterie-Symbol erscheint ein Sensor-Symbol.

Für VIBCODE-Aufnehmer ist die Sensorerkennung immer aktiviert.

#### **Hardware Einschwingen ausschalten**

Mit dieser Option lässt sich die Dauer der Messung verkürzen.

- AKTIVIERT: Messung startet, ohne dass die Verstärker einschwingen.
- DEAKTIVIERT: Verstärker schwingen ein, bevor die Messung startet.

Ohne Einschwingen der Verstärker können Messfehler auftreten!

Die Verstärker schwingen immer ein, wenn die Sensorerkennung (s.o.) eingeschaltet ist. Die Einstellungen hier werden ignoriert.

#### **Triaxial-Sensor verwenden**

Diese Option ist in VIBXPERT EX nicht funktional.

#### **Standard Schwingungssensor**

Hier legen Sie einen Sensor fest, der für alle Schwingungsmessungen auf einer Route standardmäßig verwendet werden soll. Die Einstellungen in OMNITREND werden ignoriert. Ebenso wird die Option 'Triaxial-Sensor verwenden' deaktiviert.

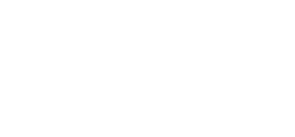

Aktive Hierarchie / Modus | Auto

**Sensorerkennung EI** EIN 图 AUS

GeräteSetup: Route

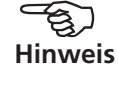

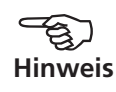

# Inbetriebnahme - Grundeinstellungen

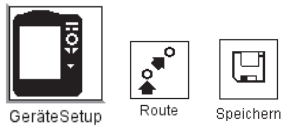

#### **Speichern-Einstellungen (Route)**

• Klicken Sie auf 'Speichern', um folgende Optionen einzurichten:

#### **Automatisch speichern**

Diese Option verkürzt die Wartezeiten zwischen den Messungen.

- AKTIVIERT: Das Ergebnis wird nach der eingestellten Zeit (0 ... 10s) automatisch gespeichert.
- Deaktiviert: Das Ergebnis muss manuell gespeichert werden.

#### **Keine automatische Speicherung bei ...**

- Alarm, Warnung, Vorwarnung: Bei einer Grenzwertüberschreitung wird die automatische Speicherung deaktiviert.
- Nie: Das Ergebnis wird immer automatisch gespeichert.

Um die Einstellungen im 'Routen-Setup' zu speichern und das Menü zu verlassen, drücken Sie MENU, und klicken Sie auf 'OK'.

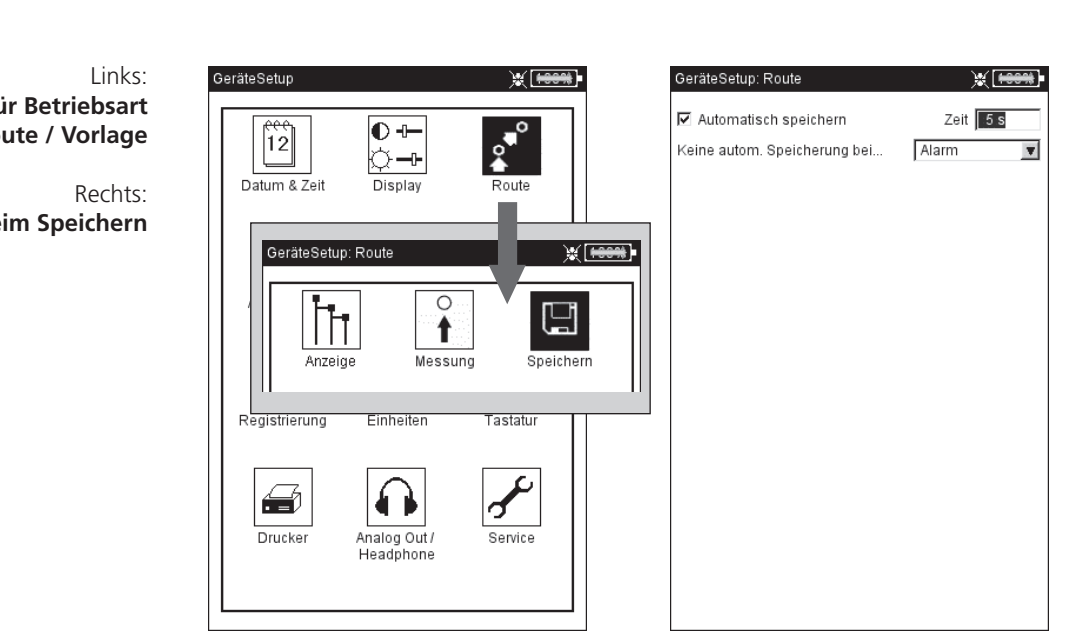

**VIBXPERT EX 01.2017** VIBXPERT EX 01.2017

**Grundeinstellungen für**  $Ro$ 

**Optionen** be

## <span id="page-29-0"></span>**Aufnehmer**

Im Aufnehmer-Menü (s.u.) finden Sie alle Funktionen und Voreinstellungen für die Aufnehmer. Klicken Sie auf das Symbol 'Aufnehmer', um das Menü zu öffnen.

## **Verfügbare Aufnehmer in VIBXPERT EX**

In VIBXPERT EX sind für viele Aufnehmer die messtechnisch relevanten Parameter gespeichert. Beim Zusammenstellen einer Messaufgabe brauchen Sie somit nur den Aufnehmer auswählen, den Sie zur Messung einsetzen.

Im Menü 'Verfügbare Aufnehmer' finden Sie eine Aufnehmer-Liste (s. u.), die unter Umständen sehr umfangreich sein kann.

#### **Verfügbare Aufnehmer vormerken**

Da Sie vermutlich nicht alle in VIBXPERT EX gespeicherten Aufnehmern einsetzen werden, können Sie die Auswahl auf die Ihnen zur Verfügung stehenden Aufnehmer reduzieren. Beim Einrichten der Messaufgaben stellt VIBXPERT EX zunächst nur die vorgemerkten Aufnehmer zur Auswahl:

• Klicken Sie jeweils auf die betreffenden Aufnehmer in der Liste, so dass diese mit einem Häkchen markiert sind.

#### **Verwendung der Aufnehmer anzeigen**

In welcher Messaufgabe die einzelnen Aufnehmer verwendet werden, können Sie wie folgt überprüfen:

- Markieren Sie den betreffenden Aufnehmer in der Liste.
- Drücken Sie die MENU-Taste.
- Klicken Sie auf 'Verwendung'.

Es erscheint eine Liste der Messaufgaben, denen der Aufnehmer zugewiesen ist.

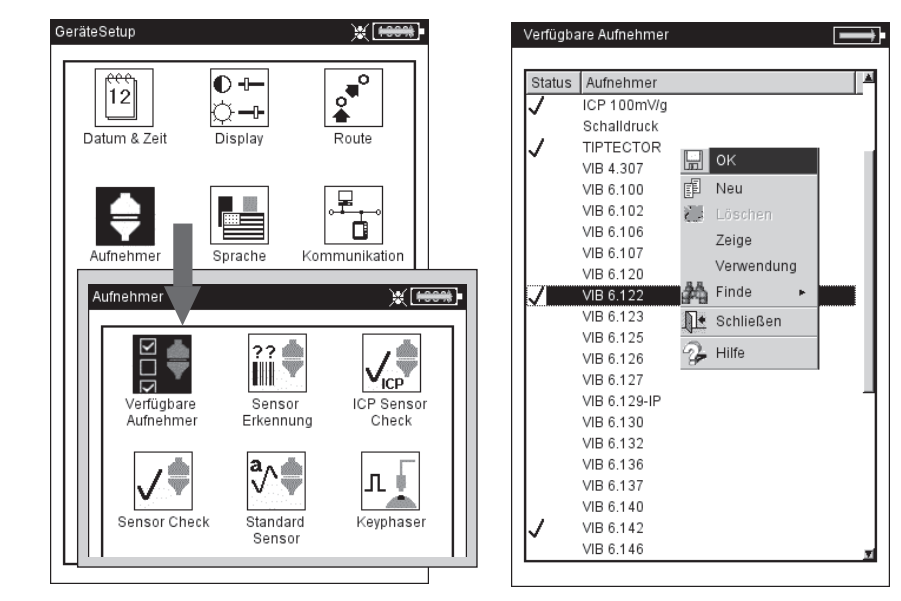

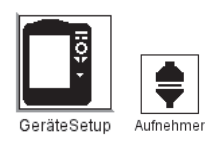

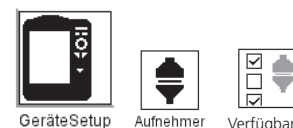

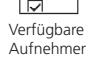

29

Links: **Aufnehmer-Menü**

Rechts: **Verfügbare Aufnehmer** sind mit  $\bigcup$  markiert

#### **Aufnehmer-Parameter**

Um die Parameter zu überprüfen bzw. zu ändern, gehen Sie wie folgt vor:

- Markieren Sie den Aufnehmer.
- Drücken Sie die MENU-Taste.
- Klicken Sie auf 'Zeige'\* bzw. 'Bearbeiten', um das Menü mit den Aufnehmer-Parametern zu öffnen (s. u.). Welche Parameter im Menü angezeigt werden, hängt vom jeweiligen Aufnehmertyp ab.

#### **MESSGRÖSSE**

Messgröße des Aufnehmers: Beschleunigung, Geschwindigkeit, Schwingweg, Strom, Drehzahl, Sprung, benutzerdef. Messgröße **SIGNALTYP** 

Signaltyp des Aufnehmers: z.B. LineDrive, ICP, Spannung, ... Eingangsspannungsbereich

 $\pm 3V$  /  $\pm 8V^1$  /  $\pm 30V^2$ ; gilt nur für Aufnehmer vom Signaltyp 'Spannung' und 'VIBREX/VIBRONET'.

Messgrösse (b. def.)

Bezeichnung für benutzerdefinierte Messgröße.

 $\overline{\phantom{a}}$ 

EINHEIT (B. DEF.)

Einheit für benutzerdefinierte Messgröße.

**GENAUIGKEIT** 

Genauigkeit in Nachkommastellen.

KOEFFIZIENTEN A4, A3, A2

Parameter zur Linearisierung einer nichtlinearen Sensorkennlinie (z.B. Wegaufnehmer - MNS12, VIB 6.640).

**EMPFINDLICHKEIT** 

Die Empfindlichkeit des Aufnehmers bestimmt den Signalpegel.

**OFFSET** 

Offset des Aufnehmers.

Setup Manager: Aufnehmer

LINEAR VON / BIS

Der Linearitätsbereich des Schwingungsaufnehmers und die Filtereinstellung der Messung müssen aufeinander abgestimmt sein.

#### **Aufnehmer-Parameter**

für Beschleunigungsaufnehmer VIB 6.122

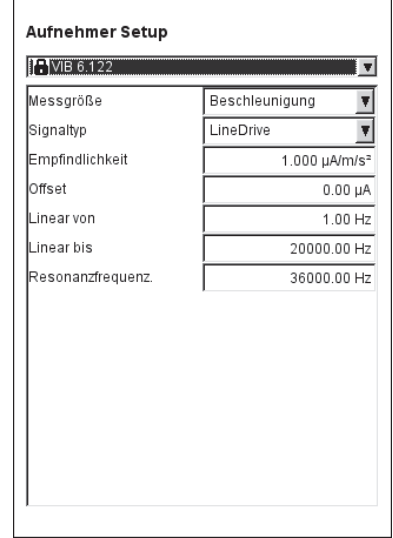

\*'Zeige' erscheint bei werkseitig ein- -gestellten Aufnehmern. Deren Parameter können nicht verändert werden.

> 1 nur für VIBREX / VIBRONET 2 nur für 'Spannung'

**RESONANZFREQUENZ** 

Die Resonanzfrequenz des Aufnehmers ist bei der Stoßimpuls-Messung (Wälzlagerzustand) eine wichtige Einflussgröße.

**EINSCHWINGZEIT** 

Einschwingzeit des Drehzahlsensors.

#### **Aufnehmerliste filtern**

Die Aufnehmerliste können Sie nach bestimmten Kriterien filtern:

- Drücken Sie die MENU-Taste.
- Klicken Sie auf 'Finde'.
- Bewegen Sie den Joystick nach rechts, um das zugehörige Untermenü zu öffnen.

Folgende Kriterien stehen hier zur Auswahl:

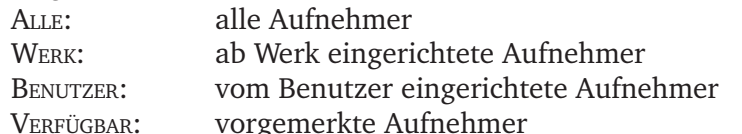

Messgrösse: Aufnehmer einer bestimmten Messgröße (s.u.)

#### **Neuen Aufnehmer anlegen**

Um einen neuen Aufnehmer anzulegen, gehen Sie folgt vor:

- In der Aufnehmerliste drücken Sie die MENU-Taste.
- Klicken Sie auf 'Neu', um den Text-Editor zu öffnen.
- Geben Sie einen Namen für den neuen Aufnehmer ein.
- Stellen Sie die Aufnehmer-Parameter ein (vgl. Seite vorher).
- Abschließend drücken Sie die MENU-Taste und klicken auf 'OK', um den neuen Aufnehmer zu speichern.

Um das Menü zu verlassen, drücken Sie die MENU-Taste und klicken Sie auf 'OK'.

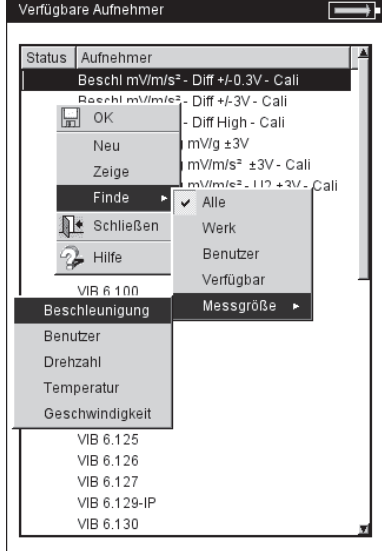

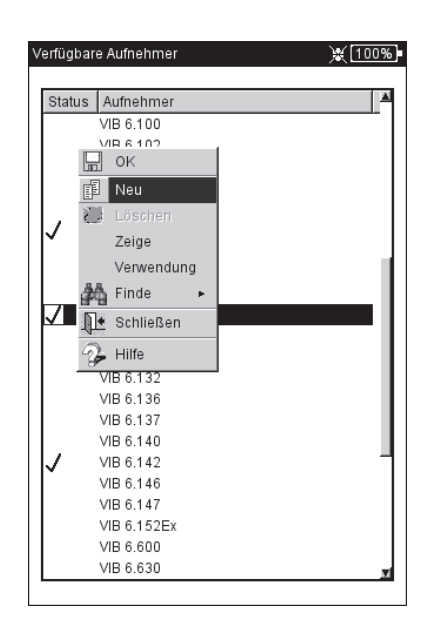

Links:

**Aufnehmerliste sortieren:** Zeige nur die Aufnehmer der

Messgröße 'Beschleunigung

Rechts: **Neuen Aufnehmer anlegen**

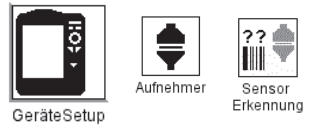

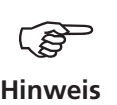

## **Sensorerkennung und Hardware Einschwingen**

In diesem Menü lässt sich die Sensorerkennung und das Einschwingen der Verstärkerstufen in VIBXPERT EX ein- bzw. ausschalten. Weitere Informationen dazu finden Sie im Abschnitt 'Route-Setup'.

Das Einschwingen der Verstärkerstufen kann nur dann aktiviert/ deaktiviert werden, wenn die Sensorerkennung ausgeschaltet ist.

Die Einstellungen in diesem Menü gelten nur für die Betriebsart 'Multimode'. Für die Betriebsarten 'Route' und 'Maschinen-Vorlage' wird die Sensorerkennung im Menü 'Route-Setup' eingestellt.

Nach dem Einschalten des Gerätes schwingen die Verstärker vor der ersten Messung immer ein.

## **Sensor Check**

Hier können Sie die Messstrecke zum Sensor manuell überprüfen. Bei ICP-Sensoren verwenden Sie das Menü 'ICP Sensor Check', bei allen anderen Sensoren das Menü 'Sensor Check'.

- Wählen Sie den Kanal, an dem der Sensor angeschlossen ist (A, B).
- Klicken Sie auf START.
	- VIBXPERT EX prüft daraufhin die Messstrecke und zeigt das Ergebnis an ('LineDrive', 'offene Leitung', 'Kurzschluss', etc.).

## **Standard-Sensor (Multimode)**

Hier stellen Sie einen Sensor ein, der für alle Schwingungsmessungen in der Betriebsart 'Multimode'\* standardmäßig verwendet werden soll.

• Aktivieren Sie das Kontrollkästchen, und wählen Sie einen Beschleunigungssensor aus.

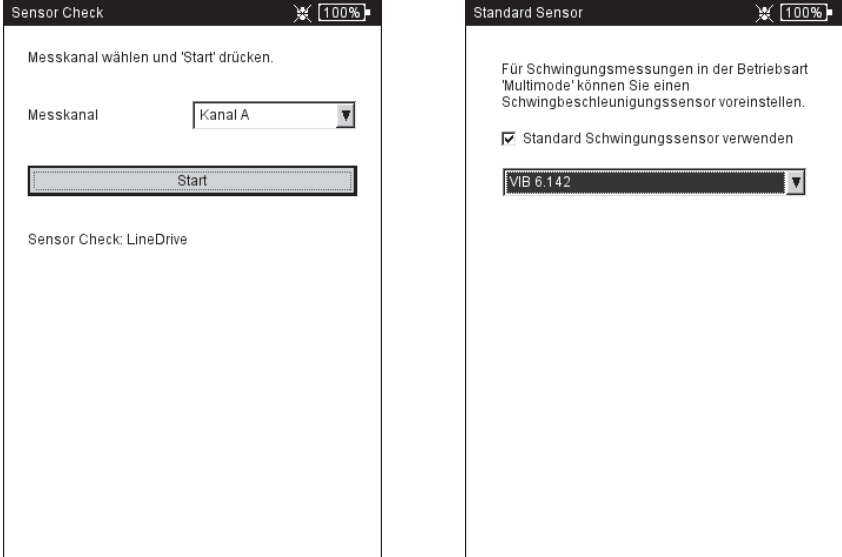

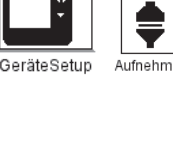

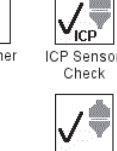

Sensor Check

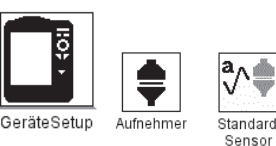

\* Standard-Sensor für Betriebsarten 'Route / Maschinen-Vorlage': siehe 'Geräte Setup - Route' oder 'Laufzeit-Setup - Route'

#### Links: **Messstrecke auf Kanal A prüfen**

#### Rechts:

**Standard-Sensor für Schwingungsmessung in Betriebsart 'Multimode'**

<span id="page-33-0"></span>Ist ein Standard-Sensor eingerichtet, lässt sich im Messaufgaben-Manager kein Aufnehmer mehr einstellen. Das entsprechende Feld ist ausgegraut, der ursprünglich eingestellte Aufnehmer wird jedoch noch angezeigt.

## **Keyphaser**

Für Drehzahlmessungen und Phasenmessungen können Sie hier das eingestellte Zeitlimit (=10 Sek.) verlängern, um Messungen auch an sehr langsam drehenden Maschinen durchzuführen (10 ... 30 Sek.). Mit der Option 'Referenzflanke' legen Sie fest, ob die Flanke der einlaufenden oder der auslaufenden Triggermarke auf der Welle als Referenzsignal dient.

## **Sprache**

VIBXPERT EX verfügt über 11 Dialogsprachen. Die Werkseinstellung ist 'Englisch'. Um auf 'Deutsch' umzustellen, gehen Sie wie folgt vor:

- Klicken Sie auf das Symbol 'Sprache'.
- Klicken Sie auf 'Deutsch'.
- Drücken Sie die MENU-Taste, und klicken Sie auf 'OK'.
- Bestätigen Sie die Meldung zum Neustart des Gerätes.

#### **Kommunikation**

Einstellungen für die Kommunikation über ein Netzwerk.

#### **Registrierung**

Die Funktionen und Betriebsarten in VIBXPERT EX sind in einzelne Module\* aufgeteilt, die bei Bedarf per Passwort freigeschaltet werden können. Ausgeliefert wird VIBXPERT EX in der Basis-Version, mit der Kennwerte sowie - eingeschränkt - Spektren gemessen werden können. Zur Freischaltung der Standard-1-Kanal-Version müssen Sie beispielsweise das Modul 'VIBXPERT Firmware für 1 Kanal' in VIBXPERT

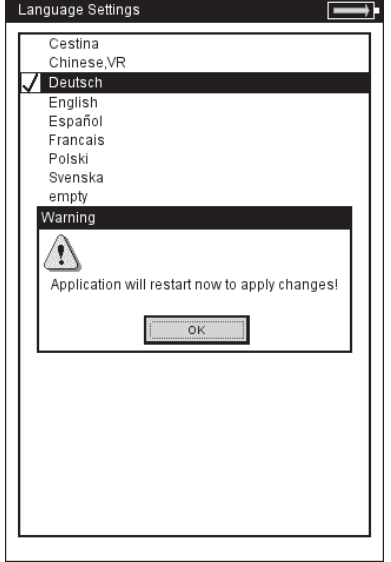

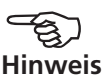

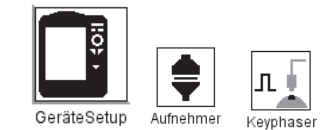

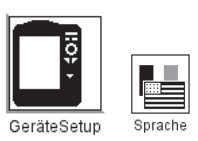

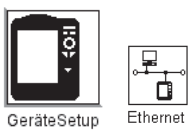

\*Im Anhang finden Sie eine Übersicht der Module und der verfügbaren Messfunktionen.

**Dialogsprache**  wird auf 'Deutsch' geändert.

<span id="page-34-0"></span>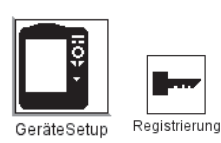

EX registrieren. Das entsprechende Passwort finden Sie auf dem zugehörigen Registrierzertifikat:

- Klicken Sie auf das Symbol 'Registrierung'.
- Klicken Sie auf das zu registrierende Modul (s.u.), und geben Sie das Passwort im Text-Editor ein. Registrierte Module sind mit einem Häkchen gekennzeichnet.

#### **VIBXPERT EX PC-Lizenz**

Um den Datenaustausch zwischen Messgerät und der OMNITREND PC-Software zu ermöglichen, muss das betreffende Messgerät in der Software registriert werden. Dies geschieht in der Regel über die Eingabe des PC-Lizenzpasswortes in OMNITREND.

Hier haben Sie die Möglichkeit, das PC-Lizenzpasswort direkt in VIB-XPERT EX einzutragen. Das Passwort wird dann beim ersten Kontakt mit OMNITREND automatisch in die Software eingelesen und das Gerät registriert.

#### **Einheiten**

Werksseitig sind die Einheiten - soweit zutreffend - auf SI-Einheiten eingestellt. Um die Einheit einer Messgröße zu ändern, gehen Sie wie folgt vor:

- Klicken Sie auf das Symbol 'Einheiten'.
- Öffnen Sie das betreffende Menü (s.u.), und wählen Sie die neue Einheit aus.

Im unteren Bereich des Fensters erscheint die Genauigkeit in Dezimalstellen für die aktuelle Einheit, sowie deren Umrechnungsfaktor in die zugehörige SI-Einheit.

Um die Änderungen zu speichern, drücken Sie die MENU-Taste, und klicken Sie auf 'Speichern'.

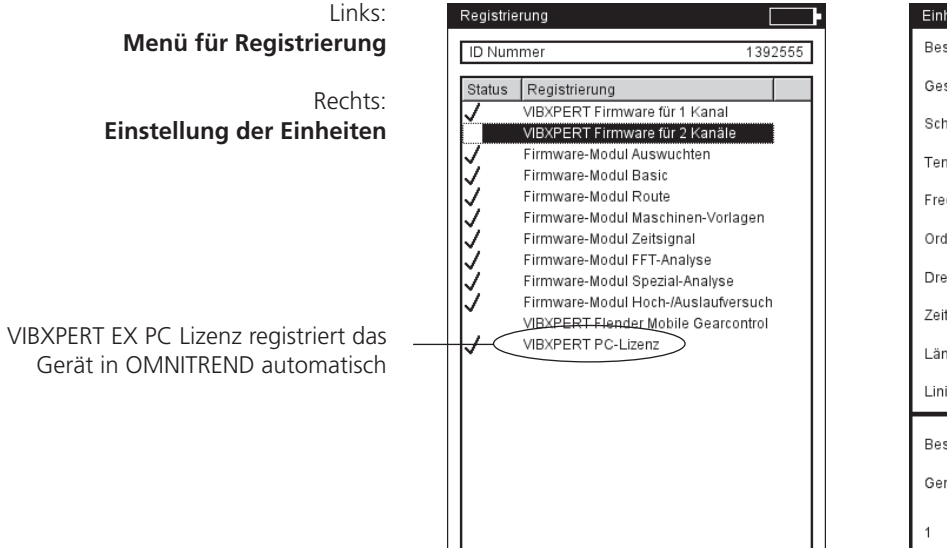

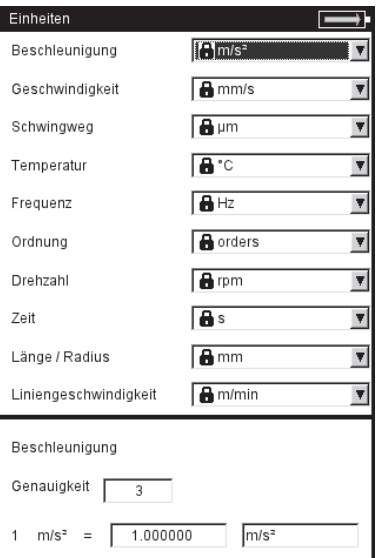

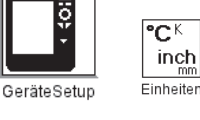

#### <span id="page-35-0"></span>**Tastatur**

Einige Tasten verfügen über zusätzliche Funktionen, die das Arbeiten vor Ort erleichtern oder die Datensicherheit erhöhen.

• Klicken Sie auf das Symbol 'Tastatur'. Im darauf folgenden Bildschirm können Sie folgenden Optionen aktivieren bzw. deaktivieren:

#### **Zusatztaste (Rückseite)**

Bei VIBXPERT EX ohne Funktion.

#### **'Speichern?' Abfrage nach ESC**

Ist diese Option aktiviert, dann erscheint die Abfrage 'Speichern?', wenn Sie die ESC-Taste drücken, ohne die Änderungen / Messergebnisse im aktuellen Bildschirm vorher gespeichert zu haben. Bei Hochlauf-/Auslaufmessungen erscheint die Abfrage immer - auch wenn die Option hier deaktiviert ist.

#### **Abfrage bei Wiederholungsmessung**

Eine Wiederholungsmessung startet automatisch, wenn Sie den Joystick im Messbildschirm drücken. Um ein unbeabsichtigtes Auslösen einer Wiederholungsmessung zu verhindern, können Sie hier eine entsprechende Abfrage im Messbildschirm einblenden lassen.

Um die Änderungen zu speichern, drücken Sie die MENU-Taste, und klicken Sie auf 'OK'.

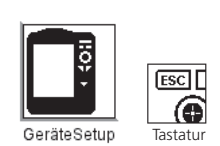

**Tastatur-Sonderfunktionen**

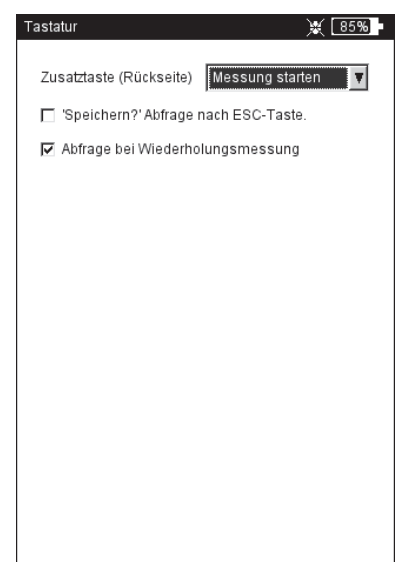
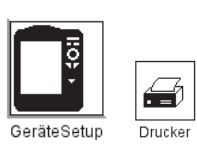

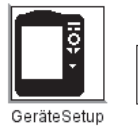

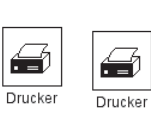

# **Drucker**

Messergebnisse, Reports und PDF-Dateien können Sie direkt auf einem USB-fähigen Drucker ausgeben.

• Klicken Sie im Bildschirm 'Geräte-Setup auf das Symbol 'Drucker'. Das Drucker-Menü wird angezeigt.

# **Drucker neu einrichten**

Um einen neuen Drucker einzurichten, gehen Sie wie folgt vor:

- Klicken Sie im Drucker-Menü auf das Symbol 'Drucker'. Das Menü 'Druckereinstellungen' wird angezeigt.
- Markieren Sie das oberste Abrollmenü, drücken Sie die MENU-Taste, und klicken Sie auf 'Neu' (s.u. rechts).
- Wählen Sie einen geeigneten Druckertreiber aus.
- Geben Sie im Text-Editor einen Namen für den Drucker ein.
- Stellen Sie abschließend die Drucker-Parameter ein: Auflösung, Papierformat, Farbmodell, Papierquelle.
- Prüfen Sie die Druckfunktion mit einer Testseite:
	- Schließen Sie VIBXPERT EX an den Drucker an.
	- Drücken Sie die MENU-Taste, und klicken Sie auf 'Testseite'.

Die Testseite wird gedruckt, sobald der Druckauftrag von VIBXPERT EX verarbeitet ist. Falls Sie den Drucker 'PDF' gewählt haben, können Sie die erzeugte PDF-Datei direkt vom Messgerät ausdrucken, oder sie mit dem Dienstprogramm 'VIBXPERT utility' auf den PC übertragen und von dort ausdrucken.

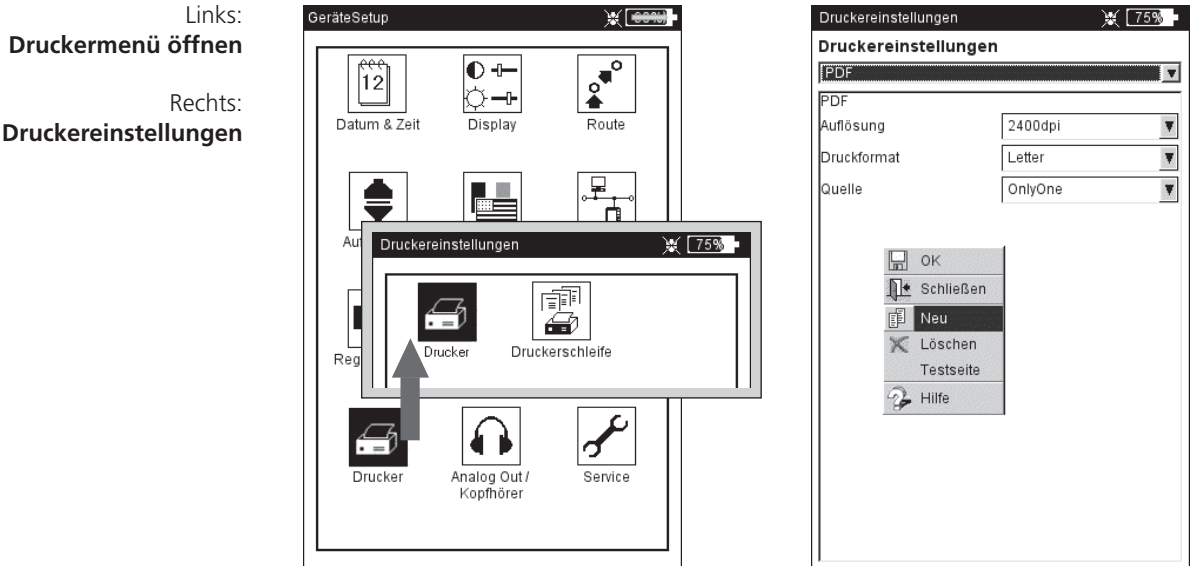

GeräteSetup

37

師 €

Druckerschleife

Drucker

# **Druckauftrag abbrechen**

- Klicken Sie im Drucker-Menü auf das Symbol 'Druckerschleife'.
- Markieren Sie den Druckauftrag.
- Drücken Sie die MENU-Taste, und klicken Sie auf 'Auftrag löschen'.

Wenn ein Druckauftrag in der Druckerschleife verarbeitet wird, erscheint am oberen Bildschirmrand ein Drucksymbol.

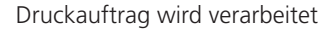

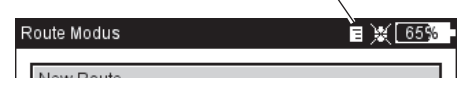

# **Drucker anschließen**

Es können nur Drucker mit USB-Schnittstelle an das Messgerät angeschlossen werden. Zur Verbindung verwenden Sie den Kommunikationsadapter VIB 5.330UNV, den Sie mit einem geeigneten USB-Kabel an den Drucker anschließen.

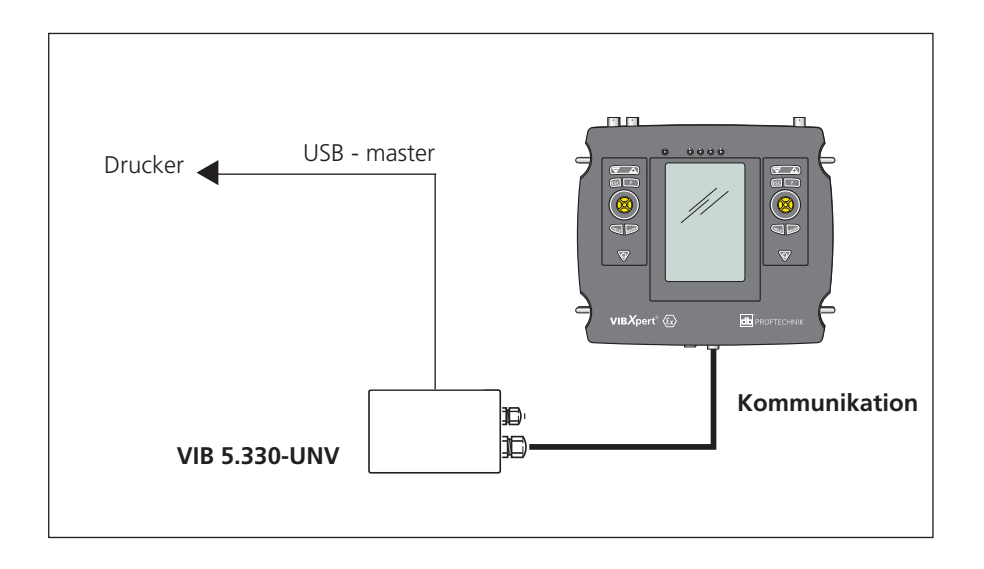

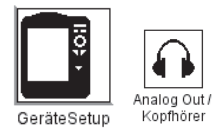

\* nur für Sensoren mit Empfindlichkeit 5,35 µA/ms-2

## **Analog Out / Kopfhörer**

Am Analogausgang (gelber Anschluss) kann das Schwingungssignal mit einem geeigneten Analysegeräte (Oszilloskop) abgegriffen, oder über einen Kopfhörer (z.B. VIB 6.671) abgehört werden. Es wird stets das nicht-integrierte Signal ohne Gleichspannungsanteil ausgegeben.

Um den gelb markierten Anschluss als Analogausgang zu nutzen, müssen Sie ihn im Geräte-Setup aktivieren und parametrisieren:

- Klicken Sie im Geräte-Setup auf 'Analog Out / Kopfhörer'.
- Aktivieren Sie den Analogausgang. Dadurch liegt das Signal so lange am Analogausgang an, bis der Messbildschirm geschlossen wird.
- Stellen Sie bei Bedarf die Standardnormierung für Beschleunigungssensoren ein.

Zur Auswahl stehen: 10mV/g, 100mV/g, 500mV/g\*, 1mV/ms<sup>-2</sup> Eine maximale Ausgangsspannung von ±4V ergibt einen maximalen Messbereich, von z.B.: 80 m/s2 bei 500mV/g 400 m/s² bei 100mV/g

• Wird das Schwingungssignal mit einem anderen Sensortyp gemessen, stellen Sie im Menü 'Standard-Verstärkung' einen geeigneten Verstärkungsfaktor ein (x0,1 / x1 / x5 / x10).

Zum Anschluss eines Analysegerätes mit BNC-Buchse verwenden Sie das Kabel für den Analogausgang (VIB 5.431).

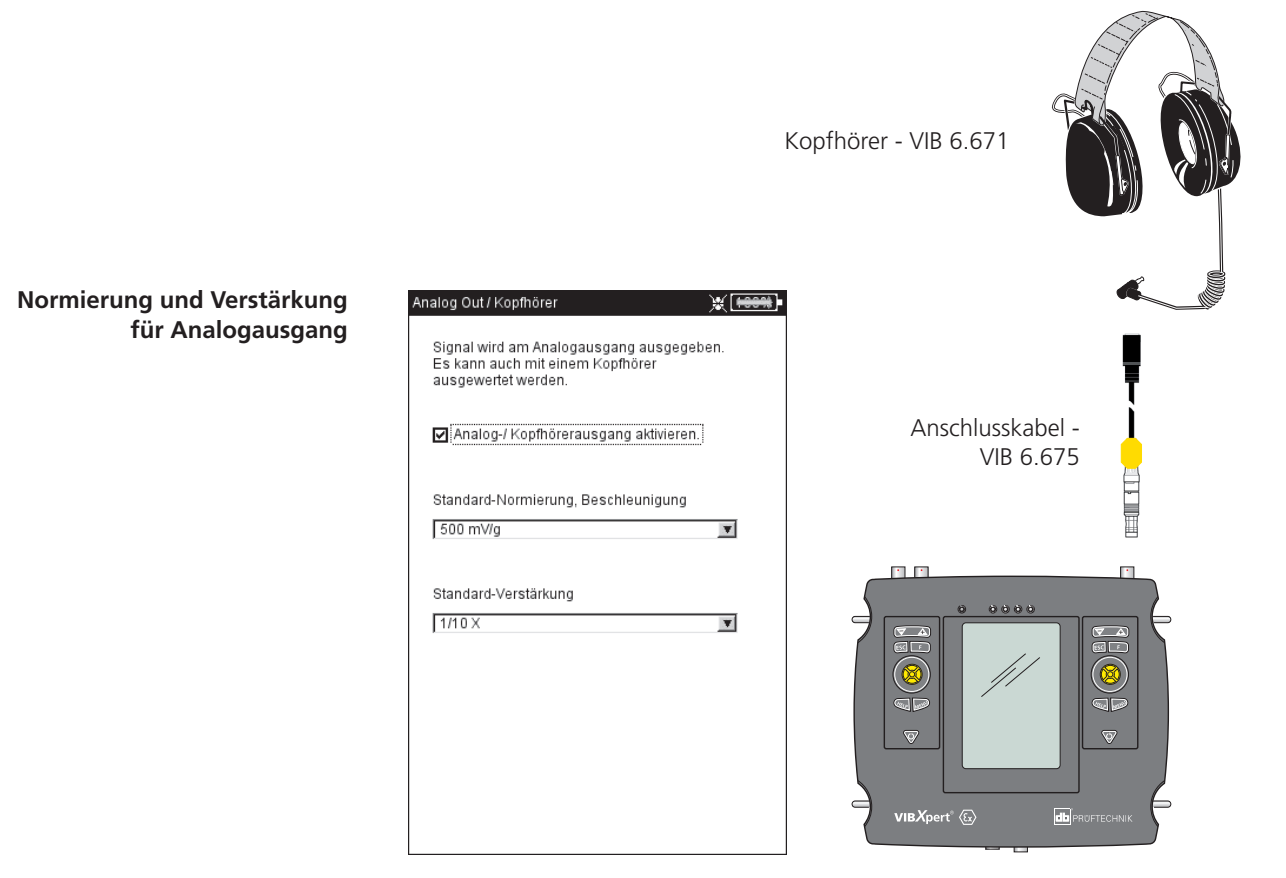

# **Service-Menü**

• Klicken Sie auf das Symbol 'Service', um das Service-Hauptmenü zu öffnen (s. u.).

Hier finden Sie Funktionen und Einstellungen für Service, Wartung und Training. Zur besseren Übersicht sind die zahlreichen Einstellungen in Untermenüs aufgeteilt (s.u.):

# **Geräte Info**

Hier finden Sie Informationen zu Messgerät und Speicherkarte sowie den Zeitpunkt der nächsten Offset-Kompensation und Kalibrierung.

# **Offset-Kompensation**

Faktoren, wie z.B. Alterung, verursachen eine Drift in der Analog-Elektronik. Um die Messgenauigkeit des Gerätes zu erhalten, sollten Sie regelmäßig den Offset abgleichen (etwa alle 2 Monate).

- Klicken Sie auf das Symbol 'Offset-Kompensation'.
- Klicken Sie auf 'Start'. Der Vorgang dauert etwa 3 Minuten.

## **Werkseinstellungen**

Hier können Sie das Gerät wieder auf die Werkseinstellung zurückzusetzen und Daten löschen, die im Gerät nicht mehr benötigt werden - wie z.B. Messergebnisse (Multimode), Sprachen,...

• Klicken Sie auf das Symbol 'Reset'.

!! Gefahr von Datenverlust !!

Vergewissern Sie sich, welche Einstellung Sie zurücksetzen bzw. welche Daten Sie löschen. Die Aktion lässt sich nicht mehr rückgängig machen!

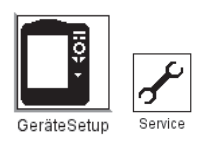

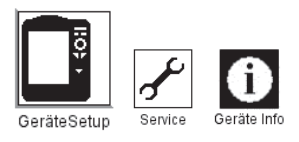

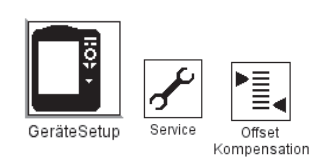

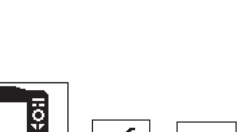

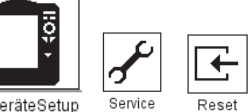

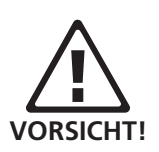

Links: **Service-Hauptmenü** 

Rechts: **Werkseinstellungen**

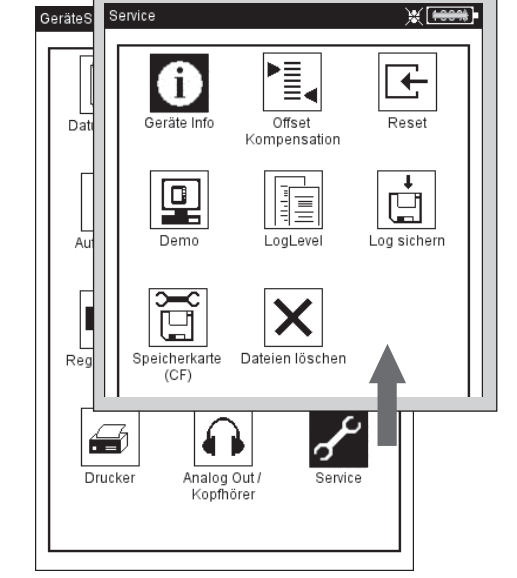

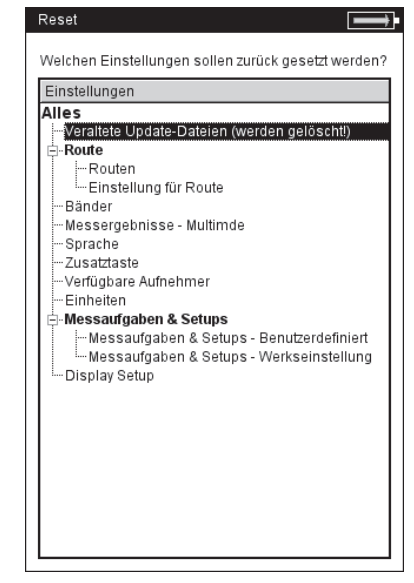

- Klicken Sie in der Baumansicht auf den betreffenden Eintrag, und bestätigen Sie die darauf folgende Abfrage mit 'OK'.
- Aus Sicherheitsgründen müssen Sie nochmals das Wort 'OK' im Text-Editor eingeben, bevor die Aktion durchgeführt wird.

## **Demo**

Hier aktivieren Sie das VIBXPERT Demo-Programm, mit dem sich die Bedienung und die Funktionen des Gerätes über einen PC-Monitor demonstrieren lassen:

- Klicken Sie auf das Symbol 'Demo', und wählen Sie eine Option:
- ETHERNET: VIBXPERT EX lässt sich über die Tasten am Gerät bedienen. Der Anschluss an den PC erfolgt über eine Patch-/ Netzwerkverbindung.
- Aus: Demo-Modus beenden.

# **LogLevel**

Se

Um die Fehlersuche zu vereinfachen, lassen sich die Bedienschritte im Gerät in einer Datei protokollieren ('LogDatei'). Hier legen Sie fest, wie viele Daten in die LogDatei geschrieben werden sollen.

- Klicken Sie auf das Symbol 'LogLevel', und wählen Sie eine Option
- KEIN: Keine Protokollierung
- STANDARD: Protokolliert nur die wichtigen Bedienschritte.
- LAUFZEIT / ... / SPEZIELLE ANWENDUNG: Die Menge der Information erhöht sich von Stufe zu Stufe.

Je höher der LogLevel, desto mehr Ressourcen (Prozessor / Speicher) werden beansprucht. Erhöhen Sie den LogLevel daher nur nach Absprache mit PRÜFTECHNIK Condition Monitoring.

Für große Routen und Auslaufkurven gilt: LogLevel = Kein

Links: **Einstellungen für Demo-Modus** Rechts:

**Einstellungen für LogLevel**

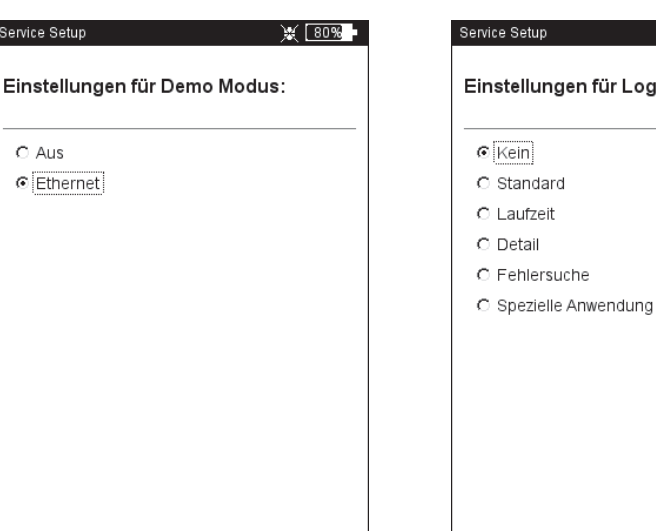

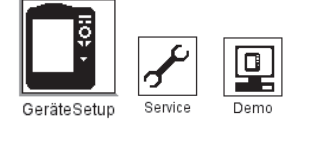

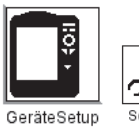

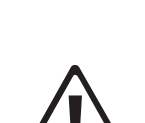

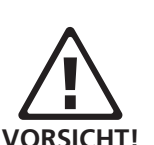

LogLeve

 $\mathbb{R}$   $\mathbb{R}$   $\mathbb{$ 

gLevel:

Zum Sichern, klicken Sie auf 'Log sichern'. Die LogDatei können Sie mit dem Hilfsprogramm 'VIBXPERT update tool' auf den PC laden.

# **Speicherkarte (CF)**

In diesem Menü können Sie die Speicherkarte formatieren, prüfen und reparieren.

Formatieren: Für VIBXPERT EX nicht anwendbar.

- Prüfen: Der Fragmentierungsgrad der Speicherkarte wird automatisch in bestimmten Abständen geprüft. Hier können Sie die Prüfung manuell auslösen. Klicken Sie dazu auf 'Start'.
- Reparieren: Ist das Dateisystem auf der Speicherkarte defekt, erscheint eine Fehlermeldung. Falls möglich, sichern Sie die Messdaten auf dem PC, bevor Sie die Reparaturfunktion starten.

# **Normierungsfaktor für dB-Skalierung**

Die Amplitude eines Spektrums wird mit folgender Formel in Dezibel (dB) umgerechnet:

 $A<sub>log</sub> = 20 * log(A<sub>lin</sub>/N), mit A<sub>log</sub>: Amplitude in dB$ 

 $A_\mathrm{lin}^\mathrm{''\circ}$ : Amplitude in linearer Einheit N: Normierungsfaktor

In diesem Menü können Sie den Normierungsfaktor einstellen (Standard = 1). Welche Skalierung für ein Spektrum verwendet wird (linear oder in dB), legen Sie im Display-Setup fest (s. Kapitel 4).

Die dB-Skalierung ist nicht verfügbar für Zeitsignale, Kennwerte und TrendingSpektren. Sie kann ebenso nicht angewendet werden auf frequenzselektive Bandalarme.

# **Dateien löschen**

Hintergrundbilder und Firmenlogos, die nicht mehr verwendet werden, löschen Sie in diesem Menü. Wählen Sie den Dateityp, und drücken Sie die 'F'-Taste, um in die Dateiauswahlliste zu gelangen.

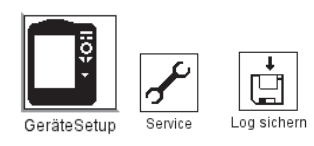

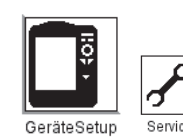

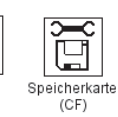

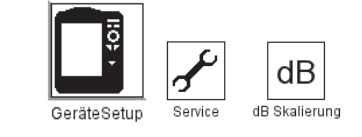

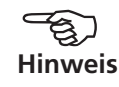

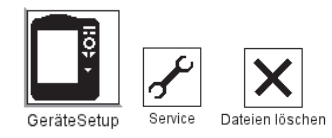

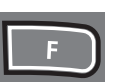

# Datenübertragung

Sie können VIBXPERT EX direkt oder über ein Netzwerk mit einem Rechner zur Übertragung folgender Daten verbinden:

- Messergebnisse zum PC (Route, Multimode, Maschinen-Vorlagen)
- Messaufgaben zum Gerät (Route)
- Maschinen-Vorlagen zum Gerät
- Software-Update zum Gerät
- Druckertreiber zum Gerät
- Daten-Backup zum PC
- Daten-Wiederherstellung zum Gerät
- PDF-, und Bildschirm-Dateien zum PC

Messdaten, Messaufgaben und Maschinen-Vorlagen werden mit Hilfe der OMNITREND PC-Software übertragen. Alle übrigen Daten werden über das Hilfsprogramm 'VIBXPERT utility' ausgetauscht. Die aktuelle Programmversion können Sie von der PRÜFTECHNIK-Homepage herunterladen und lokal auf Ihrem PC installieren.

## **Direkte Verbindung**

Alle Peripheriegeräte werden über den universellen Kommunikationsadapter für VIBXPERT EX (VIB 5.330 UNV) angeschlossen.

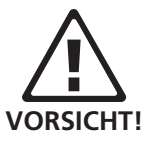

Kommunikationsadapter nur außerhalb des EX-Bereiches betreiben!

Seriell

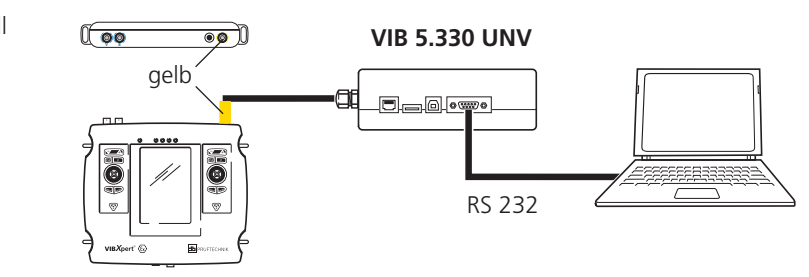

- Serielle Verbindung: Adapterkabel mit gelber Tülle an die Digitalbuchse (gelb) am Messgerät anschließen. Rechner und Kommunikationsadapter mit einem geeigneten seriellen Kabel verbinden.

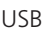

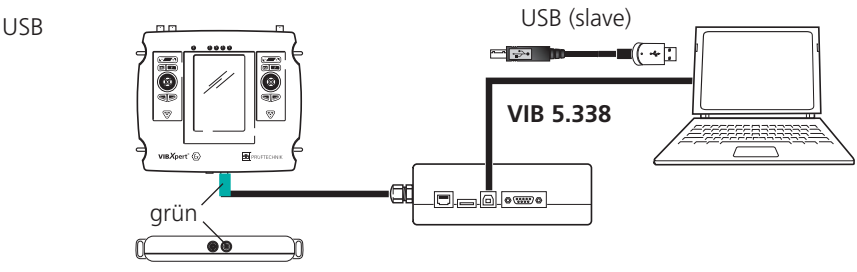

USB-VERBINDUNG: Adapterkabel mit grüner Tülle an die Kommunikationsbuchse am Messgerät anschließen. Rechner und Kommunikationsadapter mit dem USB-Kabel VIB 5.338 verbinden.

**VIBXPERT EX 01.2017** VIBXPERT EX 01.2017

Patch

LAN

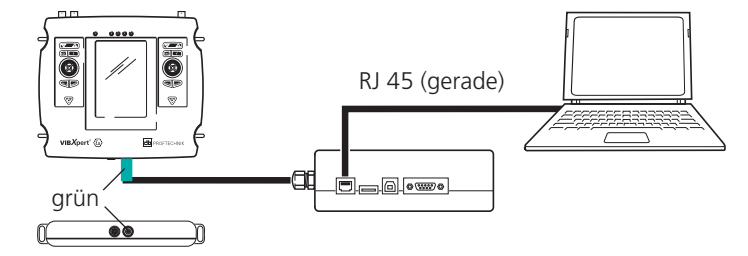

- PATCH-VERBINDUNG: Adapterkabel mit grüner Tülle an Kommunikationsbuchse anschließen. Rechner und Adapter mit einem geraden Patchkabel verbinden.

# **Netzwerkanschluss**

Um die Daten über ein lokales Netzwerk (LAN) zu übertragen, benötigen Sie folgende Komponenten und Informationen:

- Netzwerkanschluss
- Universeller Kommunikationsadapter für VIBXPERT EX (VIB 5.330 UNV)
- Rechner mit Netzwerkkarte (am Netzwerk angeschlossen)
- IP-Adresse und Subnetzmaske des Rechners im Netzwerk.
- UDP-Port 55737 muss freigeschaltet sein.

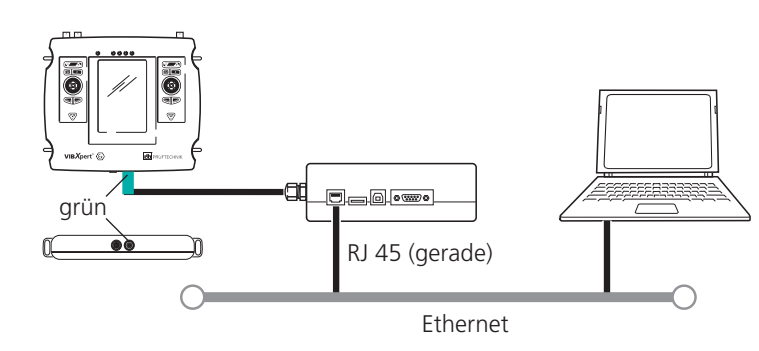

- NETZWERKANSCHLUSS: Adapterkabel mit grüner Tülle an die Kommunikationsbuchse am Messgerät anschließen. Den Kommunikationsadapter mit einem geraden Patchkabel an eine Netzwerkdose anschließen.

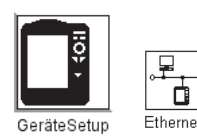

Links: **Menü für** 

Rechts:

**Einstellungen für Netzwerkverbindung**

**Netzwerkverbindung öffnen**

- **Kommunikation über Netzwerk einrichten**
- Schließen Sie das Messgerät am Netzwerk an .
- Schalten Sie VIBXPERT EX ein,
- Klicken Sie im Startbildschirm auf 'GeräteSetup', und dann auf 'Ethernet':
- Geben Sie für VIBXPERT EX eine gültige IP-Adresse ein: Vom Zielrechner übernehmen Sie die ersten drei Zahlenblöcke der IP-Adresse und ändern den vierten Zahlenblock (s. dazu die nächsten beiden Abschnitte). Vergewissern Sie sich, dass diese IP-Adresse im Netzwerk nicht schon vergeben ist! Kontaktieren Sie im Zweifelsfall den Netzwerk-Administrator!
- Im Feld 'Subnet Maske' geben Sie die Adresse des Teilnetzwerks ein, in dem der Zielrechner steht.
- Im Feld 'Standard Gateway' geben Sie gegebenenfalls die Adresse des Gateway ein. Falls kein Gateway verwendet wird, lassen Sie das Feld auf '0.0.0.0' eingestellt.
- Um die Einstellungen zu speichern und das Menu zu verlassen, drücken Sie die MENU-Taste, und klicken Sie auf 'OK'.

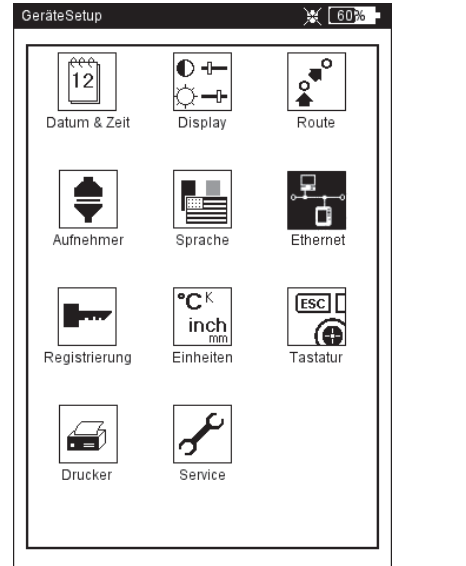

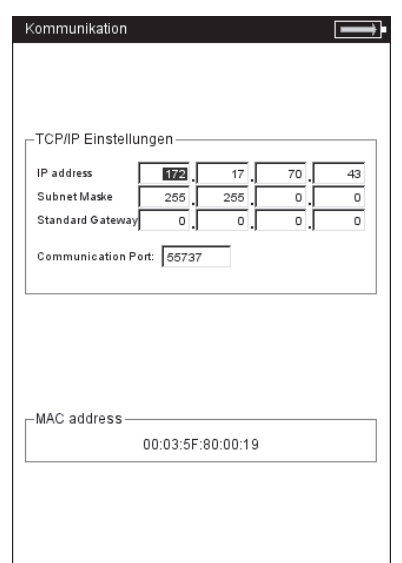

**VIBXPERT EX 01.2017** VIBXPERT EX 01.2017

# **IP-Adresse eines Rechners im Netzwerk**

Falls die IP-Adresse und die Subnetzmaske des Zielrechners nicht bekannt sind, fragen Sie Ihren Netzwerk-Administrator. Alternativ dazu können Sie die erforderlichen Information auch selbst am Zielrechner herausfinden:

- Öffnen Sie die Windows-Kommandozeileneingabe ("cmd").
- Geben Sie den Befehl "ipconfig -all" ein.

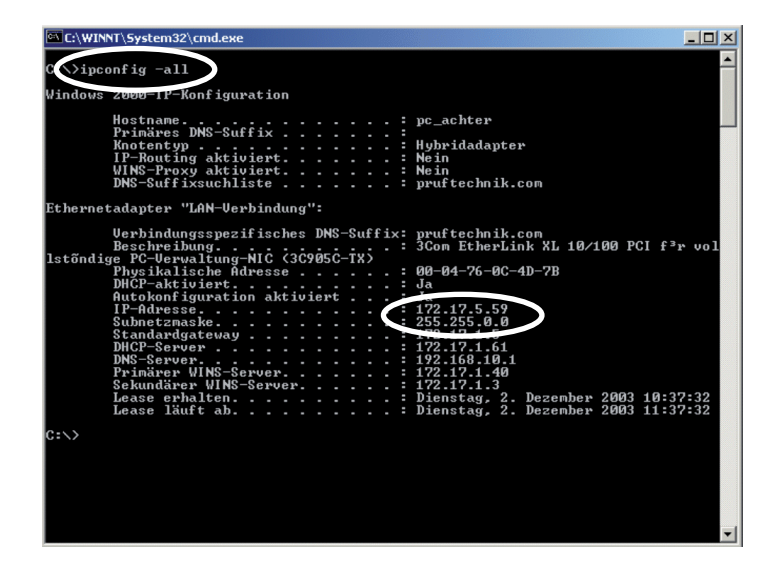

#### **Kommandozeileneingabe - cmd** Beispiel: IP-Adresse und Subnetzmaske eines Rechners im Netzwerk: IP: 172.17.5.59 Subnetzmaske: 255.255.0.0

# **Feste IP-Adresse für einen Rechner vergeben**

Wenn Sie den Rechner direkt mit einem Patchkabel am Messgerät anschließen, weisen Sie dem Rechner eine feste IP-Adresse zu. Einzelheiten zu dieser Prozedur finden Sie in der Dokumentation zu Ihrem Windows-Betriebssystem, oder erfahren Sie von Ihrem Netzwerk-Administrator.

# **Update**

Technische Weiterentwicklungen und Verbesserungen an der Firmware werden über ein Update in das Messgerät übernommen. Die aktuelle Firmwareversion steht auf der PRÜFTECHNIK-Homepage zum Herunterladen zur Verfügung.

Vorbereitungen:

- Sichern Sie die Messdaten auf dem Messgerät, indem Sie diese in OMNITREND Datenbank übertragen.
- Schließen Sie das Ladenetzteil am Messgerät an. Andernfalls startet der Update-Vorgang nicht.
- Installieren Sie das Hilfsprogramm 'VIBXPERT Update tool' auf Ihrem PC. Die aktuelle Version finden Sie auf der PRÜFTECH-NIK-Homepage.
- Laden Sie die aktuelle Firmwareversion von der PRÜFTECH-NIK-Homepage herunter. Der Dateiname enthält die Versionsnummer (z.B. 'VXP\_220\_build503.ptz') und die Erweiterung 'ptz'.

Update-Prozedur

- Schließen Sie VIBXPERT EX mit dem Kommunikationsadapter VIB 5.330-UNV an das Netzwerk bzw. über USB an Ihren PC an.
- Schalten Sie VIBXPERT EX ein.
- Starten Sie 'VIBXPERT Update tool', und klicken Sie auf <Weiter>, um den Bildschirm 'Step 2' aufzurufen:

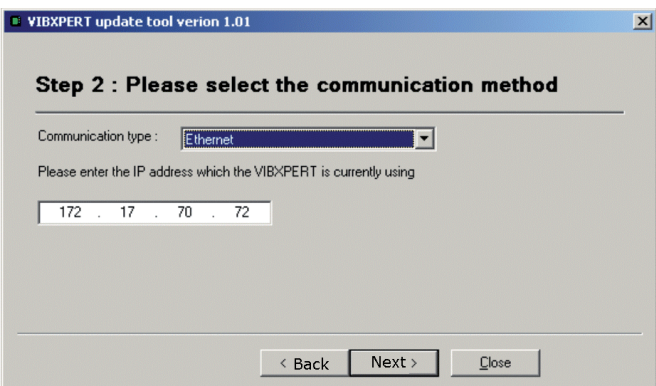

- Stellen Sie die Kommunikationsart ein ('Communication type'): 'Ethernet' oder 'USB'.
- Nur bei 'Ethernet': Geben Sie die IP-Adresse des Messgerätes ein. Hinweis: Stellen Sie sicher, dass der UDP-Port 55737 freigegeben ist.
- Klicken Sie auf <Weiter>:

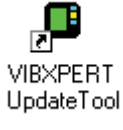

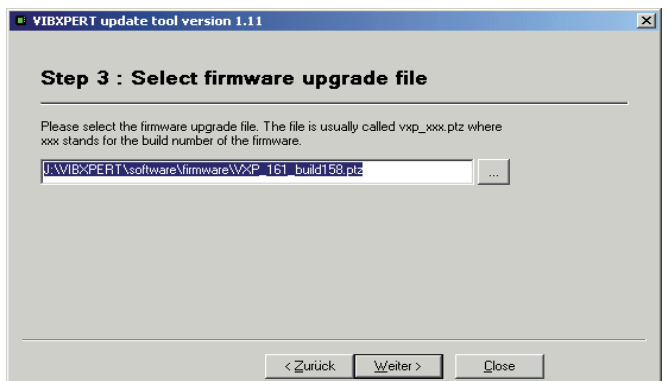

- Wählen Sie die Update-Datei auf Ihrem PC aus.
- Klicken Sie auf <Weiter>:

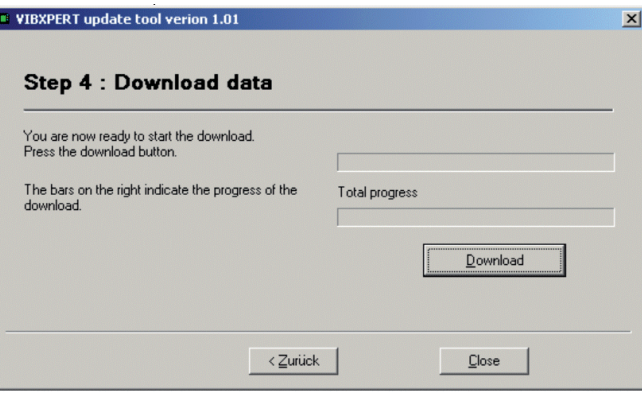

- Klicken Sie auf <Download>, um die Daten in das Messgerät zu laden.
- Nach Abschluss der Datenübertragung, klicken Sie auf <Schließen>, um das Programm zu beenden.
- Das Messgerät schaltet sich wiederholt ein und aus, bis das Update abgeschlossen ist. Dieser Prozess dauert in der Regel einige Minuten. Warten Sie, bis der Startbildschirm erscheint.

Die aktuelle Versionsnummer erscheint unten im Startbildschirm:

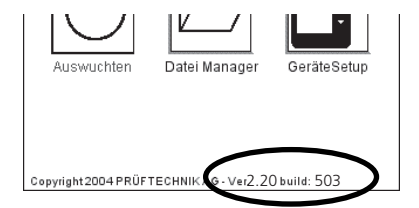

leere Seite

48

# Kapitel 3: Messung

Zur Datenerfassung stehen folgende Betriebsarten zur Verfügung.

# **Multimode**

VIBXPERT EX arbeitet in dieser Betriebsart als Multimeter. Die Messungen werden mit Hilfe der im Gerät verfügbaren Messaufgaben durchgeführt. Die Ergebnisse lassen sich bei Bedarf direkt im Gerät auswerten und speichern. Zur weiteren Auswertung und Archivierung können die Daten in die OMNITREND PC-Software geladen werden.

# **Route und Maschinen-Vorlage**

VIBXPERT EX arbeitet als Datensammler eine Route bzw. eine Maschinen-Vorlage ab. Eine Route ist eine Zusammenstellung von Messaufgaben, die in regelmäßigen Intervallen gemessen werden. Eine Maschinen-Vorlage enthält Messaufgaben, die an Maschinen gleichen Typs wiederholt gemessen werden, wie z.B. bei Service-Einsätzen oder Abnahmemessungen beim Maschinenhersteller. Routen und Maschinen-Vorlagen werden in der OMNITREND PC-Software erstellt, die Ergebnisse werden zur Auswertung und Archivierung in die OMNITREND PC-Software eingelesen.

## **Auswuchten**

VIBXPERT EX wird als Auswuchtgerät zum Auswuchten\* in einer oder zwei Ebenen eingesetzt.

\* Die Betriebsart ,Auswuchten' ist in der Bedienungsanleitung ,Auswuchten' (VIB 9.806D) beschrieben.

# Vorbereitung

Vor Beginn einer Messung vergewissern Sie sich, dass ...

- ... der Akku aufgeladen ist.
- ... die Geräteeinstellungen korrekt gesetzt sind (Datum, etc.).
- ... die erforderlichen Messaufgaben im Gerät eingerichtet sind.
- ... die erforderlichen Aufnehmer und Kabel bereit liegen und in einwandfreiem Zustand sind; bei Drehzahlmessungen benötigen Sie unter Umständen ein Stativ für den Drehzahlsensor!
- ... festinstallierte Messstellen keine sichtbaren Schäden aufweisen; säubern Sie gegebenenfalls die Messstellen und beheben Sie vorhandene Schäden.

\*Messgröße: Schwingbeschleunigung, -geschwindigkeit, -weg jeweils als Kennwert, Zeitsignal oder Spektrum Stoßimpuls, Temperatur, Drehzahl, ...

**Was ist eine Messaufgabe?**

Zur Durchführung einer Messung benötigt VIBXPERT EX Informationen über die Messgröße\*, den verwendeten Aufnehmer und gegebenenfalls Vorgaben zur Bewertung des Ergebnisses. Außerdem ist die Angabe erforderlich, ob mit jeder Messung gleichzeitig die Drehzahl erfasst werden soll. Dieser Datensatz wird als "Messaufgabe' bezeichnet und bildet die Grundlage für jede Messung mit VIBXPERT EX.

Um die Vorbereitung einer Messung in der Betriebsart ,Multimode' zu vereinfachen und Ihnen die Eingabe der erforderlichen Daten zu ersparen, stellt VIBXPERT EX eine Vielzahl vordefinierter, wissensbasierter Messaufgaben zur Verfügung. Bei diesen Messaufgaben können Sie lediglich den Aufnehmer ändern und den Messkanal umstellen. Sind weitergehende Änderungen an den Messparametern erforderlich, müssen Sie eine neue Messaufgabe anlegen.

In den Betriebsarten 'Route' und 'Maschinen-Vorlage' erhält VIBXPERT EX die Messaufgaben direkt aus der OMNITREND PC-Software. Hier lassen sich nur wenige Messparameter ändern (Aufnehmer, Messkanal, Drehzahleingabe).

Den Aufbau einer Messaufgabe in VIBXPERT EX zeigt folgende Übersicht

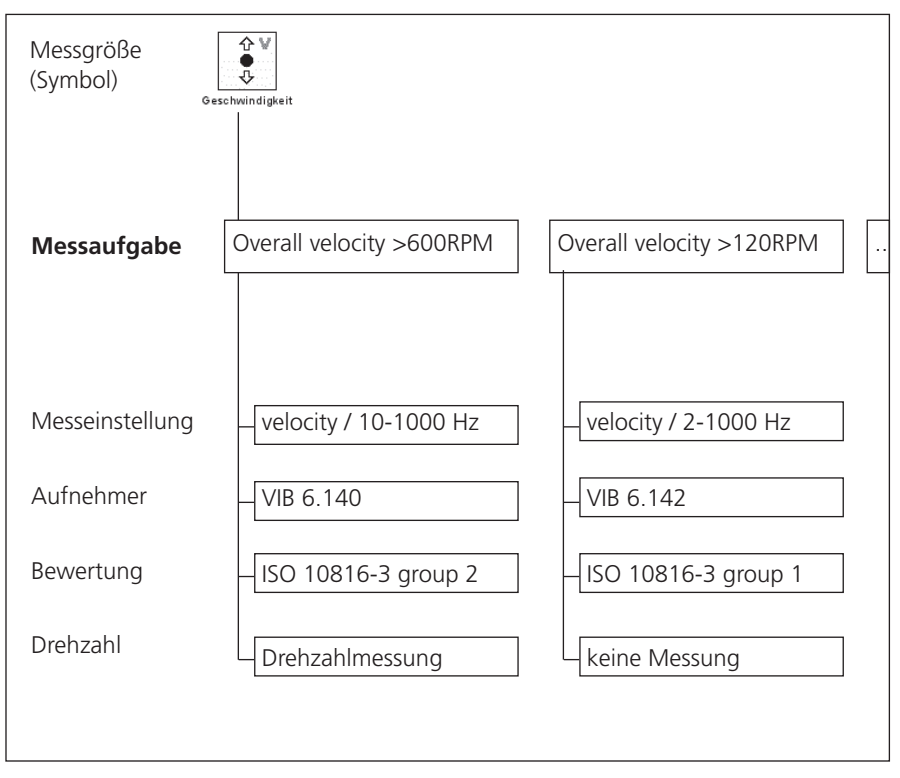

Zur besseren Übersicht sind die Messaufgaben nach Messgröße sortiert und einem Symbol zugeordnet. Beispielsweise finden Sie in der Betriebsart ,Multimode' alle Messaufgaben der Messgröße ,Schwinggeschwindigkeit - Kennwert' unter dem oben abgebildeten Symbol. Die Buchstaben ,a', ,v', und ,d' im Symbol stehen für Beschleunigung, Geschwindigkeit und Weg.

# Multimode: Messung - Analyse - Diagnose

Um die Betriebsart ,Multimode' zu aktivieren, klicken Sie im Startbildschirm auf das rechts abgebildete Symbol. Es erscheint der Auswahlbildschirm der Messaufgaben (s.u.). In der unteren Bildschirmhälfte (Info-Feld) wird die Messaufgabe für das markierte Symbol angezeigt.

Die Messaufgaben sind in drei Register gruppiert: Kennwerte, Signale, Spezial(-messungen). Bestimmte Messaufgaben erscheinen nur, wenn das entsprechende Programm-Modul registriert ist.

Das aktuelle Register ist mit einem schwarzen Rahmen markiert. Um das Register zu wechseln, drücken Sie die ,+' bzw. ,-' Taste, oder benutzen Sie den Joystick.

# **Typischer Ablauf einer Messung**

Dieser Abschnitt zeigt Ihnen, wie Sie eine Messung in der Betriebsart Multimode durchführen, wenn bereits alle Vorbereitungen getroffen sind. Der Ablauf einer Messung ist schematisch unten abgebildet.

Welche Einstellmöglichkeiten Sie vor, während und nach einer Messung haben, lernen Sie im darauf folgenden Abschnitt kennen. Die Auswertung der Ergebnisse im Gerät ist in Kapitel 4 beschrieben.

#### **Messung starten**

VIBXPERT EX 01.2017

VIBXPERT EX 01.2017

- Markieren Sie das Messgrößen-Symbol im Auswahlbildschirm (s.u. rechts).
- Schließen Sie den Aufnehmer am Messgerät und an der Messstelle an. Aufnehmertyp und Messkanal sind im Info-Feld angegeben.
- Klicken Sie, um die Messung zu starten.

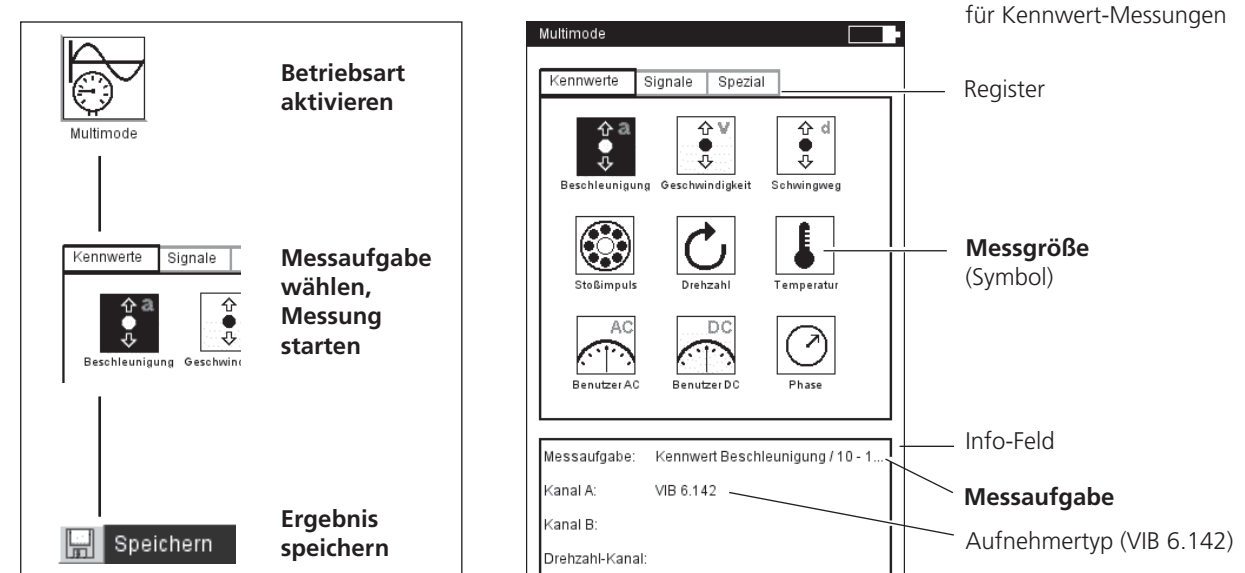

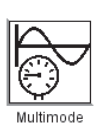

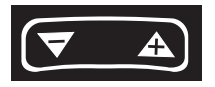

**Auswahlbildschirm**

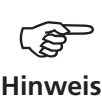

Ist die Sensorerkennung im Geräte-Setup aktiviert, prüft VIBXPERT EX vor jeder Messung, ob Aufnehmer und Kabel angeschlossen sind. Bei Messungen mit Triggersensor (Phase, Orbit,...) wird das Triggersignal überwacht (grüne LED blinkt bei jedem Impuls). Fällt das Triggersignal während der Messung aus, blinkt nach der Messung die grüne LED. Die Messung ist dann zu wiederholen.

#### **Kontinuierliche Messung (Live-Modus)**

Im 'Live-Modus' wird das Signal kontinuierlich erfasst und angezeigt. Der 'Live-Modus' dient hauptsächlich zur Prüfung der Signalqualität. Er ist nicht verfügbar für alle zeitlich beschränkten Messungen, wie z.B. Auslaufkurve und Anschlagtest. Der Live-Modus aktivieren Sie im Display-Setup, oder wenn Sie beim Starten der Messung den Joystick gedrückt halten. Die eigentliche Datenerfassung beginnt, sobald Sie den Joystick loslassen, bzw. erneut drücken.

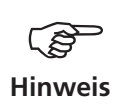

Den Fortschritt der Messung zeigt ein Balken am oberen Bildschirmrand an. Im Live-Modus erscheint ein 'Live'-Symbol in der Titelleiste und der Fortschrittsbalken bleibt bei 0% stehen (s.u.).

# **Ergebnis speichern**

Nach einer Messung leuchtet die blaue LED, wenn kein Messfehler aufgetreten oder Grenzwert überschritten worden ist.

- Drücken Sie die MENU-Taste, und klicken Sie auf ,Speichern'.
- Geben Sie einen Dateinamen ein.

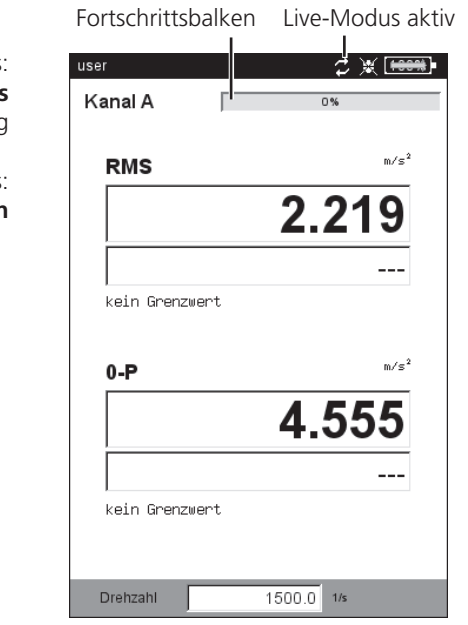

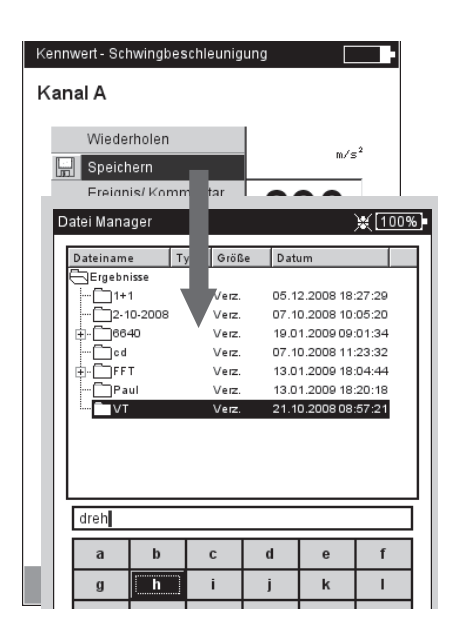

**VIBXPERT EX 01.2017** VIBXPERT EX 01.2017

Links: Live-Modu = kontinuierliche Messung

> Rechts: **Ergebnis speichern**

# Messen einer Route

In der Betriebsart 'Route' arbeitet VIBXPERT EX eine vorgegebene Anzahl von Messaufgaben ab, die nach bestimmten Zeitplänen regelmäßig durchzuführen sind. Die Zusammenstellung der Messaufgaben zu einer Route erfolgt am PC mit der OMNITREND Software.

# **Vorbemerkungen**

Eine Route können Sie in der vorgegebenen Sequenz oder in beliebiger Reihenfolge abgehen, jederzeit unterbrechen und zu einem späteren Zeitpunkt wieder aufnehmen. Einzelne Elemente in der Route können Sie überspringen, wenn beispielsweise ein Aggregat nicht in Betrieb ist. Die übersprungenen Messaufgaben gelten als abgearbeitet. Ist die Route abgearbeitet, übertragen Sie diese in die OMNITREND-Datenbank, um die Ergebnisse am PC auszuwerten und zu archivieren.

Das folgende Schema zeigt den typischen Ablauf einer Route:

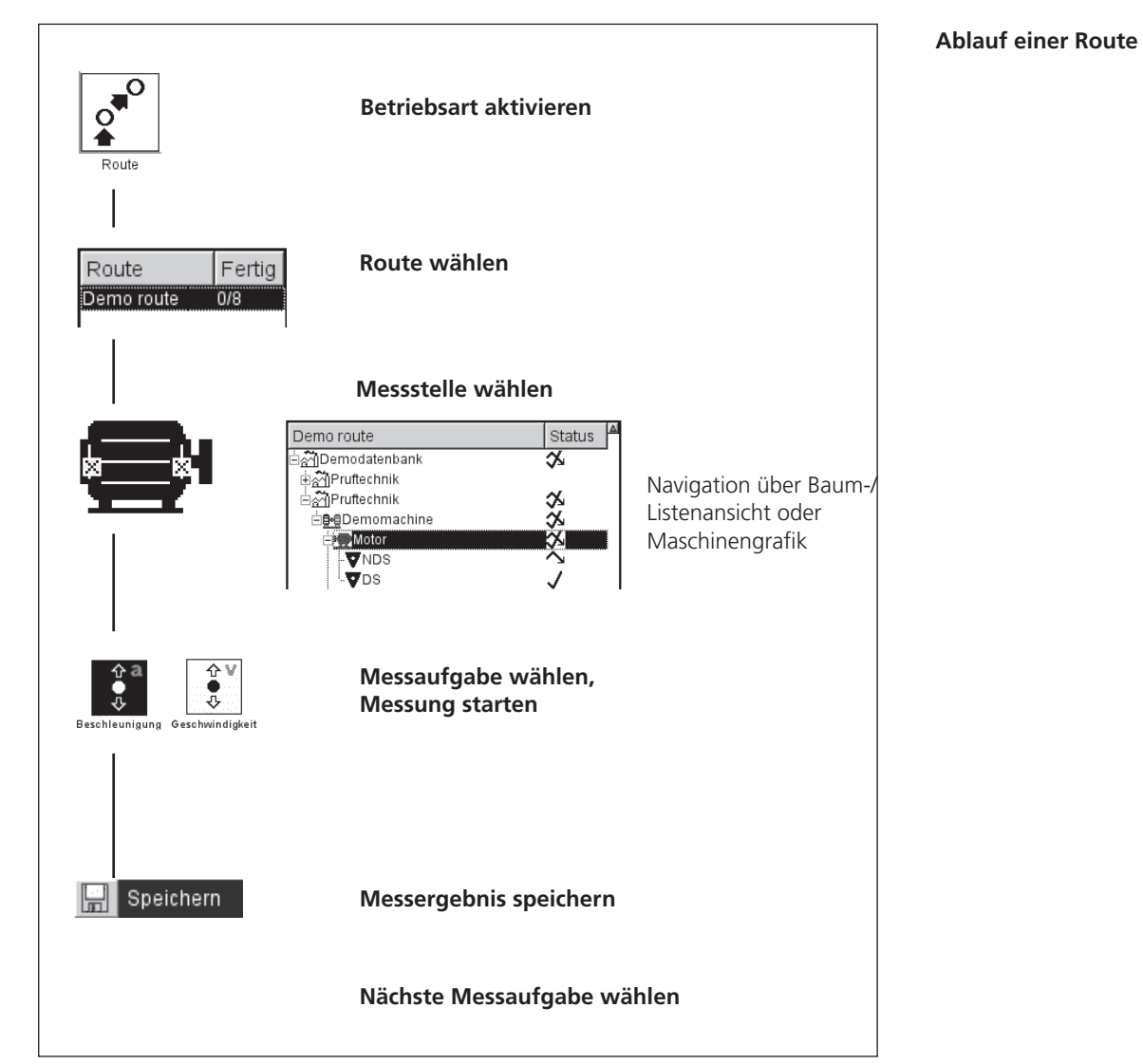

**/IBXPERT EX 01.2017** VIBXPERT EX 01.2017

\*weitere Messaufgaben finden Sie in Kapitel 5

In einer Route können folgende, routenspezifische Messaufgaben\* enthalten sein:

## **Adaptive Messaufgabe**

Eine adaptive Messaufgabe passt den Ablauf der Route automatisch an den Zustand der Maschinen an. Laufen die Maschinen im zulässigen Bereich, nimmt VIBXPERT EX nur Kennwerte auf. Die Datenmenge und die Anzahl der Messaufgaben wird dadurch auf ein Minimum beschränkt.

Überschreitet ein Kennwert einen Grenzwert, startet VIBXPERT EX automatisch weitere Diagnosemessungen. Diese zusätzlichen Messungen (z.B. Spektrum, Kennwerte) werden einer Messaufgabe in OMNITREND zugewiesen und als 'adaptiv' gekennzeichnet - d.h. in der Route nur aufzurufen, wenn sich der Maschinenzustand ändert.

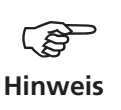

Der Grenzwert, der die Diagnosemessung auslöst, wird in OMNI-TREND als ,adaptiver Trigger' bezeichnet. Ist kein ,adaptiver Trigger' definiert, löst das Überschreiten des kleinsten Grenzwertes die Diagnosemessung aus.

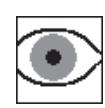

## **Visuelle Inspektion**

Eine visuelle Inspektionsaufgabe deckt alle Arten der Datenerfassung ab, die auf definierten Zuständen einer Maschine basieren und die nicht mit elektrischen Signalen gemessen werden können. Beispielsweise können Sie auf einer Route den Verschmutzungsgrad eines Aggregates, die Riemenspannung an einem Antrieb oder den Füllstand eines Tanks aufnehmen, ohne ein Signal messen zu müssen. Die möglichen Zustände definieren Sie in OMNITREND in Form einer 'visuellen Inspektionsaufgabe' (z.B. 'Aggregat sauber / leicht verschmutzt / stark verschmutzt'). Vor Ort inspizieren Sie die Maschine, und wählen den zutreffenden Zustand aus einer Liste aus.

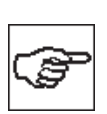

## **Manuelle Eingabe**

Mit dieser Messaufgabe können Sie numerische Messwerte in VIB-XPERT EX eingeben, die Sie mit einem anderen Messgerät erfasst oder an einem Anzeigeinstrument abgelesen haben (z.B. Durchflussrate, Druck,...).

## **Was Sie sonst noch über Routen wissen sollten**

Eine Route kann folgende Informationen enthalten:

- Alarm- und Warnwerte
- Referenzergebnisse, die z.B. den Gutzustand einer Maschine definieren.
- Historische Messdaten
- Frequenzmarken

- Stammdaten der Route (Name, Benutzer, Version, ...)

Zur Anzeige der Stammdaten, markieren Sie die betreffende Route in der Routen-Liste (s.u.), drücken Sie die MENU-Taste, und klicken Sie auf 'Info'.

# **Typischer Ablauf einer Route**

Hier erfahren Sie, wie Sie eine Route abarbeiten, wenn alle Vorbereitungen bereits getroffen sind. Optionen, die Ihnen vor, während und nach einer Messung zur Verfügung stehen, lernen Sie in den darauf folgenden Abschnitten kennen. Die Auswertung der Ergebnisse im Gerät\* ist in Kapitel 4 beschrieben.

\* Routen-Messungen werden in der Regel in OMNITREND ausgewertet.

## **Route starten**

• Klicken Sie im Startbildschirm auf , Route'.

Die Routen-Liste zeigt alle Routen im Datensammler (s.u.). In der rechten Spalte ("Fertig") ist die Zahl der gemessenen Messstellen und die der gesamten Messstellen in der Route angegeben. Die Angaben im Info-Feld zeigen, wann die Route in den Datensammler geladen wurde, und wann sie zuletzt gemessen wurde.

- Klicken Sie auf die Route, die Sie messen wollen. Die Route wird entweder als Liste oder Baum angezeigt - je nach Anzeigemodus, der eingestellt ist.
- Navigieren Sie mit dem Joystick zu der Messstelle, an der Sie messen wollen, und klicken Sie darauf.

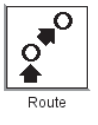

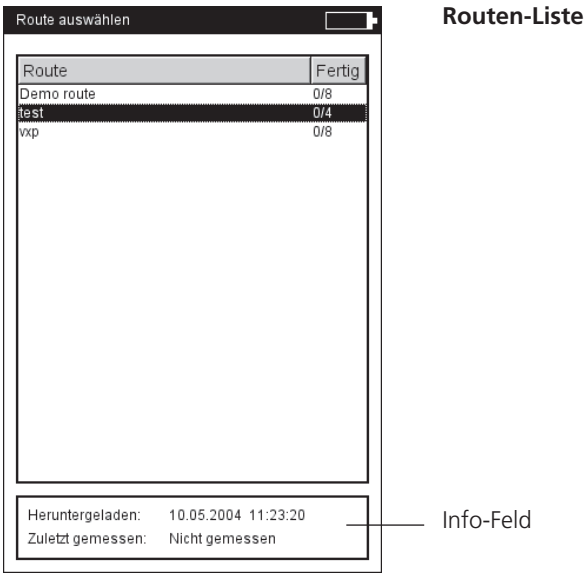

Demo route )<br>ကြံDemodatenbank —<br>:@⊕Demomachine .<br>Miotor **V**NDS  $CDS$ 

**Hinweis**

# **Hinweise zur Baumansicht:**

- Ist der Baum nicht vollständig ausgeklappt, klicken Sie auf einen Knoten ('Aggregat' bzw. 'Maschine') (s. Abb. links).
	- Ist die Option , Grafische Route' aktiviert, wählen Sie die Messstelle mit Hilfe der Maschinengrafik aus (s. Abb. links).
	- Lässt sich ein Ast nicht vollständig ausklappen, drücken Sie die MENU-Taste, und wählen Sie .Einblenden' -> .Messstellen' (s.u.).

# **Hinweise zur Listenansicht:**

- Die Listenansicht zeigt nur die Messstellen.

- Die Reihenfolge der Messstellen in der Listen- und Baumansicht kann unterschiedlich sein. Die Listenansicht folgt der Reihenfolge in der Route, die Baumansicht folgt der Reihenfolge in der Messstellen-Datenbank.

- Markieren Sie zunächst die Messaufgabe (s.u.), und schließen Sie den im Info-Feld angegebenen Aufnehmer an.
- Klicken Sie mit dem Joystick, um die Messung zu starten.

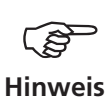

Referenzmessungen müssen Sie zuerst durchführen (z.B. Drehzahlmessung zur Normierung einer Wälzlagermessung).

Unterschiedliche Optionen für die Route verkürzen die Messzeiten. Je nachdem welche Option im Route-Setup aktiviert ist, laufen die Messungen nahezu automatisch ab.

• Wählen Sie die nächste Messaufgabe, und starten Sie die Messung.

Die Meldung , Route ist abgearbeitet!' erscheint, wenn alle Messaufgaben abgeschlossen sind.

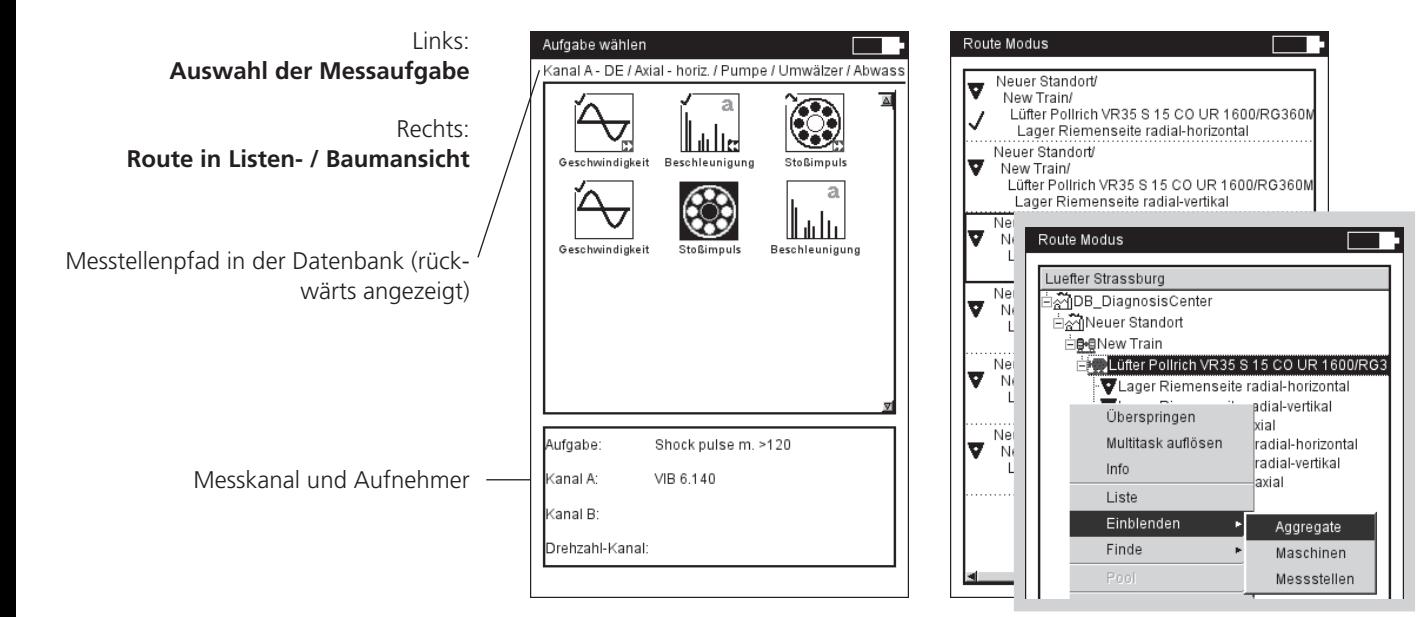

# **Symbole**

**Messaufgabe**

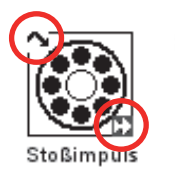

- Messung abgeschlossen
- Messung übersprungen 靀
- Adaptive Messaufgabe m
- Diagnosemessung, ausgelöst durch 'adaptiven Trigger'
- R Referenzdrehzahl
- AWP Messergebnis mit Alarm, Warnung, Vorwarnung

# **Status in Baum-/ Listen-Ansicht**

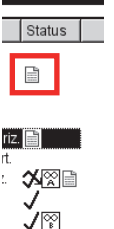

Route Modus

- (leer) teilweise/ nicht bearbeitet vollständig bearbeitet
- J übersprungen  $\sim$

ॐ

- teilweise bearbeitet und übersprungen
- enthält Multimode-Messergebnis
- enthält Ereignis / Kommentar
- benachbarte Messstelle (Kanal A)
- Neuer St Lager Neuer St ۱σ New Tra Lüfter P Lager

Neuer St<br>New Tra

AWP Messung mit Alarm, Warnung, Vorwarnung

Messstelle für Triax-Sensor (X-Achse)

L Liniengeschwindigkeit; die Produktionslinien-Geschwindigkeit des Aggregates ist vor der Messung einzugeben.

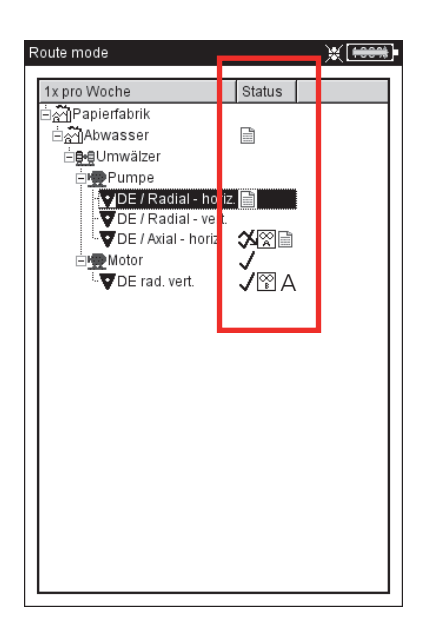

**Route-Status in Baum-Ansicht**

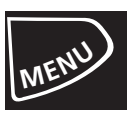

#### **Menüfunktionen in der Baum-/ Listenansicht**

• Drücken Sie in der Baum-/ Listenansicht die MENU-Taste (s.u.):

Überspringen / Überspringen rückgängig

Falls eine Maschine nicht in Betrieb ist, können Sie alle vorgesehenen Messaufgaben an dieser Maschine überspringen. Es werden alle Messaufgaben ausgelassen, die dem markierten Routen-Element untergeordnet sind und noch nicht gemessen wurden. Der Vorgang ist umkehrbar.

Ereignis / Kommentar

Ereignis und/ oder Kommentar eingeben.

Ergebnis löschen

Messergebnis löschen für markiertes Element sowie alle untergeordneten Elemente. Dieser Vorgang ist nicht mehr umkehrbar!

Nicht gemessen

Status der zugehörigen Messaufgaben ändern auf 'nicht gemessen'. Gespeicherte Ergebnisse bleiben erhalten.

Referenzdrehzahl zurücksetzen

Referenzdrehzahl für Aggregat bzw. Produktionsliniengeschwindigkeit wird zurückgesetzt und kann neu erfasst werden.

Multitask auflösen

Alle Multi-Messaufgaben, die dem markierten Element zugeordnet sind, werden in ihre einzelnen Messaufgaben aufgelöst. Dieser Vorgang ist nicht mehr umkehrbar!

'Nahe Messstellen' aus

Die optimierte Zusammenstellung der Messaufgaben für benachbarte Messstellen wird deaktiviert. Die Messungen laufen nicht mehr gleichzeitig ab.

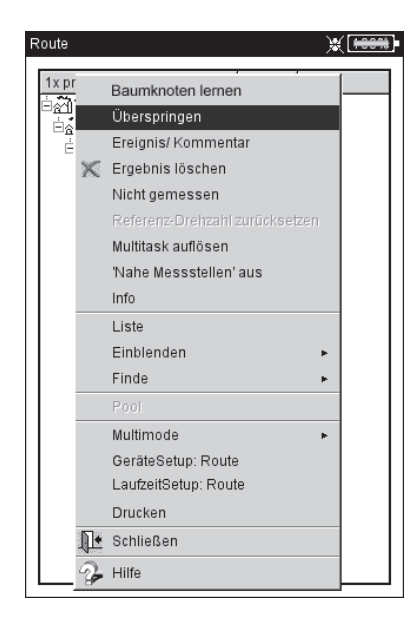

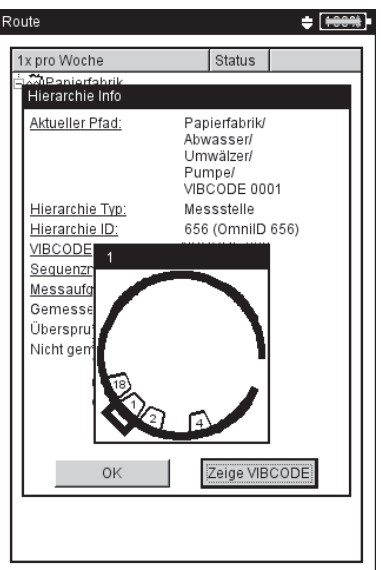

Links: **Menüfunktionen in der Baumansicht** 

Rechts: **Info-Dialog** Bei mechanisch codierten VIB-CODE-Messstellen kann das Stanzmuster für den Codierring angezeigt werden

**INFO** 

Für das markierte Element werden angezeigt:

- Pfad in der OMNITREND-Datenbank

- Hierarchietyp (z.B. Aggregat)
- ID (Identifikationsnummer in der Datenbank)
- Sequenznummer = Reihenfolge in der Listenansicht
- Aufgabenstatistik (gemessen, übersprungen, nicht gemessen)
- VIBCODE-Codiernummer und -Stanzmuster ('Zeige VIBCODE').

#### LISTE (BAUM)

Umschalten des Anzeigemodus

\*Einblenden > Hierarchie

Einblenden der ausgewählten Hierarchie in der Baumansicht.

## $*$ Finde  $>$  Kriterium

Suchfunktion; die Route kann durchsucht werden nach Name oder ID-Nummer eines Elements. Den Suchbegriff geben Sie im Text-Editor ein.

#### \*Pool / Route

Aufrufen der Pool (Reserve)-Messungen bzw. Umschalten in den Routen-Modus.

## Multimode > Starten / Ergebnisse

In die Betriebsart 'Multimode' wechseln, um Messungen durchzuführen, die nicht in der Route enthalten sind.

Nach der Multimode-Messung drücken Sie wiederholt die ESC-Taste, um wieder in die Route zurückzukehren. Die Multimode-Ergebnisse werden automatisch dem Element in der Route zugewiesen, von dem aus die Betriebsart gewechselt wurde.

Zum Anzeigen der Ergebnisse wählen Sie Multimode > ERGEBNISSE und klicken auf das gespeicherte Messergebnis.

#### \*GeräteSetup - Route:

Ändern der Grundeinstellungen für den Routen-Modus. Die Änderungen gelten für alle Routen.

#### LaufzeitSetup - Route:

Für die aktuelle Route lassen sich folgende Parameter ändern:

- Standard-Sensor für Schwingungsmessung; Änderung nur möglich, wenn diese Option im GeräteSetup deaktiviert ist.

- Messkanal = A, B oder Auto; muss auf 'Auto' stehen damit die Option 'Nahe Messstellen' funktioniert und Triaxial-Sensoren in der Route verwendet werden können.

- Drehzahl-Eingabe: Alle Drehzahlmessungen erfolgen über manuelle Eingabe des Drehzahlwertes (Ja / Nein).

#### **DRUCKEN**

Messaufgaben und Ergebnisse (nur Kennwerte) ausdrucken.

\* Menüfunktion ist nur in der Baumansicht verfügbar

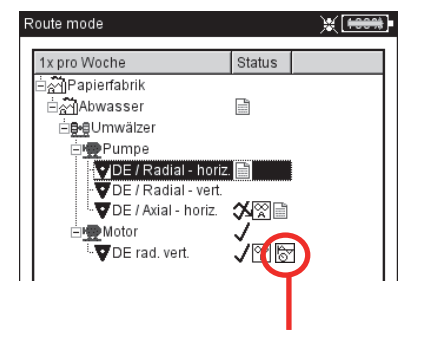

Messstelle enthält Multimode-Messergebnisse

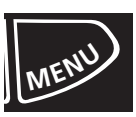

## **Menüfunktionen in der Messaufgaben-Auswahl**

• Drücken Sie in der Messaufgaben-Auswahl die MENU-Taste (s.u.):

## Überspringen / Überspringen rückgängig

Messaufgabe überspringen (vgl. Abschnitt vorher).

#### Ereignis / Kommentar

Ereignis und ggf. einen ergänzenden Kommentar eingeben zur Erläuterung der Ergebnisse. Die Eingabe ist auch für übersprungene Messaufgaben möglich.

#### Multitask auflösen

Multi-Messaufgabe auflösen (vgl. Abschnitt vorher).

#### Adaptive Aufgabe anzeigen

Adaptive Messaufgaben enthalten zusätzliche Messaufgaben, die bei einer Grenzwertüberschreitung zur Diagnose automatisch ausgeführt werden. Mit dieser Funktion blenden Sie diese zusätzlichen Diagnosemessungen ein.

#### Messaufgaben Manager

Überprüfen der Messeinstellungen. Änderungen an den Einstellungen sind nicht möglich.

#### Zeige Ergebnis

Ergebnis einer bereits durchgeführten Messaufgabe anzeigen. Es erscheint entweder das zuletzt gespeicherte Ergebnis oder ein Trend.

#### Ergebnis löschen

Messergebnis löschen für markierte Messaufgabe. Dieser Vorgang ist nicht mehr umkehrbar!

#### Nicht gemessen

Status der Messaufgabe ändern auf 'nicht gemessen'. Vorhandene Ergebnisse bleiben erhalten.

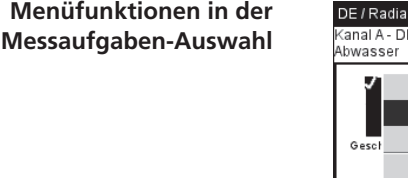

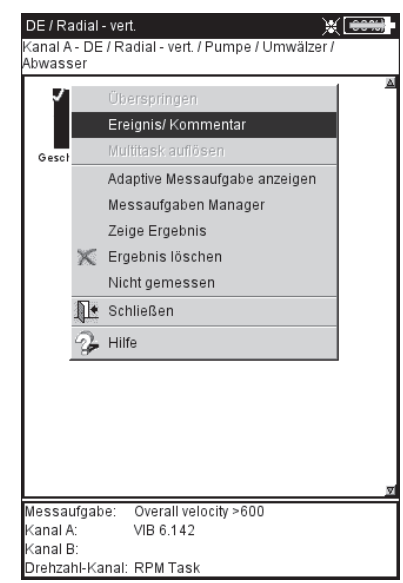

# Messen mit einer Maschinen-Vorlage

Eine , Maschinen-Vorlage' verwenden Sie, wenn Sie Messungen an Maschinen gleichen Typs durchführen müssen. Die Messstellen befinden sich jeweils immer an der gleichen Position, die Messaufgaben sind für jede Maschine identisch. Typische Anwendungsfälle sind Servicemessungen oder Abnahmemessungen (Produktionstests) bei einem Maschinenhersteller. Maschinen-Vorlagen erstellen Sie mit Hilfe der OMNITREND PC-Software.

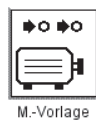

Das folgende Schema zeigt den typischen Ablauf einer Messung:

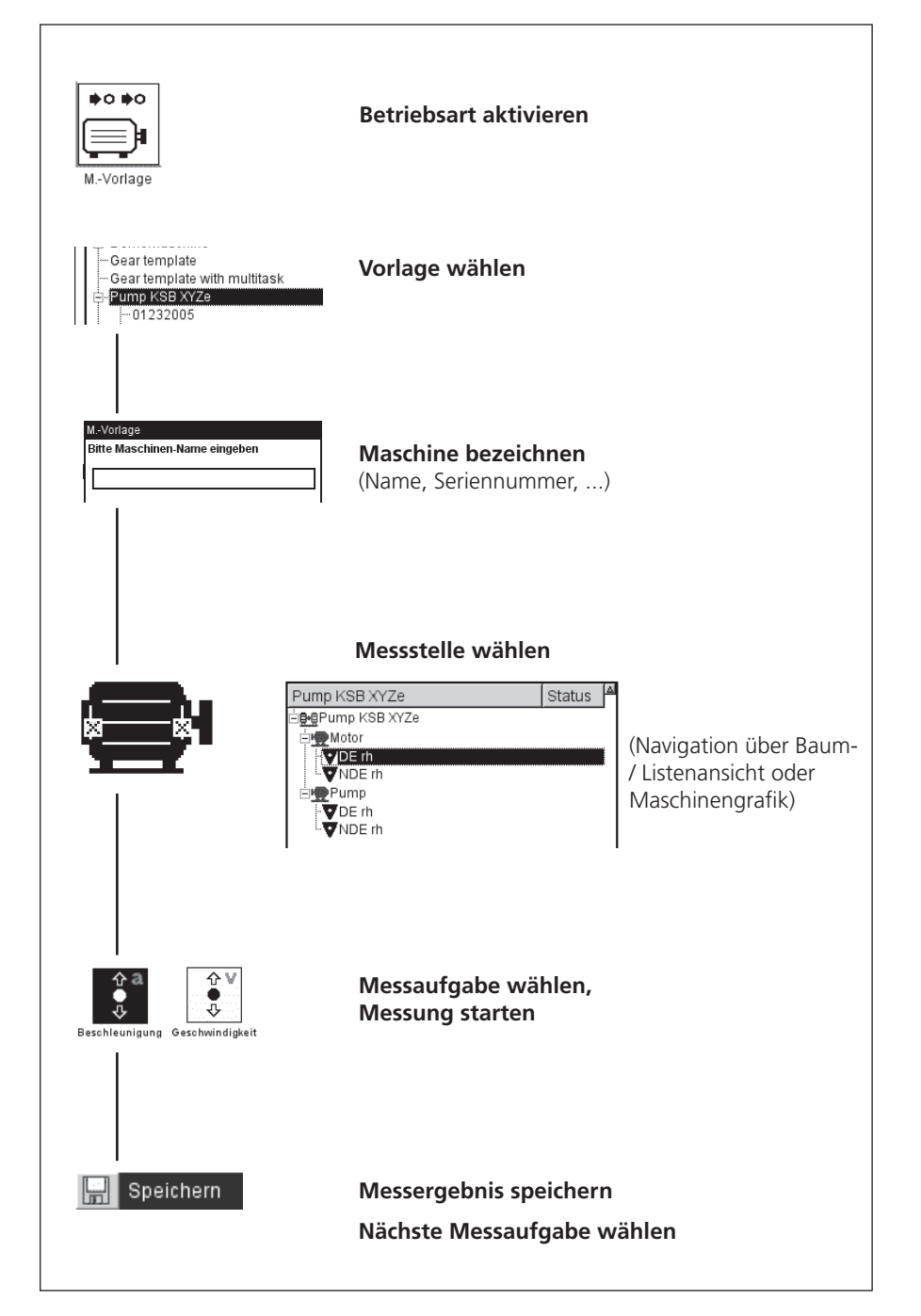

VIBXPERT EX 01.2017 VIBXPERT EX 01.2017

#### **Vorbemerkungen**

Eine Maschinen-Vorlage ist prinzipiell wie eine Route aufgebaut und gleicht dieser in Bedienung und Ablauf (vgl. Abschnitt vorher). Die Unterschiede zu einer Route ergeben sich in folgenden Punkten:

#### **Maschinenbeschreibung**

Vor der ersten Messung an einer Maschine, müssen Sie diese mit einem Name kennzeichnen. Optional können Sie noch weitere Daten zur Dokumentation eingeben, wie z.B. Seriennummer, Modell, Kunde, Prüfer.

## **Produktionstest**

Wenn Sie für eine Vorlage die Option 'Produktionstest' in OMNI-TREND (s.u.) aktiviert haben, können Sie dieselbe Messaufgabe beliebig oft durchführen. Der automatische Aufruf der nachfolgenden Messaufgaben ist ausgeschaltet. Damit haben Sie z.B. die Möglichkeit, im Rahmen eines Produktionstests dieselbe Messaufgabe unter verschiedenen Betriebsbedingungen zu messen.

Bei Vorlagen für Produktionstests werden die Messstellen nur in der Baumansicht dargestellt. Eine Listenansicht ist nicht verfügbar. Anstelle der Statusinformation, erscheint für jede Messstelle und Messaufgabe die Anzahl der durchgeführten Messungen.

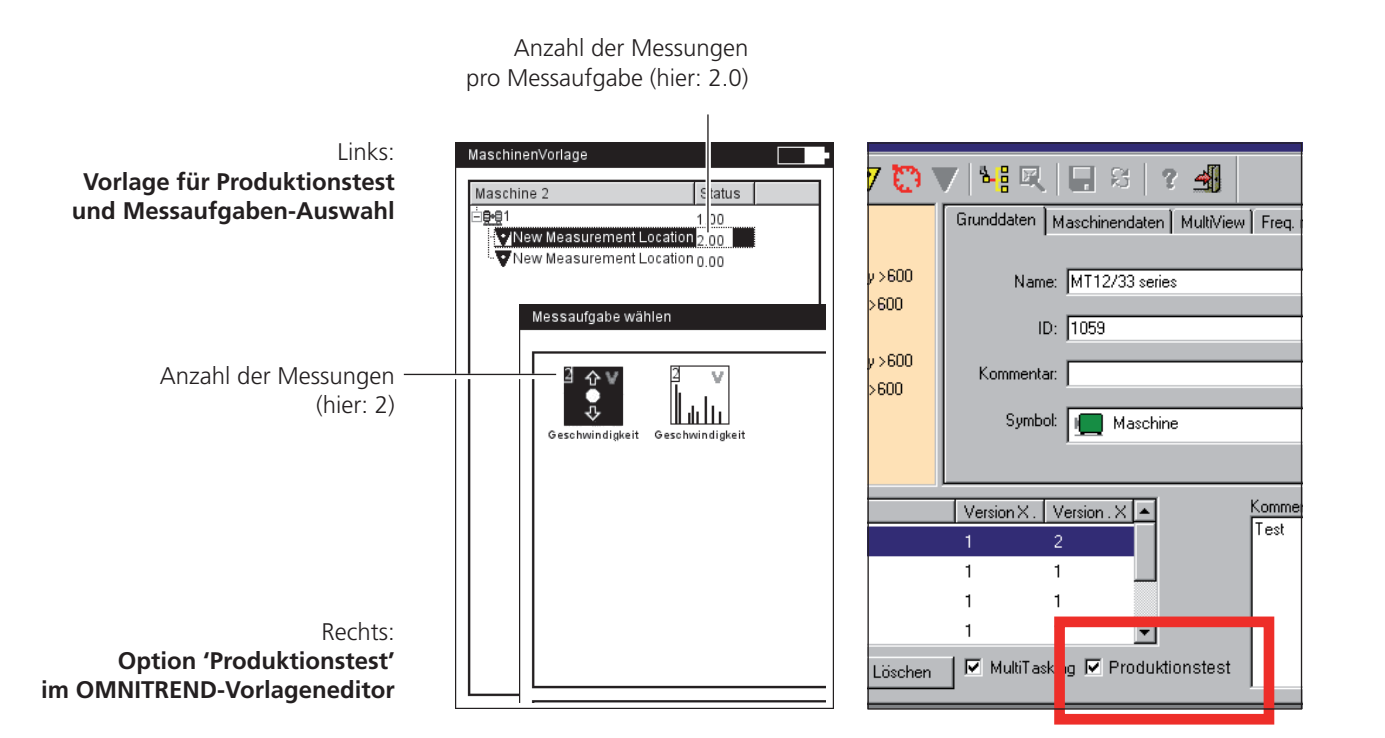

# **Messung starten**

Klicken Sie im Startbildschirm auf , M(aschinen). Vorlage'. Es erscheint eine Übersicht der verfügbaren Maschinen-Vorlagen (s.u.). Maschinen, an denen bereits gemessen wurde, sind der zugehörigen Vorlage zugeordnet. In der rechten Spalte ("Fertig") ist für jede Maschine die Zahl der gemessenen und die der gesamten Messstellen angegeben.

Das Info-Feld zeigt für die markierte Maschine, wann die entsprechende Vorlage in den Datensammler geladen wurde, und wann die letzte Messung durchgeführt wurde.

Wenn Sie die Messung an einer Maschine fortsetzten möchten, klicken Sie auf die Maschine in der Übersicht.

- Klicken Sie auf die Vorlage, mit der Sie messen wollen. Es erscheint der Dialog 'Maschinenbeschreibung', der standardmäßig einen Namen für die neue Maschine vorgibt (z.B. 'Maschine  $2'$ ).
- Falls Sie den Namen übernehmen und keine weiteren Angaben eintragen möchten, drücken Sie die MENU-Taste, und klicken Sie auf 'OK'.
- Andernfalls drücken Sie die MENU-Taste, und klicken Sie auf 'Details' (s.u.). Geben Sie die erforderlichen Daten wie folgt ein:
- Platzieren Sie den Cursor in das entsprechende Textfeld, und klicken Sie mit dem Joystick, um den Text-Editor zu öffnen.
- Nach Eingabe der Daten drücken Sie die MENU-Taste, und klicken Sie auf OK.

Die Maschinenbeschreibung können Sie jederzeit ändern.

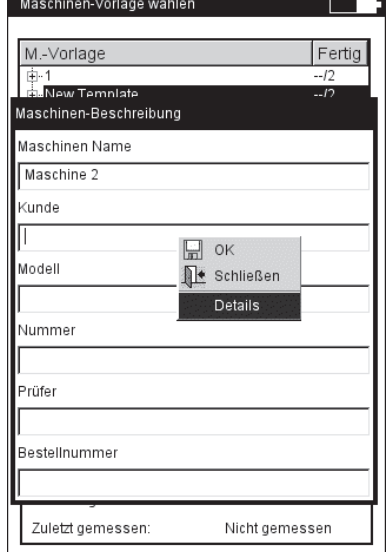

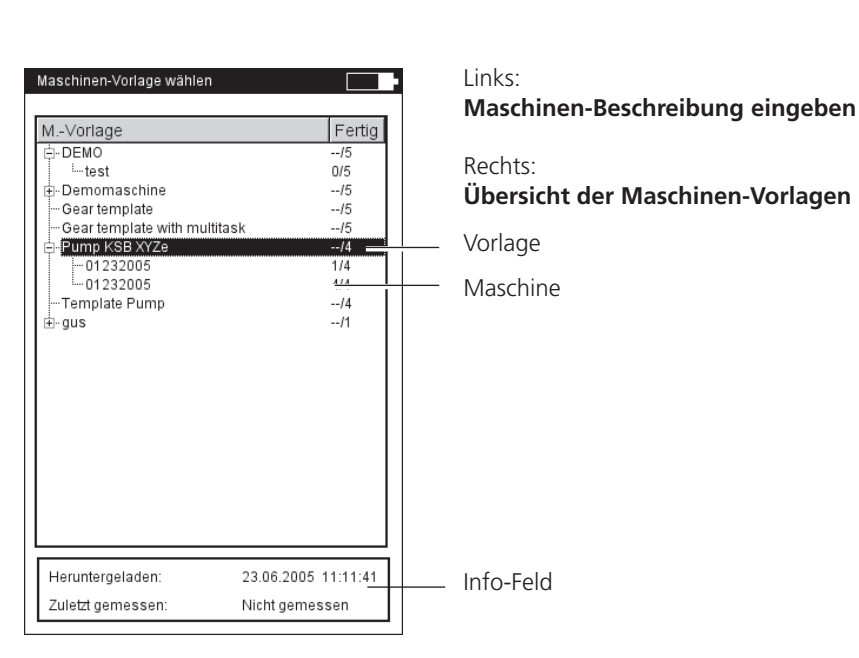

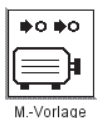

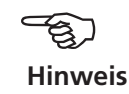

\* nicht bei Vorlagen für Produktionstests

Anschließend erscheint die Vorlage, die – wie eine Route – als Baumstruktur oder in Listenform\* dargestellt ist (vgl. Abschnitt 'Route'). Die folgenden Schritte sind mit denen im Abschnitt 'Route' identisch:

- Klicken Sie auf die Messstelle, an der Sie messen wollen.
- Markieren Sie die Messaufgabe, und schließen Sie den vorgesehenen Aufnehmer an.
- Klicken Sie auf die Messaufgabe, um die Messung zu starten.
- Wählen Sie die nächste Messaufgabe, und starten Sie die Messung.

Sind alle Messaufgaben abgeschlossen, erscheint die Meldung: ,Alle Messungen an der Maschine durchgeführt!'

# Optionen vor, während und nach einer Messung

In Ergänzung zu den vorhergehenden Abschnitten, lernen Sie hier die Optionen zur Messung kennen.

# **Messung abbrechen**

• Während die Messung läuft, drücken Sie die ESC-Taste.

# **Messung wiederholen**

- Nach der Messung, klicken Sie im Messbildschirm mit dem Joystick, oder...
- Drücken Sie auf MENU, und klicken Sie auf , Wiederholen' (s.u.).

# **Ergebnis speichern**

Route / Maschinen-Vorlage:

• Das Ergebnis wird automatisch gespeichert, wenn die Option 'Automatisch speichern' aktiviert ist. Andernfalls bestätigen Sie die Abfrage 'Speichern?'. **ESC F**

Sie können ein Messergebnis einem gespeicherten Datensatz anfügen, oder diesen damit überschreiben.

Multimode:

• Nach der Messung drücken Sie auf MENU, und klicken auf 'Speichern'. Bei einem Trend speichern Sie das Ergebnis im vorhandenen Datensatz.

# **Messkanal ändern**

Multimode:

- Markieren Sie das Messaufgaben-Symbol.
- Drücken Sie auf MENU, und klicken Sie auf ,Messaufgaben Manager'.
- Klicken Sie in das Feld , Messkanal', und wählen Sie den Messkanal (Kanal A, Kanal B, Kanal A/B\*).
- Zum Speichern drücken Sie auf MENU, und klicken Sie auf , OK'.

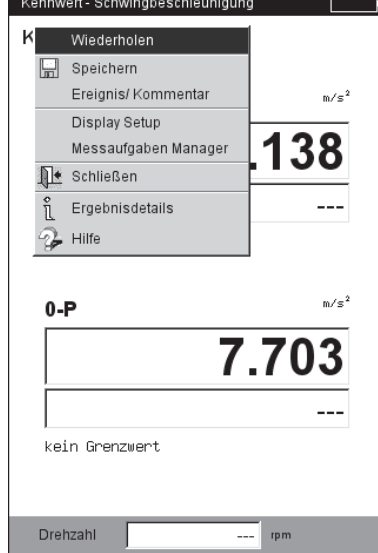

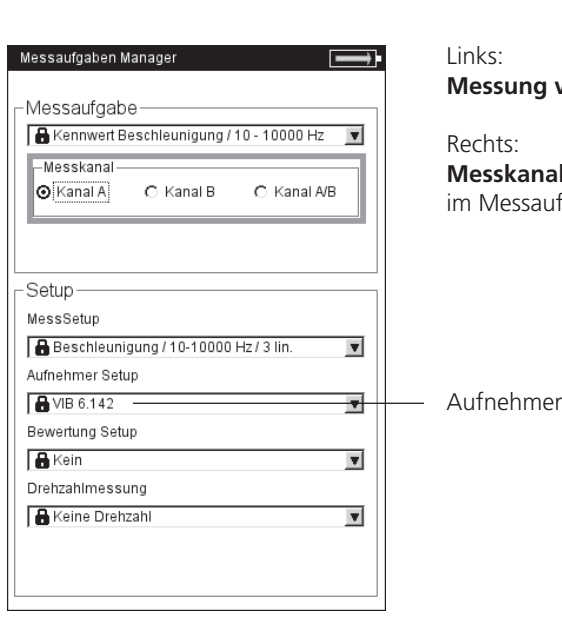

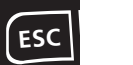

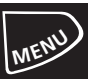

#### \* **Kanal A/B**:

Kennwert, Spektrum und Zeitsignal können jeweils auf beiden Kanälen gleichzeitig gemessen werden, wenn das 2-Kanal-Modul registriert ist.

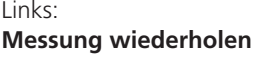

hts<sup>.</sup> **Messkanal / Aufnehmer ändern**  Messaufgaben-Manager

# **Messkanal ändern**

Route / Maschinen-Vorlage:

- In der Baum-/Listenansicht drücken Sie die MENU-Taste und klicken Sie auf 'Laufzeit-Setup: Route' (s.u.).
- Wählen Sie den Messkanal (A, B, Auto= der in OMNITREND eingestellte Kanal). 'Auto' ist erforderlich, wenn die Route die Funktion 'Benachbarte Messstellen' bzw. 'Triaxsensor' verwendet.

# **Aufnehmer ändern**

Multimode:

- Markieren Sie das Messaufgaben-Symbol.
- Drücken Sie die MENU-Taste, und klicken Sie auf ,Messaufgaben Manager'. Der Messaufgaben-Manager erscheint.
- Klicken Sie in das Abroll-Menü ,Aufnehmer-Setup', und wählen Sie den gewünschten Aufnehmer aus.
- Zum Speichern drücken Sie die MENU-Taste, und klicken auf , OK'.

Route / Maschinen-Vorlage:

- In der Baum-/Listenansicht drücken Sie die MENU-Taste und klicken auf 'Laufzeit-Setup: Route' (s.u.).
- Aktivieren Sie die Option 'Standardsensor'.
- Wählen Sie den neuen Sensor aus. Dieser wird für alle Schwingungsmessungen in der Route / Maschinen-Vorlage verwendet.

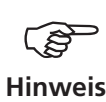

'Standardsensor' darf nicht aktiviert werden, wenn die Route die Funktion 'Benachbarte Messstellen' bzw. 'Triaxsensor' verwendet!

Einen Standardsensor für alle Routen stellen Sie im Geräte-Setup 'Route' ein.

# **Drehzahl manuell eingeben**

Route / Maschinen-Vorlage:

• In der Baum-/Listenansicht drücken Sie die MENU-Taste und klicken auf 'Laufzeit-Setup: Route' (s.u.).

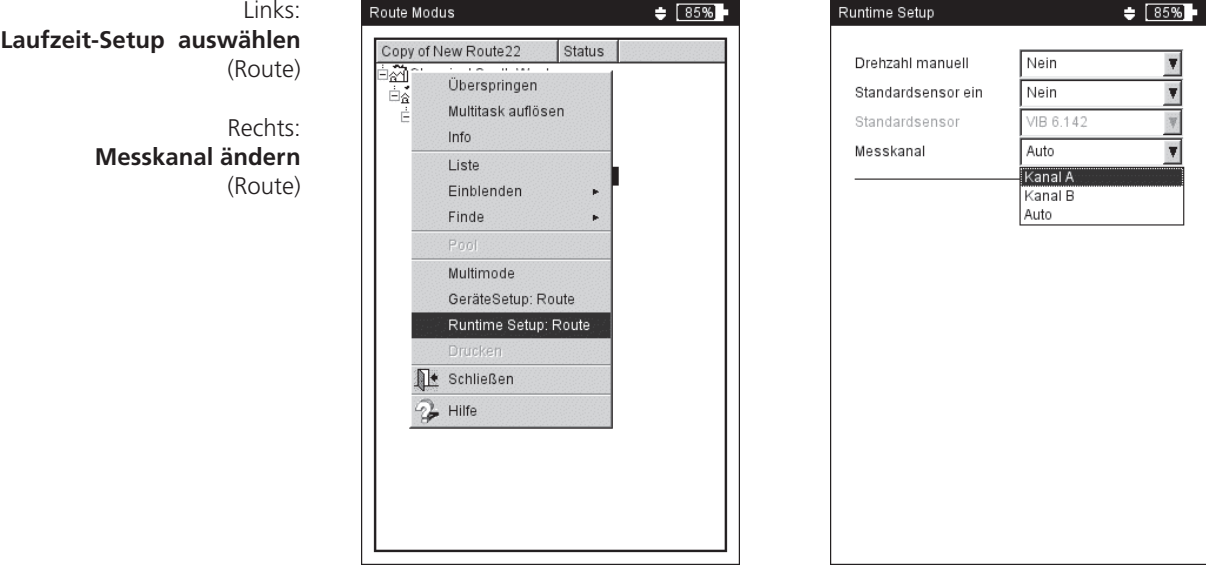

- Aktivieren Sie die Option 'Drehzahl manuell'.

Diese Option verwenden Sie, wenn Sie keinen Drehzahlaufnehmer zur Verfügung haben und Messungen durchführen müssen, die eine Drehzahl erfordern (z.B. Wälzlagerzustand). Enthält die Messaufgabe bereits eine Drehzahl-Information wird diese Option ignoriert.

# **Messaufgabe ändern (M)**

- Markieren Sie das Messaufgaben-Symbol im Auswahlbildschirm.
- Drücken Sie die F-Taste. Es erscheint eine Liste der verfügbaren Messaufgaben (s.u.).
- Klicken Sie auf die gewünschte Messaufgabe.

# **Neue Messaufgabe einrichten (M)**

VIBXPERT EX enthält eine große Auswahl voreingestellter Messaufgaben\*, die ggf. durch benutzerdefinierte Messaufgaben ergänzt werden können. Eine neue Messaufgabe richten Sie wie folgt ein:

- Markieren Sie das Messaufgaben-Symbol im Auswahlbildschirm.
- Drücken Sie die MENU-Taste, und klicken Sie auf ,Messaufgaben Manager'. Der Messaufgaben-Manager erscheint. Hier stellen Sie die neue Messaufgabe zusammen.
- Markieren Sie das Abroll-Menü , Messaufgabe'.
- Drücken Sie die MENU-Taste, und klicken Sie auf 'Neu'. Der Text-Editor erscheint.
- Geben Sie für die neue Messaufgabe einen Namen ein.
- Ändern Sie ggf. den Messkanal.
- Wählen Sie in der unteren Bildschirmhälfte die Setups für Messung (s.u.), Aufnehmer\*\*, Bewertung oder Drehzahl. Falls Sie kein passendes Setup finden, müssen Sie ein Setup neu anlegen (s. nächster Abschnitt).
- Zum Speichern der Messaufgabe, drücken Sie die MENU-Taste, und klicken auf , OK'.

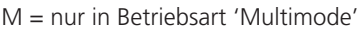

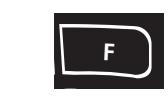

**M** - bis auf Aufnehmer und Kanal -\* Voreingestellte Messaufgaben sind mit einem Schloß-Symbol gekennzeichnet. Die Parameter lassen sich

#### **Messaufgaben-Manager öffnen**

nicht ändern.

\*\*Im Aufnehmer-Setup erscheinen zuerst nur die ,verfügbaren Aufnehmer'. Um alle Aufnehmer anzuzeigen, klicken Sie auf den untersten Listeneintrag .... weitere Aufnehmer'

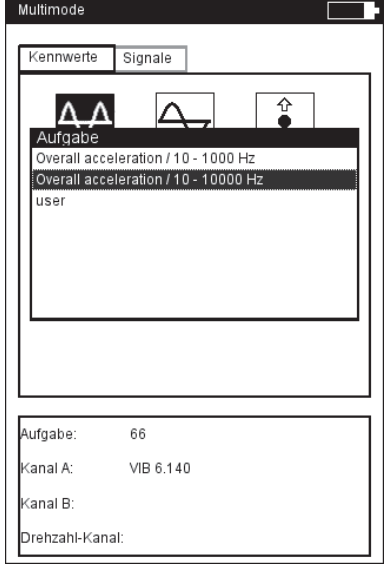

VIBXPERT EX 01.2017

/IBXPERT EX 01.2017

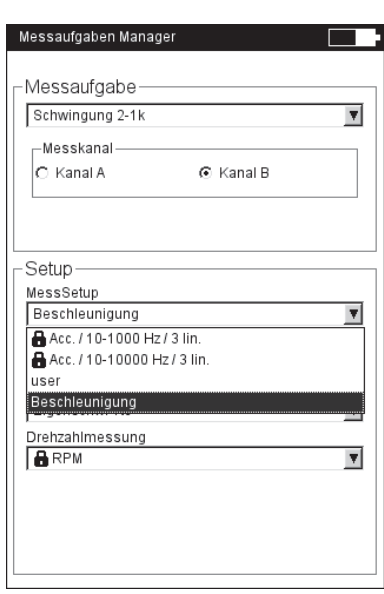

Links: **Aktuelle Messaufgabe ändern**

Rechts: **Messaufgaben-Manager**

Setups für Messung, Aufnehmer, Bewertung und Drehzahl

M = nur in Betriebsart 'Multimode'

## **Neues Setup anlegen (M)**

Ein neues Setup für Messung, Bewertung oder Drehzahl können Sie nur für benutzerdefinierte Messaufgaben anlegen. Ein neues Setup für Aufnehmer können Sie auch für die werksseitig voreingestellten Messaufgaben anlegen.

#### **Um ein neues Setup anzulegen:**

- Öffnen Sie den , Messaufgaben Manager (s. u. und Seite vorher).
- Wählen Sie eine benutzerdefinierte Messaufgabe.
- Markieren Sie im 'Setup'-Feld das Menü, in dem Sie ein neues Setup anlegen wollen (z.B. 'MessSetup').
- Drücken Sie die MENU-Taste, und klicken Sie auf ,Neu' (s.u.). Der Text-Editor erscheint.
- Geben Sie einen Namen ein.
- Stellen Sie anschließend die Setup-Parameter wie folgt ein: - Drücken Sie die MENU-Taste.
	- Klicken Sie auf ,Bearbeiten', um das Setup-Menü zu öffnen.
	- Ändern Sie die Parameter nach Bedarf:

siehe dazu die Abschnitte A - D auf den folgenden Seiten.

• Zum Speichern drücken Sie die MENU-Taste, und klicken auf , OK'.

#### **Um die Parameter eines Setups zur Ansicht anzuzeigen:**

- Öffnen Sie den , Messaufgaben Manager'.
- Wählen Sie das betreffende Setup aus.
- Drücken Sie die MENU-Taste, und klicken Sie auf 'Zeige'.

#### **In welcher Messaufgabe wird das Setup bereits verwendet?**

 $x =$ 

- Öffnen Sie den , Messaufgaben Manager'.
- Wählen Sie das betreffende Setup aus.

Spezial

Manager

VIB 6.142

Drehzahl-Kanal: VIB 6.630

Phas

• Drücken Sie die MENU-Taste, und klicken Sie auf , Verwendung'.

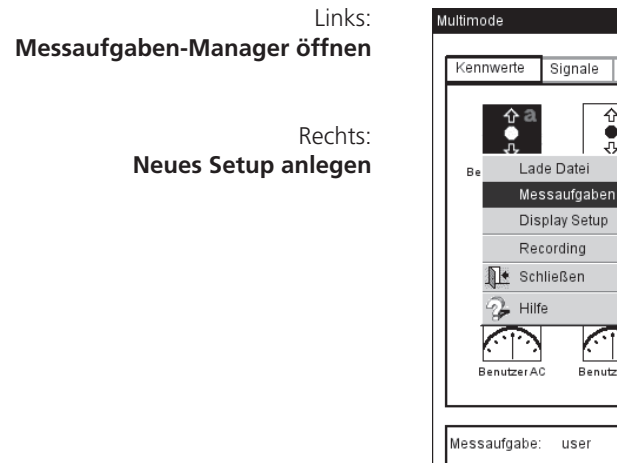

Kanal A

Kanal B:

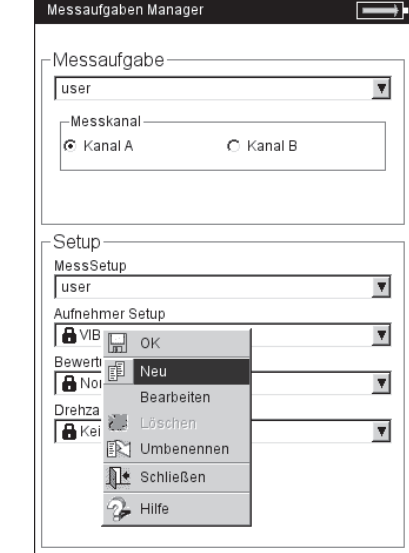

#### **A. Setup-Parameter für die Messung**  A1: Messaufgaben im Register , Kennwerte' und , Spezial'

- Messgrösse: Fix; Festlegung über das Symbol im Auswahlbildschirm. Ausnahme: Für die Messaufgaben 'Orbit', 'Phase', 'Auslaufkurve' kann die Messgröße im Mess-Setup geändert werden.
- Abtastfrequenz (Zeitsignalrecorder): Abtastfrequenz bestimmt die maximale, obere Frequenz und beeinflusst die maximale Messzeit.
- Messzeit: Dauer einer Einzelmessung; abhängig von unterer Frequenz.
- UNTERE / OBERE FREQUENZ: Frequenzbereich der Schwingungsmessung. Für die Messgrößen 'Schwingweg' und 'Benutzerdefiniert' kann der Gleichanteil im Signal aufgezeichnet werden (untere Frequenz = DC).
- Mittelungsart / Anzahl Messungen:
	- Keine: Jede Einzelmessung wird angezeigt.

Lineare Mittelung: Einzelmessungen werden addiert und durch die Mittelungsanzahl dividiert.

Exponentielle Mittelung: Die Messungen werden exponentiell gemittelt. Die letzten Einzelmessungen sind stärker gewichtet. Peak-hold: Nur der höchste Messwert wird angezeigt.

- Überlapp: Anteil um den aufeinanderfolgende Messungen überlappen; bei Überlapp 0% beträgt die gesamte Messzeit: Mittelungsanzahl x Messzeit; höherer Überlapp verkürzt die gesamte Messzeit. Bei der Auslaufkurve lässt sich mit einem höheren Überlapp die Anzahl der verwertbaren Messungen erhöhen.
- ZEITSYNCHRONE MITTELUNG (PHASE, ORBIT): Bei dieser Mittelungsart werden die Zeitsignale jeder einzelnen Umdrehungen gemittelt, um nicht-synchrone Anteile im Signal zu verringern. Die daraus berechneten Phasenwerte werden ebenfalls gemittelt, um die Stabilität des Phasenvektors zu erhöhen. Die Parameter für die Phasenmittelung entsprechen den Einstellungen unter 'Mittelungsart / Anzahl Mittelungen' (s. oben). Die Anzahl der zeitsynchronen Mittelungen wird entweder drehzahlabhängig, benutzerdefiniert oder unbeschränkt eingestellt:

'Auto': Zeitsynchrone Mittelungsanzahl ist drehzahlabhängig\*. 'Manuell': Zeitsynchrone Mittelungsanzahl kann eingegeben werden (max. 254).

'Unbeschränkt': Jede Einzelmessung wird zeitsynchron mit den vorangegangenen Einzelmessungen gemittelt. Je länger die Messung dauert, desto stabiler wird das Endergebnis. Diese Mittelungsart wird i.a. beim Auswuchten verwendet. Die Messung muß per Joystick angehalten werden.

Ordnung (Phase, Orbit, Auslaufkurve-Phase): Ordnungsfilter separiert die drehzahlharmonischen Schwingungsanteile im Signal: 1-te Ordnung zeigt nur die Signalkomponenten der Grundschwingung. 0,5-te Ordnung wird zur Erkennung von Ölwirbel in gleitgelagerten Maschinen eingesetzt.

Pulse / Umdrehung (Drehzahl): Anzahl der Messmarken an der Welle.

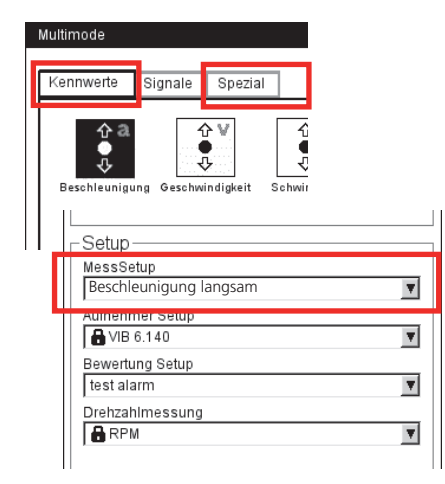

 $*$  z.B. zeitsynchr. Mittelungszahl = 3, wenn Drehzahl >120 1/min.

\*'Fester Bereich' z.B. für Auslaufkurve, Anschlagtest.

Tipp: Testmessung durchführen, um die maximalen Amplitude zu bestimmen.

- Messbereich (alle Schwingungsmessungen): Messbereich für Analogkanal (A/B) wird automatisch auf das Eingangssignal (,Auto') oder auf einen festen [Wert]\* eingestellt. Bei der Einstellung '[Wert] / Auto, Hoch' wird der Messbereich bei Überschreiten der oberen Grenze automatisch erhöht.
- Tiefpassfilter (Auslaufkurve-Phase): Der Tiefpassfilter lässt sich in Abhängigkeit von der Start- bzw. der Stopdrehzahl automatisch einstellen (Option 'Ja'). Mit 'Nein' wird kein Tiefpassfilter gesetzt.
- FENSTER / LINIENANZAHL (ANSCHLAGTEST): Standard-Fensterfunktion beim Anschlagtest mit Impulshammer ist das Rechteck-Fenster; alle weiteren Parameter sind in Abschnitt A2 beschrieben.
- Negative Mittelung (Anschlagtest): Ermöglicht den Anschlagtest bei laufender Maschine (1-Kanal-Messung und 2-Kanal-Messung mit Impulshammer). Die Signale von der laufenden Maschine werden herausgefiltert.
- FRF BERECHNUNG (2-KANAL-ANSCHLAGTEST): Berechnungsverfahrens für die Übertragungsfunktion - (Frequency Response Function = FRF).
- Triggerart/ -Schwelle/ -Start

(Stossimpuls, Schwingungskennwert, Benutzer AC, Anschlagtest) Pegel: Die Messung startet, sobald das Signal die eingestellte Trigger-Schwelle (in % des maximalen Messbereichs) überschritten hat. Über die Trigger-Startzeit lässt sich die Aufzeichnung vor oder nach dem Trigger-Ereignis starten.

- Start- / Stopdrehzahl (Auslaufkurve): Drehzahl, bei der die Messung beginnen bzw. anhalten soll.
- Drehzahlabweichung (Auslaufkurve): Speicherbedingung für die Messwerte. Erst wenn sich die Drehzahl um den eingestellten Wert verändert hat, wird der aktuelle, gemittelte Messwert gespeichert. Die Drehzahlabweichung muss kleiner sein als die Differenz aus Start- und Stopdrehzahl.

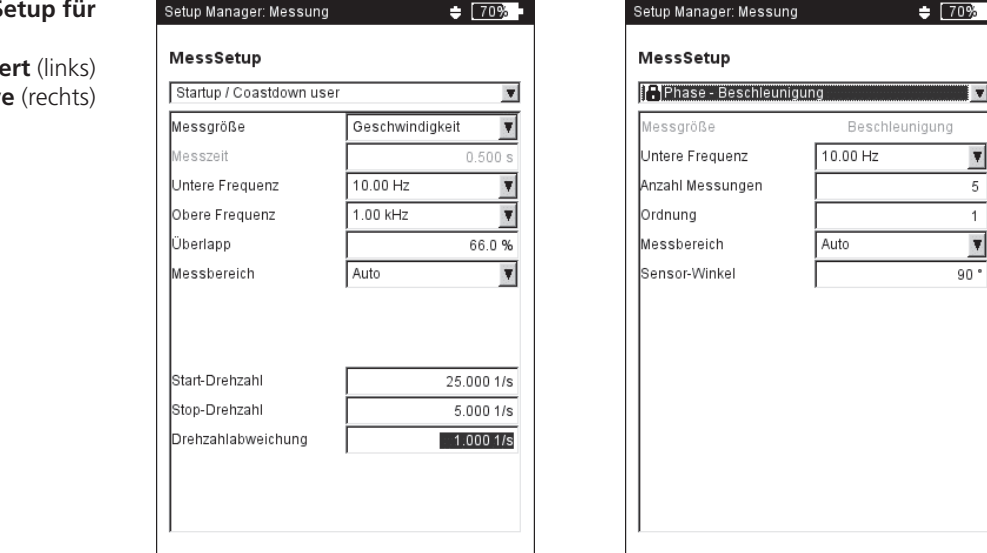

**Mess-Setup für** 

**- Schwingungskennw - Auslaufkurv** 

- Drehzahl-Bereich (Phase Cross Channel): Maximaler Drehzahlbereich zur Berechnung der Phasenkorrelation.
- SENSORWINKEL (ORBIT): Der Winkelabstand beider Sensoren ist einstellbar von 5° bis 175°.
- Anzahl Umdrehungen (Orbit): Das Zeitsignal kann für alle ausgewählten Ordnungen über mehrere Umdrehungen\* angezeigt werden, um die Phasenstabilität zu prüfen (s.u.). Bei einer stabilen Phasenlage bleibt die Keyphaser-Marke im Orbit konstant.

# A2: Messaufgaben im Register , Signale'

MESSGRÖSSE: siehe Abschnitt A1 , Kennwert', Seite vorher.

- Filterart (Hüllkurve): Software / Hardware; Hüllkurvenberechnung per Software-Algorithmus oder über einen Hardware-Baustein.
- HP/TP Filter(Hüllkurve):
	- 36-36 kHz; 1-40/ 20/ 10/ 5/ 2,5 kHz (Hardwarefilter) 0,5 / 2,5 / 5 / 10 / 20 / 40 kHz (Tiefpass (TP)-Softwarefilter) Hochpass (HP)-Softwarefilter von 100Hz bis TP frei einstellbar
- Demodulationsfaktor(Hüllkurve): Verhältnis von Hochpassfrequenz vor der Demodulation und Tiefpassfrequenz nach der Demodulation.
- UNTERE / OBERE FREQUENZ ( $F_{MIN}$  /  $F_{MAN}$ ): Niedrigste / höchste Frequenz, die im Signal erscheinen kann. Die unteren Frequenzen 0,5 / 1 Hz sind nur für Spektren und Kennwerte einstellbar. Für die Messgrößen 'Schwingweg' und 'Benutzerdefiniert' kann der Gleichanteil im Signal aufgezeichnet werden (untere Frequenz = DC).

Hüllkurvenspektrum: Geben Sie nur die 'obere Frequenz'  $(f_{\text{max}})$  an.

Abtastfrequenz (Zeitsignal): Die Abtastfrequenz bestimmt die maximale, obere Frequenz.

Messzeit (Zeitsignal): Länge des Zeitfensters ist abhängig von der Ab-

tastfrequenz und beträgt maximal 640 Sekunden.

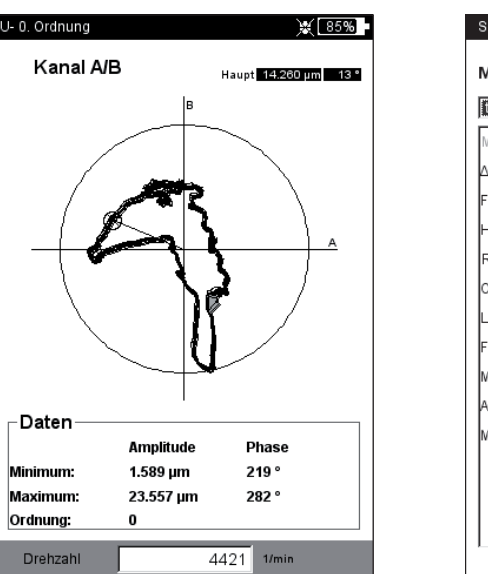

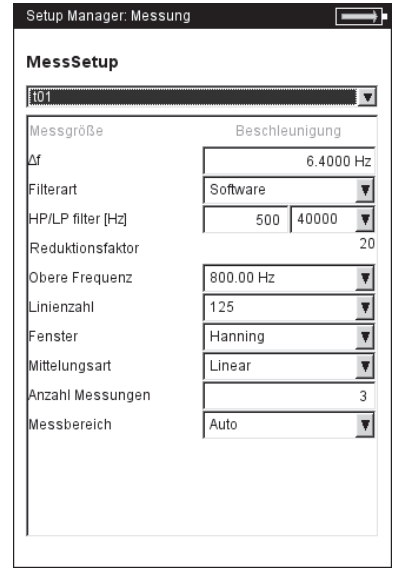

#### \* bis zu max. Mittelungsanzahl.

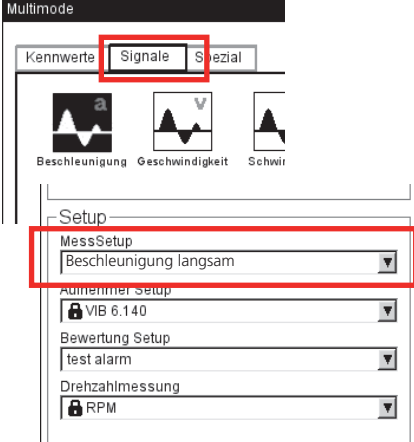

#### Links:

**Keyphaser-Marke im Orbit ist über mehrere Umdrehungen konstant.**

#### Rechts:

**Mess-Setup für Hüllkurven-Spektrum**
- Linienzahl (Spektrum, Cepstrum): Anzahl der Linien im Spektrum. Die Linienzahl und die obere Filterfrequenz bestimmen die Auflösung des Spektrums  $(\Delta f)$ .
- Fenster (Spektrum, Cepstrum): Die Messung eines periodischen Signals ergibt durch den endlichen Beobachtungszeitraum Zeitdatensätze mit Periodenresten. Im daraus berechneten Spektrum erscheint die Frequenzlinie dadurch verbreitert (,Abbrucheffekt'). Die Fensterfunktionen unterdrücken diese ,Seitenschwinger'.

**Hinweis**

Fenster-Eigenschaften:

- Hanning: Standard für FFT. Frequenz präzise, aber Amplitudenfehler (<15%); zur Analyse kontinuierlicher Vorgänge, mit hoher Frequenzauflösung und möglichst wenig Abbrucheffekt.
- Rechteck: Frequenzfehler, aber Amplitude ist präzise; geeignet zur Analyse von Einzelimpulsen, insbesondere wenn der Impuls am Anfang des Zeitfensters liegt.
- Kaiser: wie Hanning, aber geringere Amplitudenfehler (12%)
- Flattop: Geringere Frequenzgenauigkeit als Hanning, Amplitude präziser; zur amplitudentreuen Analyse kontinuierlicher Vorgänge.
- Hamming: Frequenzfehler wie Rechteck; Amplitudenfehler (18%) kleiner als bei Rechteck, aber höherer als bei Hanning.
- Bartlett: nach Rechteck das einfachste Fenster (Dreieck); geringe Amplituden- und Frequenzgenauigkeit.
- Blackman: wie Hanning, aber mit höherer Frequenzgenauigkeit; Amplitudenfehler wie Kaiser (12%); neben Kaiser, die zweitbeste Alternative für fast alle Anwendungen.
- Mittelungsart / Anzahl Messungen (Spektrum, Zeitsignal, Cepstrum)

Keine: Während der Messung wird jedes aufgenommene Signal angezeigt. Der Parameter ,Mittelungsanzahl' gibt an, wieviele Einzelmessungen durchgeführt werden.

Linear: Die einzelnen Signale werden addiert und durch die Mittelungsanzahl dividiert. Diese Mittelungsart hebt wiederholt auftretende stationäre Anteile im Signal hervor.

Peak-hold: Höchster Messwert wird angezeigt. Diese Mittelungsart hebt stochastisch auftretende Spitzen im Signal hervor.

Exponentiell: Die Einzelmessungen werden exponentiell gemittelt (das letzte Signal wird am stärksten gewichtet).

Zeitsynchron: Einzelmessungen werden drehzahlsynchron gemittelt. Mittelungsanzahl ist einstellbar. Referenzgeber erforderlich.

ÜBERLAPP (SPEKTRUM, CEPSTRUM): s. , Kennwert'.

MESSBREICH: S. , Kennwert'.

Triggerart/ -Schwelle/ -Start (Spektrum , Cepstrum, Zeitsignal).

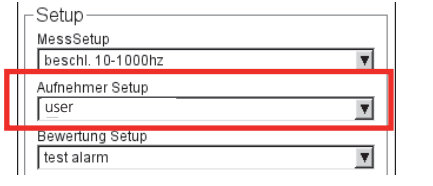

## **B. Setup-Parameter für Aufnehmer**

Das Menü 'Aufnehmer-Setup' ist deaktiviert, wenn ein Standard-Aufnehmer für Schwingungsmessungen definiert ist.

## **C. Parameter zur Bewertung einer Kennwerte-/ Zeitsignalmessung**

Für jeden Kennwert / jedes Zeitsignal können je drei obere und drei untere Grenzwerte definiert werden (Alarm, Warnung, Vorwarnung).

> **Checkbox** aktiviert deaktiviert

⊽

- Aktivieren Sie die Checkbox vor dem gewünschten Kennwert.
- Stellen Sie den Grenzwert ein (s.u.).
- Ändern Sie gegebenenfalls den Namen des Grenzwertes.

Zum Wechseln der Register ('Oberer' / 'Unterer') drücken Sie die ,+/-' Taste, oder wählen Sie diese mit dem Joystick aus.

Für benutzerdefinierte Bewertungs-Setups können Sie eine Beschreibung eingeben und abspeichern:

- Drücken Sie die MENU-Taste, und klicken Sie auf ,Beschreibung'. Es erscheint ein (zunächst leeres) Textfeld.
- Drücken Sie die MENU-Taste, und klicken Sie auf 'Bearbeiten'.
- Geben Sie im Text-Editor die Beschreibung ein.
- Nach dem Schließen des Text-Editors, drücken Sie die MENU-Taste und klicken Sie auf ,Speichern'.

## **D. Parameter für Drehzahlmessung**

Die Drehzahl sollten Sie immer dann mit aufnehmen, wenn drehzahlsynchrone Linien im Spektrum auftreten, Kennfrequenzen mit der Drehzahl nachgeführt werden müssen, oder die Frequenzachse in Ordnungen skaliert ist (Ordnungsbasierte Analyse).

Wenn Sie die Drehzahl per Hand vor einer Messung\* eingeben möchten, gehen Sie wie folgt vor:

- Markieren Sie das Menü 'Drehzahlmessung', und drücken Sie die MENU-Taste.
- Klicken Sie auf 'Bearbeiten'.
- Stellen Sie im Menü 'Sensor-Setup' den Aufnehmer: 'Manuelle Eingabe' ein.

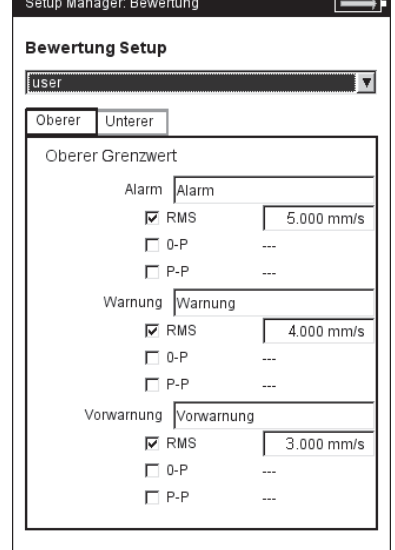

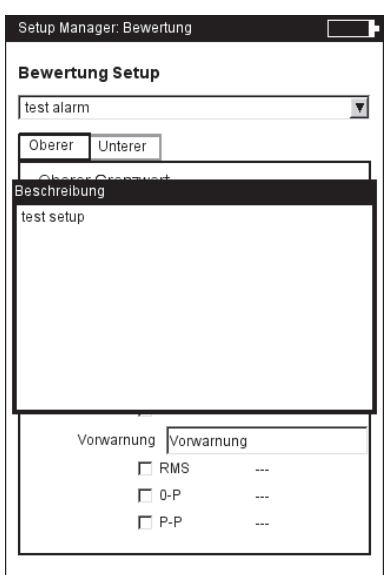

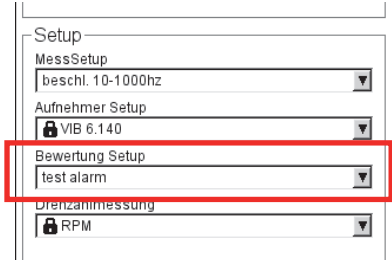

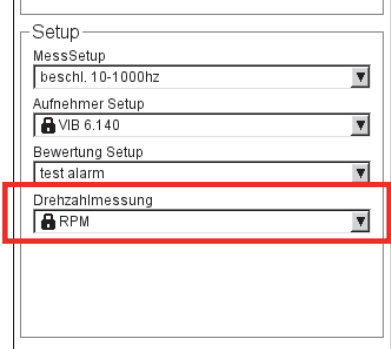

\*Wie Sie die Drehzahl per Hand nach einer Messung (nur Spektrum) eingeben, finden Sie im nächsten Kapitel beschrieben.

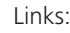

**Bewertungs-Setup für Kennwert** 

Rechts:

**Bewertungs-Setup - Beschreibung**

\* Benutzerdefinierte Ereignisse importieren Sie über OMNITREND.

## **Ereignis / Kommentar**

Informationen, die im Zusammenhang mit der Datenerfassung stehen, dokumentieren Sie mit Hilfe vordefinierter Ereignisse\* sowie frei editierbaren Kommentaren. Jedem Messergebnis und jedem Element in einer Route können Sie bis zu 10 Ereignisse zuweisen.

## **Ereignis zuweisen / Kommentar eingeben**

Voraussetzung: Ergebnisbildschirm bzw. Baum-/ Listenansicht einer Route wird angezeigt.

- Drücken Sie die MENU-Taste, und klicken Sie auf ,Ereignis / Kommentar' (s.u.). Der Ereignis-Editor erscheint.
- Wählen Sie das zutreffende Ereignis, bzw. die zutreffenden Ereignisse der Reihen nach aus. Die Auswahl wird im unteren Ereignisfenster aufgelistet.
- Um einen Kommentar einzugeben, drücken Sie erneut die MENU-Taste, und klicken auf 'Kommentar eingeben' (s.u.). Es erscheint der Text-Editor: Geben Sie den Kommentar ein, und schließen Sie den Text-Editor. Der Kommentar wird unterhalb des Ereignisfensters angezeigt.
- Zum Speichern drücken Sie die MENU-Taste, und klicken auf 'OK'.

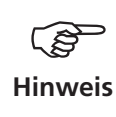

Ereignisse in der Route können Sie nachträglich bearbeiten, löschen, ergänzen. Ereignisse in der Betriebsart Multimode sind nicht mehr editierbar oder zu löschen.

## **So löschen Sie ein Ereignis/ Kommentar in der Route**

- Im Ereignis-Editor drücken Sie die F-Taste, um in das untere Ereignis-, bzw. Kommentarfenster zu gelangen.
- Wählen Sie das zu löschende Ereignis, bzw. den Kommentar aus.
- Drücken Sie die MENU-Taste, und klicken auf 'Löschen'.

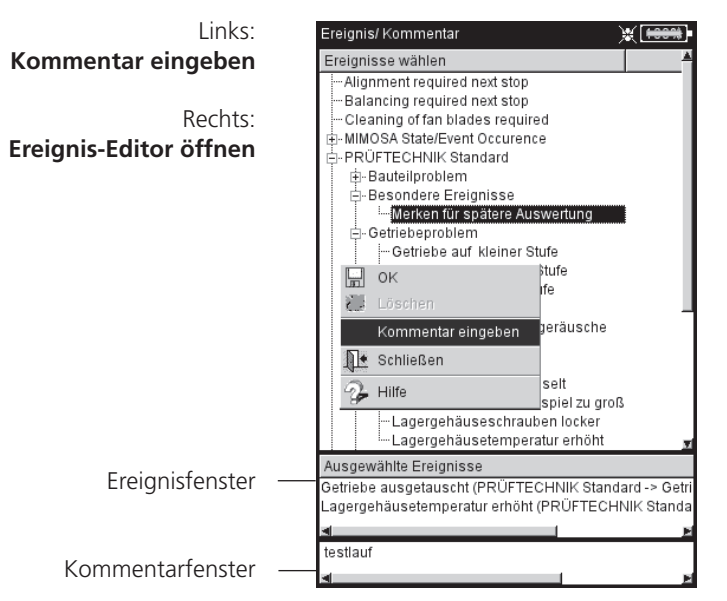

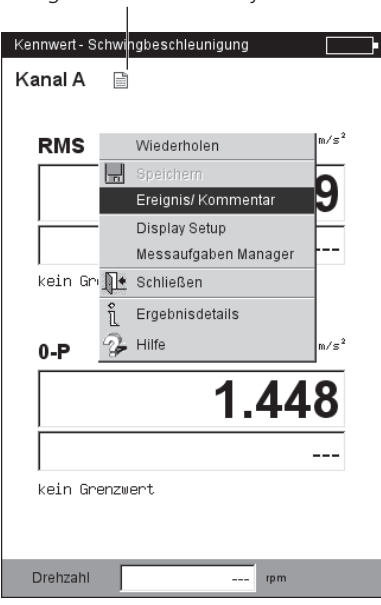

## Ereignis-/ Kommentar-Symbol

#### **So erkennen Sie, ob ein Ereignis/ Kommentar vorhanden ist**

- Im Ergebnisbildschirm erscheint neben der Kanalbezeichnung ein Kommentar-Symbol (s. Seite vorher).
- In der Baum- / Listenansicht erscheint neben dem Routenelement ein Kommentarsymbol.

## **Signalempfindlichkeit am analogen Ausgang / Kopfhörer**

Die Aktivierung und Konfiguration des analogen Ausgangs erfolgt im Gerätesetup. Um die Empfindlichkeit am analogen Ausgang nachzuregeln, gehen Sie wie folgt vor:

- Drücken Sie im Messbildschirm die MENU-Taste.
- Wählen Sie 'Analog Out' / 'Empfindlichkeit', und stellen Sie die gewünschte Empfindlichkeit ein.

Bei 2-Kanal-Messungen können Sie außerdem den Kanal wählen, dessen Signal auf den analogen Ausgang geschaltet werden soll (s.u.).

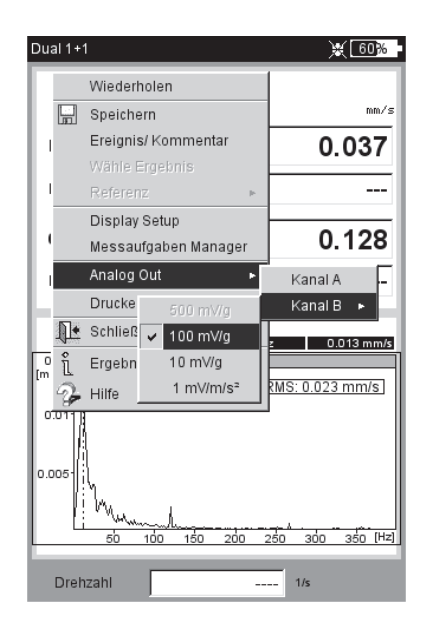

#### **Analoger Signalausgang**

- Signalempfindlichkeit nachregeln
- Messkanal wählen (2-Kanal-Messung)

76

# Trend

Zur Überwachung des Maschinenzustandes werden Kenngrößen über einen längeren Zeitraum regelmäßig aufgezeichnet. Aus der resultierenden Trendkurve lässt sich der Verlauf des Maschinenzustands zurückverfolgen und dessen Entwicklung vorhersagen.

Um einen aussagekräftigen Trend zu erhalten, müssen Messungen unter stets reproduzierbaren Bedingungen durchgeführt werden - d.h. Betriebsbedingungen der Maschine, Messstelle und Aufnehmer sind vergleichbar bzw. identisch.

In der Betriebsart 'Route' können Sie historische Messdaten und Referenzdaten mitführen, um sie bei Bedarf mit den aktuellen Messdaten zu vergleichen.

## **Trend in einer Route**

- Öffnen Sie die betreffende Route.
- Wählen Sie die Messaufgabe aus, an der bereits mindestens eine Messung gespeichert ist.
- Starten Sie die Messung. Nach der Messung bestätigen Sie die Abfrage zum Speichern. Anschließend\* erscheint folgende Meldung (s.u.):

## Messaufgabe bereits gemessen!

Anfügen: Das aktuelle Ergebnis wird dem gespeicherten Datensatz hinzugefügt und erweitert die Trendkurve (s.u.).

Überschreiben: Das aktuelle Ergebnis überschreibt die bereits gespeicherten Messdaten (keine historischen Messdaten!).

- Um die Trendkurve anzuzeigen, markieren Sie das Messaufgaben-Symbol, und drücken Sie die MENU-Taste.
- Klicken Sie auf 'Zeige Ergebnis'. Im Trendbildschirm können Sie den Verlauf der Messwerte auswerten.

Voraussetzung: Die Option 'Zeige Ergebnis' im Route-Setup muss eingestellt sein auf 'Historie'.

Drehzahl-Kanal

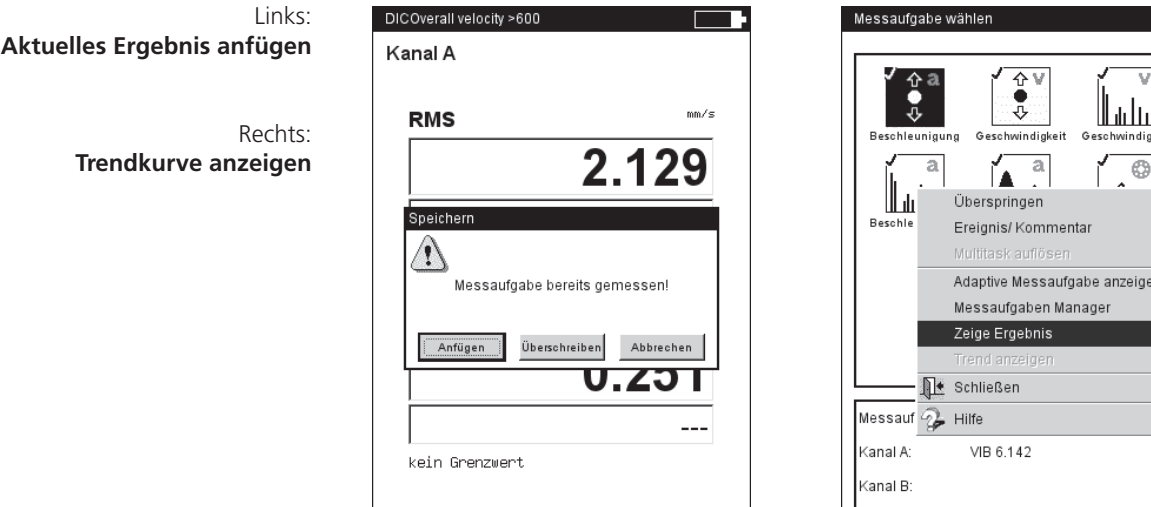

Drehzahl

 $ppm$ 

 $\overline{\phantom{a}}$ 

\* bei aktivierter automatischer Speicherung erfolgt die Meldung sofort nach der Messung.

> **VIBXPERT EX 01.2017** VIBXPERT EX 01.2017

#### **Trend in der Betriebsart 'Multimode'**

Öffnen Sie zunächst die Datei, in der die Messungen gespeichert sind:

- Klicken Sie im Startbildschirm auf ,Datei-Manager'.
- Klicken Sie auf die Datei mit den Messdaten.
- Drücken Sie den Joystick, um eine neue Messung zu starten. Alternative: Drücken Sie die MENU-Taste, und klicken Sie auf 'Messen' (s.u.).
- Nach der Messung drücken Sie die MENU-Taste, und klicken Sie auf ,Speichern'.
- Im darauf folgenden Dialog klicken Sie auf ,Anfügen', um das aktuelle Ergebnis dem gespeicherten Datensatz anzufügen.

Wenn Sie eine neue Datei anlegen wollen, klicken Sie auf ,Neu'. Damit können Sie auf einfache Weise die Einstellungen einer vorhanden Datei für eine neue Messung übernehmen.

Wenn Sie die Daten der gespeicherten Datei überschreiben wollen, wählen Sie , Überschreiben'.

#### **Messdaten, die nicht als Trend darstellbar sind**

Bei Messungen, wie z.B. Orbit, Anschlagtest, 1+1 Messung, werden die Ergebnisse dem Datensatz zwar angefügt, eine Darstellung als Trendkurve ist jedoch nicht möglich. Die einzelnen Ergebnisse rufen Sie wie folgt auf:

- Öffnen Sie den ,Datei-Manager'.
- Klicken Sie auf die Datei mit den Messdaten.
- Drücken Sie die MENU-Taste. Klicken Sie auf 'Wähle Ergebnis'.
- Wählen Sie das gewünschte Ergebnis in der Liste aus (s.u.).

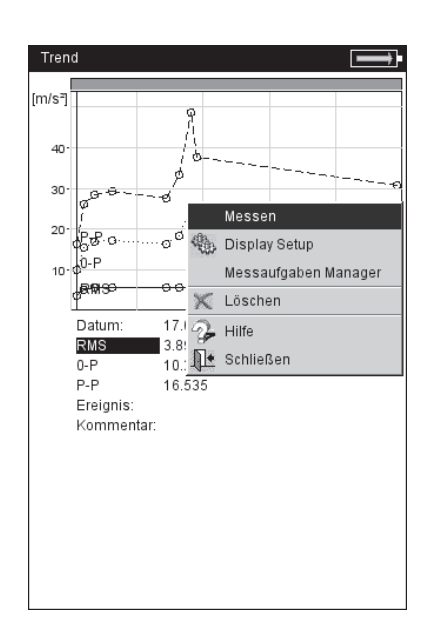

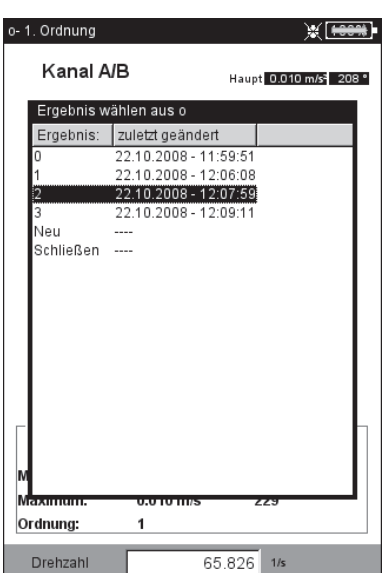

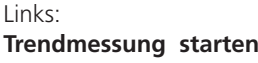

Rechts:

**Einzelergebnisse werden aufgelistet, wenn Trendkurve nicht darstellbar ist.**

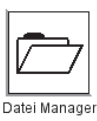

/IBXPERT EX 01.2017 VIBXPERT EX 01.2017 78

\* Falls die Messung automatisch gespeichert wird, springt das Programm anschließend in den Messaufgabenbildschirm.

Öffnen Sie das aktuelle Ergebnis dann wie folgt:

- Markieren Sie das betreffende Messaufgaben-Symbol.

- Drücken Sie die MENU-Taste, und klikken Sie auf 'Zeige Ergebnis' (vgl. Seite vorher).

> R: Referenzdaten vorhanden

**Aktuelle Messung mit historischen Daten / Referenzdaten vergleichen**  Es müssen hierfür folgende Voraussetzungen erfüllt sein:

- Historische Daten für die betreffende Messaufgabe sind in der OM-NITREND-Datenbank vorhanden.
- Ein Datensatz ist in der OMNITREND-Datenbank als Referenz deklariert worden.
- Die Daten sind mit der Route in VIBXPERT EX geladen worden.
- Der Anzeige-Modus für Ergebnisse ist auf 'Standard' eingestellt.

Um die aktuelle Messung mit den Referenzdaten zu vergleichen, gehen Sie wie folgt vor:

- Nach Abschluß der Messung\*, drücken Sie im Messbildschirm die MENU-Taste.
- Wählen Sie 'Referenz', und klicken Sie auf 'Vergleiche mit Referenz'  $(s.11.)$ .

Bei einer Kennwertemessung erscheint eine Wertetabelle (s.u.), bei Signalmessungen werden die Daten in einem Wasserfall-Diagramm dargestellt.

Bei einem TrendingSpektrum hängt die Darstellung davon ab, ob im Ergebnisbildschirm das obere Teilfenster mit dem Spektrum (-> Wasserfall) oder das untere Teilfenster mit den Bandkennwerten (-> Trend) aktiviert ist.

Um die aktuelle Messung mit den historischen Daten zu vergleichen, gehen Sie folgt vor:

- Nach Abschluss der Messung\*, drücken Sie im Messbildschirm die MENU-Taste.
- Wählen Sie 'Referenz', und klicken Sie auf 'Zeige Historie'. Bei einer Kennwertemessung erscheint ein Trend (s.u.), bei Signalmessungen werden die Daten in einem Wasserfall-Diagramm dargestellt.

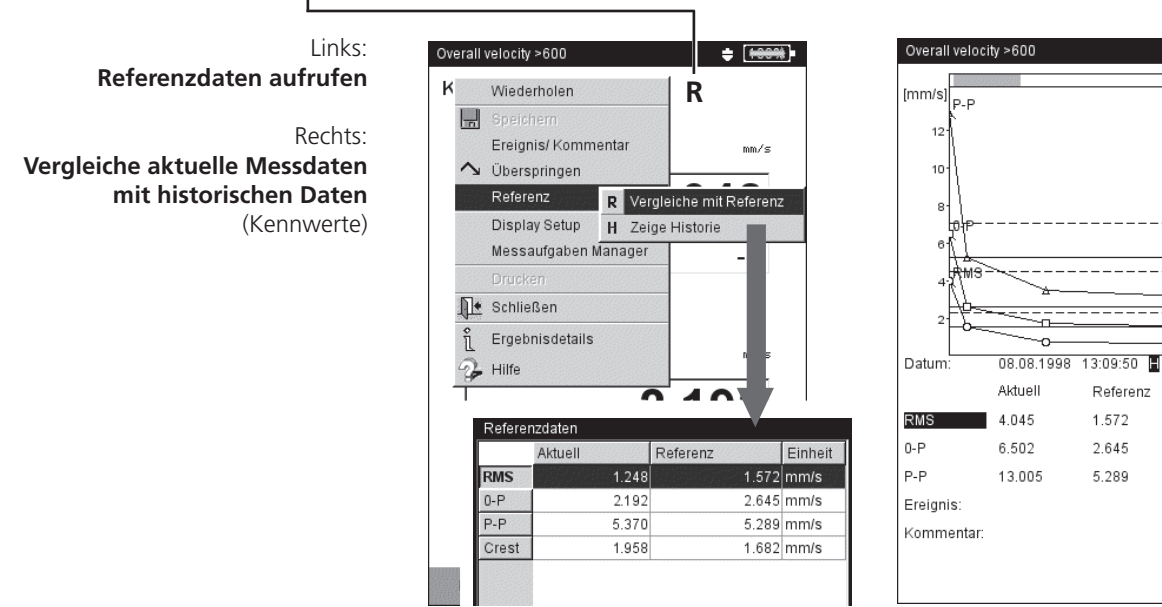

 $\div$  [6

 $P-P-R$  $0.8.8$  $\frac{1}{2}$  - RMS-R

#### **Vorwarnung bei zu starker Abweichung der Messwerte**

In der Betriebsart 'Route' erkennt VIBXPERT EX, um wie viel der aktuelle Messwert von zuletzt aufgenommen, historischen Messwert abweicht. Ist diese Abweichung zu groß, leuchtet die grüne LED am Gerät auf und im Ergebnisbildschirm erscheint das Symbol R!

Damit diese Vorwarnung erfolgt, müssen folgende Voraussetzungen erfüllt sein:

- In der OMNITREND-Software ist die maximal zulässige Abweichung der Messwerte eingestellt (hier: 20%).

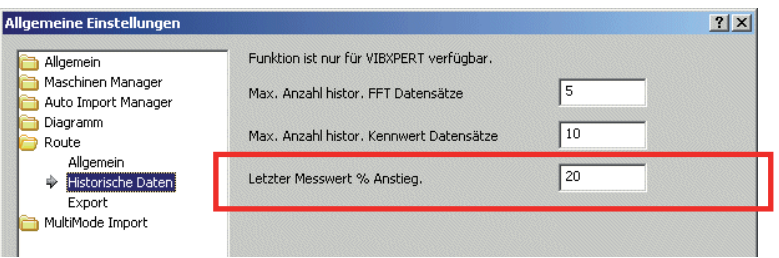

- Im OMNITREND Route-Editor sind die Funktionen '%-Abweichung' und 'Historische Daten' aktiviert.

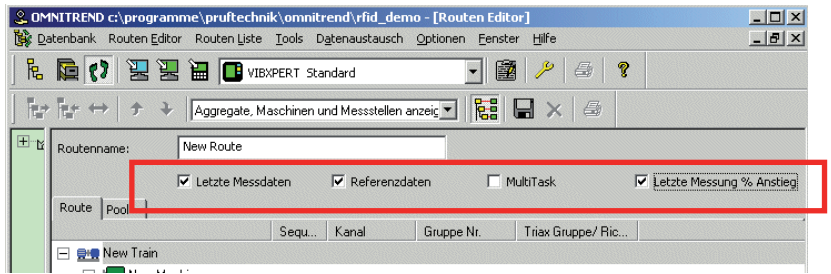

- Die Informationen und Datensätze sind mit der Route in VIBXPERT EX geladen worden.
- Der Anzeige-Modus für Routen-Ergebnisse ist auf 'Standard' eingestellt.

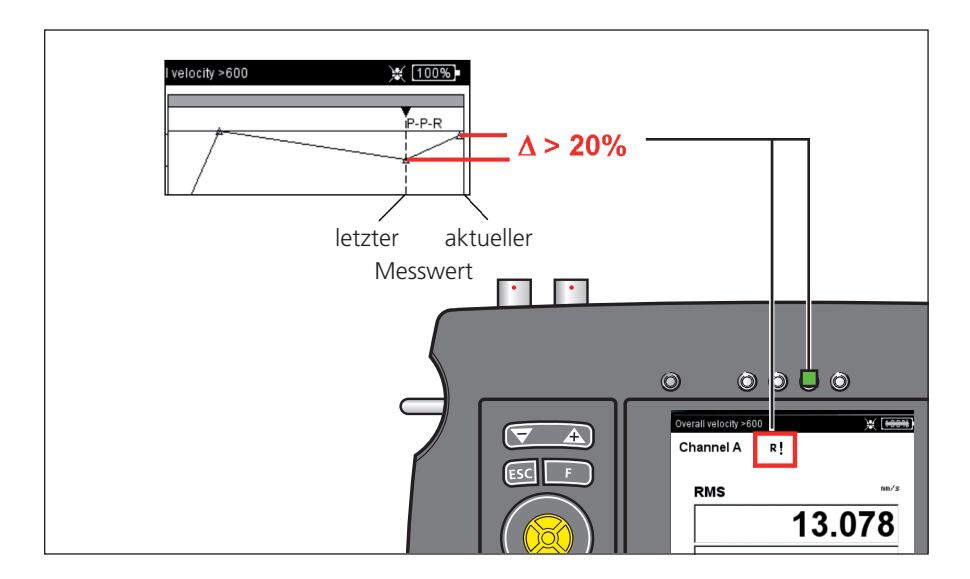

VIBXPERT EX 01.2017

**/IBXPERT EX 01.2017** 

#### **Beispiel:**

Weicht das aktuelle Ergebnis um mehr als 20% vom vorhergehenden Ergebnis ab, leuchet die grüne LED auf.

# Benachbarte Messstellen (Route)

Zur Verkürzung der Messzeit können Sie Messaufgaben an räumlich benachbarten Messstellen simultan abarbeiten. Verwenden Sie dazu die Routen-Funktion 'Benachbarte Messstellen':

## **Merkmale**

- Die Konfiguration der benachbarten Messstellen erfolgt in OMNI-TREND im Rahmen der Routen-Zusammenstellung: Hierbei legen Sie fest, welche Messstellen räumlich benachbart liegen und simultan auf welchem Kanal zu messen sind:

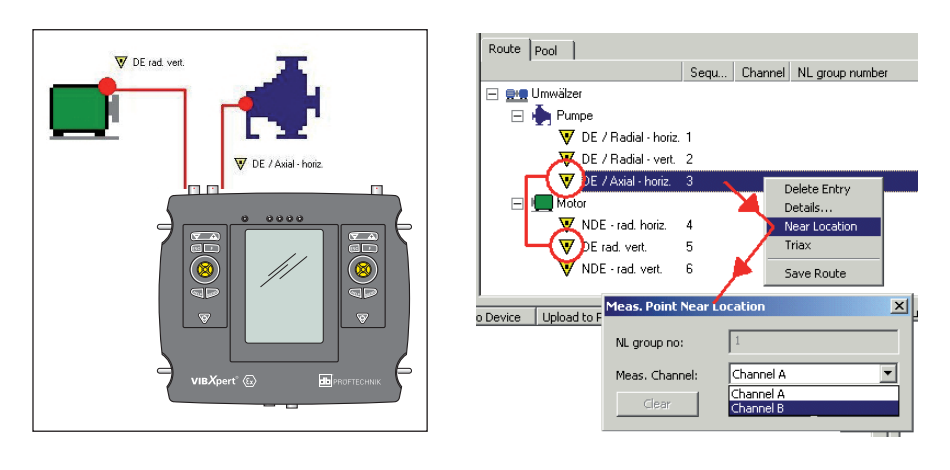

#### **Benachbarte Messstelle**

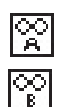

Symbol für Messkanal A

Links:

Rechts:

**Benachbarte Messstelle** in der Baumansicht

**Gleichartige Messaufgaben** 

**sind in einer 1+1 Messung gruppiert**

Symbol für Messkanal B

- In der Baum- bzw. Listenansicht sind die benachbarten Messstellen mit einem Symbol gekennzeichnet, aus dem auch der Messkanal hervorgeht. Wenn Sie eine benachbarte Messstelle markieren, wird die zugehörige zweite Messstelle automatisch grau markiert (s.u.).
- VIBXPERT EX gruppiert gleichartige Messaufgaben zu einer 1+1 Messung. Messaufgaben mit unterschiedlichen Messarten werden einzeln der Reihe nach gemessen. (s.u.).

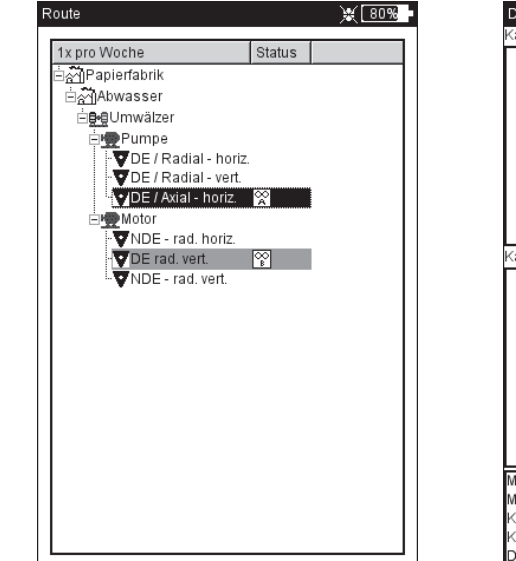

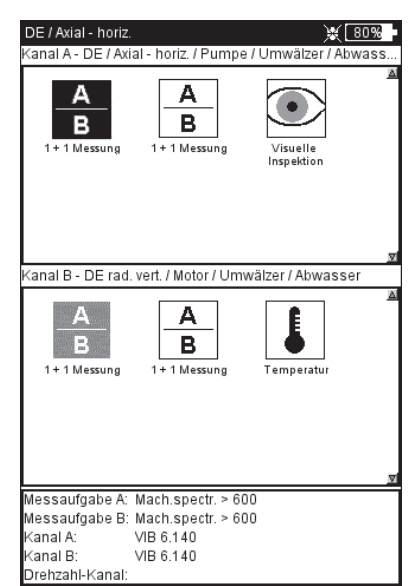

**VIBXPERT EX 01.2017** VIBXPERT EX 01.2017

## **Einschränkungen**

- Die Gruppierung der Messaufgaben zu einer 1+1 Messung ist nur möglich, wenn das Firmwaremodul '2 Kanäle' im Gerät registriert ist.
- Die Messaufgabe 'Multitask' ist für 'benachbarte Messstellen' deaktiviert.
- Im Routen-Laufzeitsetup darf kein Standardsensor eingerichtet sein, und der Messkanal muss auf 'Auto' eingestellt sein.
- Da eine Trenddarstellung für 1+1 Messungen nicht möglich ist, erscheint beim Laden eines Ergebnisses über die Messaufgabenauswahl stets das zuletzt gemessene Ergebnis.
- Adaptive Messungen sind nicht möglich, wenn an beiden benachbarten Messstellen jeweils eine Summenkennwert-Messaufgabe mit Alarmierung definiert ist.

## **Optionen während der Route**

## **Überspringen einer Messstelle / Messaufgabe:**

- Überspringen Sie eine Messaufgabe, dann wird nur die gruppierte Messaufgabe innerhalb der 1+1 Messung übersprungen.
- Überspringen Sie eine Messstelle, dann wird auch die benachbarte Messstelle übersprungen - inklusive aller untergeordneten Messaufgaben.

## **Benachbarte Messstellen auflösen:**

Das Auflösen der räumlichen Zuordnung ist nicht mehr umkehrbar.

- In der Baum-/ Listenansicht markieren Sie ein Routenelement (z.B. Maschine oder Messstelle) und drücken Sie die MENU-Taste.
- Klicken Sie auf 'Nahe Messstellen aus' (s.u.).

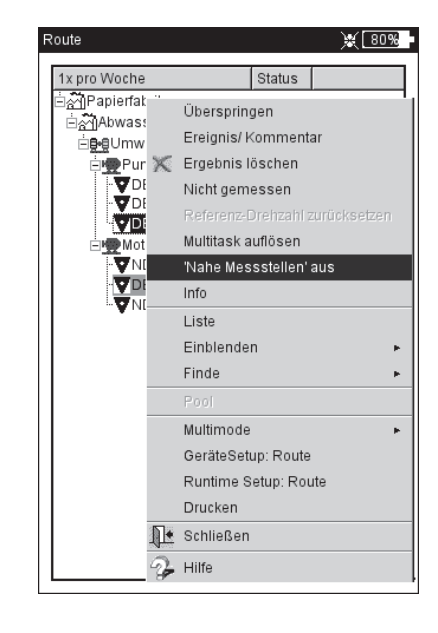

## **Benachbarte Messstelle(n) auflösen**

Mit der Funktion 'Recording' können Sie Messdaten über einen längeren Zeitraum aufzeichnen. Der Beginn der Aufzeichnung kann über einen Zeitpunkt oder einen Drehzahlwert ausgelöst werden. Zur Freischaltung dieser Funktion registrieren Sie das Firmware-Modul 'Recording' (VIB 5.385).

## **Verfügbarkeit und Einschränkungen**

Recording ist verfügbar für jede Messung in der Betriebsart Multimode. Für folgende Messaufgaben ist Recording nicht möglich:

- AUSLAUFKURVE
- ANSCHLAGTEST
- ZEITSIGNALRECORDER
- PHASE CROSS CHANNEL
- Alle Messungen mit dem VIBCODE-Sensor

Weitere Einschränkungen ergeben sich für folgende Messungen:

- SPEKTRUM: bei drehzahlgesteuerter Aufzeichnung ist keine Mittelung möglich.
- ZEITSIGNAL: Mittelungsart 'zeitsynchrone Mittelung' ist nicht möglich.
- MULTI-MESSAUFGABE: drehzahlgesteuerte Aufzeichnung ist nicht möglich.
- Stossimpulsmessung (Wälzlagerzustand): drehzahlgesteuerte Aufzeichnung ist nur ohne Normierung möglich.

#### **Konfiguration**

- Klicken Sie im Startbildschirm auf 'Multimode'.
- Markieren Sie die Messung, für die Sie Recording einrichten möchten.
- Drücken Sie die MENU-Taste, und klicken auf 'Recording' (s.u).

#### **Recording aufrufen**

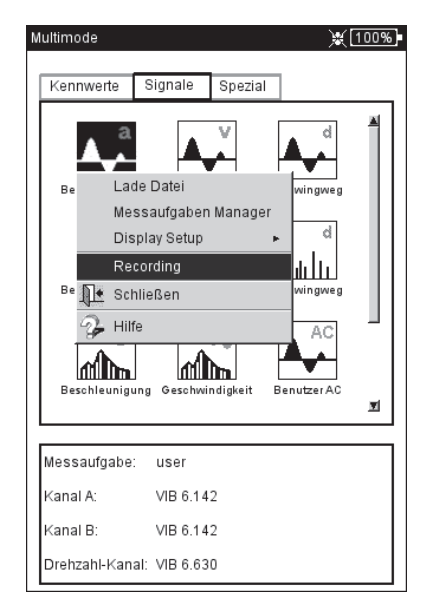

Der Konfigurationsbildschirm erscheint (s.u.):

#### **Startbedingungen**

Sofort: Aufzeichnung startet sofort (MENU -> Start).

Start in: Aufzeichnungsbeginn wie angegeben (0 s ... 23:59:59 h).

Start bei: Aufzeichnung beginnt zur eingestellten Zeit (Uhrzeit, Datum) bzw. bei Erreichen der eingestellten Drehzahl (0 ... 1000 Hz); steigende oder fallende Flanke ist auswählbar. Für eine drehzahlgesteuerte Aufzeichnung muss eine Drehzahlmessung im Messaufgaben-Manager eingerichtet sein.

Verzögerung: Zeit / Drehzahländerung zwischen zwei Messungen.

#### **Stoppbedingungen**

- Zähler: Aufzeichnung wird beendet, sobald die eingestellte Anzahl an Messungen erreicht ist (1 ... 10000).
- Stopp nach: Aufzeichnungsdauer so wie angegeben (0 s ... 23:59:59 h).
- Stopp bei: Aufzeichnung stoppt zum angegebenen Zeitpunkt bzw. bei Erreichen der eingestellten Drehzahl (0 ... 1000 Hz); steigende oder fallende Flanke ist auswählbar.
- Manuell: Aufzeichnung stoppt, wenn die Speicherkarte voll ist oder, wenn Sie die ESC-Taste drücken.

#### **Weitere Einstellungen**

- Beleuchtung aus: Um Strom zu sparen, kann die Beleuchtung ausgeschaltet werden. Diese Option ist unabhängig von der Einstellung im Geräte-Setup.
- Trigger: Diese Option ist nur verfügbar, wenn die Messung über den Signalpegel ausgelöst wird.

'Einzeln': die Auslösebedingung wird nur vor der ersten Messung berücksichtigt.

'Multi': jede Messung startet erst, wenn die Auslösebedingung erfüllt ist.

Speichern in Datei: Die Ergebnisse und die Konfigurationseinstellungen werden in einer Datei gespeichert. Das Anfügen mehrerer Recor-

ding-Dateien ist nicht möglich.

Die Start-, Stopp- und Verzögerungsbedingungen können unabhängig voneinander zeit- oder drehzahlgesteuert sein. So kann beispielsweise die Aufzeichnung zu einem Zeitpunkt starten, die folgenden Messungen aber erst nach einer bestimmten Drehzahländerung aufgezeichnet werden.

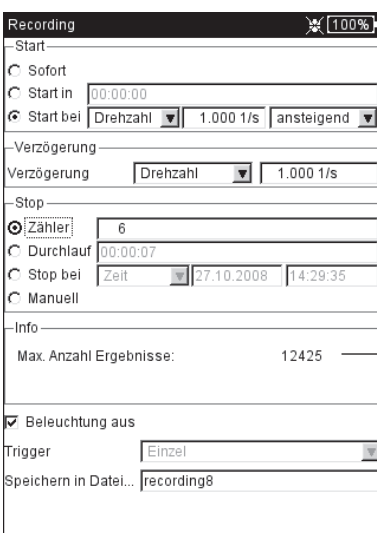

**Recording-Konfiguration**

Anzahl der Ergebnisse ist abhängig vom verfügbaren Speicherplatz

84

#### **Drehzahlsensor testen**

Um die Funktion und Positionierung des Drehzahlsensors zu prüfen, können Sie vor der Aufzeichnung eine Probemessung durchführen:

- Drücken Sie die MENU-Taste, und klicken Sie auf 'Test Drehzahl'.
- Nach der Testmessung drücken Sie die ESC-Taste, um wieder in den Konfigurationsbildschirm zurück zu kehren.

#### **Kennwerte anzeigen**

Während der Aufzeichnung erscheint ein Dialogfenster im Messbildschirm mit einer Übersicht der Konfigurationseinstellungen. Optional können Sie eine Kennwerte-Übersicht einblenden (s.u.):

- Drücken Sie im Konfigurationsbildschirm die MENU-Taste, und klicken Sie auf 'Kennwerte Übersicht' (s.u.).
- Aktivieren Sie die darzustellenden Kennwerte, und wählen Sie ggf. eine zusätzliche Kenngröße aus (Maximum, Minimum, Max./ Min.). Es können bis zu 9 Kenngrößen gleichzeitig dargestellt werden.

Um das Dialogfenster auszublenden und die verdeckten Bereiche im Messbildschirm anzuzeigen, drücken Sie die F-Taste.

#### **Aufzeichnung starten**

**ESC F**

• Drücken Sie im Konfigurationsbildschirm die MENU-Taste, und klicken Sie auf 'Start'.

Der Messbildschirm erscheint. Im Vordergrund wird ein Dialog eingeblendet, der die wichtigsten Informationen zum Recording enthält: Start-, Stoppbedingung, Auslösegröße (Zeit oder Drehzahl), Anzahl der bereits aufgezeichneten Messwerte (s.u.).

Vor der Aufzeichnung wird stets ein Sensortest durchgeführt. Ausnahme: die Startbedingung ist eingestellt auf 'Sofort'.

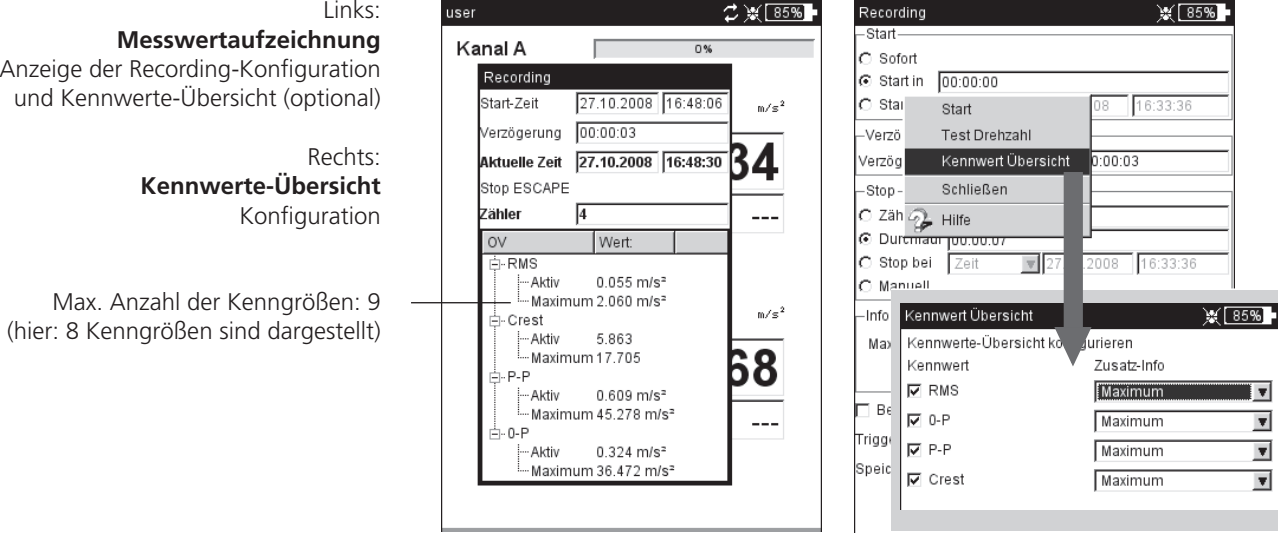

## **Aufzeichnung beenden**

Die Aufzeichnung wird beendet, wenn

- die Stoppbedingung erfüllt ist
- die ESC-Taste gedrückt wird
- die Speicherkarte voll ist
- die maximale Anzahl der Ergebnisse erreicht ist (65535).

## **Sonderfälle**

Die Recording-Funktion umfasst ein weites Anwendungsspektrum und ist in der Regel intuitiv zu bedienen. Folgende Besonderheiten sind jedoch zu beachten:

## **Was passiert bei einer Fehlerabschaltung?**

Wird der Akku während der Messung leer, speichert das Gerät die Messdaten bevor es sich abschaltet. Tritt während der Messung ein Fehler auf, bleiben die gespeicherten Ergebnisse erhalten.

## **Stoßimpulsmessung**

Vor Beginn der Aufzeichnung sind die Normierungsparameter einzugeben. Die Normierung gilt dann für die gesamte Messdauer.

## **Trendingspektrum**

Um auch die Messwerte in einem Trendingspektrum aufzeichnen zu können, ist die Recording-Funktion auch in der Betriebsart 'Maschinenvorlage' verfügbar. Die Konfiguration und das Starten der Aufzeichnung erfolgt analog zum vorherigen Abschnitt.

Besonderheiten:

- Das Trendingspektrum wird in eine Maschinenvorlage eingebunden (OMNITREND Software).
- In der Maschinenvorlage können neben dem Trendingspektrum alle für das Recording zulässigen Messarten enthalten sein.
- Recording ist nur in einer Maschinenvorlage ohne 'Produktionstest' möglich.
- Nach der Aufzeichnung sind alle automatisch ausgelösten Aktionen in der Maschinenvorlage deaktiviert (z.B. nächste Messaufgabe starten).
- Die Recording-Konfiguration wird nicht mit dem Ergebnis abgespeichert.
- Das Anfügen von mehreren Datensätzen in einer Datei ist möglich.

\* abh. von Abtastfrequenz und Speicherplatz; mit einer 2 GB Speicherkarte und 512 Hz Abtastrate können ca. 132 Stunden aufgezeichnet werden.

# Zeitsignalrecorder

Mit dem Zeitsignalrecorder können Sie Zeitsignale über einen beliebig langen\* Zeitraum aufzeichnen. Im Gegensatz dazu beträgt die maximale Aufzeichnungslänge mit der Recording-Funktion für Zeitsignale ca. 640 Sekunden (bei 512 Hz Abtastrate).

Den Zeitsignalrecorder finden Sie in der Betriebsart 'Multimode' unter dem Register 'Spezial'.

- Prüfen Sie die Messeinstellungen im Messaufgaben-Manager, insbesondere die Einstellungen für Messzeit und Abtastrate.
- Um die Aufzeichnung zu starten, klicken Sie auf das Mess-Symbol.
- Geben Sie anschließend einen Dateinamen ein, unter dem das Ergebnis gespeichert werden soll.
- Im Anschluss daran beginnt die Signalaufzeichnung. Im Messbildschirm erscheint nur die gesamte Messzeit und wann die Messung beendet sein wird. Die Aufzeichnung können Sie jederzeit mit der Taste ESC anhalten. Die bereits aufgezeichneten Messdaten können Sie abspeichern. Leert sich der Akku während der Aufzeichnung, speichert das Gerät die Daten automatisch ab.

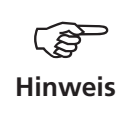

Die Daten können entweder in OMNITREND via Multimode-Import eingelesen und analysiert werden, oder mit dem Dienstprogramm 'VIBXPERT utility' aus dem Gerät ausgelesen und in eine separate Analysesoftware importiert werden.

## **Auswertung am Gerät**

Nach der Aufzeichnung können Sie den Signalverlauf wahlweise während einer oder mehrerer Wellenumdrehungen anzeigen.

- Drücken Sie die MENU-Taste, und klicken Sie auf 'Nachverabeitung / zeitsynchrone Mittelung'.
- Geben Sie die Wellendrehzahl ein.

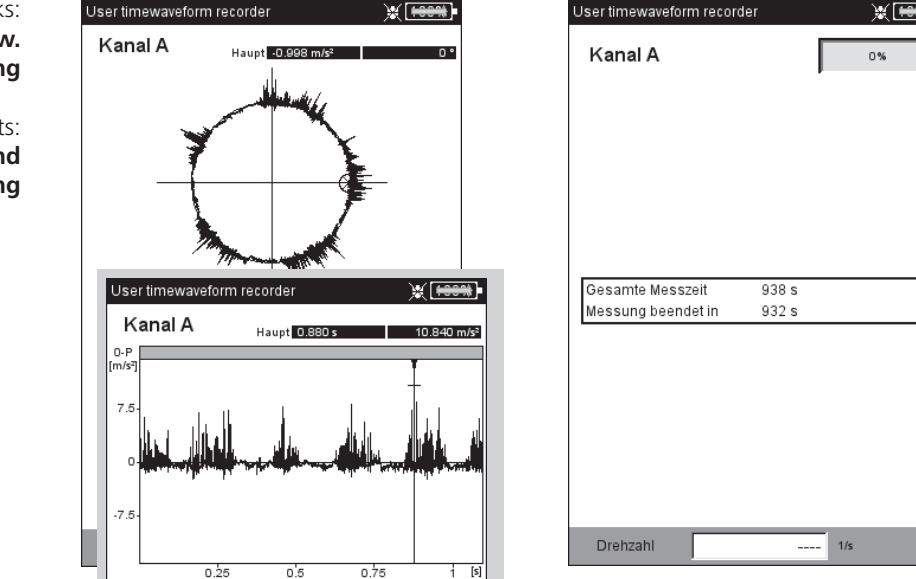

Links: **Zeitsignal in zirkularer bzw. kartesischer Darstellung**

> Rechts: **Bildschirm während der Aufzeichnung**

# Kapitel 4: Ergebnisse

Nach jeder Messung haben Sie die Möglichkeit das Ergebnis zu speichern und am Gerät auszuwerten. Dafür stehen Ihnen zahlreiche Funktionen zur Verfügung, die Sie im Ergebnisbildschirm mit der MENU-Taste aufrufen (s.u.).

## **Multimode**

Ergebnisse, die in der Betriebsart 'Multimode' aufgenommen wurden, finden Sie im Datei-Manager im Verzeichnis 'Ergebnisse'. Die Daten stehen als Einzelergebnis, Trend oder als Datensatz zur Verfügung. Auf diese Daten können Sie jederzeit am Gerät zugreifen, auch wenn sie bereits in OMNITREND eingelesen wurden.

## **Route / Vorlage**

Ergebnisse aus einer Route bzw. einer Maschinen-Vorlage werden in der Regel automatisch gespeichert, um die Datenerfassung zu beschleunigen. Das Ergebnis bleibt nur dann in der Anzeige stehen, wenn ...

- ... Sie innerhalb der eingestellten Wartezeit die MENU-Taste drücken,
- ... Sie die Option 'Automatisch speichern' deaktiviert haben,
- ... Sie ein gespeichertes Ergebnis öffnen.
- ... die Messung einen Grenzwert überschritten hat.

Um ein Ergebnis einer Routen-/ Vorlagenmessung zu öffnen, gehen Sie wie folgt vor:

- Öffnen Sie die Route/ Vorlage.
- Wählen Sie die betreffende Messaufgabe aus.
- Drücken Sie die MENU-Taste, und klicken Sie auf 'Zeige Ergebnis'.

Dieses Kapitel macht Sie mit der Auswertung der Ergebnisse vertraut.

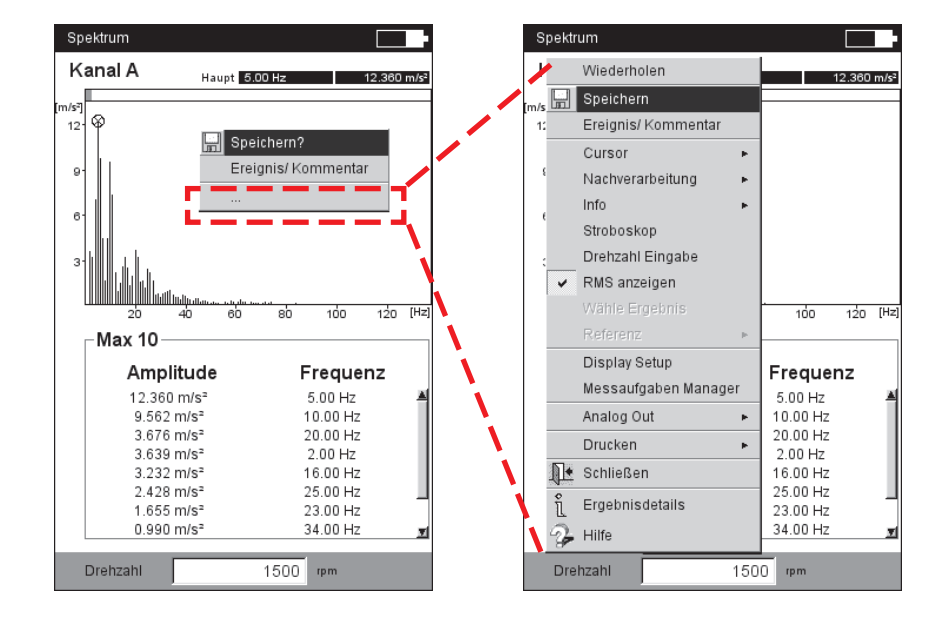

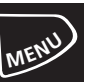

# **Ergebnisbildschirm in der Route**  mit verkürztem Menü.

Klicken Sie auf '...', um das Menü vollständig zu öffnen.

## Auswertung

Bevor Sie ein Ergebnis auswerten, achten Sie darauf, dass die Messung gültig ist und keine Fehlermeldung ansteht.

## **Ergebnisdetails**

Folgende Informationen zur Messung werden im Menü 'Ergebnisdetails' (MENU -> Ergebnisdetails) aufgeführt:

Messaufgabe, Messkanal, Messbereich, Sensortyp, Datum/Uhrzeit, Status und statistische Angaben (nur für Kennwerte, s.u.)

## **Kennwert - Einzelergebnis**

Der Ergebnisbildschirm stellt bis zu zwei Kennwerte gleichzeitig dar und zeigt im unteren Bereich ggf. die Drehzahl an. Sind Grenzwerte während der Messung überschritten worden, erscheinen diese unter dem zugehörigen Kennwert (s.u.). Zusätzlich leuchtet neben dem Display die entsprechende LED auf. Grenzwerte können als Absolutwert oder als Differenz zum Messwert angezeigt werden.

Bei Schwingungsmessungen mit mehr als zwei Kennwerten\* bewegen Sie den Joystick nach oben bzw. nach unten, um die übrigen Kennwerte anzuzeigen.

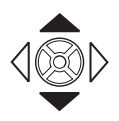

\*z.B. Schwingungsmessung mit 6 Kennwerten: - rms-Wert - 0-p - Wert - p-p - Wert - 0-p, berechnet (= RMS  $\times$   $\sqrt{2}$ )  $-p-p$ , berechnet (= 0-p x 2) - Crest-Faktor

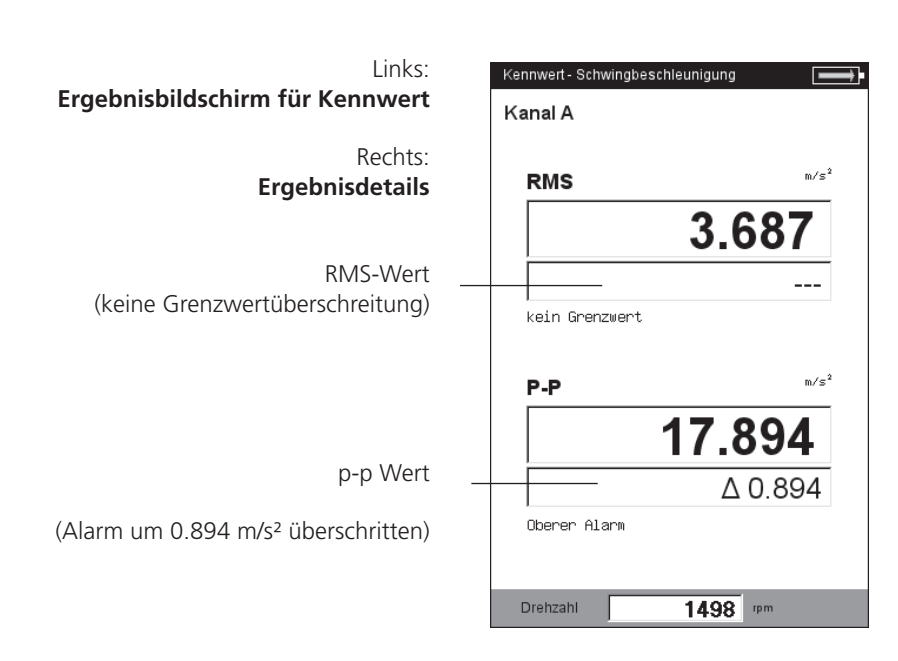

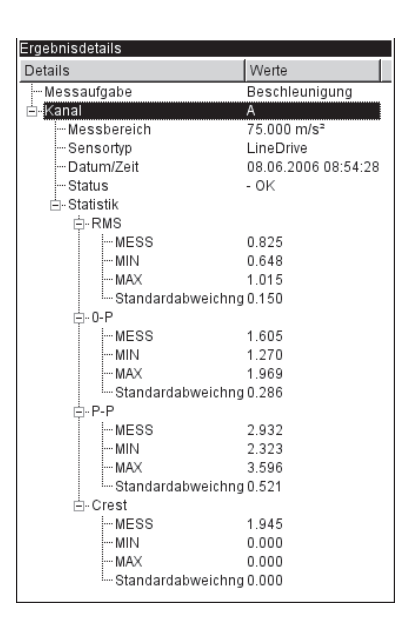

**VIBXPERT EX 01.2017** VIBXPERT EX 01.2017

89

## **Kennwert - Trend**

Einen Kennwerte-Trend erhalten Sie, wenn Sie mehr als zwei Messungen in einer Datei abspeichern.

Marker auf der Trendkurve kennzeichnen jede einzelne Messung. Unter dem Diagramm sind die Messwerte an der Cursorposition, das Datum und ggf. die Drehzahl sowie zugewiesene Ereignisse und Kommentare angegeben (s.u.). Mit der F-Taste können Sie die Einzelergebnisdarstellung aufrufen.

Mit Hilfe der eingeblendeten Grenzwertlinie stellen Sie fest, welcher Grenzwert überschritten worden ist. Enthält das Diagramm mehrere Kenngrößen, erscheint nur die Grenzwertlinie für die markierte Kenngröße (im Beispiel : oberer Alarm für p-p Wert). Bewegen Sie den Joystick nach oben/unten, um die übrigen Kenngrößen zu markieren und die jeweiligen Grenzwertlinien einzublenden.

## **Zoom**

Drücken Sie wiederholt auf die ,Plus(+)'-Taste, um die Skalierung der Zeitachse im Bereich des Cursors zu vergrößern. Mit der "Minus(–)'-Taste machen Sie diesen Vorgang wieder rückgängig.

Der graue Balken über einem Diagramm zeigt den dargestellten Bereich in Relation zum gesamten Anzeigebereich.

#### **Messung löschen**

Wenn Sie versehentlich eine Fehlmessung in den Trend eingefügt haben, löschen Sie diese wie folgt:

- Markieren Sie die Messung im Trend-Diagramm.
- Drücken Sie die MENU-Taste.
- Klicken Sie auf ,Löschen' (s.u.).

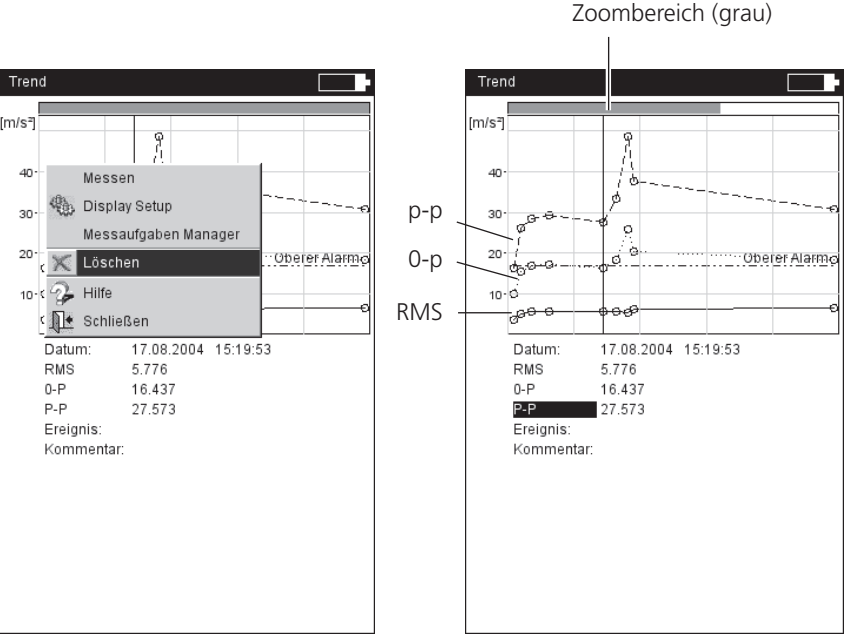

## Zoombereich (grau)

Links: **Messung löschen** 

Rechts: **Trend-Diagramm**

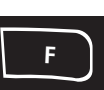

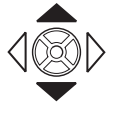

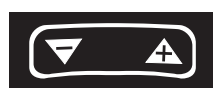

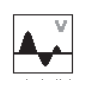

## **Zeitsignal**

Im oberen Teilfenster wird das Messergebnis angezeigt. Das Datenfeld in der unteren Hälfte listet die beiden Amplituden mit der größten positiven und negativen Auslenkung auf. Bei einer Grenzwertüberschreitung wird der Grenzwert eingeblendet und die Differenz zum Messwert angezeigt (s.u.).

## **Zeitachse zoomen**

• Drücken Sie die ,Plus(+)'-Taste. Je nach eingestelltem Zoom-Modus, wird auf den Haupt-Cursor, oder in das Intervall zwischen Haupt- und Delta-Cursor gezoomt. Mit der ,Minus(-)'-Taste machen Sie diesen Vorgang wieder rückgängig.

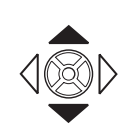

## **Amplitude skalieren**

• Bewegen Sie den Joystick nach oben bzw. unten, um die Skalierung der Amplituden zu verändern.

## **Drehzahlmarker**

Die Pfeile im Diagramm markieren die Pulse des Drehzahlsensors. Bei der umlaufenden Darstellung zeigen die Pfeile in Drehrichtung der Welle (vgl. Abbildung nächste Seite).

#### **Cursor**

Die Cursor-Koordinaten werden in den schwarzen Feldern über dem Diagramm angezeigt.

• Drücken Sie die MENU-Taste, und klicken Sie auf ,Cursor'.

Kein: Alle Cursor ausblenden (Zoom / Skalierung nicht möglich!)

Haupt: Haupt-Cursor einblenden

Joystick nach links/rechts bewegen, um den Cursor zu verfahren. Die Geschwindigkeit erhöht sich, wenn der Joystick in ausgelenkter Stellung gehalten wird.

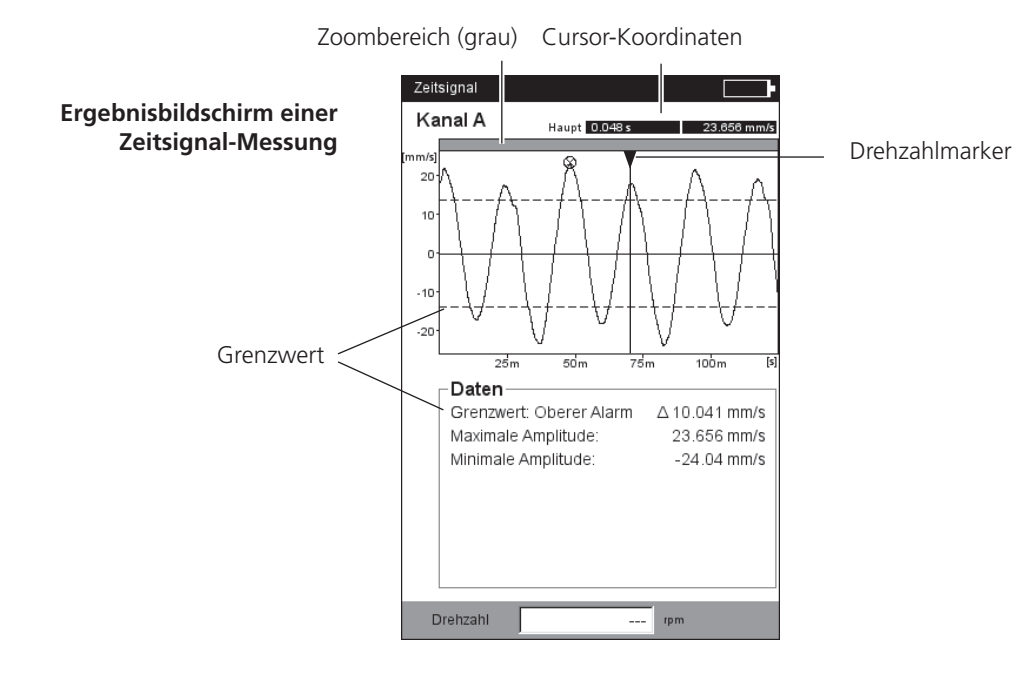

## Delta: Delta-Cursor ein-/ausblenden

Um zwischen Haupt- und Delta-Cursor umzuschalten, drücken Sie den Joystick. Ist der Delta-Cursor aktiv, kann die Messung nur über die MENU-Taste wiederholt werden (MENU - .Wiederholen')! Die Koordinaten geben den Abstand zum Haupt-Cursor an. Im Datenfeld wird zusätzlich die Frequenz angegeben, die dem Abstand zwischen Haupt- und Delta-Cursor entspricht (s.u.).

## Seitenbänder: Seitenband-Cursor ein-/ausblenden

Stellen Sie die Anzahl der Seitenbänder ein. Der Abstand der Seitenbänder wird durch Verfahren des äußersten Cursors eingestellt (zum Umschalten Joystick drücken). Die Position der gesamten Seitenband-Gruppe lässt sich durch Verfahren des mittleren (Haupt-) Cursors ändern.

## **Kartesische / umlaufende Darstellung**

Das Zeitsignal erscheint standardmäßig in kartesischer Darstellung (XY-Diagramm). Sie können die Anzeige auf ein Kreis-Diagramm umschalten, um z.B. den Zahneingriff in einer Getriebestufe zu verdeutlichen. Dabei wird das gemessene Zeitintervall auf einen Kreis projiziert, so dass Startpunkt und Endpunkt ohne Überlapp nahtlos aneinander liegen. Dreht sich die Welle im gemessenen Zeitintervall einmal um 360°, dann zeigt das Kreis-Diagramm das Signal für einen kompletten Wellenumlauf.

• Mit der F-Taste schalten Sie zwischen beiden Diagramm-Typen um.

## **Nachverarbeitung**

## **Kennwerte berechnen**

Folgende Kennwerte können berechnet werden:

- Maximale / Minimale Amplitude,
- Arithmetischer Mittelwert, p-p-Wert, RMS-Wert, Crest-Faktor.
- Drücken Sie im Ergebnisbildschirm die MENU-Taste.
- Wählen Sie 'Nachverarbeitung' / 'Kennwerte berechnen'.

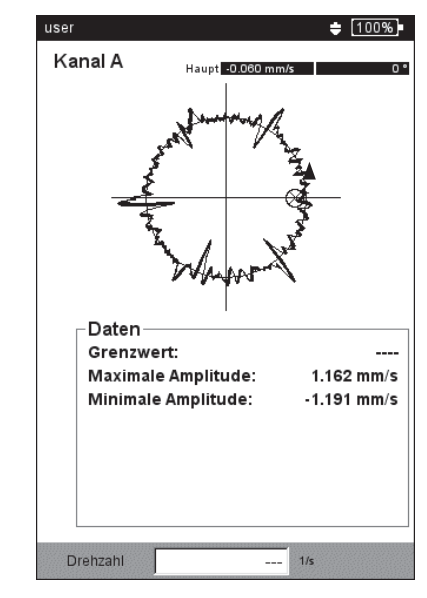

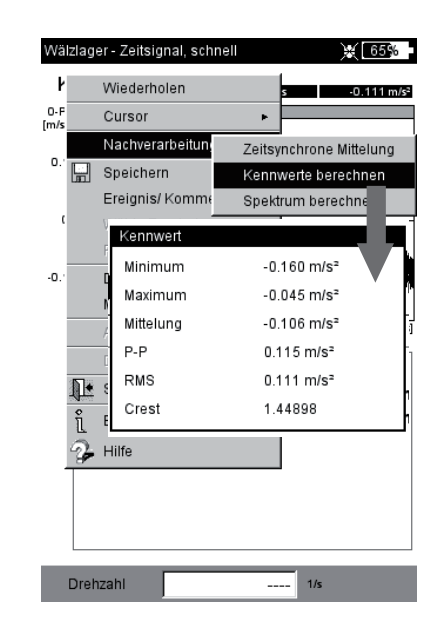

Links: **Zeitsignal in umlaufender Darstellung** 

Rechts: **Nachverarbeitung, Kennwerte**

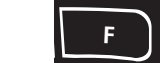

\* Um zwischen dem unteren und dem obere Teilfenster zu wechseln, drücken Sie die F-Taste.

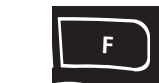

#### **Spektrum berechnen**

- Drücken Sie im Ergebnisbildschirm die MENU-Taste.
- Wählen Sie 'Nachverarbeitung' / 'Spektrum berechnen'.
- Stellen Sie die Parameter im unteren Teilfenster ein (s.u.):
- Eingangssignal Gesamtes Signal: gesamtes Zeitsignal wird verwendet. Sichtbares Signal: Anzeigebereich ggf. mit der Zoomfunktion\* einstellen.

Haupt zu Delta: Bereich zwischen Haupt- und Delta-Cursor ggf. mit der Cursor-Funktion\* einstellen.

An Haupt starten: nur das Zeitsignal ab dem Haupt-Cursor\* wird verwendet.

- Mittelungsart: Einzelsignal / Mittelung
- Fenster: Fensterfunktion.
- Drücken Sie die MENU-Taste, und klicken Sie auf OK.

Das berechnete Spektrum kann gespeichert und erneut gemessen werden. Die Transformation ist nur in kartesischer Darstellung möglich.

#### **Drehzahlverlauf anzeigen**

Wird mit dem Zeitsignal auch die Drehzahl aufgezeichnet, können Sie den Drehzahlverlauf wie folgt anzeigen:

- Drücken Sie im Ergebnisbildschirm die MENU-Taste.
- Wählen Sie 'Nachverarbeitung' / 'Drehzahl berechnen'. Der Drehzahlverlauf erscheint im unteren Teilfenster.

#### Links:

**Spektrum aus Zeitsignal berechnen**

Rechts: **Drehzahlverlauf während der Signalmessung** 

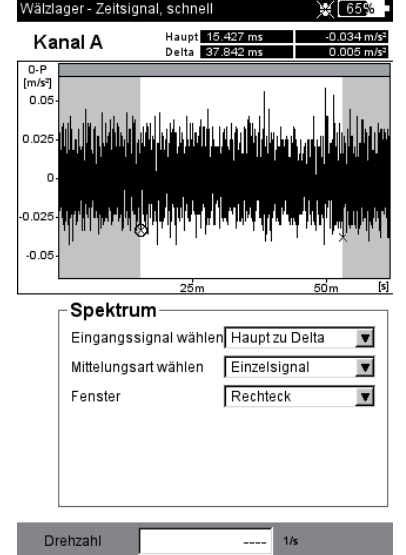

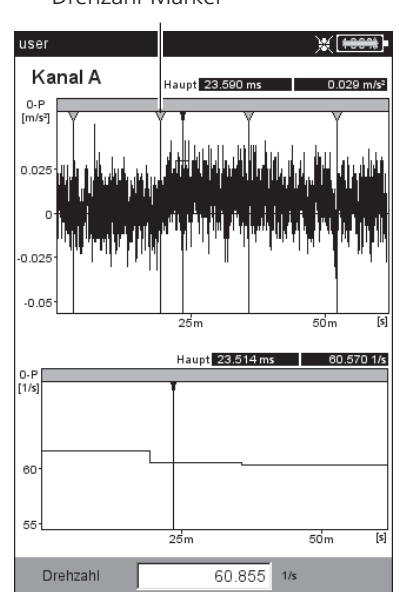

#### Drehzahl-Marker

## **Zeitsynchrone Mittelung (Nachverarbeitung)**

Wird neben dem Zeitsignal gleichzeitig auch ein Triggersignal erfasst, können zusätzliche Informationen daraus gewonnen werden.

Beispielsweise lässt sich das Zeitsignal synchron zur Wellenumdrehung mitteln, so dass drehzahlsynchrone Ereignisse im Signal verstärkt und zufällige Ereignisse unterdrückt werden.

Bei Messungen an einem Getriebe, können die Zeitsignale mit Hilfe der Übersetzungsverhältnisse im Getriebe auf eine Umdrehung zurückgerechnet werden.

- Drücken Sie die MENU-Taste
- Wählen Sie 'Nachverarbeitung', und klicken Sie auf 'Zeitsynchrone Mittelung':
- Haben Sie die Drehzahl mit einem Trigger-Sensor simultan erfasst, dann aktivieren Sie die Option 'Trigger', und geben Sie die Anzahl der 'Umdrehungen' pro Trigger-Puls an. Mit der Option 'Starten mit Trigger' synchronisieren Sie das Zeitsignal mit dem Trigger-Puls.
- Liegt kein Trigger-Signal vor, können Sie dieses über einen manuell eingegebenen Drehzahlwert simulieren ('Drehzahl - Benutzer'). In diesem Fall sind die zuvor beschriebenen Trigger-Optionen deaktiviert. Der Drehzahlwert (als Frequenz f in Hz) entspricht dabei einer Blocklänge im Zeitsignal gemäß der Beziehung  $f = 1/t$ .
- Im Feld 'Umdrehungen' können Sie ggf. Drehzahlunterschiede zwischen der Trigger-Messstelle und der Signal-Messstelle berücksichtigen (z.B. Übersetzungsverhältnis im Getriebe).

#### **Nachverarbeitung beenden**

• Drücken Sie im Ergebnisbildschirm die MENU-Taste, und wählen Sie 'Nachverarbeitung' / 'Daten'.

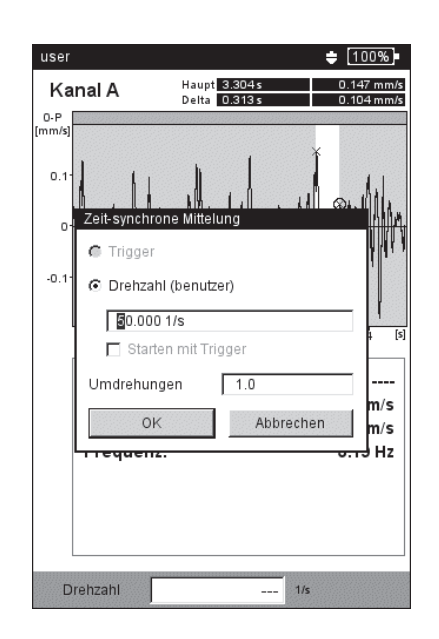

**Zeitsynchrone Mittelung: Konfiguration**

94

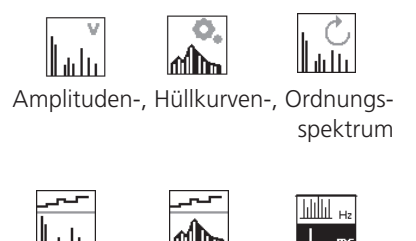

Trendingspektrum, Trending-Hüllkurvenspektrum, Cepstrum

Weitere Informationen zu den o.a. Messaufgaben finden Sie in Kapitel 5.

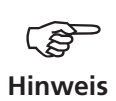

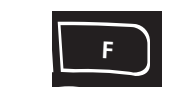

## **Spektrum, Cepstrum**

Das Ergebnis ist im oberen Teilfenster dargestellt. Im unteren Teilfenster können Sie nach der Messung eine der folgenden Zusatzinfos anzeigen:

- Max. 10 (10 Frequenzen mit den höchsten Amplituden)
- Alarme
- Frequenzmarker (nur in Betriebsart 'Route' / 'M.-Vorlage')
- Trend (Bandkennwerte im TrendingSpektrum)
- Zeitsignal (erscheint auch während der Messung)
- Cursor (Position des Haupt-Cursors)
- Drücken Sie im Ergebnisbildschirm die MENU-Taste.
- Wählen Sie 'Info', und klicken Sie auf die gewünschte Information:

Den Datensatz, der standardmäßig nach der Messung angezeigt werden soll, wählen Sie im Display-Setup aus.

Das aktive Teilfenster ist mit einem Rahmen markiert. Drücken Sie die F-Taste, um von einem zum anderen Teilfenster zu wechseln.

#### **Max 10**

Listet die 10 höchsten Amplituden im Spektrum auf. Klicken Sie auf einen Eintrag, wird die entsprechende Linie im Spektrum markiert. Um die die Liste nach Amplitude oder Frequenz zu sortieren, klicken Sie wiederholt auf den jeweiligen Spaltentitel.

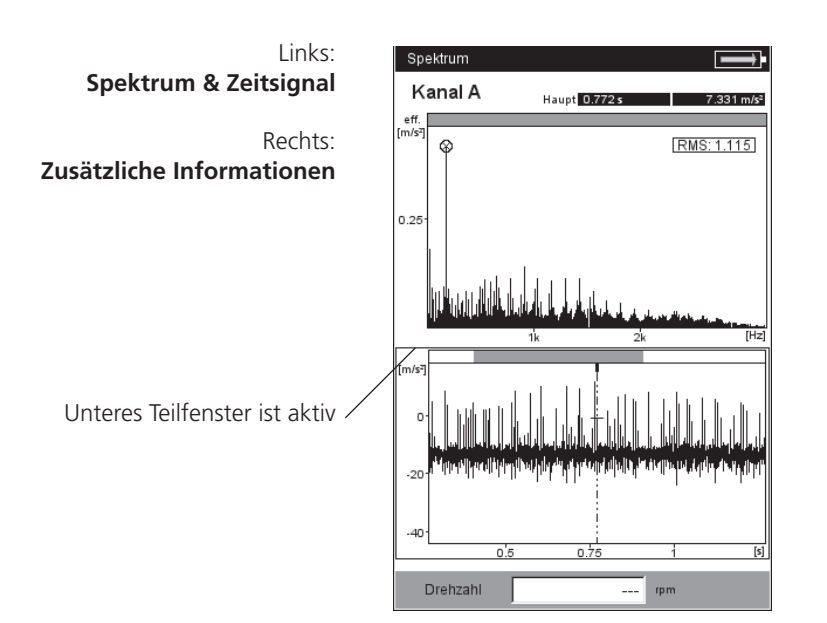

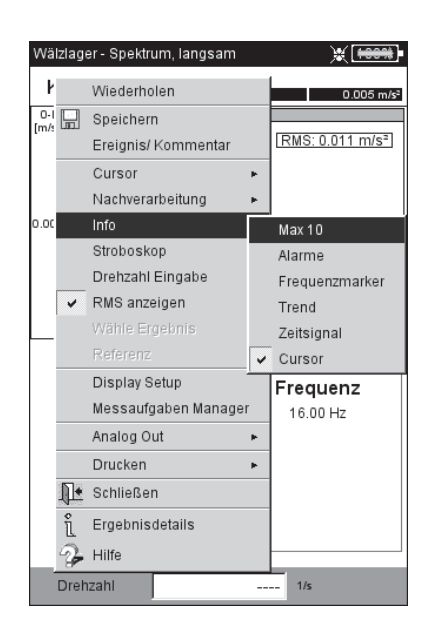

## **Alarme**

Hiermit überprüfen Sie, ob Grenzwerte überschritten wurden. Bei einer Überschreitung leuchtet eine der vier LEDs neben dem Display auf. Um die Grenzwerte im Spektrum anzuzeigen, aktivieren Sie den entsprechenden Eintrag in der Baumstruktur (s.u.):

- Drücken Sie die F-Taste, um das untere Anzeigefeld zu aktivieren.
- Wählen Sie in der Baumstruktur den gewünschten Grenzwert aus.

## **Frequenzmarken**

Mit Frequenzmarken lassen sich charakteristische Kennfrequenzen von Maschinen und Bauteilen im Spektrum schneller identifizieren. Frequenzmarken werden in OMNITREND für jede Maschinen-Hierarchie\* in der Datenbank definiert und mit einer Route / Vorlage in VIBXPERT EX übertragen.

- Drücken Sie die F-Taste, um das untere Anzeigefeld zu aktivieren.
- Um die Frequenzmarken der einzelnen Hierarchien anzuzeigen, drücken Sie die MENU-Taste, und klicken Sie auf die gewünschte Hierarchie (s.u.). Frequenzmarker werden an die übergeordnete Hierarchie vererbt (Messstelle -> Maschine -> Aggregat).
- Wählen Sie den entsprechenden Eintrag in der Baumstruktur.

Bei drehzahlabhängigen Frequenzmarken (z.B. Unwucht - 1. Harmonische) müssen Sie die Maschinendrehzahl gemessen oder manuell eingegeben haben.

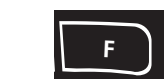

**<sup>M</sup>E<sup>N</sup> U** Aggregat, Maschine, Messstelle \* Maschinen-Hierarchie =

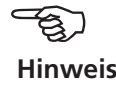

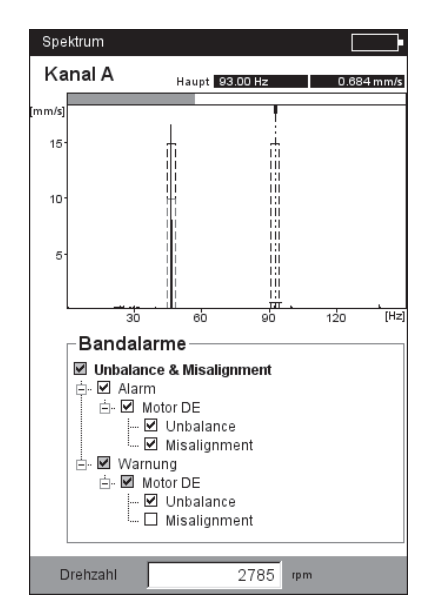

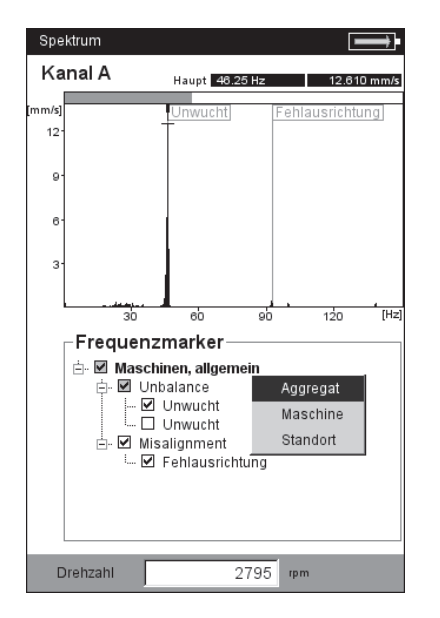

#### Links: **Schmalbandige Grenzwerte**

Rechts: **Frequenzmarker**  96

#### **Trend - Bandkennwerte** (nur im TrendingSpektrum)

Bandkennwerte sind Bestandteil eines TrendingSpektrums und ermöglichen eine selektive Überwachung von bis zu 30 Frequenzbändern. Ein TrendingSpektrum wird mit Hilfe der OMNITREND PC-Software eingerichtet und im Rahmen einer Route gemessen.

In der unteren Bildschirmhälfte sind die Parameter angegeben:

- Bezeichnung des Frequenzbandes und berechneter Kennwert
- Grenzen des Frequenzbandes ('Start' / 'Ende'),
- Kenngröße (z.B. 'RMS' oder '0-p'),
- Messgröße (z.B. 'Geschwindigkeit') und ggf. Grenzwerte.

#### **Bandkennwerte mit Referenzwerten / historischen Daten vergleichen:**

- Wechseln Sie in das untere Teilfenster mit der F-Taste.
- Drücken Sie die MENU-Taste, und klicken Sie auf 'Vergleiche mit Referenz'. Es erscheint eine Tabelle, in der die aktuellen Messwerte und die Referenzwerte angegeben sind.

Zum Vergleich mit historischen Daten..

- Wählen Sie in der Tabelle die Bandkennwerte zum Vergleich aus.
- Drücken Sie die MENU-Taste, und klicken Sie auf 'Historie'. Es erscheint ein Diagramm, in dem die historischen Daten und der aktuelle Messwert in einer Trendkurve aufgetragen sind.

#### **Zeitsignal**

Das gemessene Zeitsignal können Sie zur Überprüfung im unteren Teilfenster einblenden. Zur Auswertung des Zeitsignals steht die Zoom-Funktion zur Verfügung.

#### **Cursor**

Die Option 'Cursor' aktivieren Sie, um die Harmonischen- / Subharmonischen-Cursor bzw. die Seitenband-Cursor sowie deren Koordinaten anzuzeigen.

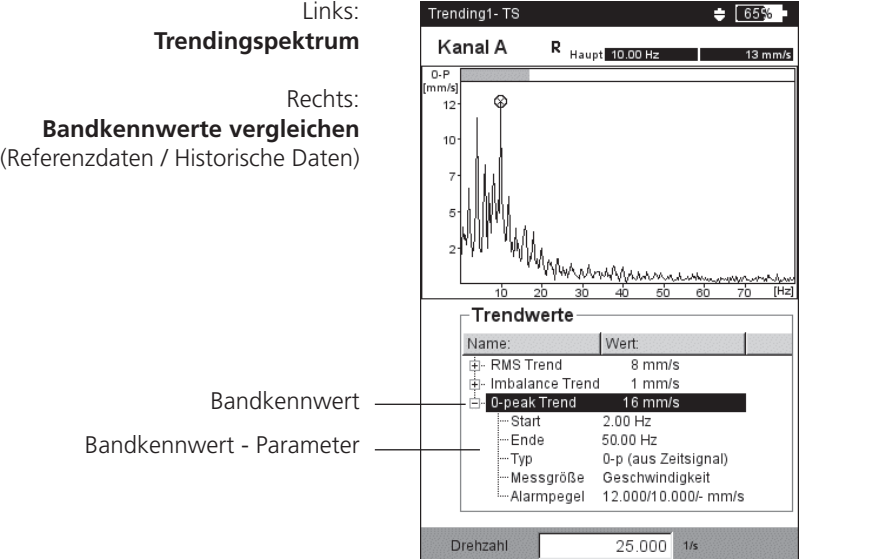

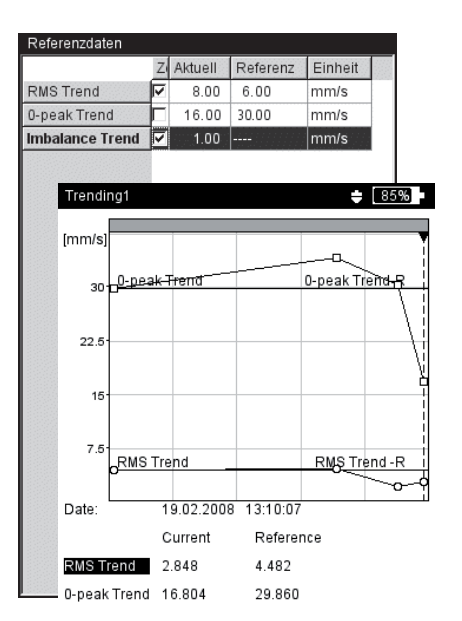

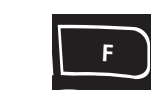

Die folgenden Funktionen sind direkt im MENU abrufbar:

## **Stroboskop**

Diese Option ist in VIBXPERT EX nicht funktional.

## **Drehzahl Eingabe**

Um die Maschinendrehzahl nach einer Messung einzugeben, drücken Sie die MENU-Taste, und klicken Sie auf Eingabe Drehzahl'. Geben Sie den Wert im Zahlen-Editor ein.

## **RMS anzeigen**

RMS-Kennwert über den gesamten Frequenzbereich berechnen (s.u.)

## **Nachverarbeitung**

Jedes Spektrum wird zunächst aus dem Zeitsignal in Sensor-Messgröße (z.B. Beschleunigung) berechnet und durch Integration auf die gewünschte Messgröße\* umgerechnet. Mit der Nachverarbeitungsfunktion lässt sich die Messgröße im Spektrum nachträglich ändern und z.B. ein Geschwindigkeits- in ein Schwingweg-Spektrum umzuwandeln. Die Diagnosefunktion 'Alarme' steht nur zur Verfügung, wenn das Spektrum in der ursprünglichen Messgröße angezeigt wird.

#### **Referenz** (nur in Betriebsart Route / Maschinen-Vorlage)

Hier können Sie das aktuelle Spektrum mit einem Referenz-Spektrum oder mit historischen Spektren vergleichen. Die Darstellung der Spektren erfolgt in einem 'Wasserfall'-Diagramm.

**Zoom / Skalierung** Siehe ,Zeitsignal'.

\* Geschwindigkeit, Weg

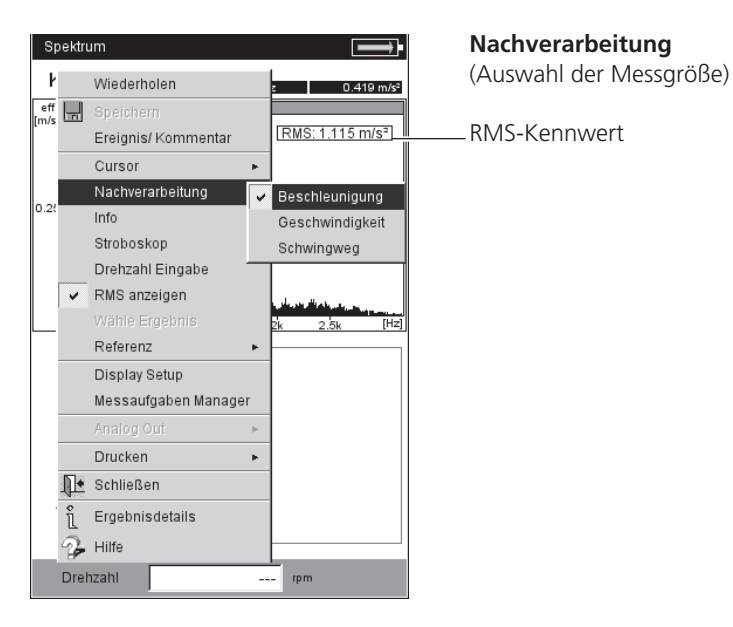

VIBXPERT EX 01.2017 VIBXPERT EX 01.2017

#### **Cursor**

• Drücken Sie die MENU-Taste, und klicken Sie auf , Cursor (s.u.)

KEIN / HAUPT / DELTA: Siehe ,Zeitsignal'.

Harmonisch: Harmonischen-Cursor ein-/ausblenden (s.u.)

Mit dem Harmonischen-Cursor lassen sich Oberschwingungen im Signal zuordnen. Der Abstand der einzelnen Cursor zueinander entspricht der Grundfrequenz, die durch die Position des Haupt-Cursors bestimmt wird. Zur Justierung kann der Hauptoder der Delta-Cursor (höchste angezeigte Ordnung) verfahren werden.

• Stellen Sie die Anzahl der Cursor ein.

Subharmonische: Subharmonischen-Cursor ein-/ausblenden

Mit dem Subharmonischen-Cursor lassen sich Unterschwingungen im Signal erkennen. Der Abstand der einzelnen Cursor zueinander entspricht einem ganzzahligen Bruchteil (1/n) der Grundfrequenz, die durch die Position des Haupt-Cursors bestimmt wird.

• Stellen Sie die Anzahl der Cursor ein.

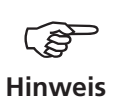

Der Delta-Cursor ist nicht verfügbar, wenn der Subharmonischen-Cursor eingeblendet ist.

Seitenbänder: Seitenband-Cursor ein-/ausblenden

Mit dem Seitenband-Cursor lassen sich Modulationen einer Trägerfrequenz identifizieren. Den Abstand der Seitenbänder stellen Sie durch Verfahren des äußersten Cursors ein (zum Umschalten, den Joystick drücken). Die Trägerfrequenz ändern Sie durch Verfahren des Haupt-Cursors.

• Stellen Sie die Anzahl der Cursor ein.

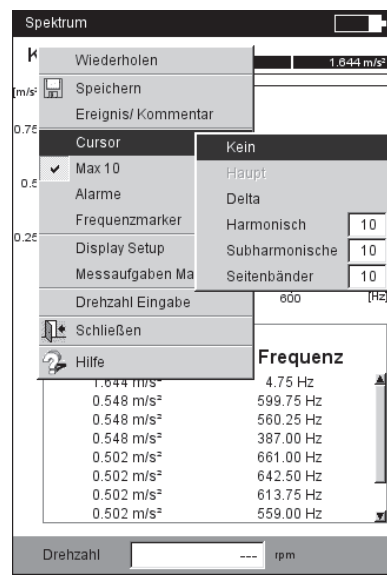

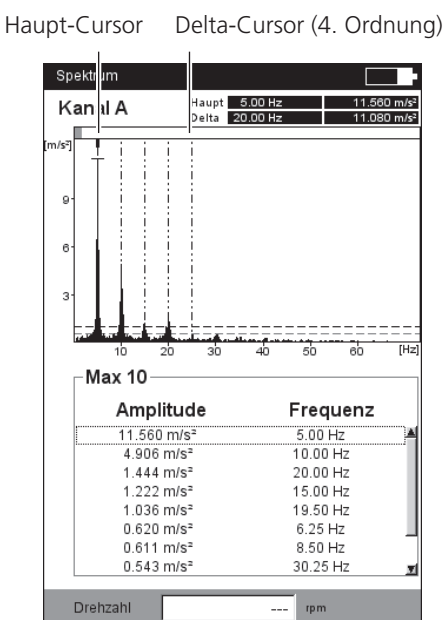

**VIBXPERT EX 01.2017** VIBXPERT EX 01.2017

## Links: **Cursor-Menü für Spektrum**

Rechts: **Harmonischen-Cursor im Spektrum**

## **3D-Darstellung von Spektren: Wasserfall-Diagramm**

Sind mehrere Spektren (max. 75) in einer Datei gespeichert, werden diese in einem Wasserfall-Diagramm dargestellt (s.u.).

## **Navigation**

Einzelnes Spektrum im Diagramm ansteuern.

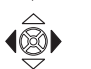

Cursor entlang der Frequenzachse verfahren.

#### **Ansicht ändern**

Um das Diagramm im Raum zu drehen, wechseln Sie den Anzeige-Modus:

• Drücken Sie die MENU-Taste, und klicken Sie auf 'Anzeigefeld anpassen' (s.u.). Der Joystick hat nun folgende Funktionen:

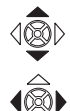

Diagramm kippt um die Frequenzachse.

Diagramm dreht sich um die Amplitudenachse.

Dieser Anzeige-Modus wird links oben im Diagramm durch ein Koordinaten-Kreuz (s.u.) angezeigt.

#### **Cursor**

Zur Auswertung stehen nur Haupt- und Delta-Cursor zur Verfügung. Um den Delta-Cursor zu aktivieren, drücken Sie die MENU-Taste, und klicken Sie auf 'Cursor > Delta'.

#### **Zoom**

Die Zoom-Funktion im Wasserfall-Diagramm lässt sich auf die Frequenzachse (=X) und die Z-Achse anwenden. Eine Skalierung der Amplitudenachse (=Y) ist im Wasserfall-Diagramm nicht möglich.

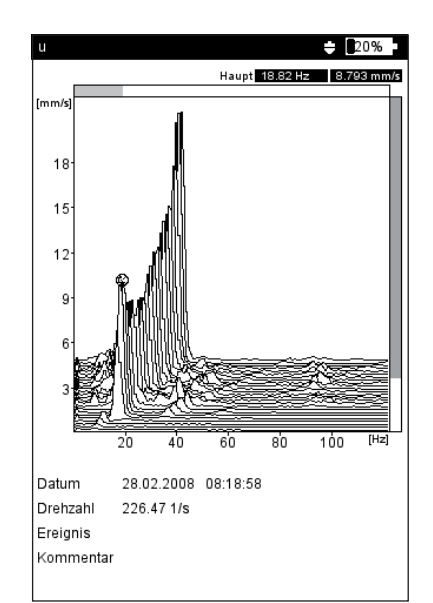

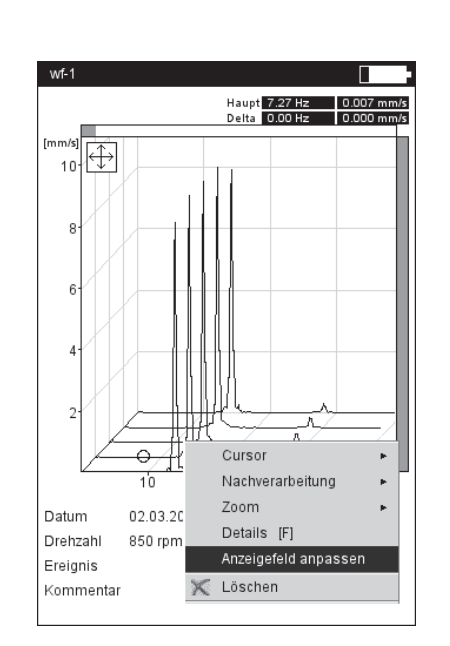

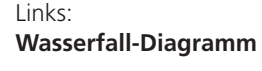

Rechts: **Diagramm drehen / kippen:** Joystick bewegen im  $\bigoplus$  Modus

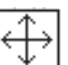

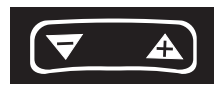

**ESC F**

**<sup>M</sup>E<sup>N</sup> U**

Welche der beiden Achsen (X oder Z) sich mit der '+/-' Taste zoomen lässt, zeigt der graue Balken am Rand an: rechter Balken blinkt -> Z-Achse zoomen obere Balken blinkt -> X-Achse zoomen (s.u.).

Zum Umschalten der Achse, drücken Sie die MENU-Taste, und klicken Sie auf 'Zoom > X-Achsen' bzw. 'Zoom > Z-Achsen'.

#### **Einzelspektren auswerten (2D-Ansicht)**

Um ein einzelnes Spektrum anzuzeigen, gehen Sie wie folgt vor:

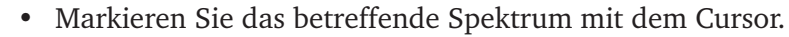

- Drücken Sie die F-Taste. *Alternativ*: Drücken Sie die MENU-Taste, und klicken Sie auf 'Details'.
- Die Auswerte-Funktionen rufen Sie mit der MENU-Taste auf.

Um wieder in die 3D-Ansicht zu wechseln, drücken Sie die MENU-Taste und klicken Sie auf 'Wasserfall'.

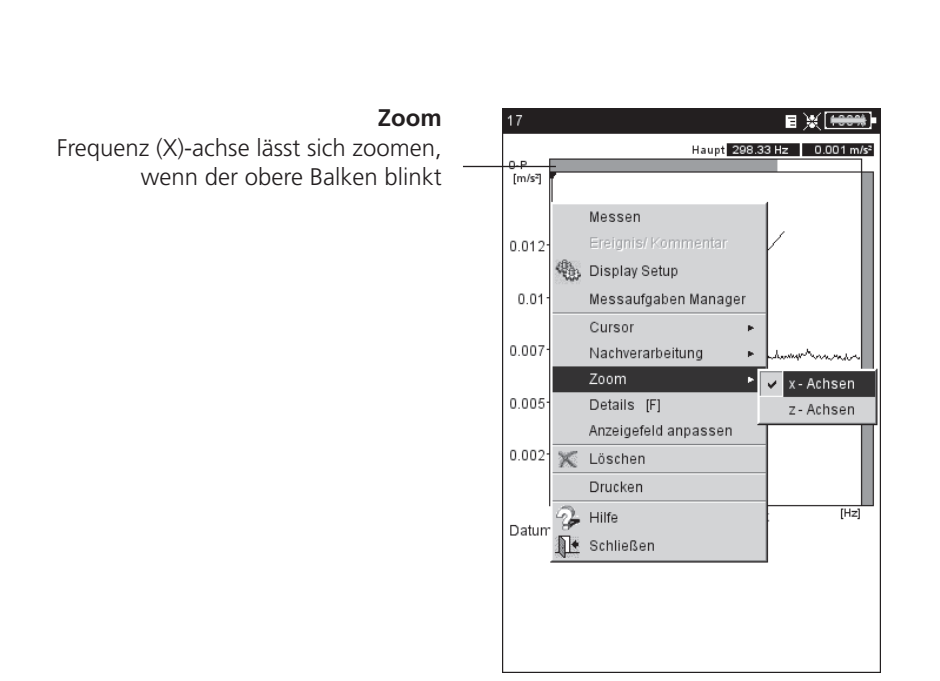

# Ergebnisanzeige einrichten im Display-Setup

Im Messbildschirm:

• Drücken Sie die MENU-Taste, und klicken Sie auf ,Display Setup'.

Im Messaufgaben-Auswahlbildschirm (Multimode, s.u.):

- Markieren Sie das Messaufgaben-Symbol.
- Drücken Sie die MENU-Taste, und wählen Sie .Display Setup'.
- Bewegen Sie den Joystick nach rechts, und klicken Sie auf , Messung' bzw. 'Trend'.

## **X. Kontinuierlich messen ('Live-Modus')**

Im 'Live-Modus' können Sie die Signalqualität prüfen, bevor Sie mit der Datenerfassung beginnen.

## **A1. Display-Setup für Messung: Kennwert**

- Zeige Grenzwert als...: Grenzwerte lassen sich als Absolutwert oder als Differenz (Delta-Wert') zum jeweiligen Messwert anzeigen (s. u.).
- Zeige Peak-Wert: Wählen Sie den Schwingungskennwert, der mit dem 'RMS-Wert' standardmäßig angezeigt werden soll. Um die anderen Kennwerte nach einer Messung anzuzeigen, bewegen Sie den Joystick im Messbildschirm wiederholt nach oben. Bei einer Grenzwertüberschreitung wird der RMS-Wert und der Kennwert mit der größten Grenzwertüberschreitung angezeigt.

#### **A2. Display-Setup für Trend: Kennwert**

- Kennwert: Auswahl der *Kennwerte*. Für jede Trendkurven lässt sich der *Linientyp* einstellen und die *Beschriftung* einblenden.
- Zeige...: *Grenzwerte, Ereignismarken, Referenzen* und die *Beschriftung* können zusätzlich angezeigt werden. Der *Linientyp* ist einstellbar.

Zoom: Geschwindigkeit bzw. Schrittweite beim Zoomen.

Layout: Die Messwerte können mit *Marken* gekennzeichnet werden. Ein *Gitter* zur Auswertung kann eingeblendet und der Cursor kann als Kreuz- (*kurz*) oder Linien-Cursor (*lang*) dargestellt werden.

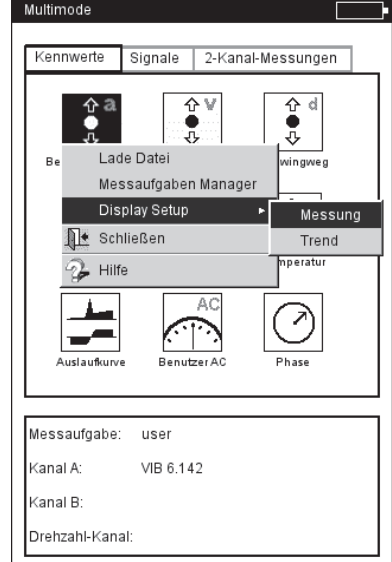

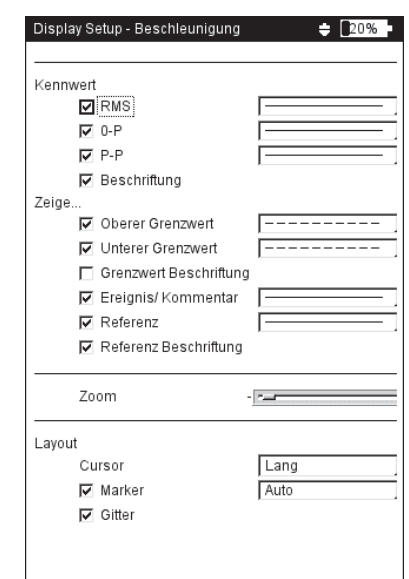

#### **Display-Setup**

Links:

Rechts:

**Display-Setup öffnen**

wahlbildschirm

vor einer Messung im Multimode-Aus-

**Display-Setup für Kennwerte-Trend**

für Kennwerte - Messung mit mehr als zwei Kenngrößen

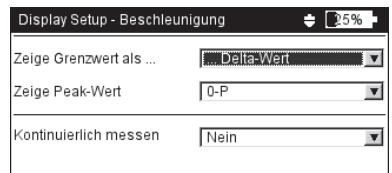

#### **B1. Display-Setup für Messung: Spektrum / Zeitsignal**

- Zoom: Geschwindigkeit bzw. Schrittweite beim Zoomen. *Zoom-Modus*: Es wird auf den Haupt-Cursor oder auf das Intervall zwischen Delta- und Haupt-Cursor gezoomt.
- Cursor: Kreuz-Cursor (*kurz*) oder Linien-Cursor (*lang*); *Linientyp* für Linien-Cursor ist einstellbar.
- Diagrammtyp: Spektrum als *Kurvendiagramm* oder *Stabdiagramm*. Zeitsignal kann in kartesischer (*X-Y*) oder umlaufender Darstellung *(Kreis)* angezeigt werden. Die Option *nur AC* stellt nur den Wechselanteil (AC) im Signal dar, der DC-Anteil wird ausgefiltert.
- SUFFIX FÜR 1/1000 bzw. 1000: X-Achsenbeschriftung: .m' (=mili) für  $1/1000$ <sup>'</sup>, bzw. ,k<sup>'</sup> (=kilo) für  $1000$ <sup>'</sup>.
- Amplitude (Spektrum):Amplituden als Effektivwert (*RMS*) oder Spitzenwert (*0-p, p-p*). RMS-Wert über gesamten Frequenzbereich.
- Ordnungsanzeige (Spektrum): Skalierung der X-Achse in Hz (*Nein*) oder Ordnungen (*Ja*). Die Wellendrehzahl muss zur Ordnungsanzeige bekannt sein (Messung oder Eingabe).

Skalierung Amplitude (Spektrum): Linear oder Logarithmisch (Dezibel).

- Zusatz-Info, Standard (Spektrum): Information, die standardmäßig im unteren Teilfenster erscheint (*Max 10, Zeitsignal, Bandalarme, Frequenzmarken, Bandkennwerte, Cursor-Koordinaten*).
- DREHZAHL-MARKER(ZEITSIGNAL): Trigger-Signale anzeigen. Bei umlaufender Darstellung gibt der Pfeil die Drehrichtung an.

KONTINUIERLICH MESSEN: siehe Abschnitt X.

#### **B2. Display-Setup für Trend: Spektrum (Wasserfalldarstellung)**

Cursor & Amplitude: s. Abschnitt B1; im Wasserfall-Diagramm lässt sich ein *Gitternetz* zur Auswertung der Daten einblenden.

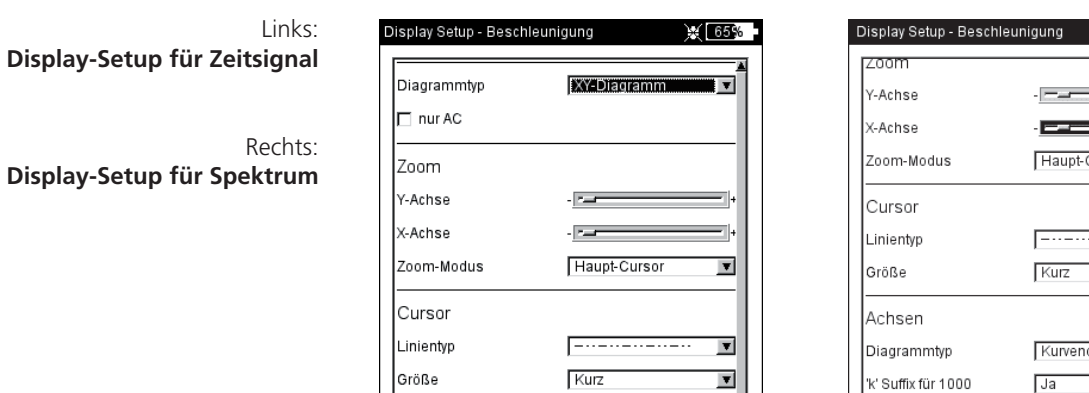

 $\overline{L}$ 

 $\overline{\phantom{a}}$ 

Achsen 'm' Suffix für 1/1000

Marker Drehzahl Marker

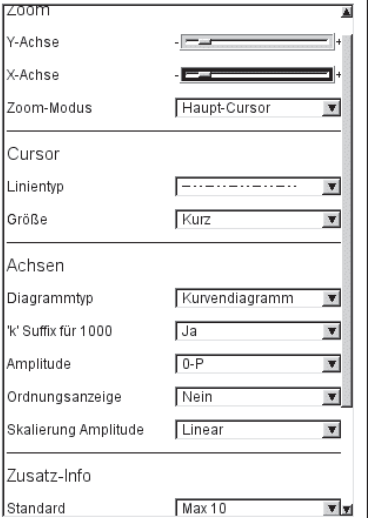

 $\div$  20% $\div$ 

**VIBXPERT EX 01.2017** VIBXPERT EX 01.2017

#### **C1. Display-Setup für Messung: Auslaufkurve, Orbit, Phase**

Die folgenden Abschnitte C, D und E beschreiben Parameter, die für die jeweilige Messart spezifisch sind. Universelle Anzeige-Parameter, wie z.B. 'Zoom' oder 'Cursor', finden Sie in den Abschnitten A und B.

- Kennwerte (Auslaufkurve Kennwert): RMS-Wert und Peak-Wert in Abhängigkeit der Drehzahl. Wählen Sie hier, welcher Peak-Wert (0-p, p-p, crest-Faktor) standardmäßig dargestellt werden soll.
- Diagrammtyp (Auslaufkurve Phasenvektor, Orbit): Auslaufkurve als *Bode- oder Nyquistdiagramm*. Für Wellenschwingung stehen *Orbit*  (polare Darstellung) und *Einzelsignale* (kartesische Darstellung) zur Auswahl. Option *nur AC* zeigt nur den Signalwechselanteil.
- Amplitude (Auslaufkurve Phasenvektor): Amplituden als Effektivwert (*RMS*) oder Spitzenwert (*0-p*).
- PHASENVERLAUF STETIG (AUSLAUFKURVE PHASENVEKTOR IM BODE-DIAGRAMM): Die Skala der Phasenachse beginnt bei 0° und endet bei 360°. Läuft die Kurve während der Messung über die 360° Markierung hinaus, wird sie unstetig bei 0° fortgesetzt (*Nein*). Wenn Sie *Ja* einstellen, wird die Phasenachse über 360° hinaus fortgesetzt - beginnend wieder bei 0° - und der Phasenverlauf stetig dargestellt.

Drehzahl-Marker(Orbit): s. Abschnitt B1.

- Winkelrichtung (Auslaufkurve Phasenvektor, Phasenmessung): Der Parameter wird hauptsächlich bei der Darstellung der Auslaufkurve im Bode-Diagramm verwendet und bestimmt den Drehsinn der Phasenmessung. Wählen Sie, ob die Phase *vor* oder *nach* der Trigger-Marke dargestellt werden soll.
- Winkeltyp (Auslaufkurve Phasenvektor, Phasenmessung): Der Winkeltyp gibt an, ob die *synchrone Phase* gemessen wird, oder die Phase im *mathematisch* korrekten Sinn dargestellt wird.

Kontinuierlich messen: siehe Abschnitt X.

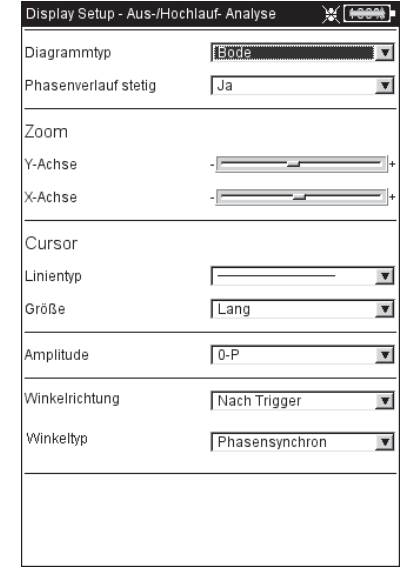

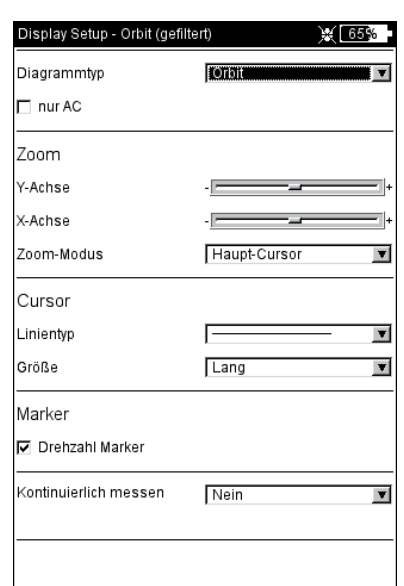

Links:

**Display-Setup für Auslaufkurve**  (Phasenvektor)

Rechts: **Display-Setup für Wellenschwingung** (Orbit)

#### **C2. Display-Setup für Trend: Phase**

Phase über: Werden mehrere Phasenmessungen in einer Datei gespeichert, lassen sich die Phasenvektoren in Abhängigkeit der *Zeit* oder der *Drehzahl* auftragen (s.u.).

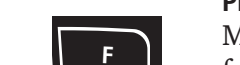

#### **Phasentrend-Diagramm**

Mit der F-Taste öffnen Sie im Ergebnisbildschirm ein Menü (s.u.) mit folgenden Optionen: Details: Ergebnis der Einzelmessung öffnen.

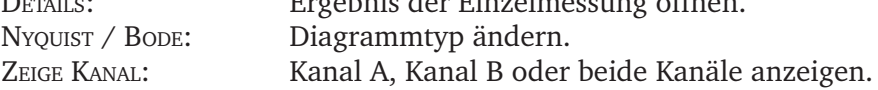

#### **D. Display-Setup für Messung: 2-Kanal-Messung (1+1)**

- Spektrum Anzeige: Enthält die Messaufgabe eine Spektrum-Messung, können Sie wählen, ob nur das *Spektrum*, oder zusätzlich auch die eingestellten *Zusatz-Infos* (Max 10, Zeitsignal,.. s. Abschnitt B1.) angezeigt werden sollen.
- Aktuelle Anzeigeeinstellungen auf Kanal A / B: Klicken Sie auf *Zeige*, um die Anzeigeeinstellungen der einzelnen Messaufgaben anzuzeigen.

Um die Display-Einstellungen der einzelnen Messaufgaben zu bearbeiten, müssen Sie das betreffende Teilfenster im Messbildschirm aktivieren und das Display-Setup über die MENU-Taste aufrufen.

#### **E. Display-Setup für Messung: Anschlagtest**

- ANZEIGE, ANSCHLAGTEST: Wählen Sie, ob das Ergebnis der Anschlagmessung als *Zeitsignal* oder als *Spektrum* angezeigt werden soll.
- Ergebnis-Auswahl autom.: Der Ergebnis-Auswahldialog kann nach Speichern einer Messung automatisch (*Ja*) geöffnet werden.

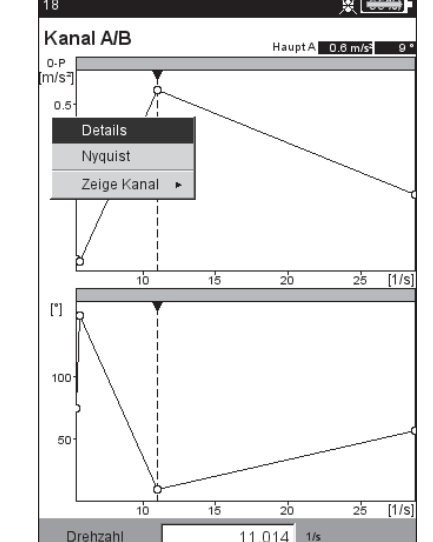

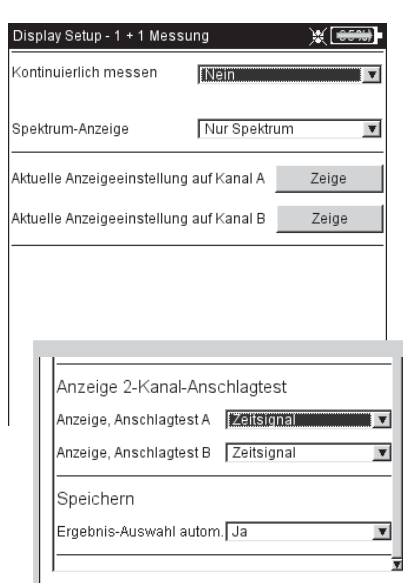

**Phasen-Trend**  Phasenvektor als Funktion der Drehzahl (s. Abb.) oder der Zeit

> **2-Kanal-Display-Setup für**  1+1 Messung Anschlagtest

Drucken

105

## Ausdrucken von Reports

Mit der Druckfunktion können Sie folgende Reports ausdrucken:

- Inhalt des Ergebnisbildschirms für alle Messungen
- **Messreport**
- Routen-/ Vorlagenreport

Zum Ausdrucken benötigen Sie:

- Drucker mit USB-Anschluss
- Kommunikationsadapter (VIB 5.330UNV)

## **Vorbereitung**

- Schließen Sie VIBXPERT EX an den Drucker an.
- Richten Sie im Geräte-Setup den Drucker ein.
- Drucken Sie die Ergebnisse aus (s. folgende Abschnitte):

## **Inhalt des Ergebnisbildschirms ausdrucken**

- Im Ergebnisbildschirm drücken Sie die MENU-Taste.
- Klicken Sie auf 'Drucken', bzw. wählen Sie 'Drucken' / 'Bildschirm'\* (s.u. links). Es erscheint ein Dialog zur Druckerauswahl.
- Wählen Sie den Drucker aus.
- Drücken Sie die MENU-Taste, und klicken Sie auf 'Drucken' (s.u. rechts). Wenn Sie als Drucker 'PDF' gewählt haben, müssen Sie einen Namen für die PDF-Datei im Text-Editor eingeben. Während der Druckauftrag verarbeitet wird erscheint am oberen Bildschirmrand ein Druckersymbol. Der Ausdruck wird auf die halbe Seitenbreite skaliert und zentriert ausdruckt.

#### **Messreports**

Mit einem Messreport erstellen Sie eine ausführliche Dokumentation zur Messung. Der Messreport enthält neben dem Ergebnis, allgemeinen Informationen zum Bediener sowie zusätzlichen Angaben zur Messung. Messreports sind verfügbar für folgende Messungen:

Spektrum, Zeitsignal, Kennwerte-Trend, TrendingSpektrum, Auswuchten.

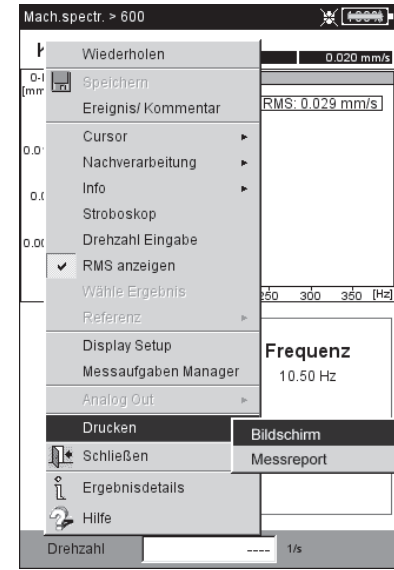

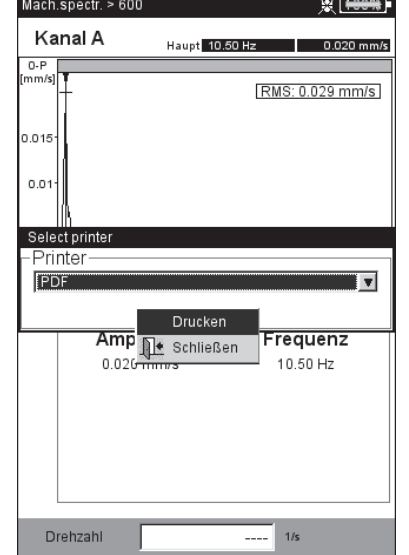

\* der Menüeintrag erscheint nur bei Messungen, für die auch Messreports verfügbar sind (s. nächste Seite)

Links: **Bildschirm ausdrucken**

Rechts: **Drucker auswählen und Ausdruck starten**

#### **Messreport konfigurieren**

In der Reportkonfiguration legen Sie fest, welche Informationen ein Messreport enthalten soll. Jede Messung verfügt über eine Standard-Reportkonfiguration, die für die meisten Fällen ausreichend ist. Sie lässt sich nicht ändern oder löschen.

Eine neue Reportkonfiguration legen Sie wie folgt an:

- Im Ergebnisbildschirm drücken Sie die MENU-Taste.
- Wählen Sie 'Drucken', und klicken Sie auf 'Messreport'. Die Reportkonfiguration erscheint (s.u.).
- Markieren Sie das Feld 'Reports'.
- Drücken Sie die MENU-Taste, und klicken Sie auf 'Neu'.
- Geben Sie im Text-Editor einen Namen ein.
- Wählen Sie im Register 'Allgemein' die Angaben aus, die im Messreport erscheinen sollen:
- Firma: Firmenname, der auf dem Report erscheint. Zum Ändern klicken Sie in das Textfeld. Änderungen am Firmennamen werden in alle Reportkonfigurationen übernommen.
- Logo: Firmenlogo, das im Report gedruckt wird. Ein neues Logo übertragen Sie mit dem Dienstprogramm 'VIBXPERT utility'. Dateiformat: PNG; Bildgröße: max. 200 x 200 Pixel.
- Kunde: Die Kundeninformationen werden global abgelegt und sind für alle Reportkonfigurationen verfügbar. Wählen Sie den Kunden aus dem Menü aus

Einen neuen Kunden legen Sie wie folgt an:

- Öffnen Sie das Kunden-Auswahlmenü, und klicken Sie auf den untersten Eintrag <Bearbeiten>. Die Kundenliste erscheint.
- Drücken Sie die MENU-Taste, und klicken Sie auf 'Neu'.
- Geben Sie die Kundendaten im Text-Editor ein.
- Prüfer / Anlage: Angaben zum Prüfer / zu einer Anlage. Klicken Sie in das entsprechende Textfeld, um die Angaben zu bearbeiten.

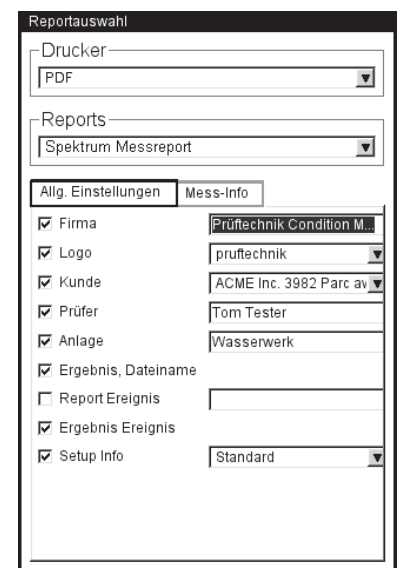

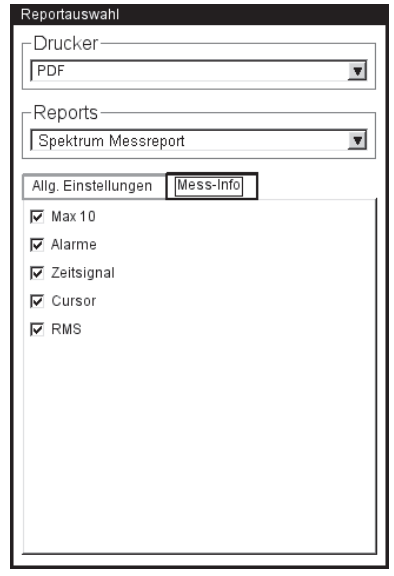

Links: **Reportkonfiguration - Allgemeine Angaben**

Rechts: **Reportkonfiguration - Messartspezifische Angaben für Spektrum** Ergebnis Dateiname: Name der Ergebnisdatei in Messreport aufnehmen.

- Report Ereignis: Reportspezifisches Ereignis. Klicken Sie in das Textfeld, um den Ereignis-Editor zu öffnen und das Ereignis auszuwählen.
- Ergebnis Ereignis: Die ergebnisspezifischen Ereignisse sind während der Messung zugewiesen und gespeichert worden. Hier legen Sie fest, ob sie in den Messreport aufgenommen werden sollen oder nicht.
- SETUP INFO: Angaben zu den verwendeten Messeinstellungen. Es stehen drei Optionen zur Auswahl:
- *Standard*: Name des Mess- und Aufnehmer-Setups wird gedruckt.
- *Standard + Bewertung*: wie Standard und zusätzlich Bewertungs-Setup bzw. Maschinen-Setup\*.
- *- Details*: wie Standard + Bewertung und zusätzlich ein Bildschirmausdruck von jedem Setup.
- Wählen Sie im Register 'Messung' die messartspezifischen Angaben aus, die in den Messreport aufgenommen werden sollen (vgl. Abbildung auf Seite vorher).

#### **Messreport ausdrucken**

- Wählen Sie den Drucker und die Reportkonfiguration aus (Feld 'Drucker' bzw. 'Reports').
- Drücken Sie die MENU-Taste.
- Klicken Sie auf 'Drucken' (s.u.). Wenn Sie als Drucker 'PDF' gewählt haben, müssen Sie einen Namen für die PDF-Datei im Text-Editor eingeben.

\* nur beim Auswuchten

Links: **Messreport ausdrucken**

Rechst: **Messreport für Spektrum**

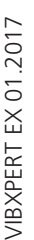

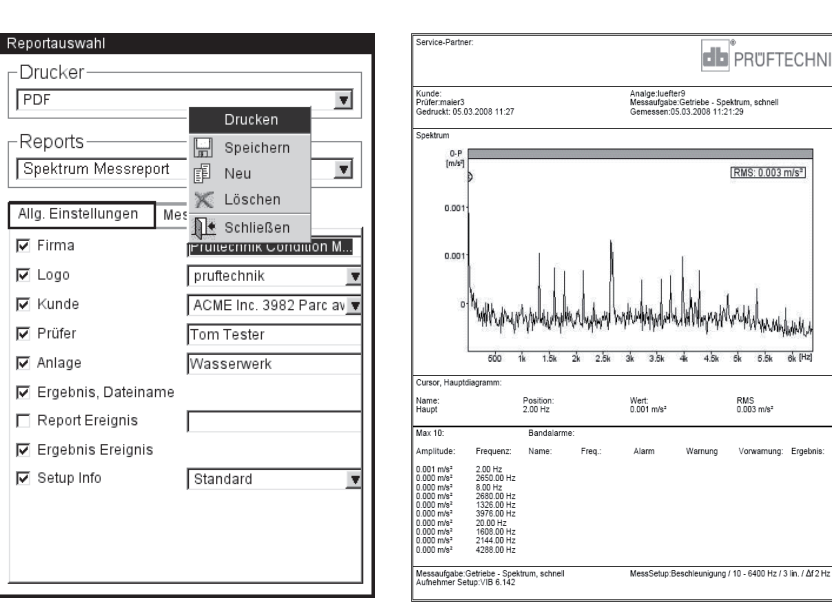
# **Report für Route / Maschinenvorlage drucken**

Zur Dokumentation der Ergebnisse in einer Route / Maschinenvorlage können Sie Reports für folgende Messungen ausdrucken:

Alle Kennwerte, Trendparameter aus TrendingSpektrum, Visuelle Inspektion, Alle Phasenmessungen

Der Report enthält neben den Ergebnissen in Tabellenform, allgemeine Informationen sowie zusätzliche Angaben zur Messung. Grenzwerte werden automatisch hinzugefügt, falls sie während der Messung überschritten wurden.

- Öffnen Sie die Route / Vorlage.
- Markieren Sie den Eintrag in der Baumansicht, für den Sie den Report erstellen möchten (z.B. 'Maschine'). Es werden die Ergebnisse aller Messstellen ausgedruckt, die sich in den Hierarchien darunter befinden.
- Drücken Sie die MENU-Taste, und klicken Sie auf 'Drucken'. Die Reportkonfiguration erscheint.
- Ändern Sie gegebenenfalls die Reportkonfiguration. Die Einstellungen im Register 'Allgemein' entsprechen den Einstellungen für Messreports (s. Seite vorher). Im Register 'Messung' sind folgende, spezifische Angaben einstellbar:

Nicht gemessene Aufgaben: Es werden auch nicht gemessene Messaufgaben in den Report aufgenommen.

Drehzahl: Sofern vorhanden, wird der Drehzahlwert ausgedruckt.

ZEICHENERKLÄRUNG (LEGENDE): Für die Symbole in der Route wird am Ende des Reports eine Legende angefügt.

Kennwert: Auswahl der Schwingungskennwerte.

Tabellenausrichtung: Anordnung der Messaufgaben in der Tabelle (*horizontal / vertikal*).

PAPIERAUSRICHTUNG: Papierausdruck im Hochformat oder Querformat.

Um den Report auszudrucken, gehen Sie so vor wie im Abschnitt 'Messreport ausdrucken' beschrieben ist (s. Seite vorher).

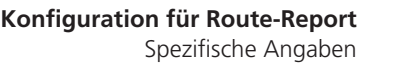

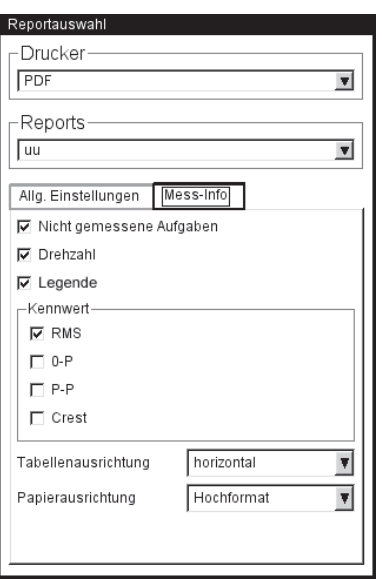

# Kapitel 5: Messaufgaben

In diesem Kapitel finden Sie Informationen zu den einzelnen Messaufgaben und Tipps zur Durchführung einer Messung.

Das Modul '2-Kanal-Messungen' muss registriert sein, wenn Sie auf beiden Kanälen messen möchten.

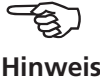

# **Schwingungskennwerte**

Schwingungskennwerte werden zur Beurteilung von Maschinen-, Lager- und Getriebezuständen verwendet. Ein guter Indikator für die auf eine Maschine einwirkenden Schwingungskräfte ist der Effektivwert (RMS) der Schwinggeschwindigkeit im Frequenzbereich 10 - 1000 Hz, bzw. 2 - 1000 Hz. Beurteilungsmaßstäbe für die zulässigen Schwingungspegel sind in der Norm ISO 10816-3 vorgegeben (s.u.). In VIBXPERT EX sind diese Bereiche in Form von Grenzwerten einprogrammiert und können als Bewertungs-Setup abgerufen werden.

Neben dem Effektivwert der Schwingung, erfasst VIBXPERT EX die höchste Signalamplitude als Scheitelwerte (0-peak, peak-peak) und berechnet daraus den Crest-Faktor.

#### **Was ist der Crest-Faktor?**

Der 'Crest-Faktor' ist das Verhältnis der größten Amplitude zum Effektivwert (RMS) einer Schwingung und ist ein Maß für die Stärke der Stöße in einer Schwingungsform. Der Crest-Faktor wird u.a. zur Verschleißdiagnose in Wälzlagern und Getrieben sowie bei Kavitation eingesetzt. Eine harmonische Schwingung der Amplitude '1' hat als Effektivwert 0,707 und den Crest Faktor 1,41. Ist der Crest-Faktor höher als 1,41, treten Stöße mit hohen Amplituden auf.

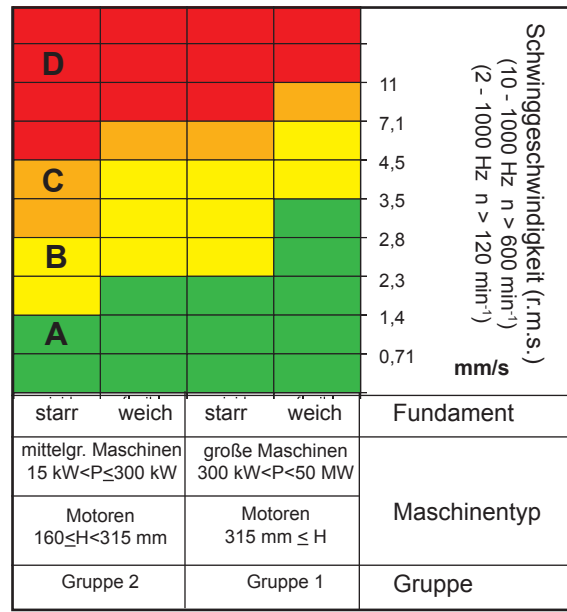

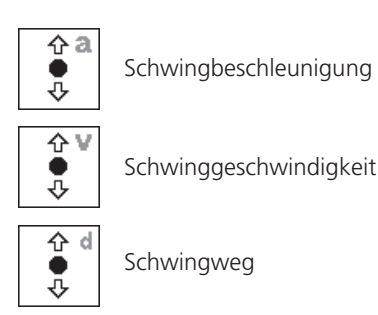

**Schwingungskennwerte**

#### **ISO 10816-3 zur Beurteilung von Maschinenschwingungen**

Um den Maschinenzustand zu beurteilen, ordnen Sie zunächst Ihre Maschine mit Hilfe der unteren Achse in eine Maschinenklasse ein. Lesen Sie an der seitlichen Achse ab in welchen Bereich der gemessene Effektivwert fällt.

Was Sie tun müssen:

Bereich A: messen Sie weiterhin in regelmäßigen Abständen.

Bereiche B,C: Suchen Sie die Ursache für die erhöhten Schwingungswerte. Beobachten Sie die Maschine genau. Planen Sie eine Abschaltung ein.

Bereich D: Treffen Sie sofortige Maßnahmen: Lokalisieren Sie die Ursache, schalten Sie die Maschine ab, und beheben Sie das Problem.

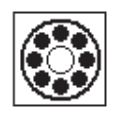

Die eingesetzten Verfahren zur Wälzlagerdiagnose (Stoßimpuls, Hüllkurve, Schwingbeschleunigung) entsprechen der ISO Norm 10816-1 (Anhang E3, E1)

# **Stoßimpuls - Wälzlagerzustand**

Zur Beurteilung des Wälzlagerzustands werden zwei Kenngrößen bestimmt. Der *Stoßimpuls-Spitzenwert* (auch *Max.-Wert*) erfasst die höchsten Signalpegel im Abrollgeräusch. Sein Anstieg deutet auf beginnende Laufbahnschäden hin. Im *Stoßimpuls-Teppichwert* wird das Grundgeräusch des Wälzlagers zusammengefasst. Der Anstieg dieses Kennwertes weist in der Regel auf Schmierungsprobleme hin.

Typisch für diese Wälzlagerkenngrößen ist, dass der Signalpegel von verschiedenen Faktoren beeinflusst wird (z.B. Überrollgeschwindigkeit, Signaldämpfung, Schmierung). Um den Wälzlagerzustand objektiv beurteilen und auch verschiedene Wälzlager miteinander vergleichen zu können, ist eine Vergleichsmessung im Gutzustand bzw. eine Normierung der Messwerte erforderlich.

# **Normierung**

Im Einzelnen werden bei der Normierung berücksichtigt:

- Lagergröße, Drehzahl

Diese lagerspezifischen Faktoren werden im sogenannten *Anfangswert – dBi*, zusammengefasst. Der *dBi-Wert* berechnet sich aus der Drehzahl und dem Innenring-Durchmesser des Lagers. Für eine zuverlässige Stoßimpulsmessung sollte der dBi-Wert zwischen -20 dB und +40 dB liegen.

- Signaldämpfung, Schmiermittel, Last,..

Diese unspezifischen, äußeren Einflussfaktoren müssen empirisch im Rahmen einer 'Normierungsanpassung' bestimmt werden. Der so gewonnene *Anpassungswert – dBa*, ergibt zusammen mit dem *dBi-Wert* den sogenannten *angepassten Anfangswert* - *dBia*.

Damit ergibt sich der *normierte Stoßimpulswert – dBn* zu:

 $dBn = dBs**v** – dBi – dBa = dBs**v** – dBia,$ 

wobei dBsv = nicht normierter Stoßimpulswert

### **Normierungsanpassung**

Unter idealen Bedingungen, d.h. ohne Berücksichtigung der äußeren Einflussfaktoren (dBa=0), beträgt der normierte Teppichwert für ein Lager im Gutzustand 5 dBn. Der 'reale' dBa-Wert ist dann die Differenz zum gemessenen, nur mit dem Anfangswert (dBi) normierten Teppichwert.

Beispiel:

Normierte Messung an einem neuen Lager ergibt 9 dBn. Der Anpassungswert beträgt somit:

9 dBn(real) - 5 dBn(ideal) =  $4$  dBa.

# **Eingabe der Normierungsparameter**

Bevor die Stoßimpulsmessung startet, erscheint der Normierungsbildschirm:

- Wählen Sie die Normierungsart aus: Keine Normierung: Stoßimpulswert wird in dBsv angegeben. Manuell: Drehzahl wird vor der Stoßimpuls-Messung per Hand eingegeben. Extern: Drehzahl wird vor der Stoßimpuls-Messung mit einem Drehzahlaufnehmer gemessen.
- Geben Sie den dBa-Wert im Zahlen-Editor ein, falls er Ihnen bekannt ist. Ansonsten führen Sie eine Normierungsanpassung durch (dBa auf '0' stellen, s. vorherigen Abschnitt).
- Geben Sie den Durchmesser des Lager-Innenringes ein.
- Wenn die Normierungsart auf 'manuell' eingestellt ist, dann geben Sie die Drehzahl ein (s.u.).
- Zum Starten der Stoßimpulsmessung klicken Sie auf 'OK'.

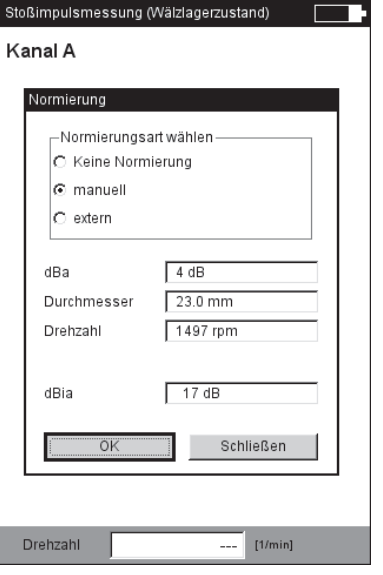

**Stoßimpuls - Normierung**

VIBXPERT EX 01.2017 VIBXPERT EX 01.2017

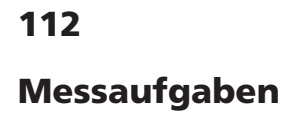

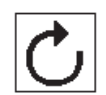

# **Drehzahlmessung**

Zur Drehzahlmessung im EX-Bereich wird der Laser-Trigger / Drehzahlsensor (VIB 6.631 EX) eingesetzt. Der Sensor arbeitet mit rotem Laserlicht, das am Sensorkopf ausgestrahlt wird. Der gebündelte Laserstrahl trifft auf eine Messmarke auf der rotierenden Welle und wird dort bei jedem Umlauf zurück gestreut. Jedes mal wenn die Optik den Lichtreflex erfasst, gibt der Sensor einen elektrischen Impuls ab. Aus der Wiederholrate dieser Spannungspulse berechnet das Messgerät die Wellendrehzahl\*.

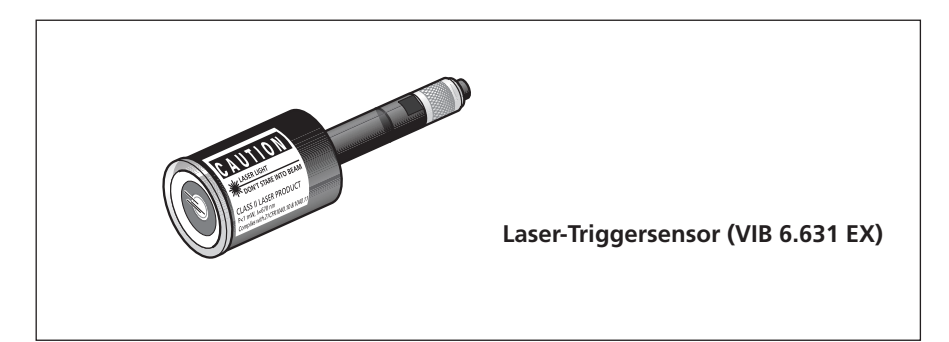

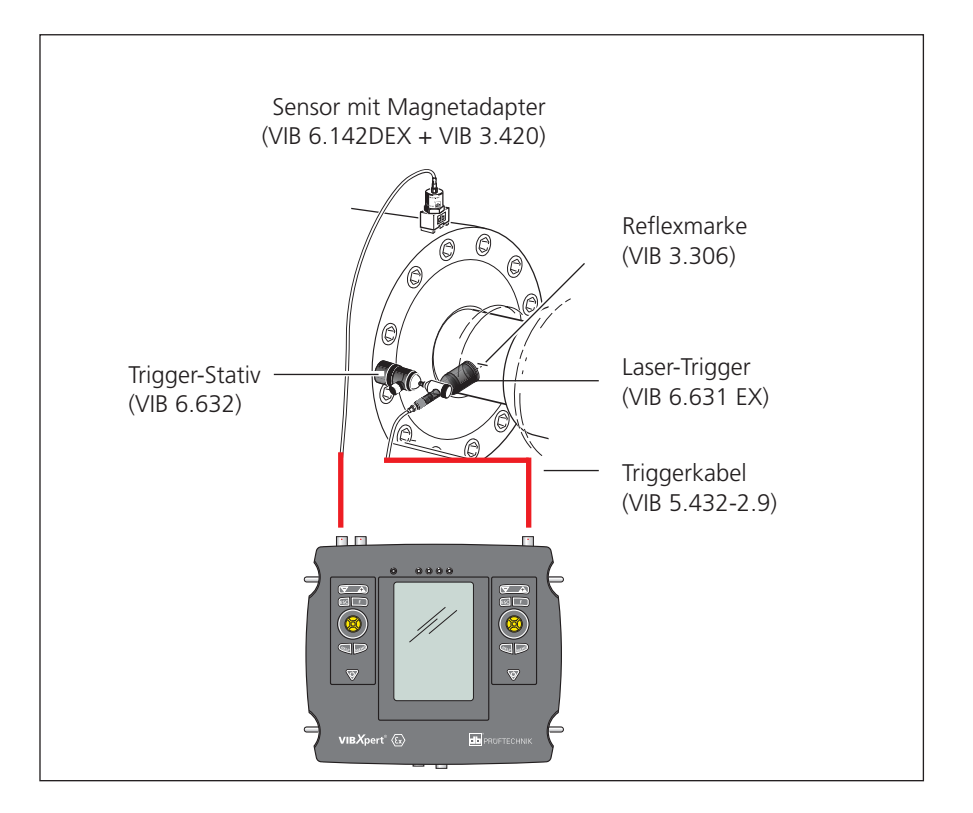

**Typischer Aufbau für eine Schwingungsmessung mit gleichzeitiger Erfassung der Drehzahl.**

\*bei Drehzahlen < 0,1 Hz (= 6 U/min.) ändern Sie das Zeitlimit im Geräte-Setup

> **VIBXPERT EX 01.2017** VIBXPERT EX 01.2017

# **Temperaturmessung**

Zur Temperaturmessung können NiCrNi-Temperaturfühler eingesetzt werden, wie z.B. die Handsonde VIB 8.608 oder der Messfühler mit Magnetfuß VIB 8.607-1,5.

# **Tipps zur Messung**

- Halten Sie den Messfühler solange an die Messstelle, bis er die Temperatur des Messobjekts angenommen hat.
- Wiederholen Sie bei schwankenden Werten die Messung oder erhöhen Sie die Mittelungsanzahl im Mess-Setup.
- Bei Temperaturmessungen führt das Messgerät keine Sensorerkennung durch. Prüfen Sie bei nicht stimmigen Ergebnissen den Anschluss und das Sensorkabel.

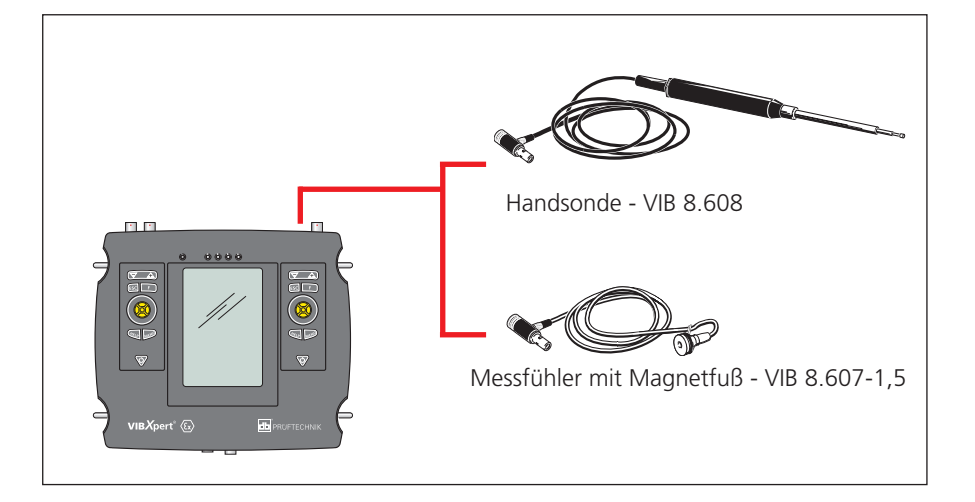

Messbereich:

VIB 8.608: -50°C bis 500°C VIB 8.607: -50°C bis 240°C

# **Hoch- und Auslaufkurve**

Die Hoch- und Auslaufkurve zeichnet die Veränderung des Schwingverhaltens beim Hochfahren bzw. beim Herunterfahren der Maschine auf. Mit dieser Analysefunktion lassen sich die Resonanzfrequenzen einer Maschine bestimmen.

Folgende Messarten stehen zur Auswahl:

- Phasenvektor (Amplitude + Winkel) in Abhängigkeit der Drehzahl
- Spektrum in Abhängigkeit der Drehzahl
- Kennwert in Abhängigkeit der Drehzahl

# **Hochlauf**

Starten Sie die Messung *bevor* Sie die Maschine einschalten, bzw. auf Betriebsdrehzahl hochfahren. VIBXPERT EX erfasst die aktuelle Drehzahl und beginnt automatisch mit der Messung, sobald die eingestellte Startdrehzahl überschritten wird. Nach Erreichen der Stopdrehzahl wird die Messung angehalten.

# **Auslauf**

Starten Sie die Messung *während* die Maschine mit Betriebsdrehzahl läuft. Schalten Sie dann die Maschine aus, bzw. fahren Sie die Maschine runter. Sobald die eingestellte Startdrehzahl unterschritten wird, beginnt VIBXPERT EX automatisch mit der Datenerfassung. Die Messung hält an, wenn die eingestellte Stopdrehzahl erreicht ist. Start- und Stopdrehzahl sind im Mess-Setup definiert.

### **A. Messaufgabe auswählen**

Die Messaufgaben für eine Auslaufkurve befinden sich im Register 'Spezial'. Die Messarten 'Phase über Drehzahl' sowie 'Spektrum über Drehzahl' sind dem links oben abgebildeten Symbol zugeordnet. Messaufgaben für die Messart 'Kennwert über Drehzahl' finden Sie beim links unten abgebildeten Symbol.

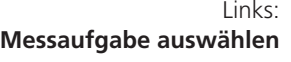

**Auslaufkurve** Kennwerte

**Auslaufkurve** Phase, Spektrum

Rechts: **Auslaufmessung starten** Kennwert über Drehzahl

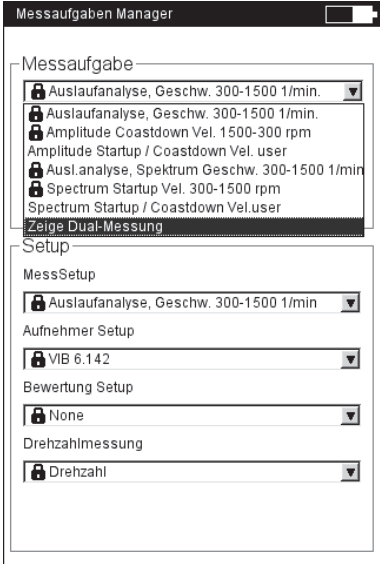

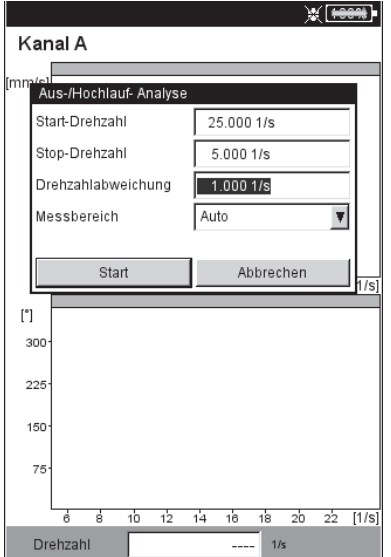

# **A.1 Auswahl über Messaufgaben-Symbol:**

- Markieren Sie das Messaufgaben-Symbol im Register 'Spezial'.
- Drücken Sie die F-Taste, um die verfügbaren Messaufgaben anzuzeigen.
- Wählen Sie anhand der Bezeichnung die Messaufgabe aus. Die Bezeichnungen der werksseitig eingestellten Messaufgaben helfen Ihnen bei der Auswahl:
- Dual bzw. 2-K: 2-Kanal-Messungen
- Spec bzw. Spectrum: Messart 'Spektrum über Drehzahl'
- Overall bzw. Kennwert: Messart 'Kennwert über Drehzahl'
- STARTUP: Hochlauf
- COASTDOWN: Auslauf

# **A.2 Auswahl im Messaufgaben-Manager:**

- Markieren Sie das Messaufgaben-Symbol im Register 'Spezial'.
- Drücken Sie die MENU-Taste, und klicken Sie auf 'Messaufgaben-Manager'.
- Klicken Sie in das oberste Menü, um die verfügbaren Messaufgaben anzuzeigen (s. Seite vorher unten links). Es sind entweder Messaufgaben für 1-Kanal- oder für 2-Kanal-Messungen aufgelistet. Zum Umschalten, klicken Sie auf den untersten Menüeintrag 'Zeige Dual-Messung' bzw. 'Zeige Einzel-Messaufgaben'.
- Wählen Sie die gewünschte Messaufgabe aus.

### **B. Messung starten**

- Klicken Sie auf das Messaufgaben-Symbol. Im Messbildschirm erscheint ein Dialog, in dem Sie folgende Setup-Parameter temporär ändern können:
- START- / STOPDREHZAHL,
- Drehzahlabweichung,
- **MESSBEREICH**
- Klicken Sie auf 'Start', wenn die Parameter korrekt eingestellt sind. Während der Datenerfassung werden die relevanten Messdaten in einem Dialogfenster angezeigt (s.u.).

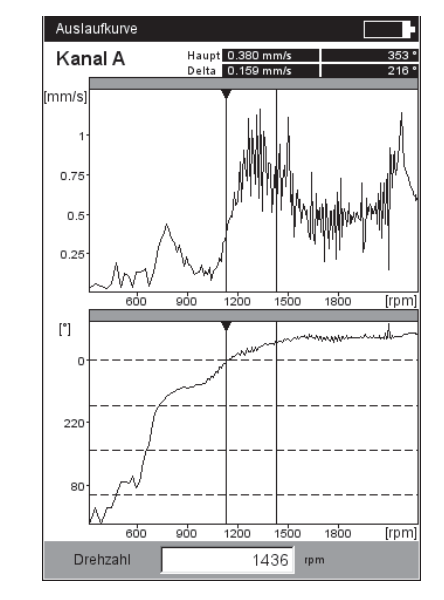

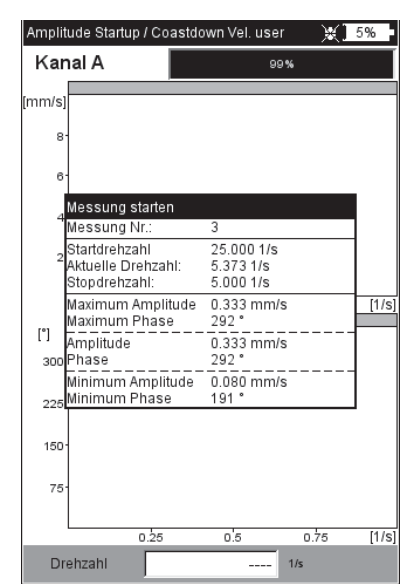

#### Links:

**Auslaufkurve** Phasenvektor über Drehzahl (Bode-Diagramm)

Rechts: **Messbildschirm während der Datenerfassung** Auslaufkurve (Phase - Drehzahl)

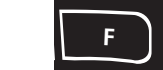

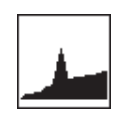

# **C. Ergänzende Informationen**

**C.1 Messart 'Kennwert über Drehzahl'** In dieser Messart zeichnet VIBXPERT EX den Verlauf der Schwin-

gungskennwerte in Abhängigkeit der Drehzahl auf. Resonanzstellen zeigen sich bei Drehzahlen mit erhöhter Schwingungsamplitude.

Der Ergebnisbildschirm zeigt im oberen Diagramm den Verlauf des Effektivwertes (RMS), im unteren Diagramm können Sie einen der drei Kennwerte 0-p, p-p, Crest-Faktor anzeigen lassen:

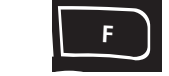

• Drücken Sie die F-Taste, und wählen Sie den Kennwert aus (s.u.).

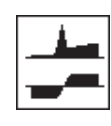

# **C.2 Messart 'Spektrum über Drehzahl'**

In dieser Messart zeichnet VIBXPERT EX Spektren auf während die Maschinendrehzahl sich verändert. Damit lässt sich der Verlauf der drehfrequenten Schwingungsanteile im Spektrum verfolgen, und die Resonanzstellen identifizieren.

Damit die Messung startet muss folgende Bedingung erfüllt sein:

$$
f_{\text{max}} \geq 4x n_{\text{max}}
$$
 (maximale Drehzahl in Hertz)

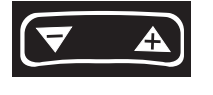

Der Ergebnisbildschirm zeigt zwei aufeinander folgende Spektren (s.u.). Zum Blättern verwenden Sie die '+/-' Taste. Links oberhalb des Diagramms wird die laufende Nummer und die zugehörige Drehzahl angezeigt. Falls Sie nur in einem Diagramm blättern möchten, fixieren Sie die Anzeige im anderen Diagramm wie folgt:

• Drücken Sie die MENU-Taste, und klicken Sie auf 'Diagramm fixieren > unten (bzw. oben)'.

Eine bessere Übersicht liefert ein Wasserfall-Diagramm:

• Drücken Sie MENU, und klicken Sie auf 'Wasserfall-Diagramm'.

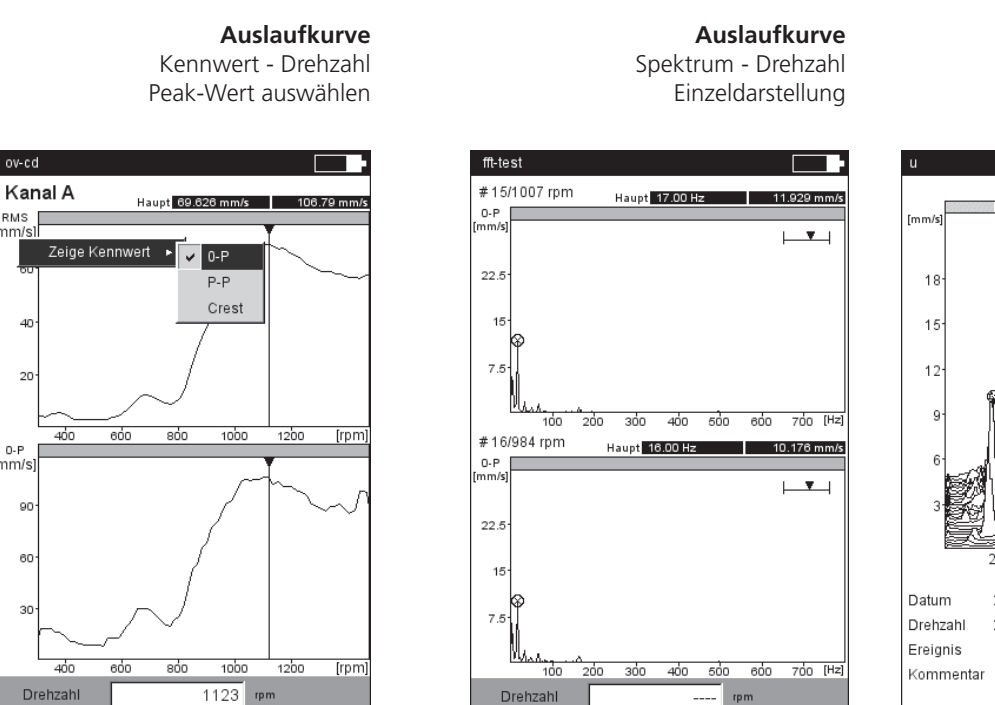

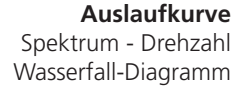

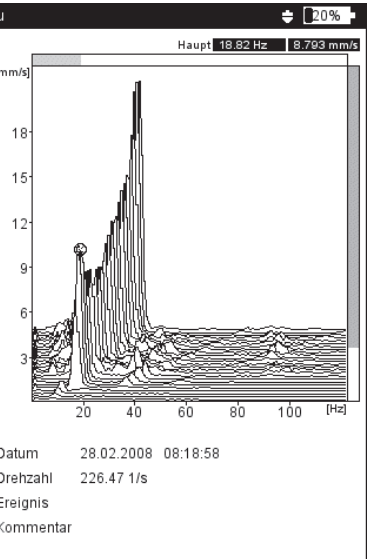

# **C.3 Messart 'Phase über Drehzahl'**

In dieser Messart zeichnet VIBXPERT EX die Schwingungsamplitude und den Phasenwinkel in Abhängigkeit der Drehzahl auf. Resonanzstellen zeigen sich bei Drehzahlen mit erhöhter Amplitude und gleichzeitigem Phasenwinkelsprung um 180° (idealerweise). Die Darstellung der Ergebnisse erfolgt in einem Bode- oder Nyquist-Diagramm.

#### **Bode-Diagramm**

Die obere Kurve zeigt den Amplitudenverlauf, die untere Kurve stellt den Phasenverlauf dar. Die Zoomfunktion wirkt auf beide Kurven.

Ist die Option 'Phasenverlauf stetig' im Display-Setup aktiviert, erscheinen im Phasendiagramm unter Umständen gestrichelte horizontale Linien. Diese Linien stellen den Übergang '360° - 0°' dar, der durch die stetige Fortsetzung des Phasenverlaufs mehrfach auftreten kann.

#### **Nyquist-Diagramm**

Dieser Diagrammtyp zeigt die Ortskurve (Amplitude und Phase) in polaren Koordinaten (s.u. rechts).

#### **Diagrammtyp umschalten**

Drücken Sie die F-Taste und wählen Sie den Diagrammtyp.

#### **Mittelungsabbruch bei Drehzahlabweichung > 10%**

VIBXPERT EX zeichnet pro Wellenumdrehung einen Zeitsignalblock auf und fasst - je nach Mittelungsanzahl - mehrere Blöcke zu einem gemittelten Signal zusammen. Weicht die Drehzahl während der Mittelung um mehr als 10 % ab, bricht VIBXPERT EX die Mittelung ab und verwendet das bis zum Abbruch gültige, gemittelte Signal zur Berechnung von Amplitude und Phasenwinkel. Diese Werte werden nur dann gespeichert, wenn die im Mess-Setup eingestellte Drehzahlabweichung erreicht ist.

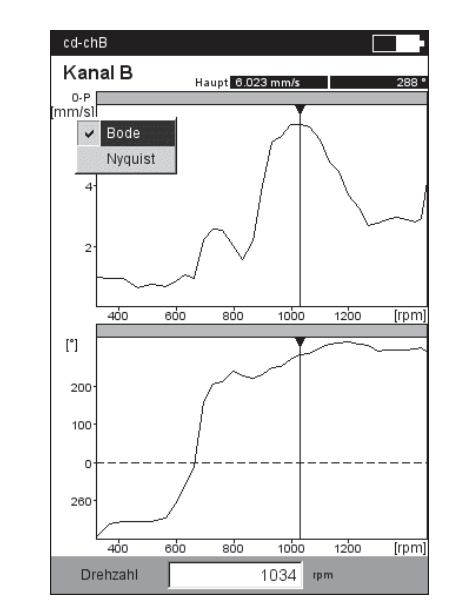

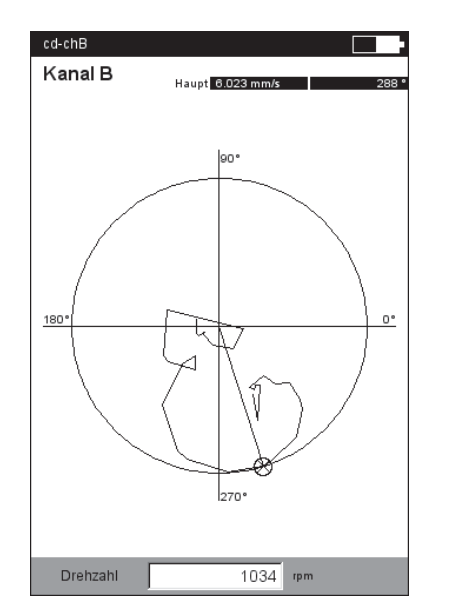

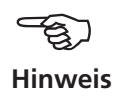

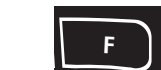

#### **Auslaufkurven** Links:

Phase über Drehzahl im Bode-Diagramm

Rechts: Phase über Drehzahl im Nyquist-Diagramm

### **C.4 Zwei-Kanal-Messung**

Für Zwei-Kanal-Messungen ergeben sich folgende Unterschiede bei der Darstellung der Ergebnisse.

# **Messart 'Spektrum über Drehzahl'**

Pro Kanal wird jeweils nur ein Spektrum dargestellt. Das Blättern mit der '+/-' Taste wirkt auf beide Kanäle.

Bei der Wasserfall-Darstellung müssen Sie den Kanal wählen, dessen Spektren angezeigt werden sollen.

### **Messarten 'Kennwert über Drehzahl' und 'Phase über Drehzahl'**

Bei Zwei-Kanal-Messungen können Sie die Kanäle jeweils einzeln oder zusammen in einem Bildschirm darstellen. Drücken Sie die F-Taste und wählen Sie die Option 'Zeige Kanal -> A , B oder A+B'.

Darstellung 'Kanal A+B':

Die Kurve für Kanal B wird durch ein dickere Linie dargestellt. Im Nyquist-Diagramm erscheinen zwei Polardiagramme.

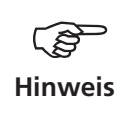

**ESC F**

Bei Zwei-Kanal-Messungen ist der Delta-Cursor nicht verfügbar.

**Auslaufkurve - 2 Kanäle** Darstellung 'Kanal A + B' Bode-Diagramm (links) Nyquist-Diagramm (rechts)

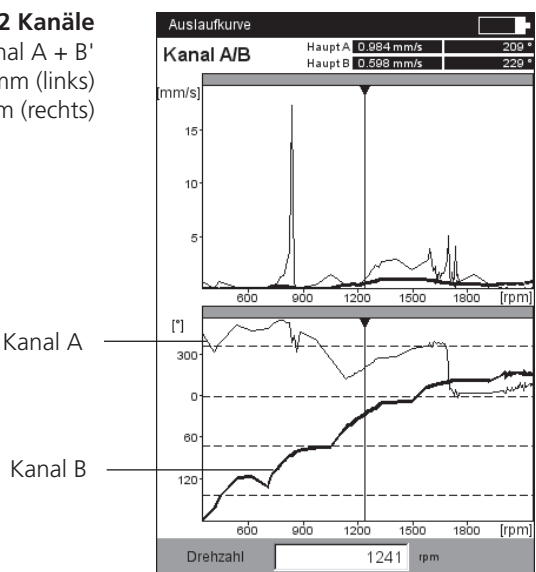

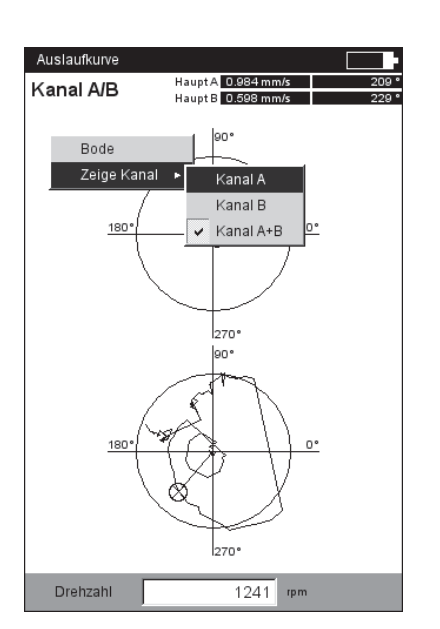

# **C.5 Messrate**

Ein wichtiges Kriterium für die Qualität des Ergebnisses ist die Anzahl der gespeicherten Messwerte. Je mehr Messwerte, desto aussagekräftiger die Messung. Entscheidend dabei ist, wie schnell die Maschine die Betriebsdrehzahl erreicht bzw. wie schnell sie zum Stillstand kommt. Je größer die Zeitspanne dafür ist, desto mehr Messwerte kann VIBXPERT EX aufnehmen. Läuft die Maschine zu schnell rauf oder runter, um ausreichend viele Messwerte aufzunehmen, erhöhen Sie den Parameter 'Überlapp' im Mess-Setup. Dadurch steigt auch die Messrate (s.u.).

Bei Maschinen, die sehr langsam hochlaufen bzw. runterlaufen kann die Anzahl der gespeicherten Messwerte sehr groß werden, ohne dass die Ergebnisqualität verbessert wird. Für diesen Fall läßt sich die Messrate - d.h. die Anzahl der gespeicherten Messwerte pro Drehzahländerung - reduzieren und gleichzeitig auch Speicherplatz einsparen. Stellen Sie den Parameter 'Drehzahlabweichung' auf einen höheren Wert ein - entweder im Mess-Setup oder direkt vor Beginn der Messung. Im unteren Beispiel speichert VIBXPERT EX einen neuen Messwert erst, wenn sich die Drehzahl (Drehfrequenz\*) um 1 Hz ändert.

Der Parameter 'Drehzahlabweichung' läßt sich auch in den werkseitig fest eingestellten Mess-Setups ändern.

Um die Anzahl der gespeicherten Messwerte anzuzeigen, drücken Sie im Ergebnisbildschirm die MENU-Taste, und klicken Sie auf 'Ergebnisdetails' (s.u.).

\* 1Hz = 60 1/min.

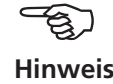

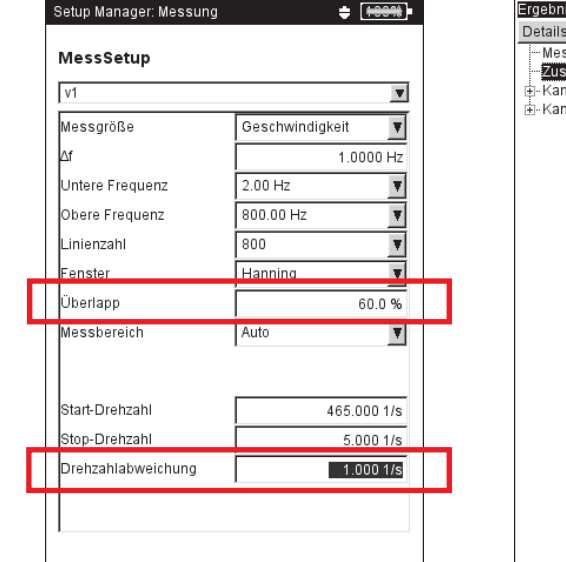

isdetails | Werte Auslauf- / Hochlaufanalys ufgabe Anzahl Mossounkte: 74  $\overline{\ln f}$ j.

Links:

**Auslaufkurve - Mess-Setup** Parameter 'Überlapp' und 'Drehzahlabweichung'

Rechts: **Anzahl der Messwerte** in 'Ergebnisdetails'

Ļ

\* Die Bewegung der Wellenachse bei **konstanter** Drehzahl wird mit einer Orbit-Messung aufgezeichnet.

# **Hinweis**

Kanal A

Kanal B

Drehzahl

**Wellenweg-Messung**

Eine Beschreibung der Messprozedur mit VIBXPERT finden Sie in der Technischen Information CM #18 'Analyse der radialen Wellenbewegung in Gleitlagern' - verfügbar auf der PRÜFTECHNIK-Homepage.

Mit einer Wellenweg-Messung erfasst man die Bewegung der Wellenachse\* in einem Gleitlager beim Hoch- bzw. Herunterfahren einer Turbine. Aus dem Wellenweg-Diagramm lassen sich Rückschlüsse auf Fehlerzustände ziehen - wie z.B. Ölwirbel oder Ölfilmschwingungen

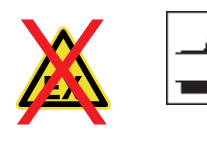

Umgebung: Außerhalb EX-Bereich. Messaufgabe: 2-Kanal Auslaufkurve-Phasenvektor, Messgrösse: Schwingweg

im Gleitlager (engl: 'oil whirl' bzw. 'oil whip').

# **Parameter, die im Messaufgaben-Manager einzustellen sind (s.u.)**

- Wählen Sie als Messaufgabe 'Dual Amp. Startup/Coastdown User'.
- Wählen Sie als Mess-Setup ' Dual Coast Down User'.
- Im Mess-Setup ändern Sie folgende Parameter wie angegeben:
- $M$ ESSGRÖSSE = Schwingweg
- UNTERE FREQUENZ  $=$  DC

**Wellenweg-Messung**

• Im Aufnehmer-Setup wählen Sie einen Wegsensor aus (z.B. VIB 6.640).

# **Voraussetzungen zur richtigen Interpretation der Ergebnisse**

- Die Wegsensoren sind im Abstand von 90° zueinander installiert.
- Drehrichtung der Welle ist von Sensor A nach Sensor B. Die Senso-
- ranordnung kann auch nach der Messung angepasst werden. - Die Ruhelage der Welle kann als Versatz im Wellenweg-Diagramm
- dargestellt werden.

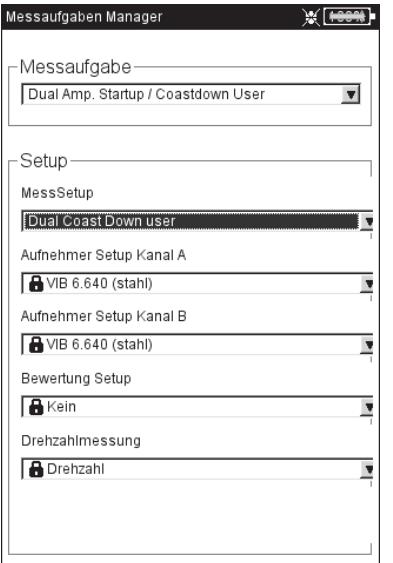

Setups im Messaufgaben-Manager Parameter im Mess-Setup Ergebnis anzeigen

Setup Manager: Messung WI<del>TCOM</del> MessSetup Dual Coast Down user  $\overline{\mathbf{v}}$ .<br>Messgröße Schwingweg  $\overline{\mathbf{r}}$ Intere Frequenz  $\overline{p}$  $\overline{\mathbf{v}}$ lessbereich Auto  $\blacksquare$ Ordnung  $\overline{\mathbf{v}}$ .<br>Start-Drehzahl  $19.6671/s$ ston-Drehzahl  $6.00016$ .<br>Drehzahlahweichung  $1.0001/s$ 

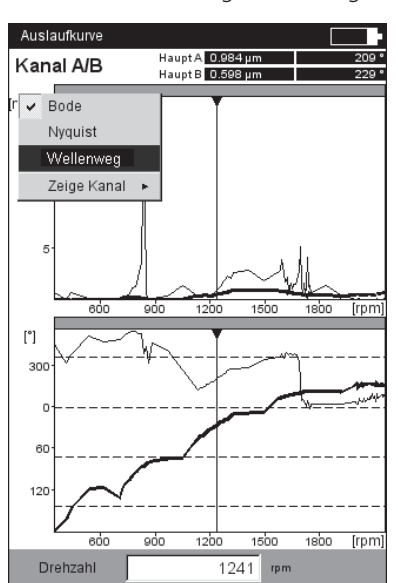

# **Messung starten und Wellenweg-Diagramm anzeigen**

- Klicken Sie auf das rechts abgebildete Messaufgaben-Symbol, und dann auf 'Start'. Während der Messung werden im Messdaten-Dialog die Werte für den Gleichanteil (DC) angezeigt.
- Nach der Messung drücken Sie die F-Taste, und klicken Sie auf 'Wellenweg'. Das Wellenweg-Diagramm erscheint (s.u.).

# **Wellenruhelage**

Standardmäßig definiert der Gleichanteil bei der niedrigsten Drehzahl die Wellenruhelage im Wellenweg-Diagramm. Folgende Methoden stehen nach der Messung zum Einlesen der Ruhelage zur Verfügung:

- Drücken Sie Ergebnisbildschirm die MENU-Taste.
- Wählen Sie 'Wellenweg', und klicken Sie auf 'Ruhelage einlesen'.
- Wählen Sie eine der folgenden Methoden aus:
- Aktueller Cursor: Aktuelle Cursorposition gibt die Ruhelage an.
- Manuelle Eingabe: Eingabe der Koordinaten für jeden Kanal.
- Messen: Ruhelage messen mit der Messaufgabe 'Wellenruhelage'.
- Aus Datei: Koordinaten aus einer Datei vom Typ 'Wellenruhelage'.

# **Anordnung der Sensoren**

Die Anordnung der Sensoren relativ zur Drehrichtung beeinflusst die Lage und Richtung des Wellenweges im Diagramm. Weil die Richtung des Wellenweges bezüglich der Drehrichtung ein Merkmal für bestimmte Fehlerarten im Gleitlager ist, ist die korrekte Anordnung der Sensoren im Diagramm wichtig. Bei Bedarf lässt sich die Anordnung der Sensoren und die Drehrichtung spiegeln:

- Drücken Sie im Ergebnisbildschirm die MENU-Taste.
- Wählen Sie 'Wellenweg' / 'Sensoranordnung spiegeln' (s.u.).
- Klicken Sie dann auf 'Tausche A-B'.

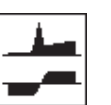

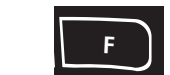

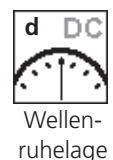

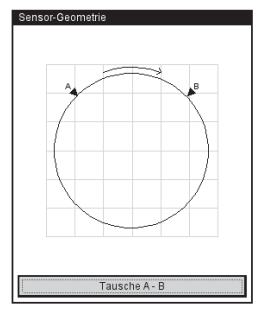

Sensoranordnung spiegeln

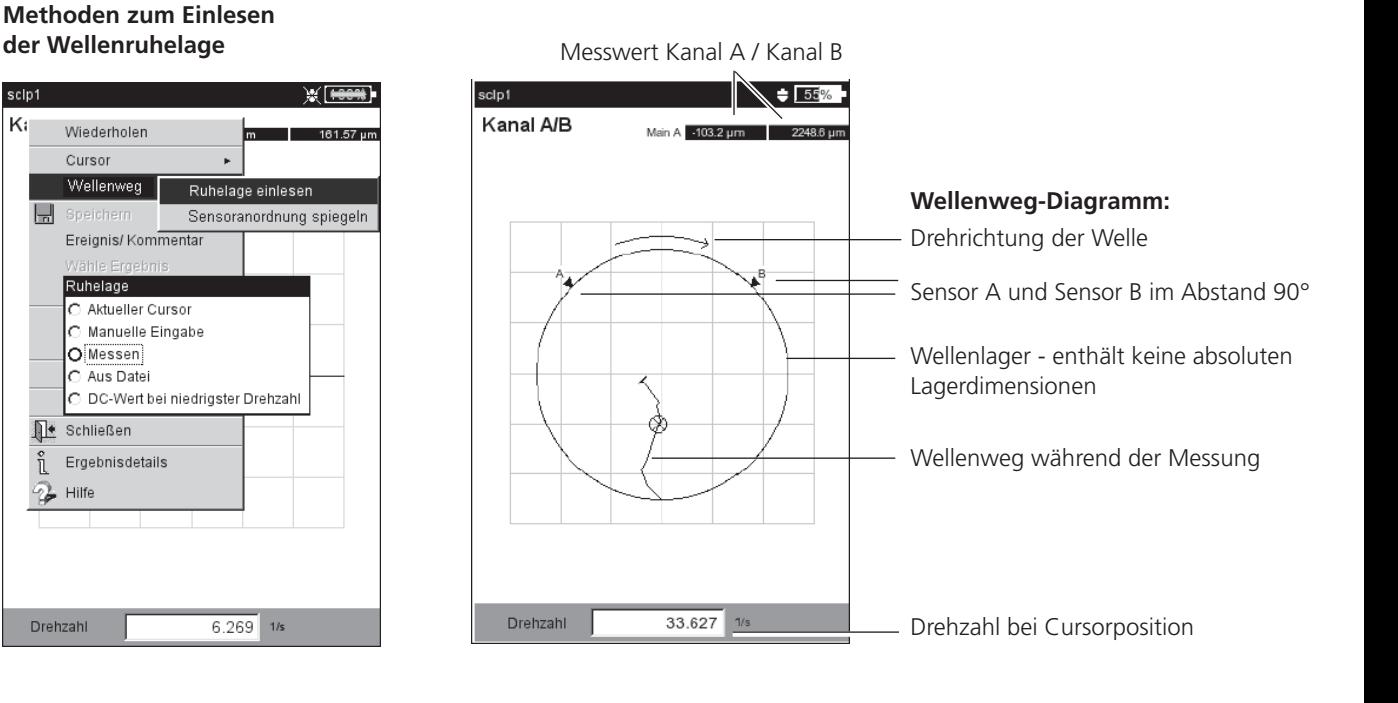

/IBXPERT EX 01.2017 VIBXPERT EX 01.2017 sclp' K:

**Synchrone Phasenmessung**

**1 Kanal** Register 'Kennwerte'

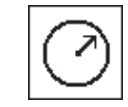

**Phasenmessung** 

**2 Kanäle** Register 'Spezial'

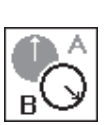

**Cross Channel Phasenmessung**

**2 Kanäle** Register 'Spezial'

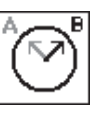

Die Phasenmessung wird eingesetzt, um Maschinenfehler zu erkennen, die im Spektrum bei der selben Frequenz auftreten (z.B. Statische und dynamische Unwuchten, Ausrichtfehler,..). Bei der *synchronen Phasenmessung* ermittelt man aus den drehzahlsynchronen Anteilen des Schwingungssignals die Amplitude und den Phasenwinkel des Schwingungszeigers. Als Referenzgeber dient ein Trigger. Um die Diagnose zu vereinfachen, wird das gemessene Signal in einem Ordnungsfilter verarbeitet. Eine Unwucht erzeugt z.B. starke Schwingungen in der ersten Ordnung.

Synchrone Phasenmessungen können 1-kanalig oder 2-kanalig durchgeführt werden. Mit einer 2-Kanalmessung lässt sich beispielsweise bei einem unwuchtigen Rotor die Phasendifferenz der beiden Messebenen feststellen. Daraus ergibt sich dann, ob eine statische, dynamische oder gekoppelte Unwucht vorliegt.

Die *Cross Channel Phasenmessung* kommt im Vergleich zur synchronen Phasenmessung ohne Referenzsignalgeber aus. Die Messung wird als 2-Kanalmessung durchgeführt, wobei neben den Signalamplituden die Phasendifferenz der beiden Kanäle ermittelt wird. Je nachdem, wo und in welcher Richtung an der Maschine gemessen wurde, ist der Phasenunterschied ein Indikator für den vorliegenden Maschinenfehler.

Als Messparameter geben Sie vor der Messung die Drehzahl der Maschine ein. Die Größe des auszuwertenden Drehzahlbereiches wird im Mess-Setup eingestellt. Beachten Sie die Einstellung der Referenzflanke für das Triggersignal .

Das Messergebnis wird in einem Polardiagramm dargestellt. Amplitude und Phasenwinkel erscheinen im Ergebnisfeld darunter (s.u.).

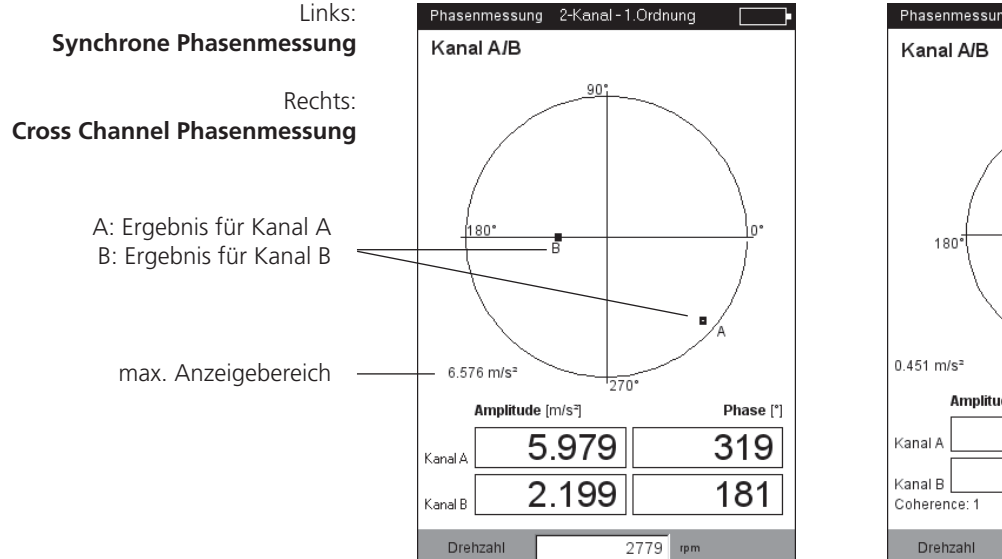

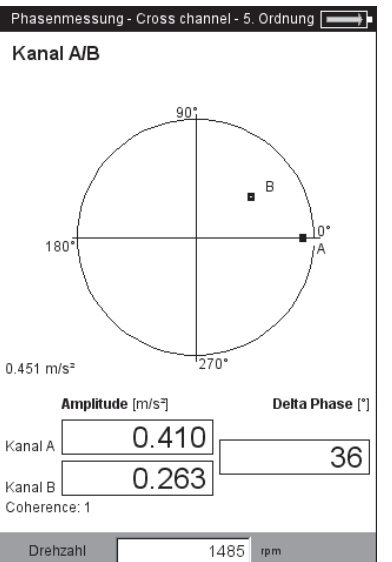

# **Ordnungsfilter**

Den Ordnungsfilter ändern Sie nach der Messung mit der +/– -Taste. *Alternative:*

- Drücken Sie die MENU-Taste, und markieren Sie die Option 'Ordnung'.
- Bewegen Sie den Joystick nach rechts, und klicken Sie auf die gewünschte Ordnung (1 - 5).

### **Skalierung**

Um die Skalierung des Diagramms zu vergrößern, bewegen Sie den Joystick nach oben. Wandert dadurch ein Phasenvektor aus dem Diagramm, wird der Anzeigebereich auch relativ zum längeren, nicht mehr sichtbaren, Vektor angegeben (z.B. '92% von A').

# **Kohärenz (Cross Channel)**

Der Kohärenzfaktor ist Maß für die Qualität der Messung und gibt an, wie stark die Signale beider Kanäle gekoppelt sind. Liegt der Faktor nahe bei 1 ist die Messung verwertbar.

### **Phasentrend**

Wenn Sie den Phasenverlauf in Abhängigkeit der Zeit oder der Drehzahl aufzeichnen möchten, speichern Sie die einzelnen Messungen durch 'Anfügen' in einer Datei. Im Display-Setup für die Trendanzeige wählen Sie entweder 'Zeit' oder 'Drehzahl' als unabhängige Größe (Parameter: 'Phase über...') aus. Der Drehzahlwert bzw. das Datum jeder Messung erscheint im unteren Anzeigefeld.

Um ein einzelnes Messergebnis in der Trendanzeige zu öffnen, drücken Sie die F-Taste und klicken auf 'Details'.

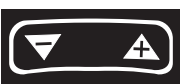

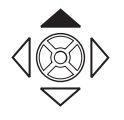

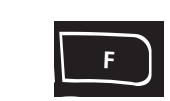

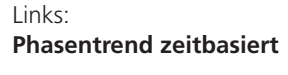

Rechts: **Phasentrend drehzahlbasiert**

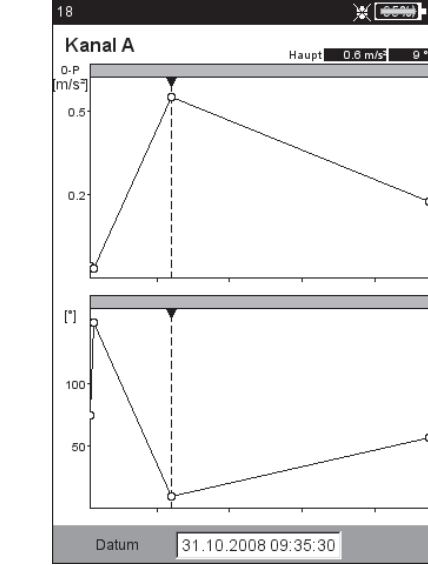

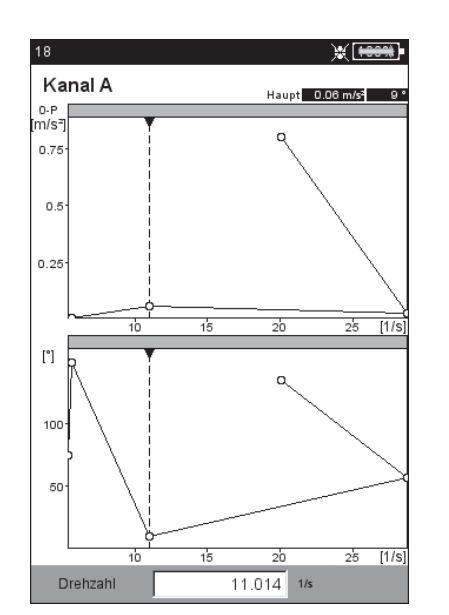

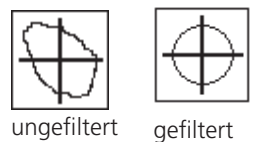

\* Die Bewegung der Wellenachse beim Hoch-/ Herunterfahren der Drehzahl wird mit einer Wellenweg-Messung aufgezeichnet.

# **Orbit**

Die Bewegung der Wellenachse\* bei konstanter Drehzahl wird mit zwei berührungslos messenden Wegsensoren erfasst, die in einem Winkelabstand von 90° an der Welle installiert sind.

Mit einer Orbit-Messung lassen sich Maschinenfehler und Schäden an der Welle erkennen, die sich im Schwingungsverhalten der Wellen bemerkbar machen und die Wellenbahn direkt beeinflussen (z.B. Unwucht, Fehlausrichtung, Wellenanriß, Rundlauffehler (vgl. dazu VDI 3839 Blatt 1 und 2). Beim 'gefilterten Orbit' wird das Signal in einem Ordnungfilter verarbeitet und erfordert daher einen Referenzgeber (Keyphaser).

# Umgebung: Außerhalb EX-Bereich.

Einen typischen Messaufbau zeigt die folgende Abbildung:

- Die beiden Wegsensoren werden in einer Messebene um 90° versetzt an der Welle montiert. Ist dieser Winkelabstand nicht möglich, können Sie die Sensoren in jedem beliebigen Abstand zwischen 5° und 175° montieren. Geben Sie anschließend den Winkelabstand im Mess-Setup ein (Parameter Sensor-Winkel). Die Messgenauigkeit ist bei Sensor-Winkel ≠ 90° jedoch eingeschränkt.
- Der Sensor an Kanal A definiert die X-Richtung und die 0°-Position. - Der Keyphaser wird in der 0°-Position installiert.
- Beachten Sie die Einstellung der Referenzflanke für das Triggersignal.

Den Ablauf einer Orbitmessung finden Sie in folgenden Normen beschrieben: ISO 7919, ISO 10817-1, VDI 3839 Blatt1.

Eine Beschreibung der Messprozedur mit VIBXPERT EX finden Sie in der Technischen Information CM #18 'Analyse der radialen Wellenbewegung in Gleitlagern' - verfügbar auf der PRÜFTECH-NIK-Homepage.

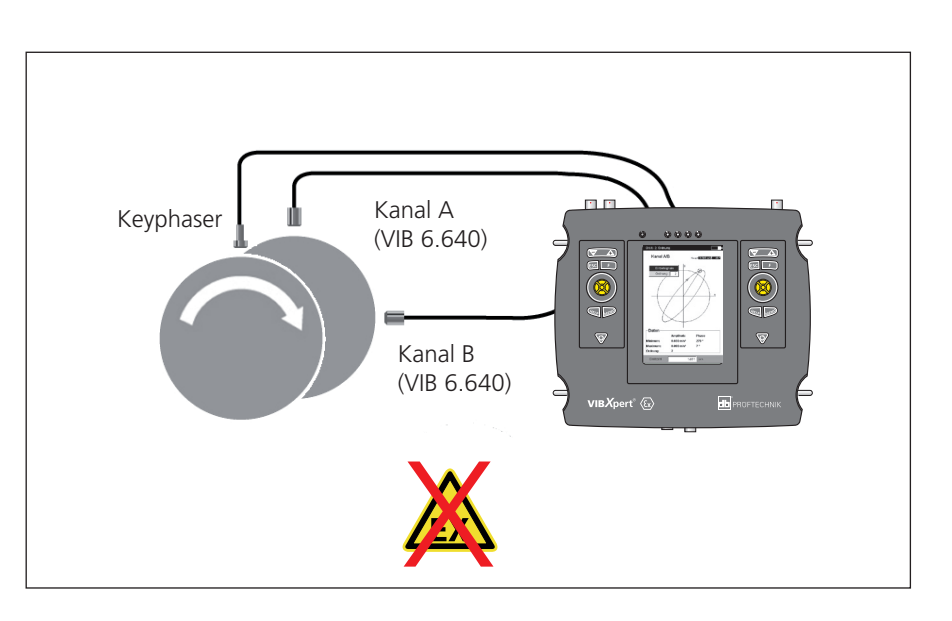

**Typischer Messaufbau**  mit induktiven Wegsensoren (VIB 6.640)

**Hinweis**

Die Signale beider Sensoren werden als Einzelsignale oder als Orbit in einem Polardiagramm dargestellt. Im Orbit sind der maximale und minimale Phasenvektor sowie der Ordnungsfilter im Datenfeld angegeben. Die Winkelkoordinate des Cursors gibt den Winkelabstand zum Keyphaser-Punkt\* an, der im Orbit mit einem Pfeil gekennzeichnet ist. Um die Phasenstabilität zu prüfen, lassen sich mehrere Umdrehungen der Welle im Orbit darstellen.

### **Cursor und Zoom**

Zur Auswertung stehen Haupt- und Deltacursor zur Verfügung. Die Zoomfunktion steuern Sie mit der '+/–' Taste bzw. dem Joystick.

### **Diagrammtyp ändern**

Nach der Messung drücken Sie die F-Taste, und klicken Sie auf 'Einzelsignale' bzw. auf 'Orbit', *oder* ...

... öffnen Sie das Display-Setup, und wählen Sie den Diagrammtyp.

### **Ordnungsfilter ändern**

**ESC F** Nach der Messung drücken Sie die F-Taste, wählen Sie 'Ordnung', und dann den Ordnungsfilter (0, 1-5). Ordnung '0' entspricht dem ungefilterten Signal. Sie lässt sich nur einstellen, wenn die Messgrößen im Mess-Setup und Aufnehmer-Setup gleich sind.

### **Orbit, ungefiltert**

Display Diagra  $\Box$  nur. Zoom Y-Achs X-Achsi

Curso Linient Größe

Marke

Kontinu

Ohne Keyphaser kann die Wellenbahn mit einem 'ungefilterten' Orbit aufgenommen werden. Bei dieser Messung muss der Winkelabstand der Aufnehmer 90° betragen! Zum Anhalten der Messung, drücken Sie den Joystick.

Um das Signal zeit-basiert zu mitteln, geben Sie die Drehzahl manuell ein. Drücken Sie dazu die MENU-Taste, und wählen Sie 'Nachverarbeitung / zeitsynchrone Mittelung'.

\* Keyphaser-Punkt: Stelle im Orbit, an der die Referenzmarke auf der Welle den Keyphaser passiert.

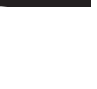

**ESC F**

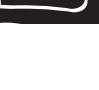

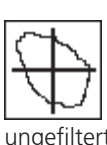

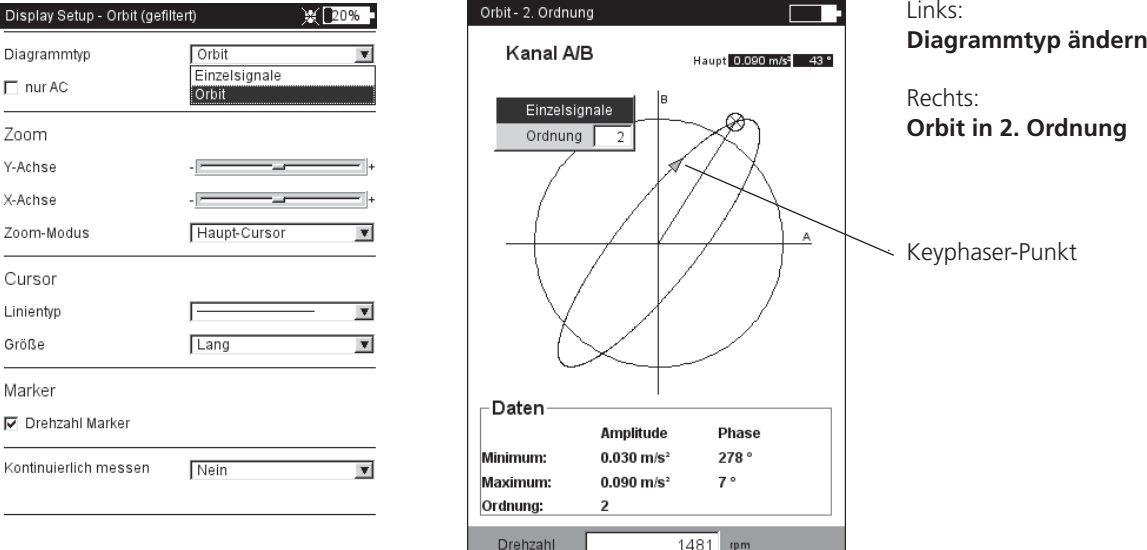

Hüllkurvenspektrum für Wälzlager

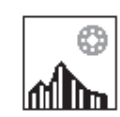

Hüllkurvenspektrum für Verzahnung (Getriebe)

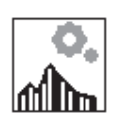

**Hüllkurvenanalyse**

Die Hüllkurvenanalyse ist eine bewährte Methode, um periodische Stöße im Schwingungssignal einer Maschine zu erkennen. Sie wird hauptsächlich zur Diagnose von Wälzlager- und Verzahnungsschäden eingesetzt und basiert auf der Demodulation amplitudenmodulierter Schwingungssignale.

Periodische Stoßfolgen in einem Bauteil regen hochfrequente Maschinenresonanzen an, die als Trägersignal des niederfrequenten Stoßsignals dienen. Zur Trennung der niederfrequenten Modulation von der hochfrequenten Resonanz, wird das Signal in einem Hochpass gefiltert, gleichgerichtet und anschließend in einem Tiefpass gefiltert. Das verbleibende Signal besteht dann nur noch aus dem Modulationssignal - der sog. 'Hüllkurve' - aus der per FFT das Hüllkurven-Frequenzspektrum berechnet wird.

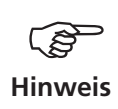

VIBXPERT EX speichert das zuletzt gefilterte Hüllkurven-Zeitsignal zusammen mit dem Hüllkurven-Frequenzspektrum ab. Zur Anzeige des Zeitsignals drücken Sie die MENU-Taste und wählen Sie 'Info / Zeitsignal' (s.u.).

VIBXPERT EX stellt zwei Verfahren zur Berechnung der Hüllkurve zur Verfügung: Die Hoch- und Tiefpassfilterung wird entweder hardwareoder software-basiert durchgeführt.

Bei der Hardware-Filterung wird das Signal in einem Filterbaustein verarbeitet. Dieses Verfahren ist identisch mit dem im VIBSCANNER FFT-Datensammler, und eignet sich daher für Vergleichsmessungen mit beiden Geräten.

Bei der Software-Filterung wird die Hüllkurve mit Hilfe eines Algorithmus berechnet. Dieses Verfahren ist flexibler als die hardware-basierte Methode, da der Hochpassfilter stufenlos eingestellt werden kann.

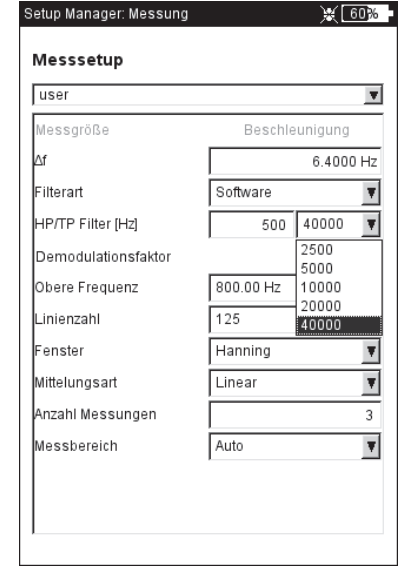

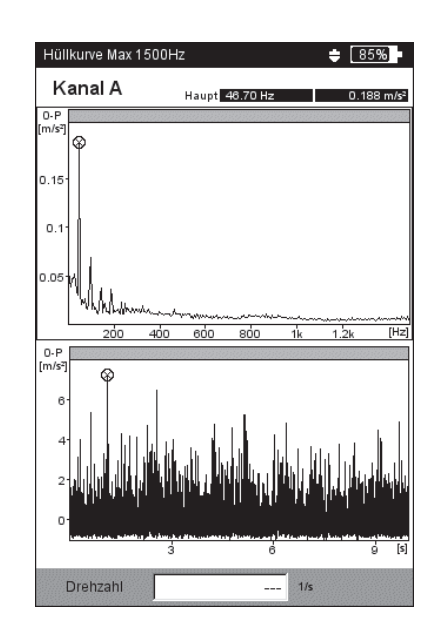

Links: **Mess-Setup für Hüllkurvespektrum**

Rechts: **Hüllkurvenspektrum mit zugehörigem Zeitsignal**

# **Cepstrumanalyse**

Ein Cepstrum ist das 'Spektrum eines Spektrums' und eignet sich besonders, regelmäßige Muster in einem Frequenzspektrum zu erkennen. Ein Cepstrum vereinfacht die Auswertung der Messdaten vor allem bei komplexen Mustern mit vielen Harmonischen und Seitenbändern, wie sie häufig bei geschädigten Wälzlagern oder in Verzahnungen auftreten.

# **Benutzerdefinierte Messgröße**

VIBXPERT EX verfügt über Messaufgaben, in denen Sie die Messgröße frei definieren können. Als Eingangssignal können Sie Spannung (±30V, AC/DC) oder Strom (±30mA, AC/DC) anschließen und als Kennwert, Zeitsignal\* oder Spektrum\* erfassen. Die Zuordnung des Eingangssignals zur Messgröße legen Sie im Aufnehmer-Setup mit den Parametern 'Messgröße' und 'Einheit' fest.

Beispiele für benutzerdefinierte Messgrößen:

- Messung des Drucks als Strompegel (4-20mA, DC). Anschluss an Drucktransmitter.
- Messung der Durchflussrate als Strom- oder Spannungspegel (4- 20mA / 0-10V, DC). Anschluss an Durchflussmessgerät.
- Messung des Schalldrucks als Zeitsignal oder Spektrum. Anschluss an ein Mikrofon (erforderliches Aufnehmer-Setup siehe unten).
- Abstandsmessung (induktiver Näherungsschalter VIB 6.640).

Zum Anschluss an VIBXPERT EX folgende Sensorkabel verwenden: VIB 5.433 - Anschlusskabel für Signalkleinspannung VIB 5.434 - Anschlusskabel für Signalkleinströme

Diese Sensorkabel nur außerhalb des EX-Bereiches verwenden!

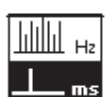

Cepstrum

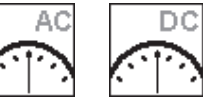

Kennwert Kennwer

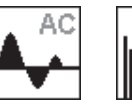

Zeitsignal Spektrum

AC

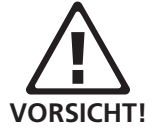

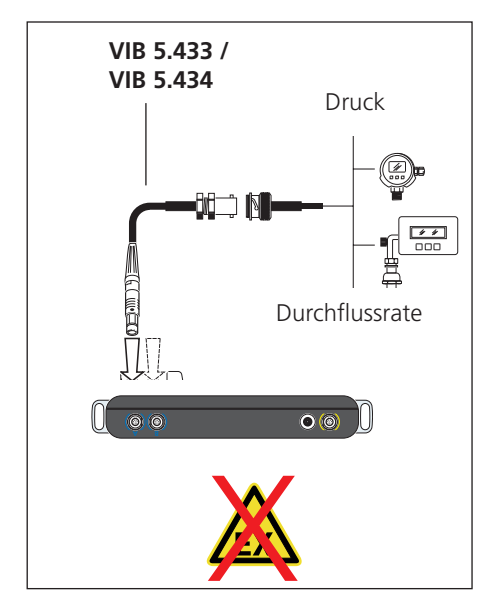

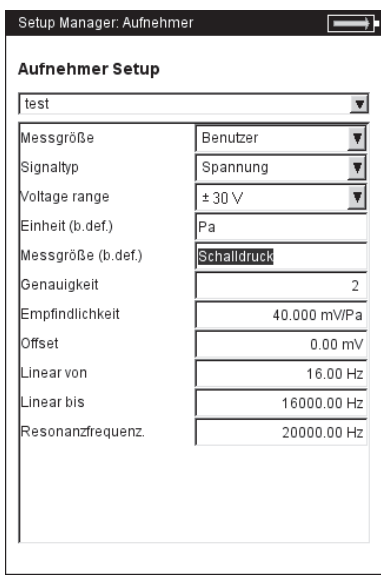

#### **Aufnehmer-Setup für Schalldruck-Messung**

/IBXPERT EX 01.2017 VIBXPERT EX 01.2017

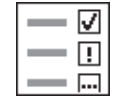

\* z.B. Stoßimpulskennwert + Hüllkurve + Geschwindigkeitsspektrum

# **Multi-Messaufgabe ('Multitask')**

Eine Multi-Messaufgabe verkürzt die Messzeiten, indem sie mehrere, gleichartige Messaufgaben\* zusammenfasst. Besonders zeitsparend wirken sich Messaufgaben aus, die an der selben Messstelle mit dem gleichen Aufnehmer und den gleichen Filtereinstellungen gemessen werden. VIBXPERT EX führt in diesem Fall nur eine Messung aus und berechnet daraus die Ergebnisse der einzelnen Messaufgaben.

Im Ergebnisbildschirm erscheinen zunächst keine Messergebnisse, sondern Informationen über den Status der Messung sowie die Bewertung der Ergebnisse (s.u.).

# **Bewertung der Ergebnisse**

Die Bewertung der Ergebnisse erfolgt auf Basis der hinterlegten Grenzwerte. Bei einer Grenzwertüberschreitung erscheint in der 'Status'-Spalte das entsprechende Symbol (s. unten links).

• Für eine detaillierte Ansicht der Bewertungsskala drücken Sie die MENU-Taste, und klicken Sie auf 'Bewertung Übersicht' (s.u.).

# **Ergebnis der Einzelmessungen**

- Nach der Messung bewegen Sie den Joystick, bis ein schwarzer Rahmen um das Listenfeld erscheint.
- Klicken Sie mit dem Joystick, um das Listenfeld zu aktivieren.
- Klicken Sie auf die Messung in der Liste, deren Ergebnis angezeigt werden soll.

*Alternative:* Markieren Sie die Messung, drücken Sie die MENU-Taste, und klicken Sie auf 'Zeige Ergebnis'.

• Mit ESC kehren Sie wieder in das Listenfeld zurück.

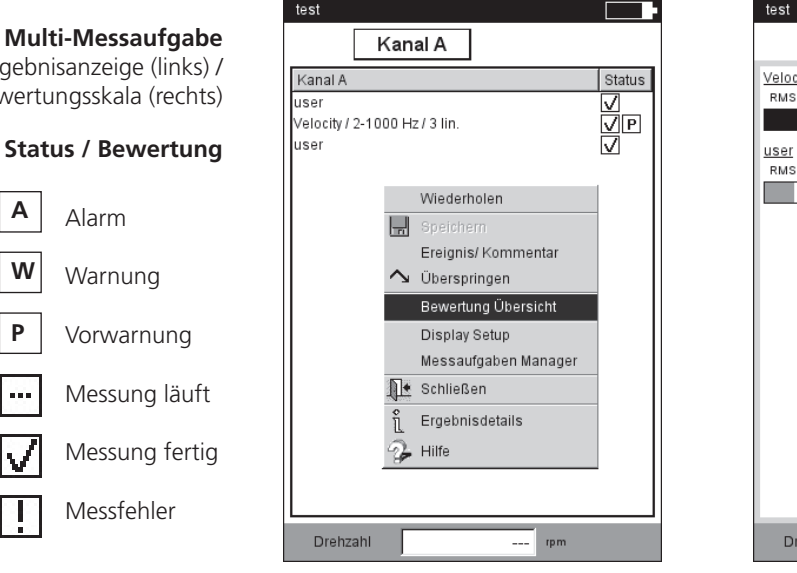

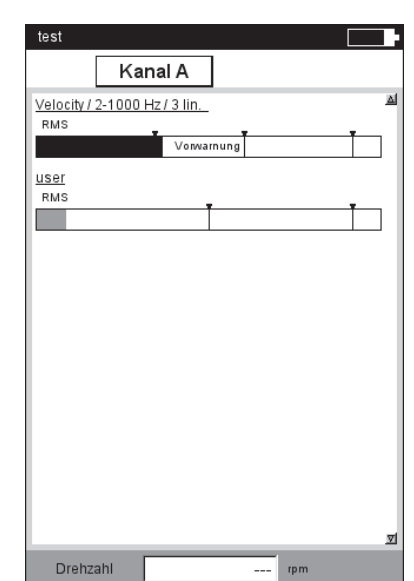

**VIBXPERT EX 01.2017** VIBXPERT EX 01.2017

# Ergebnisanzeige (link Bewertungsskala (rech

#### **Symbole für Status / Bewertu**

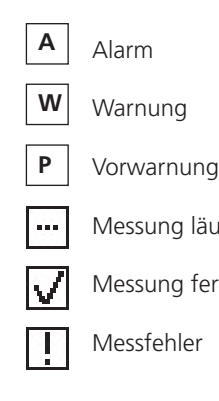

# **Multi-Messaufgabe für Route / Maschinen-Vorlage erstellen**

Multi-Messaufgaben für diese Betriebsart erstellen Sie in OMNI-TREND im Routen-Editor bzw. im Maschinen-Vorlagen-Editor. Aktivieren Sie dazu die Option 'Multitask' (s. u.). OMNITREND fasst die betreffenden Messaufgaben automatisch zu einer Multi-Messaufgabe zusammen.

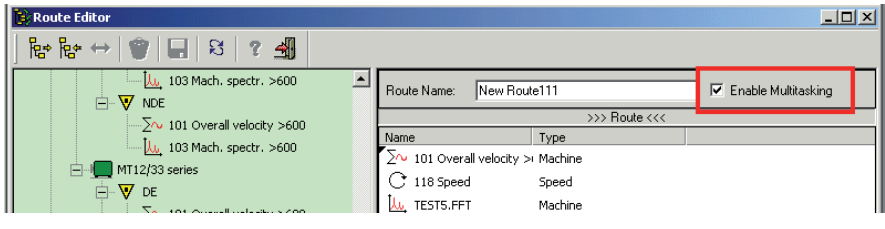

**Multi-Messaufgabe erstellen** (OMNITREND Routen-Editor)

# **Multi-Messaufgabe auflösen**

Wenn Sie die Messaufgaben in der Route / Maschinen-Vorlage einzeln messen möchten, gehen Sie wie folgt vor:

- Öffnen Sie die Auswahlliste der Messaufgaben.
- Markieren Sie die Multi-Messaufgabe.
- Drücken Sie die MENU-Taste, und klicken Sie auf 'Multitask auflösen' (s.u.).

Dieser Vorgang ist nicht mehr umkehrbar!

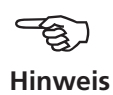

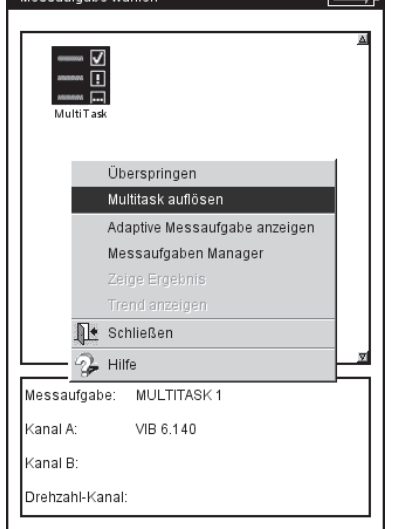

Məssaufashə wählər

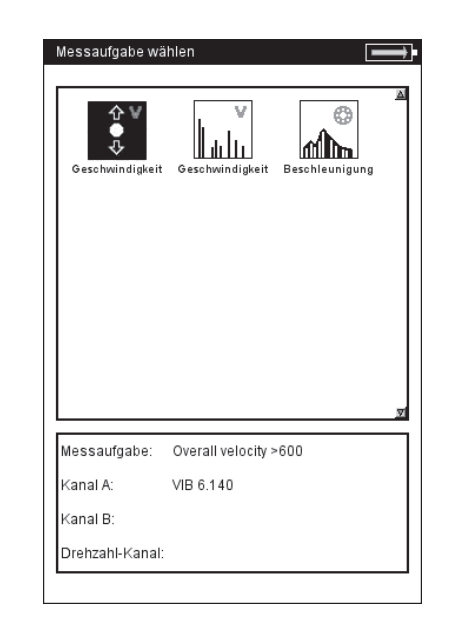

Links:

**Auflösen einer Multi-Messaufgabe** (Route / Maschinen-Vorlage)

Rechts: **Aufgelöste, einzelne Messaufgaben**

# **Multi-Messaufgabe in der Betriebsart 'Multimode'**

Eine Multi-Messaufgaben legen Sie wie folgt an:

- Öffnen Sie den Messaufgaben-Manager.
- Markieren Sie das oberste Menü 'Messaufgabe', und drücken Sie die MENU-Taste.
- Klicken Sie auf 'Neu', und geben Sie im Text-Editor einen Namen ein.
- Im Feld 'Starte Messungen' legen Sie fest, ob die Messungen nacheinander oder gleichzeitig starten sollen. Für die Einstellung 'Gleichzeitig' können Sie zusätzlich einen Triggerkanal festlegen ('Gleichzeitig + Kanal ...').

Die Messaufgaben, Aufnehmer und Triggerparameter richten Sie in den Registern unten ein:

#### Register Messaufgabe

Hier stellen Sie die Aufnehmer für jeden Kanal (A/B) ein, und legen fest, ob die Drehzahl mit aufgenommen werden soll.

#### Register Kanal A / Kanal B

Hier definieren Sie für jeden Kanal die Messaufgaben:

• Drücken Sie die MENU-Taste, und klicken Sie auf 'Messaufgabe wählen' (s.u.). Es erscheint der 'Import-Assistent', in dem Sie die einzelnen Messaufgaben in drei Schritten auswählen (vgl. nächster Abschnitt 'Dual-Messung').

#### Register Trigger

Die Triggereinstellungen gelten nur, wenn die Multi-Messaufgabe getriggert starten soll (s. 'Starte Messsung' oben). Die erste Messung startet sobald die *Triggerschwelle* überschritten und die *Trigger Startzeit*  abgelaufen ist. Die Triggerschwelle bezieht sich auf den eingestellten *Messbereich.*

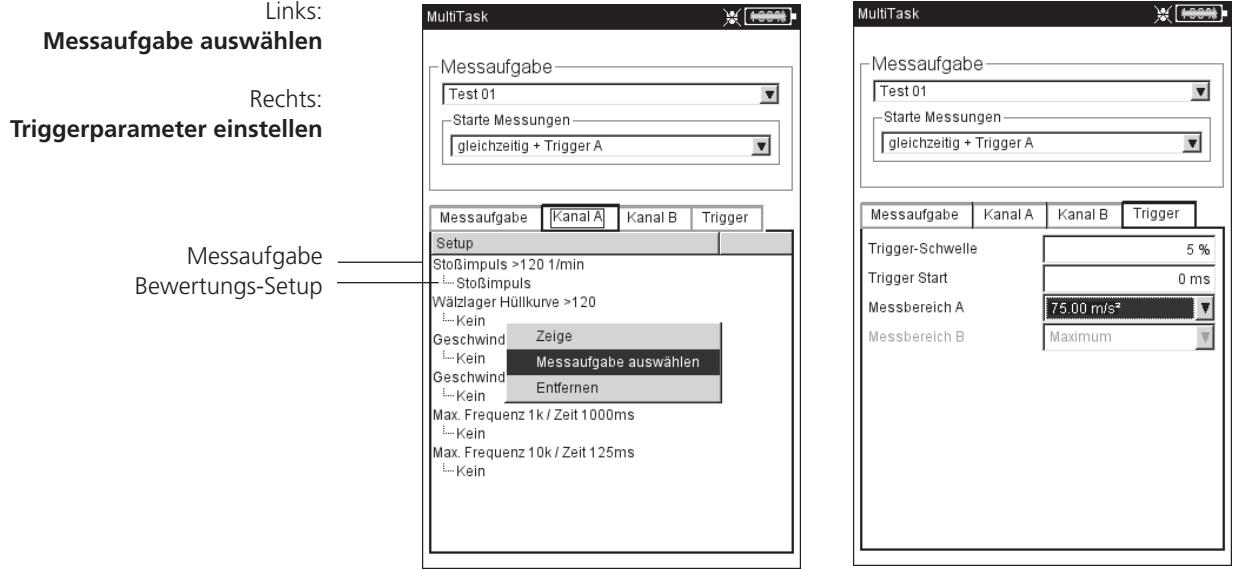

# **Dual-Messung (1+1)**

Mit einer Dual-Messung können Sie Schwingungsmessungen als Kennwert, Spektrum oder Zeitsignal auf beiden Kanälen gleichzeitig durchführen, wie z.B.

Kennwert auf Kanal A und Spektrum auf Kanal B, oder Spektrum auf Kanal A und Zeitsignal auf Kanal B, usw..

# **Neue Dual-Messung erstellen**

- Öffnen Sie den Messaufgaben-Manager.
- Markieren Sie im Feld 'Messaufgabe' das obere Menü, drücken Sie die MENU-Taste, und klicken Sie auf 'Neu'.
- Geben Sie im Text-Editor einen Namen ein.
- Im Menü 'Starte Messungen' legen Sie die Startoption fest. Die Messungen können synchron oder asynchron und jeweils mit oder ohne Trigger starten.

Ist auf einem Kanal die Mittelungsart eingestellt auf 'zeitsynchrone Mittelung', dann arbeitet die Startoption 'asynchron mit Trigger' genauso wie die Startoption 'synchron + Trigger A' - d.h. auf beiden Kanälen starten die Messungen synchron, wobei Kanal A der Trigger ist.

• Im Feld 'Setup' stellen Sie jeweils für Kanal A und Kanal B die Messparameter ein.

Für jeden Kanal stehen nur Setups einer Messart zur Auswahl - d.h. entweder Kennwerte, oder Spektren, oder Zeitsignale. Um die Setups einer anderen Messart auszuwählen, gehen Sie wie folgt vor:

• Markieren Sie das Menü 'Messsetup', drücken Sie die MENU-Taste, und klicken Sie auf 'Messaufgabe importieren' (s.u.).

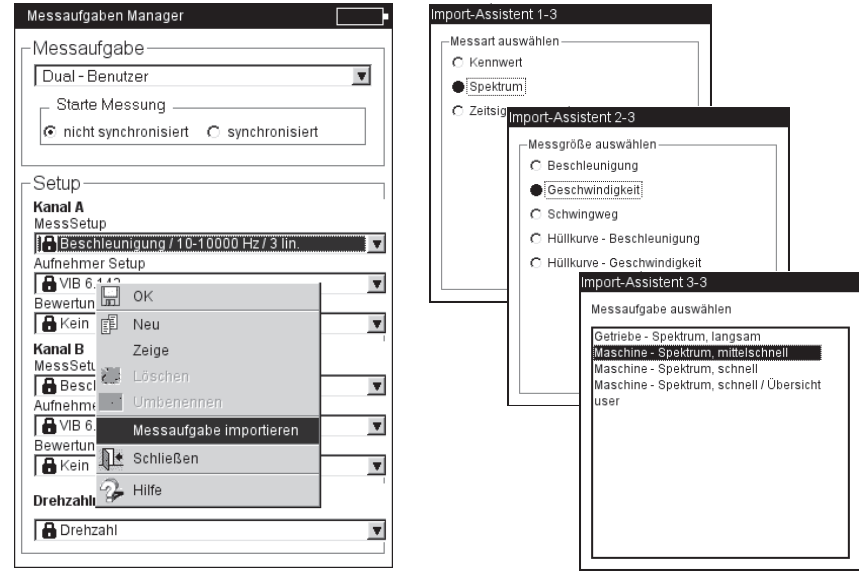

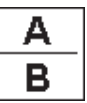

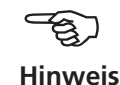

Links: **Messaufgabe importieren**

Rechts: **Import-Assistent** In drei Schritten zur gewünschten Messaufgabe

Es erscheint der 'Import-Assistent', mit dem Sie in drei Schritten die Messart, die Messgröße und die Messaufgabe auswählen (s. Seite vorher). Aufnehmer- und Bewertungs-Setup der Messaufgabe werden automatisch übernommen.

# **Ergebnisbildschirm**

Nach Abschluss der Messungen leuchtet die blaue LED neben dem Display – wenn, kein Grenzwert überschritten oder Messfehler aufgetreten ist.

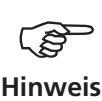

Die Funktionen, die über die Tastatur oder den Joystick ausgelöst werden, wirken nur auf das aktive Fenster. Das aktive Fenster ist mit einem grauen Rahmen markiert.

Neben den beiden Teilfenstern für Kanal A und Kanal B, zählt der gesamte Bildschirm auch als Fenster!

Um eine der beiden Messungen auszuwerten oder zu wiederholen, aktivieren Sie das entsprechende Teilfenster nach folgendem Schema

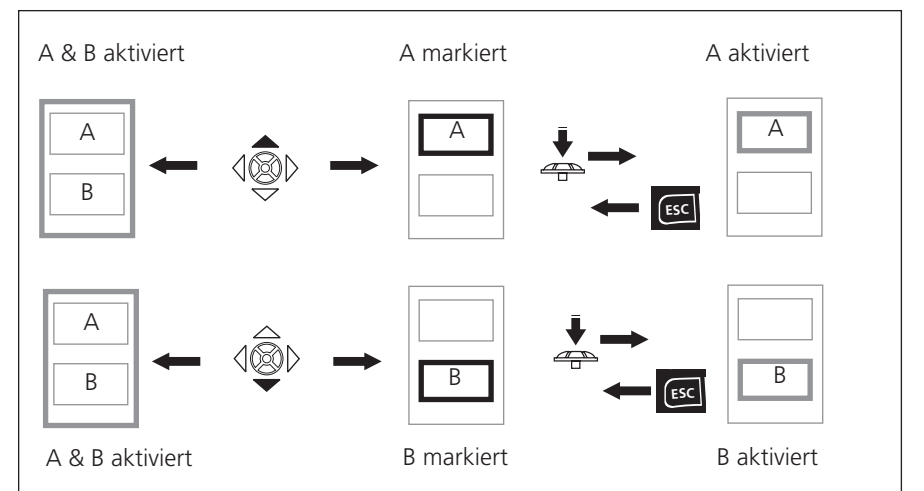

# **Zur Navigation im Dual-Ergebnisbildschirm**

Rahmenfarbe (grau/ schwarz) zeigt den Status der Teilfenster

> **Dualmessung** (hier: Spektrum / Zeitsignal)

Teilfenster für Kanal A ist markiert **Schwarzer Rahmen**)

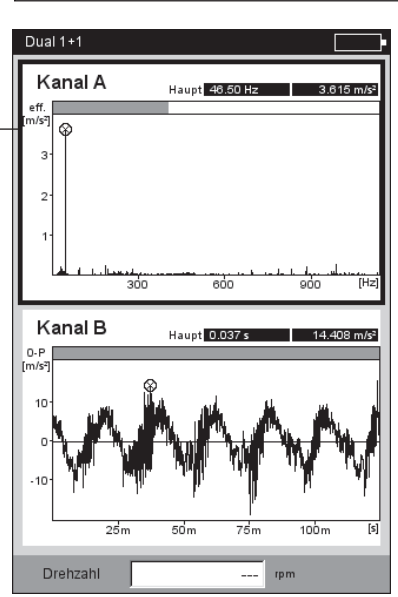

# **Anschlagtest - 1 Kanal**

Mit dem Anschlagtest bestimmen Sie die Resonanzfrequenzen einer Struktur. Im Falle einer rotierenden Maschinen können Sie damit die Drehzahlbereiche bestimmen, in denen Schwingungen\* durch Resonanz verstärkt werden und die Maschine schädigen können. Diese Bereiche sind dann im Betrieb zu vermeiden, und beim Hoch- und Herunterfahren der Maschine möglichst schnell zu durchlaufen.

Der 1-kanalige Anschlagtest zeichnet nur die Systemantwort auf, der 2-kanalige Anschlagtest erfasst zusätzlich auch die anregende Kraft.

Zur Anregung einer Struktur eignet sich prinzipiell jede Schwingungsquelle, die möglichst viele Frequenzen enthält - wie z.B. ein pulsförmiger Schlag mit einem Impulshammer.

- Prüfen und ändern Sie gegebenenfalls die Messparameter. Die Messung kann bei stillstehender oder laufender Maschine stattfinden. Die Signale der laufenden Maschine lassen sich durch das sogenannte 'negative Mittelungsverfahren' herausfiltern.
- Bringen Sie den Aufnehmer an der Maschine an entweder verschraubt oder mit einem magnetischen Halter.
- Stellen Sie die Anzahl der Einzelmessungen im Mess-Setup ein.
- Klicken Sie auf das Mess-Symbol, um die Messung zu starten.
- Wenn die Meldung 'Warte auf Trigger...' erscheint, regen Sie die Maschine mit einem geeigneten Impulshammer an. Schlagen Sie in der Nähe des Aufnehmers in Messrichtung einmal pro Messung an.
- Schlagen Sie für jede weitere Messung einmal mit dem Hammer an stets der gleichen Stelle an.

Nach jeder Einzelmessung können Sie das Ergebnis übernehmen oder verwerfen (s. u.). Nach Abschluss aller Messungen erscheint das Endergebnis sowie die 10 höchsten Amplituden im Spektrum.

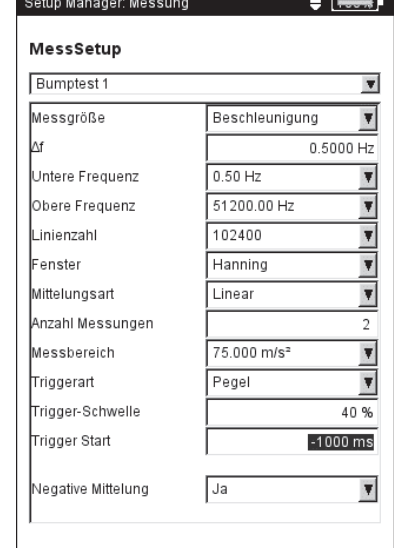

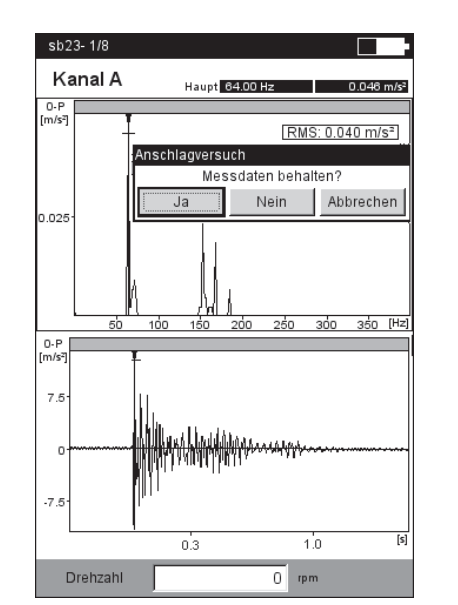

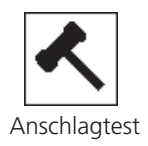

\* z.B. angeregt durch eine Unwucht oder Fehlausrichtung

#### Links:

**Messparameter für Anschlagtest**

Trigger Start < 0 : Signal vor der Anregung wird mit aufgezeichnet.

### Rechts:

**Messung nach Hammeranschlag**

Spektrum mit Resonanzfrequenzen und gemessenes Zeitsignal

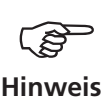

#### **Tipps zur Einstellung der Messparameter**

Stellen Sie die 'Trigger Start" - Zeit auf einen negativen Wert ein, wenn Sie das Signal vor der Anregung mit aufzeichnen möchten.

Falls die Messung vor der Anregung startet, erhöhen Sie die Triggerschwelle im Mess-Setup etwa um die Hälfte.

Falls das Antwortsignal übersteuert, erhöhen Sie den Parameter 'Messbereich' im Mess-Setup entsprechend.

#### **Messung bei laufender Maschine**

- Aktivieren Sie im Mess-Setup den Parameter 'Negative Mittelung'.
- Führen Sie die einzelnen Anschlagmessungen durch.
- Klicken Sie im darauffolgenden Dialog auf 'Start', um das Referenzspektrum zu messen - ohne die Maschine dabei anzuregen!
- Klicken Sie auf 'Stop', wenn ausreichend viele Referenzspektren aufgezeichnet und zu einem Ergebnis gemittelt worden sind (s.u.).

# **ESC F**

**<sup>M</sup>E<sup>N</sup> U**

#### **Einzelergebnisse anzeigen**

- Aktivieren Sie das obere Anzeigefeld mit der F-Taste.
- Drücken Sie die MENU-Taste, und klicken Sie auf 'Wähle Datensatz'.

Die Ergebnisse der Anschlagversuche, das gemittelte Endergebnis sowie die Referenzmessung (negative Mittelung) werden hier aufgelistet und können durch Anklicken einzeln angezeigt werden (s.u.).

• Zum Schließen der Liste drücken Sie die ESC-Taste. **ESC F**

### **Einzelne Messung wiederholen**

- Aktivieren Sie das obere Anzeigefeld mit der F-Taste.
- Drücken Sie die MENU-Taste, und klicken Sie auf 'Wiederholen'.
- Klicken Sie auf die betreffende Messung in der Liste.

#### Links: **Referenzmessung**

ist bei Anschlagtests an einer laufenden Maschine erforderlich

> Rechts: **Auswahl Datensatz** Einzelmessungen / gemitteltes Endergebnis

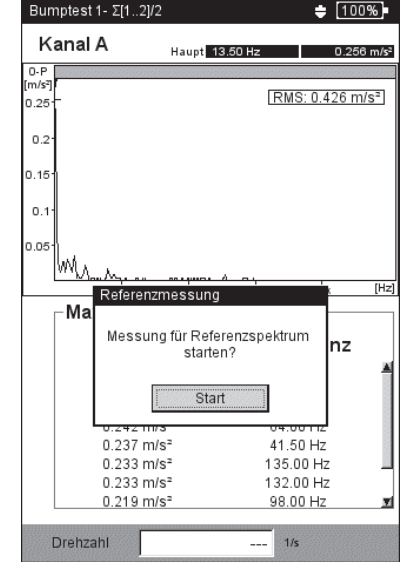

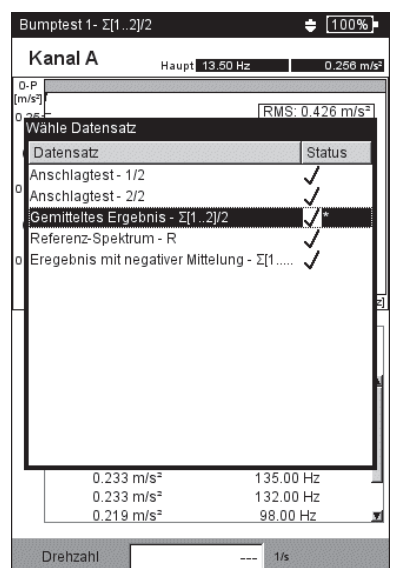

# **Modal-Analyse - zwei-kanaliger Anschlagtest**

Der zwei-kanalige Anschlagtest wird eingesetzt, um das dynamische Verhalten einer Struktur zu visualisieren und betriebskritische Eigenschwingungsformen zu erkennen.

# **ODS - Operating Deflection Shape**

Um die Schwingungsformen einer Struktur zu erfassen werden bei laufendem Betrieb die Schwingungen an mehreren Messstellen aufgenommen und in Bezug zu einer Referenzmessstelle gesetzt. Die einzelnen Schwingungsformen berechnen sich aus den relativen Amplituden- und Phasenunterschieden der Messstellen zur Referenz und können als Animation\* dargestellt werden.

# **Anregung mit Impulshammer**

Regt man die Struktur mit einem Impulshammer an und misst die Strukturantwort mit einem Schwingungssensor, lassen sich daraus die Resonanzfrequenzen berechnen.

Die o.a. Messmethoden sind in folgenden Messaufgaben umgesetzt:

- *ODS*

Der Sensor an Kanal B zeichnet die 'erregende' Kraft auf und dient als Referenzpunkt für alle anderen Messstellen. Der Sensor an Kanal A wird der Reihe nach an den vorgesehenen Messstellen der Struktur angebracht und erfasst die jeweilige Strukturantwort.

- Anschlagtest mit *Impulshammer*

Diese Messaufgabe ähnelt dem einkanaligen Anschlagtest; Kanal B erfasst die Anregung und ist der Trigger für die Messung. Zur Messung an einer laufenden Maschine steht das Mittelungsverfahren 'negative Mittelung' zur Verfügung.

# **A. Messaufgabe auswählen und Messung starten**

- Markieren Sie das Messaufgaben-Symbol 'Modal-Analyse' (s. o.).
- Drücken Sie die F-Taste, um das Auswahlfenster zu öffnen.
- Klicken Sie auf die gewünschte Messaufgabe (ODS oder Anschlagtest mit Impulshammer). Das Auswahlfenster wird geschlossen.
- Klicken Sie erneut, um die Messung zu starten.

Der Messablauf mit *Impulshammer* gleicht im wesentlichen dem einkanaligen Anschlagtest: Anregen, Messen, Ergebnis übernehmen - Anregen, Messen,..., Endergebnis (s. dazu auch Abschnitt vorher).

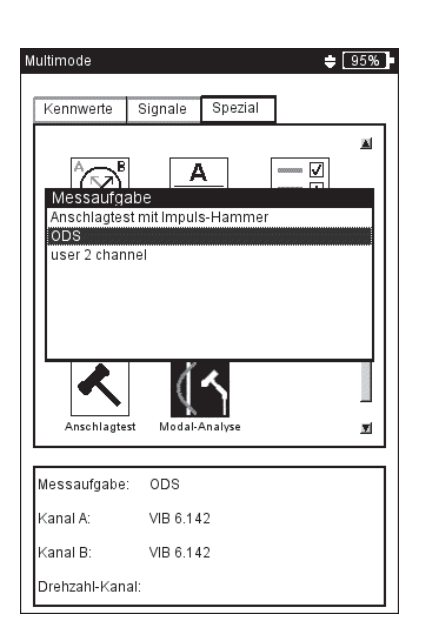

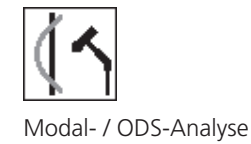

\* weitere Informationen auf Anfrage erhältlich.

#### **Beispiel für eine ODS-Animation:**

Maximale Auslenkung einer Montageplattform

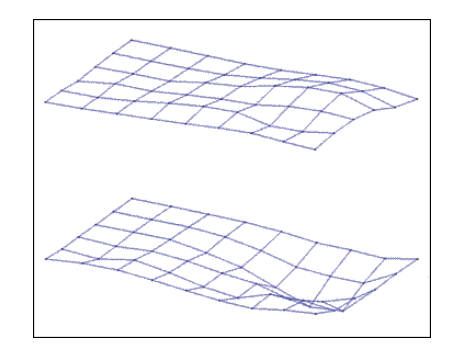

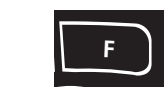

**Messaufgabe auswählen und Messung starten**

Den Impulshammer mit Kraftsensor schließen Sie an Kanal B, den Aufnehmer für die Systemantwort immer an Kanal A an. Nach Abschluss der letzten Einzelmessung speichern Sie den Datensatz in einer Datei.

Bei der ODS-Messung startet die Messung ohne Trigger, d.h. es werden solange Spektren aufgezeichnet, bis die Anzahl der Messungen erreicht ist (Standard = 4).

# **B. Speichern**

Bei der ODS-Messung können Sie jedem Anschlagergebnis eine Punktnummer und eine Richtung zuordnen, um die Position der Messstelle und die Messrichtung zu dokumentieren. Mehrere Anschlagergebnisse lassen sich in einer Datei zusammenfassen.

# **C. ODS-Ergebnisse**

Während der Messung erscheint im oberen Fenster die Systemantwort, im unteren Fenster die Anregung - entweder als Spektrum oder Zeitsignal.

Nach Abschluss aller Einzelmessungen erscheint das Endergebnis. Das obere Fenster zeigt die Übertragungsfunktion, das untere Fenster die Kohärenzfunktion.

- Drücken Sie die MENU-Taste, und klicken Sie auf ...
	- ... 'Wähle Datensatz', um die Einzelergebnisse aufzurufen.

... 'Wähle Ergebnis', um den Ergebnisauswahl-Dialog zu öffnen. Hier können Sie das Ergebnis einer anderen Messung aufrufen, oder eine neue Messung starten. Dieser Dialog erscheint automatisch beim Speichern, wenn die entsprechende Option im Display-Setup aktiviert ist.

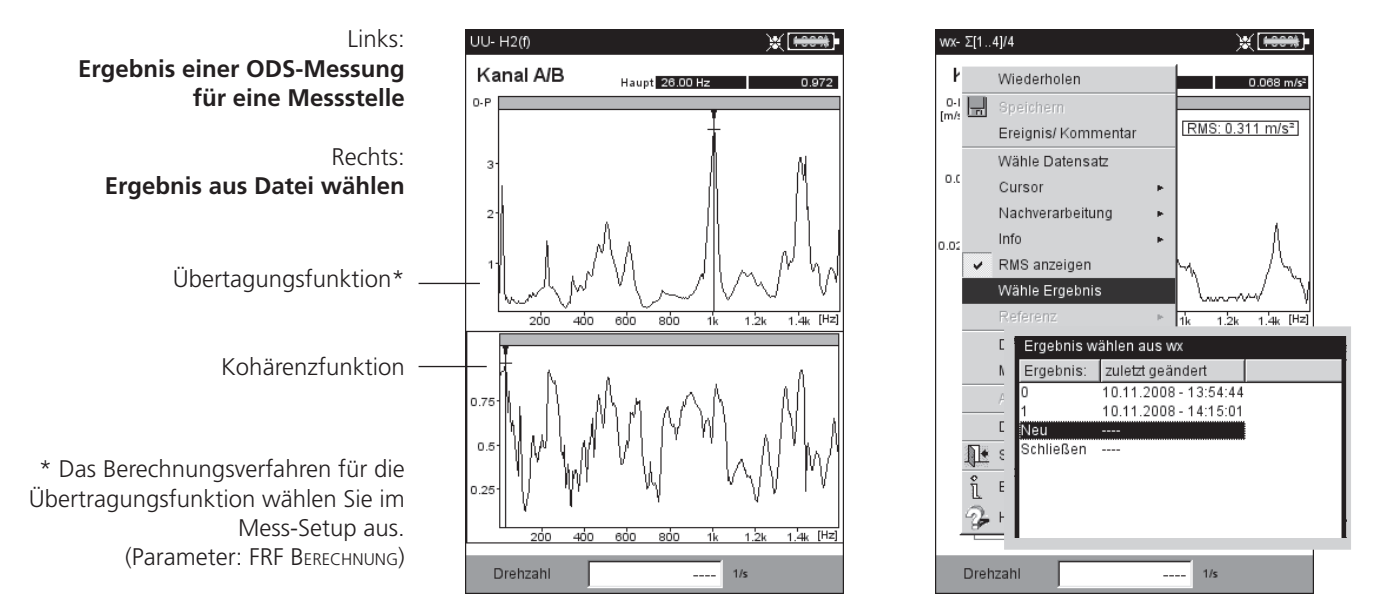

Die auf dieser Seite beschriebenen Messaufgaben sind nur in der Betriebsart 'Route / Maschinen-Vorlage' verfügbar. Die Einstellung der Messparameter erfolgt in der OMNITREND PC-Software.

# **TrendingSpektrum**

Ein TrendingSpektrum ist eine Messvorlage für die Betriebsart Route, mit deren Hilfe die Datenerfassung schnell und effizient abläuft. Ein TrendingSpektrum basiert auf einer Zeitsignalmessung. Daraus erzeugt VIBXPERT EX zunächst ein Spektrum, das wiederum zur Berechnung von bis zu 30 Kennwerten dient. Die Kennwerte basieren auf den in OMNITREND definierten Frequenzbändern und werden - als Trend aufgezeichnet - zur Zustandsüberwachung herangezogen.

Aus dem Spektrum berechnet VIBXPERT EX zudem ein Zeitsignal gemäß den Einstellungen in der OMNITREND Software. Die Messgröße des berechneten Zeitsignals kann von der Messgröße des gemessenen Zeitsignals abweichen.

### **Ordnungsspektrum**

Bei einem Ordnungsspektrum werden die Frequenzen als Vielfache der Wellendrehfrequenz (= Ordnung) erfasst und dargestellt. Die Drehzahl wird bei dieser Messung gleichzeitig mit dem Schwingungssignal aufgezeichnet und bei der Berechnung des Spektrums berücksichtigt. Treten kurzzeitige, systembedingte Drehzahlschwankungen auf, wird die Abtastrate des Zeitsignal entsprechend angepasst ('resampling'), um ein 'Verschmieren' der Frequenzen zu vermeiden. Ein Ordnungsspektrum lässt sich nicht in ein Frequenzspektrum umwandeln, da die Zeit- und somit auch die Frequenzinformation durch das Resampling-Verfahren verloren geht.

### **Ordnungsbasiertes Spektrum**

Bei dieser Art von Spektren werden die Frequenzen in Ordnungen umgerechnet\*. Die Drehzahl kann dabei gemessen, manuell eingegeben oder als Parameter von der OMNITREND Software geliefert werden. Als zusätzliche Information ist die maximal darzustellende Ordnung erforderlich. Ordnungsbasierte Spektren werden eingesetzt, wenn Maschinen prozessbedingt bei unterschiedlichen Drehzahlen laufen, da sich deren Spektren erst durch den Bezug auf die Drehzahl vergleichen lassen.

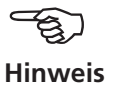

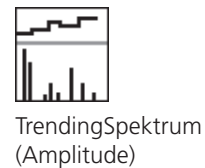

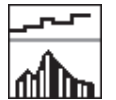

**TrendingSpektrum** (Hüllkurve)

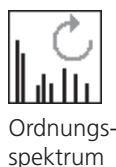

\* Drehzfrequenz = 1. Ordnung

# **DC-Messungen**

Für folgende Messaufgaben kann zusätzlich der Gleichanteil im Signal erfasst werden:

- Zeitsignal mit Messgröße Schwingweg oder Benutzerdefiniert
- Spektrum mit Messgröße Schwingweg oder Benutzerdefiniert
- Phase mit Messgröße Schwingweg
- Auslaufkurve, Amplitude/Phase (Phasenvektor) mit Messgröße Schwingweg oder Benutzerdefiniert
- Orbit, ungefiltert mit Messgröße Schwingweg oder Benutzerdefiniert
- Zeitsignalrecorder mit Messgröße Schwingweg

#### **Anwendungsbeispiele**

Der Gleichanteil im *Zeitsignal* kann bei der Messung von Prozessgrößen oder Abständen ausgewertet werden.

Bei der Messung einer *2-Kanal-Auslaufkurve* mit Messgröße *Schwingweg* lässt sich aus dem Gleichanteil des Signals der Weg der Wellenachse beim Hoch-/Herunterfahren in einer gleitgelagerten Maschine berechnen.

#### **Messaufgabe zur Messung des Gleichanteils einrichten**

Eine DC-Messung aktivieren Sie im Mess-Setup über den Parameter 'Untere Frequenz = DC'. Sie müssen außerdem die Messgröße 'Schwingweg' bzw. 'Benutzerdefiniert' einstellen sowie einen dafür geeigneten Aufnehmer zuweisen.

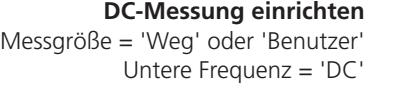

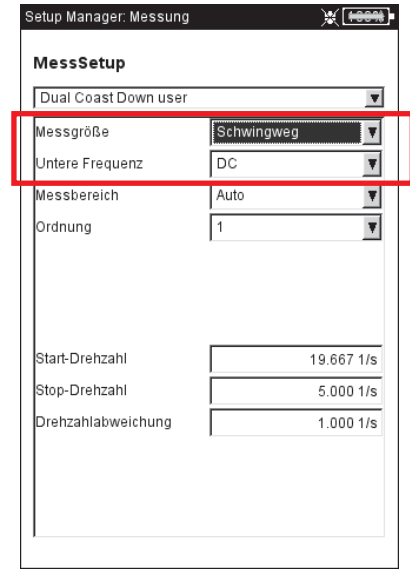

# Kapitel 6: Anhang

In diesem Kapitel finden Sie Informationen zu folgenden Themen:

- Zahlen- und Text-Editor
- Hilfsprogramm 'VIBXPERT utility'
- Datei-Manager
- VIBCODE-Aufnehmersystem
- Hinweise zum Umgang und zur Pflege des Messgerätes
- Technische Daten

# Zahlen-Editor

Zahlen geben Sie im Zahlen-Editor ein - wie z.B. den Lagerdurchmesser bei der Stoßimpuls-Normierung (s.u.).

- Zur Eingabe einer Zahl bewegen Sie den Cursor über das Zeichenfeld, und klicken Sie auf die gewünschte Ziffer.
- Zum Löschen einer Ziffer drücken Sie die ESC-Taste. Es wird stets die linke Ziffer einer Zahl gelöscht.
- Das Vorzeichen wechseln Sie mit der '±' Schaltfläche im Editor-Eingabefeld.
- Dezimalstellen geben Sie mit dem Punkt '.' ein.
- Zum Speichern der Eingabe, drücken Sie die MENU-Taste, und klicken auf 'OK'.

# **Dezimalstellen**

Die Eingabe von Dezimalstellen ist nur dann möglich, wenn die 'Genauigkeit' der betreffenden Größe nicht auf Null eingestellt ist.

### **Wertebereich**

Der zulässige Wertebereich ist in den Feldern 'Maximum' / 'Minimum' angegeben. Liegt der Wert außerhalb dieses Bereiches, wird die überschrittene Intervallgrenze mit einem schwarzen Hintergrund dargestellt. Der eingegebene Wert lässt sich dann nicht speichern.

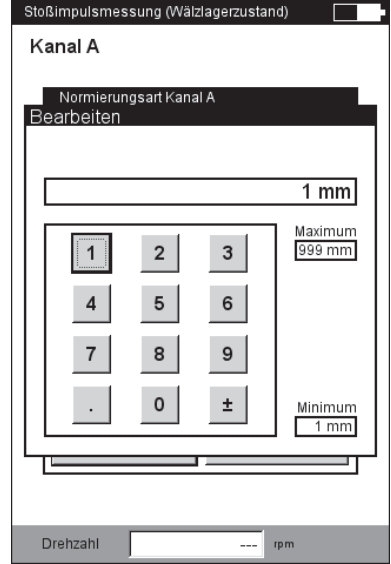

**Zahlen-Editor**

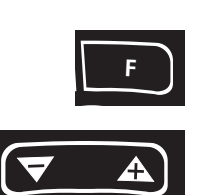

# Text-Editor

# **Text eingeben**

- Drücken Sie die F-Taste bis der Cursor in der *Zeichentabelle* platziert ist (s.u.).
- Zur Texteingabe klicken Sie auf die betreffenden Zeichen. Mit der '+' - Taste öffnen Sie weitere Zeichentabellen mit Sonderzeichen.
- Abschließend drücken Sie die MENU-Taste, und klicken Sie auf 'OK'.
- Zum Abbrechen drücken Sie die ESC-Taste.

# **Text löschen**

- Drücken Sie die F-Taste bis der Cursor im *Textfeld* platziert ist.
- Zeichen / Wort löschen:
- Platzieren Sie den Cursor rechts von dem zu löschenden Zeichen.
- Drücken Sie die F-Taste, um mit dem Cursor in die Zeichentabelle zu wechseln.
- Klicken Sie auf '<=' in der Zeichentabelle (Rückstelltaste, s.u.).
- Textfeld löschen:
- Drücken Sie die F-Taste, bis das gesamte Textfeld markiert ist.
- Drücken Sie den Joystick.
- Drücken Sie dann erneut die F-Taste, um mit dem Cursor in die Zeichentabelle zu wechseln.
- Klicken Sie auf '<=' in der Zeichentabelle (Rückstelltaste).

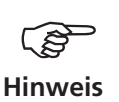

Sonderzeichen sind in Dateinamen unzulässig (z.B. *Leerzeichen*, *Komma*, +, /).

Im *Vorgabenfeld* finden Sie Texte, die Sie durch Anklicken übernehmen und gegebenenfalls abändern können.

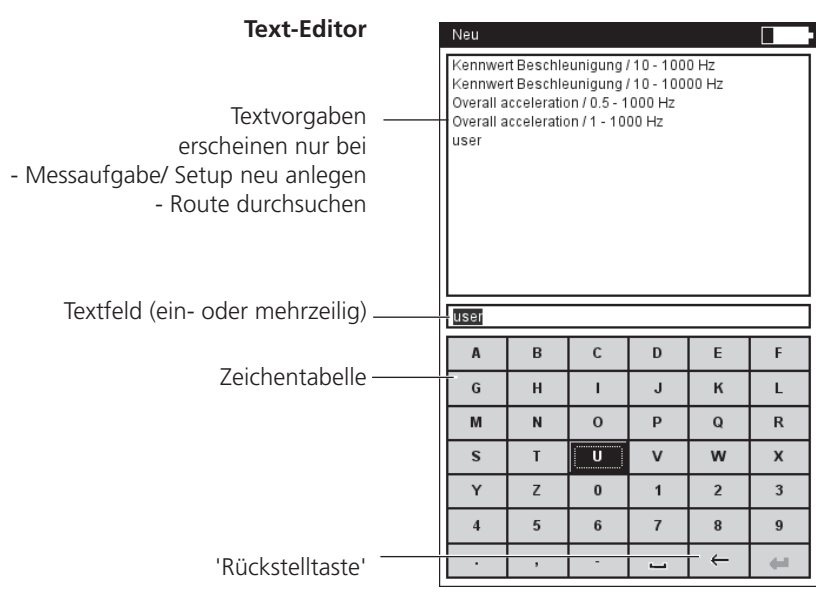

# Datei-Manager

Der Datei-Manager verwaltet Messdateien, die in den Betriebsarten 'Multimode' und 'Auswuchten' gespeichert wurden. Im Ordner 'PDF-Dateien' finden Sie die im PDF-Format erzeugten Druckdateien. Diese können Sie von hier aus direkt ausdrucken oder löschen.

Der Datei-Manager erscheint, wenn Sie ...

- ... im Startbildschirm das 'Datei Manager' Symbol anklicken.
- ... im Messaufgaben-Menü die Funktion 'Lade Datei' wählen.
- ... ein Messergebnis abspeichern.

Beim Öffnen und Speichern von Messdaten erscheinen nur Dateien der aktuellen Messgröße (z.B. Kennwert - Schwingbeschleunigung). Ist keine Messgröße ausgewählt, wie z.B. im Startbildschirm, dann werden alle Dateien angezeigt (s.u.).

# **Funktionen der MENU-Taste**

Speichern: Messergebnis speichern.

- Öffnen: Markierte Datei öffnen
- ORDNER NEU: Neuen Ordner anlegen

Umbenennen: Datei/ Ordner umbenennen

Drucken: PDF-Datei ausdrucken

KOPIEREN, EINFÜGEN, AUSSCHNEIDEN: Datei/ Ordner in Zwischenablage kopieren, einfügen, verschieben.

Löschen: Datei/ Ordner löschen

 $Typ$ 

 $pdf$  $p$  di

<sub>p df</sub>

pdf

pdf

odf

pdf

pdf

pdf

Sortieren: Dateien sortieren nach Name, Zeit oder Dateityp.

直翼属

 $01.09.$ 

 $04.1'$ 

 $04.11$ 

 $04.11$ 

04.11

 $04.11$ 

01.10

 $04.11$ 

04.11

24.09

 $\sqrt{\frac{1}{2} \cdot \frac{1}{2}}$  $\sqrt{a}$ 

61331

62151

32093

26085

35303

71222

35112

6565

34477

Suchen: Datei/ Ordner suchen. Sie können den vollständigen Namen oder die ersten Buchstaben des Namens eingeben. Die Suchfunktion können Sie auch mit der F-Taste aufrufen.

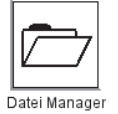

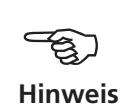

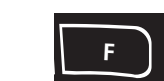

enthält Messergebnisse und PDF-Druck-Links: **Datei-Manager**  dateien

Rechts: **Datei / Ordner suchen**

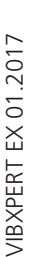

 $\otimes_{\text{nd } 2}$  $\circledast$ PrinterTestPage.pdfpdf  $\otimes$ u0 √⊚սս **O**vp

.<br>Datei Manager

Dateiname

—<br>□Ergebnisse<br>□PDF Dateier  $\bigotimes$ 01

> ا0≪ ◈17

**</u>** 

< brdf1

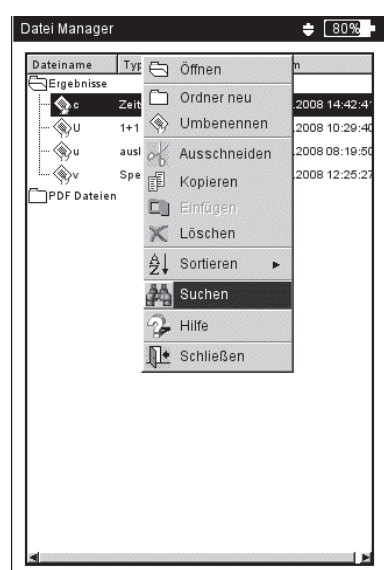

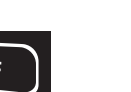

# **PDF-Datei ausdrucken**

Die im PDF-Format gespeicherten Druckdateien können Sie wie folgt ausdrucken:

- Schließen Sie VIBXPERT EX am Drucker an.
- Öffnen Sie den Datei-Manager, und markieren Sie die auszudruckende Datei.
- Drücken Sie die MENU-Taste, und wählen Sie 'Drucken > *Drucker*'. Der Druckvorgang startet.

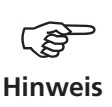

Einzelheiten zum Anschließen eines Druckers finden Sie in Kapitel 2.

**PDF-Datei ausdrucken**  Drucker auswählen

| Datei Manager           |    |                  |      | 日光                 | <b>MONTHS</b>   |
|-------------------------|----|------------------|------|--------------------|-----------------|
| Dateiname<br>ভস্        | Ä  | Öffnen           |      | öße<br><b>ROZO</b> | Dat<br>त्त्वज्ञ |
|                         |    | Ordner neu       |      | b4                 | 06.1            |
|                         | ≪  | Umbenennen       |      | 39                 | 07.1            |
|                         |    | Drucken          |      | Drucker 1          |                 |
|                         |    | Ausschneiden     |      | Drucker 2          |                 |
| ®∕∨p<br>®⊘∨p1           | 酣  | Kopieren         |      | Drucker 3          |                 |
| <sup>3</sup> ல்√ p17    | c. | Einfügen         |      | Drucker 4          |                 |
| yv1                     | ×  | Löschen          |      | b97                | 10.1            |
| <b><i>Www</i></b>       | ₿Į | Sortieren        |      | <b>B39</b>         | 10.1            |
| JPDF Dateien            |    | Suchen           |      |                    |                 |
| ⊗⊳ం1                    |    | Hilfe            |      | 301                | 01.0            |
| ৩০৫<br>3≳17             |    |                  |      | kЗ1<br>51          | 04.1<br>041     |
| ∜≫pdf                   |    | Schließen<br>एपा |      | 32093              | 04.1            |
| ∜sodf1                  |    | pdf              |      | 26085              | 04.1            |
| ⊛>pdf2                  |    | pdf              |      | 35303              | 04.1            |
| PrinterTestPage.pdfpdf) |    |                  |      | 71222              | 011             |
| ⊛>uO                    |    | pdf              |      | 35112              | 04.1            |
| >uu                     |    | p df             | 6565 |                    | 04.1            |
| ≪ ∨p                    |    | pdf              |      | 34477              | 24.0            |
|                         |    |                  |      |                    |                 |

# VIBXPERT utility

Mit dem Hilfsprogramm 'VIBXPERT utility' können Sie:

- Firmware aktualisieren (mit dem VIBXPERT update tool).
- Sichern und Wiederherstellen von Ergebnissen und Einstellungen
- Formatieren der CF-Speicherkarte
- CSV-Export von Ergebnissen (Phase, Auswuchten, ODS-Analyse)
- Bildschirminhalte auf den PC laden
- PDF-Dateien auf den PC laden
- Aufruf des Programms 'db spectra' zur Umwandlung von Schmalband-Spektren in Terz-Spektren.
- Umwandeln von Spektren, Zeitsignalen, Anschlagversuchen und Phasenmessungen in das Dateiformat UFF zur Auswertung in anderen Analyseprogrammen.
- Umwandeln von Zeitsignal-Recording-Messdateien in das Format IEEE zur Weiterverarbeitung im Analyseprogramm DASYLab.
- Übertragen von Sprach- und Hilfe-Dateien zur Übersetzung (nur für autorisierte PRÜFTECHNIK-Vertreter).

# **Programm installieren und starten**

Die Installationsdatei ('VibXpert\_utility\_*version*.exe) finden Sie auf der PRÜFTECHNIK Homepage (www.pruftechnik.com):

- Doppelklicken Sie auf die Datei, um die Installation zu starten.
- Folgen Sie den Anweisungen am Bildschirm.
- Zum Starten des Programms öffnen Sie das Windows START-Menü und klicken auf 'Programme / PRÜTECHNIK Condition Monitoring / VIBXPERT utility / VIBXPERT utility.

*Alternative*: Doppelklicken Sie auf die Datei 'vxpTool.jar' im Installationsverzeichnis\*.

\*C:\Programme\Pruftechnik\vibxpert\VIBXPERT utility

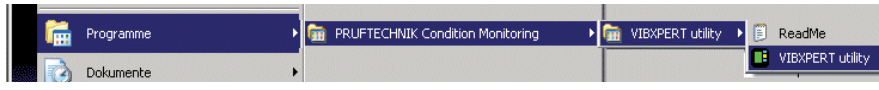

Im Startbildschirm sind alle verfügbaren Funktionen über Schaltflächen erreichbar:

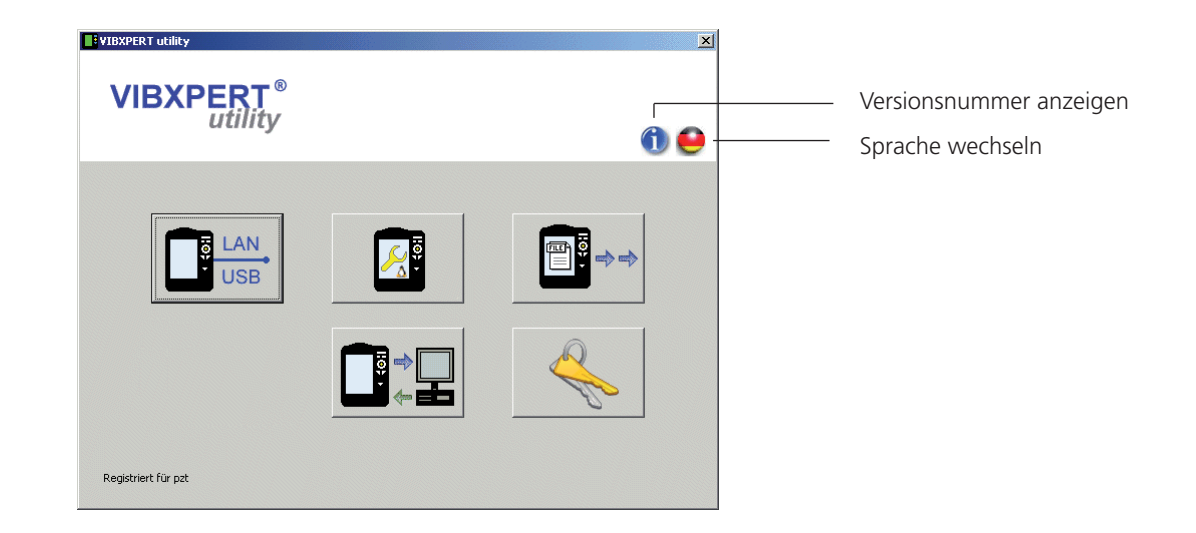

/IBXPERT EX 01.2017 VIBXPERT EX 01.2017
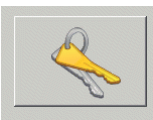

Registrierung

Passwort eingeben / anfordern

Registrierungsdaten abschicken / ausdrucken

#### **Optionale Funktionen registrieren**

Folgende Funktionen sind optional und müssen per Passwort freigeschaltet werden:

- Umwandlung von Messdateien in Formate, die von anderen Analyseprogrammen verarbeitet werden können (UFF / IEEE)
- db Spectra zur Umwandlung von Schmalband-Spektren in Terz-Spektren.
- Zur Registrierung klicken Sie auf die Schaltfläche 'Registrierung':
- Tragen Sie im darauf folgenden Bildschirm die Firmendaten, und sofern bereits vorhanden - das entsprechende Passwort ein.
- Um ein Passwort anzufordern, aktivieren Sie die gewünschte Funktion, und klicken Sie auf 'Registrierung anfordern'.

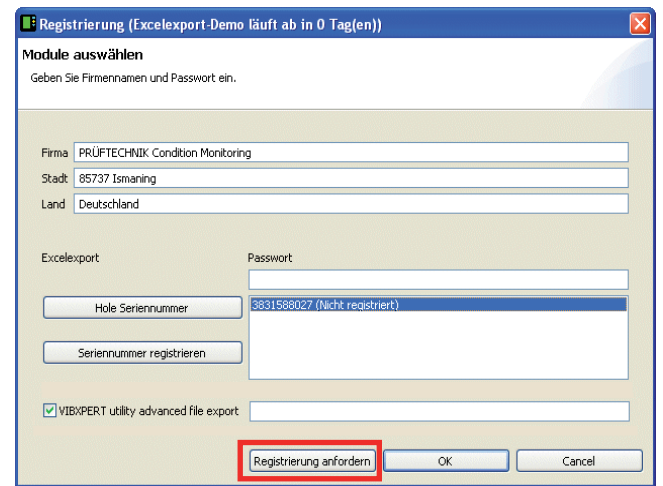

• Im nächsten Bildschirm überprüfen Sie die Angaben, und klicken Sie auf 'Drucken', um die Daten auszudrucken. Schicken Sie den Ausdruck per Fax an folgende Nummer: +49 89 99616300. Um die Daten per eMail an PRÜFTECHNIK zu verschicken, klicken Sie auf 'eMail'.

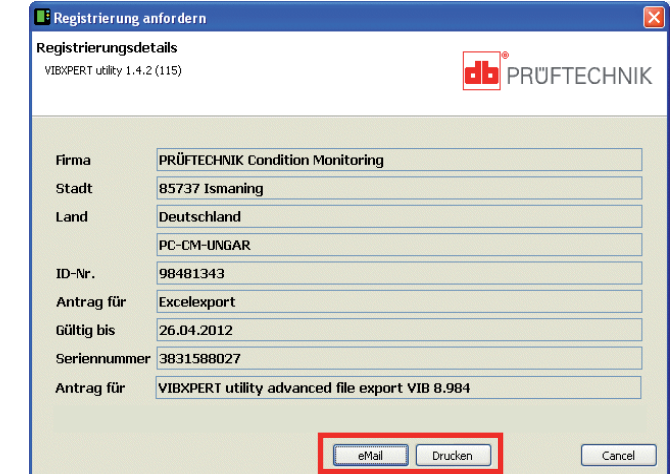

• Das Passwort erhalten Sie zeitnah per Fax bzw. eMail zugeschickt.

## <span id="page-145-0"></span>**Verbindung mit VIBXPERT EX einrichten**

Die Datenübertragung erfolgt via Netzwerk oder USB-Anschluss.

- Schließen Sie VIBXPERT EX am Netzwerk bzw. am PC an.
- Klicken Sie auf die Schaltfläche 'Verbindung'.
- Stellen Sie die Art der Verbindung ein (USB oder Ethernet).
- *Nur für Ethernet:* Tragen Sie im Feld 'IP Adresse' die IP-Adresse des Messgerätes im Netzwerk ein. Hinweis: Stellen Sie sicher, dass der UDP-Port 55737 freigegeben ist.
- Um die Verbindung zu testen, klicken Sie auf die Schaltfläche 'Kommunikation testen'. Bei erfolgreicher Verbindung erscheint ein gelbes 'Smiley'-Symbol. Ein rotes 'Smiley'-Symbol zeigt eine fehlerhafte Verbindung an.

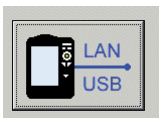

Verbindung

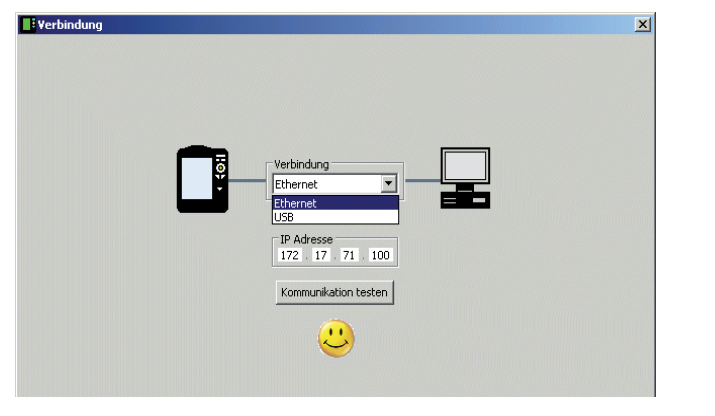

Verbindung mit VIBXPERT EX erfolgreich

## **VIBXPERT EX konfigurieren**

Die Konfiguration umfasst folgende Funktionen:

- Firmware aktualisieren
- Logo-Bilddatei für Report übertragen
- Hintergrundbild für Startfenster übertragen
- Klicken Sie auf die Schaltfläche 'Gerät konfigurieren'.
- Mit der Schaltfläche 'Neue Firmware' starten Sie das Hilfsprogramm 'VIBXPERT update tool', das die Firmware im VIBXPERT EX aktualisiert.

Dieses Programm muss in dem dafür vorgesehenen Verzeichnis auf dem PC installiert sein:

C:\Programme\Pruftechnik\vibxpert\VxpUpdateTool

• Klicken Sie auf die Schaltfläche 'Report-Logo', um ein neues Logo in VIBXPERT EX zu laden. Das Logo erscheint auf jeder ausgedruckten Reportseite oben rechts. Vorgaben für die Logo-Datei:

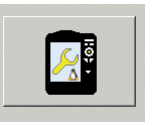

Gerät konfigurieren

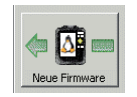

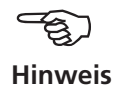

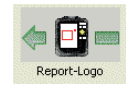

- Format: PNG / Größe: 200 Pixel (längste Seite)

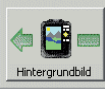

- Klicken Sie auf die Schaltfläche 'Hintergrundbild'.
- Für das Startfenster wählen Sie ein Hintergrundbild aus (Format: PNG, Größe: 320x480 px, Farbe: Graustufen, 4-bit Farbtiefe) und laden es in das Messgerät.

Zum Löschen von Hintergrundbildern, verwenden Sie die Funktion 'Dateien löschen' im Service-Menü.

• Um das Bild im Startfenster anzuzeigen, aktivieren Sie Option 'Hintergrundbild' im Menü 'Display - Geräte-Setup'.

## **Dateien übertragen**

Folgende Dateien können Sie vom Gerät auf den PC übertragen:

- PDF-Dateien, die mit dem PDF-Druckertreiber erzeugt wurden.
- Bildschirminhalte ('screenshots'), die mit der Tastenkombination <F> + <Minus> erzeugt wurden.
- Ergebnisse im CSV-Format zur Auswertung und Anzeige in einem Tabellenkalkulationsprogramm (z.B. MS Excel).
- Klicken Sie auf die Schaltfläche 'Übertrage Dateien'.
	- Klicken Sie anschließend auf die betreffende Schaltfläche, und wählen Sie die Dateien zur Übertragung aus.
	- Klicken Sie auf 'Übertragen', um den Datentransfer zu starten. Mit 'Löschen' entfernen Sie die Datei vom Gerät. 'Beenden' schließt das Datei-Auswahlfenster.

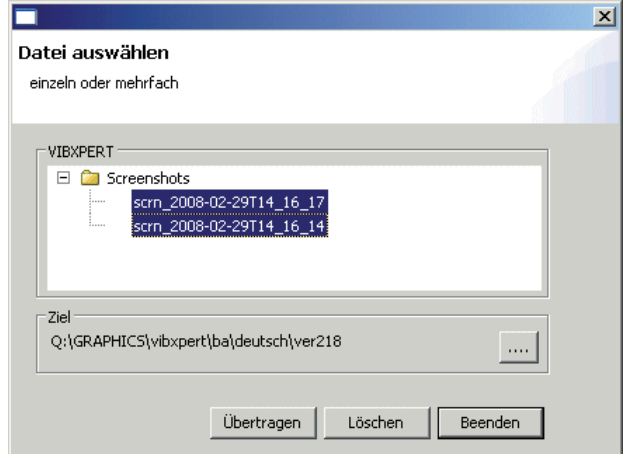

Datei-Auswahlfenster

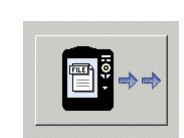

Übertrage Dateien

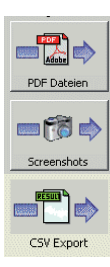

## <span id="page-147-0"></span>**System-Dateien übertragen**

Folgende Prozeduren können Sie durchführen:

- Sichern und Wiederherstellen der Messdaten und Einstellungen.
- CF-Speicherkarte formatieren.
- Alle o.g. Schritte in einer Prozedur ('Defragmentierung').
- Klicken Sie auf die Schaltfläche 'System-Dateien'.
- Für eine Datensicherung, klicken Sie auf 'Sicherungskopie'.
- Wählen Sie im darauffolgenden Bildschirm die Daten-Kategorie aus, und geben Sie ggf. das Zielverzeichnis an.
- Klicken Sie auf 'Sicherungskopie', um die Prozedur zu starten. Die Wiederherstellung erfolgt analog.

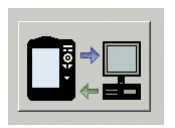

System-Dateien

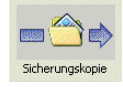

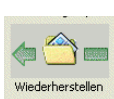

#### Einstellungen für Sicherungskopie

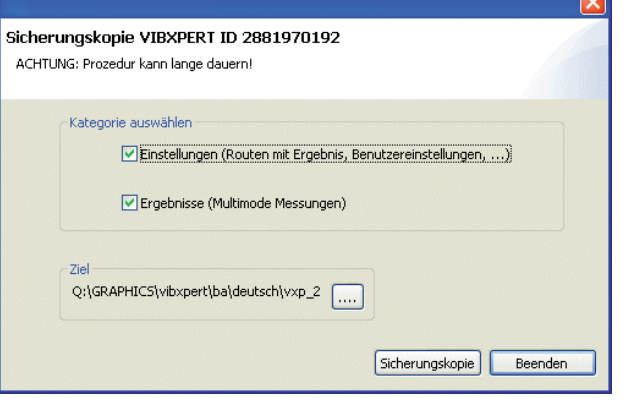

• Klicken Sie auf 'Formatiere CF-Karte', um die Speicherkarte im Gerät zu formatieren.

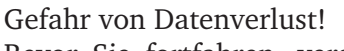

Bevor Sie fortfahren, vergewissern Sie sich, dass alle wichtigen Daten und Einstellungen per Sicherungskopie auf einem externen Speichermedium archiviert sind. Die Formatierung löscht alle Daten, die auf der Speicherkarte vorhanden sind. Der Vorgang ist nicht umkehrbar!

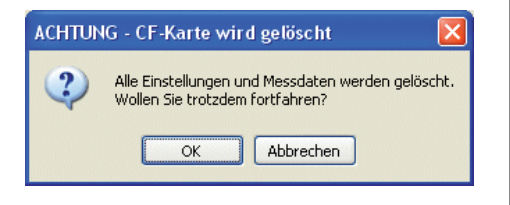

- Klicken Sie auf OK, um die Formatierung zu starten.
- Klicken Sie auf 'Defragmentierung', um die Prozeduren 'Sicherungskopie', Wiederherstellung' und 'Formatierung' in einem Schritt durchzuführen.

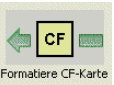

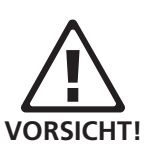

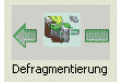

**/IBXPERT EX 01.2017** VIBXPERT EX 01.2017

## <span id="page-148-0"></span>VIBCODE

VIBCODE ist ein Schwingungsmesssystem, das codierte Messpunkte zur sicheren Identifizierung der Messstellen an der Maschine verwendet. Das System besteht aus dem VIBCODE-Aufnehmer mit EX-Schutz (VIB 8.660 HEX) und dem VIBCODE-Messpunkt.

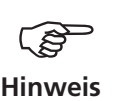

Beachten Sie auch die VIBCODE Installations- & Betriebsanleitung, Art.Nr: VIB 9.834.D

#### **Aufbau und Funktion VIBCODE-Aufnehmer**

Im Aufnehmerkopf befindet sich ein piezo-elektrischer Beschleunigungssensor, der die Schwingungssignale über den Messbolzen an der Maschine erfasst. Um den Schwingungssensor sind mehrerer, druckempfindliche Sensoren ringförmig angeordnet. Bei Ankopplung an den Messbolzen ertasten diese Sensoren das Stanzmuster des Kunststoffrings, der im Messbolzen eingelegt ist. An der Codierung erkennt VIBXPERT EX, um welche Messstelle es sich handelt, und welche Messaufgaben daran durchzuführen sind.

## **VIBCODE-Messpunkte**

Im Messbolzen befindet sich ein Kunststoffring, der durch Ausstanzen einzelner Zähne seine unverwechselbare Identität - gleich einem Fingerabdruck - erhält.

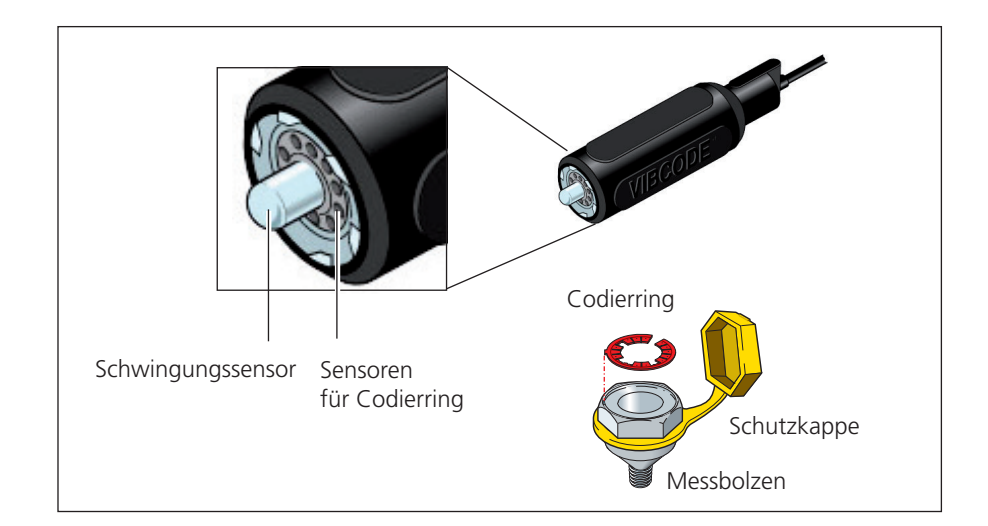

#### <span id="page-149-0"></span>**Codierung ...**

... oder, "Wie sind die Messstellen in der Datenbank mit den Messstellen vor Ort an der Maschine verknüpft?"

Die Codierung der 'mechanischen' Messstellen wird in der Messstellen-Datenbank mit Hilfe der OMNITREND-Software definiert und mit einem Werkzeug in einen dafür vorgesehenen Kunststoffring gestanzt. Der codierte Ring wird zusammen mit dem Messbolzen an der Maschine installiert. Damit ist die Verknüpfung von Datenbank und Maschine hergestellt.

#### **VIBCODE-Konzept**

... oder, "Was ist der Unterschied zwischen einer Route und einem Pool?"

In einem Maschinenpark sind viele VIBCODE-Messpunkte installiert. Nicht alle Messstellen aber werden mit gleicher Häufigkeit gemessen, da ihnen in der Datenbank unterschiedliche Rollen zugewiesen werden können. Das VIBCODE-Konzept stellt sich in diesem Zusammenhang wie folgt dar:

#### **A: VIBCODE-Route**

VIBCODE-Messstellen, an denen regelmäßig gemessen wird, sind Teil einer Route. Da jede Route für einen bestimmten Zweck angelegt ist (z.B. wöchentliche Inspektion), enthält sie dementsprechend auch nur eine bestimmte Teilmenge aller VIBCODE-Messstellen. VIBCODE verfügt über eine automatische Messstellenerkennung, so dass die Messstellen in beliebiger Reihenfolge abgegangen werden können.

#### **B: VIBCODE-Pool**

Ein 'Pool' enthält Reserve-Messstellen, die auf einer Route nur bei Bedarf gemessen werden. Pool-Messstellen werden zusammen mit der entsprechenden Route in den Datensammler geladen.

#### **C: Unbekannte VIBCODE-Messstelle**

Wird der VIBCODE-Aufnehmer auf einen Messpunkt gesteckt, der weder in der aktuellen Route, noch im zugehörigen Pool enthalten ist, unterbricht VIBXPERT EX die Route. Eine Messung kann hier nur in der Betriebsart 'Multimode' durchgeführt werden (vgl. n. Seite).

/IBXPERT EX 01.2017 VIBXPERT EX 01.2017

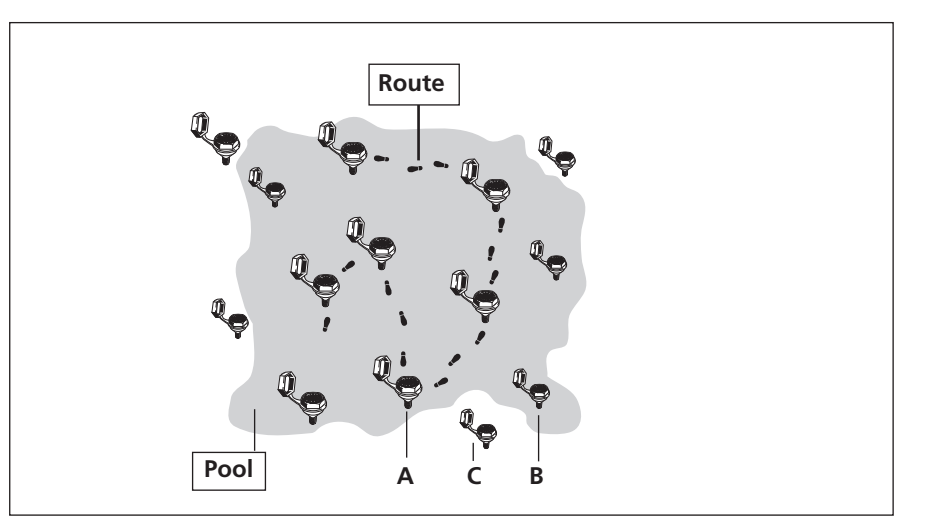

<span id="page-150-0"></span>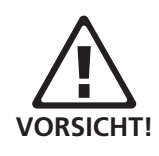

VIBCODE-Aufnehmer immer an einen VIBCODE-Messpunkt anschließen. Mit dem Aufnehmer nie direkt an der Maschine messen!

Während der Messung den Aufnehmer nicht vom Messpunkt bzw. Messgerät abstecken!

#### **VIBCODE-Aufnehmer anschließen**

**Messen mit VIBCODE**

Den Aufnehmer zur Messung auf den Messpunkt gerade aufsetzen, leicht andrücken und mit einer Drehung im Uhrzeigersinn bis zum Anschlag (ca. 60°) arretieren.

Durch die stabile Ankopplung sind Messrichtung und Anpressdruck bei jeder Messung gleich und die Ergebnisse gut reproduzierbar.

Zum Abstecken den Aufnehmer in entgegengesetzter Richtung drehen und vom Messpunkt abnehmen.

Am Messgerät schließen Sie den VIBCODE-Aufnehmer an dem Kanal an, der in der Messaufgabe eingestellt ist (A oder B) .

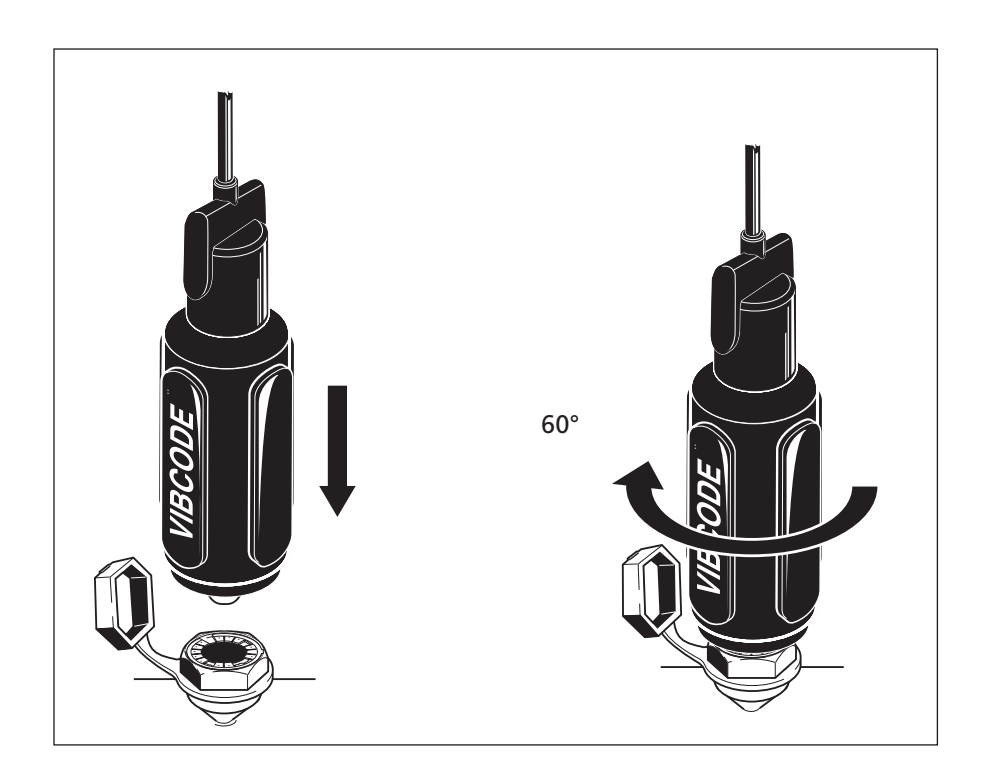

#### **Messung durchführen**

- Klicken Sie im Startbildschirm auf 'Route'. Eine Liste der im Gerät verfügbaren Routen erscheint.
- Klicken Sie auf die zu messende Route.
- Schließen Sie den VIBCODE-Aufnehmer an einen VIBCODE-Messpunkt an:

VIBXPERT EX liest die Codierung und prüft, ob die Messstelle in der Route enthalten ist. Die vorgesehenen Messaufgaben starten entweder automatisch oder müssen per Joystick manuell ausgelöst werden. Sind alle Messaufgaben an der Messstelle abgeschlossen, stecken Sie den Aufnehmer auf die nächste VIBCODE-Messstelle und setzen Sie die Route fort.

Findet VIBXPERT EX die Messstelle im VIBCODE-Pool, startet die erste vorgesehene Messaufgabe automatisch. Alle weiteren Messaufgaben an dieser Messstelle müssen manuell über den Bildschirm 'Messaufgaben-Auswahl' ausgelöst werden.

Um vom Pool-Modus wieder in den Routen-Modus zu gelangen, drücken Sie die MENU-Taste und klicken Sie auf 'Route' (s.u.).

Ist die VIBCODE-Messstelle weder in der Route noch im Pool, können Sie die Messung in die Betriebsart 'Multimode' durchführen. Klicken Sie dazu in der Meldung am Bildschirm auf 'Multimode' (s.u.). Unter Umständen müssen Sie vorher den Aufnehmer im Messaufgaben-Manager auf 'VIBCODE' umstellen. Nach Abspeichern des Messergebnisses drücken Sie wiederholt die ESC-Taste, um in den Routen-Modus zurückzukehren.

Route Modus

ြ*ည့်*]Demodatenbank EMPruftechnik Ė**B**•@Demomachine EL Motor<br>EL Motor /IIBCODE erkanni

 $\alpha$ 

Kanal A VIBCODE 3 Nicht in der Route / im Pool vorhanden!

Multimode

 $test$ 

Status

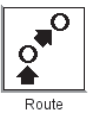

#### **Unbekannte VIBCODE - Messstelle**

# <span id="page-152-0"></span>Technische Hinweise

VIBXPERT EX ist ein Präzisionsinstrument und sollte daher mit größter Sorgfalt behandelt werden.

## **Aufbewahrung**

Wenn Sie VIBXPERT EX längere Zeit nicht benutzen, verstauen Sie das Messgerät im Koffer. Schließen Sie es regelmäßig an die Stromversorgung an, um die vollständige Entladung des Akkus zu vermeiden.

Achten Sie darauf, dass der Aufbewahrungsort folgende Voraussetzungen erfüllt:

- trocken; Luftfeuchtigkeit < 90%.
- keine starken elektromagnetischen Feldern vorhanden.
- Temperaturbereich: -20°C ... + 60°C.

## **Reinigung**

Bei leichten Verunreinigungen können Sie das Gehäuse mit einem feuchten Tuch abwischen. Hartnäckige Verunreinigungen können Sie mit einem handelsüblichen Reiniger entfernen.

Zum Reinigen des Displays verwenden Sie ein weiches, trockenes Tuch.

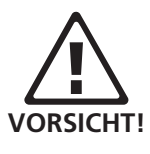

Verdünner, Spiritus, ISO-Propanol oder andere scharfe Reinigungsmittel sind verboten!

# **Wartung**

Unterschiedliche Faktoren, wie z.B. Alterung oder Temperatur, verursachen einen Offset in der Analog-Elektronik. Diesen Offset sollten Sie etwa alle zwei Monate kompensieren.

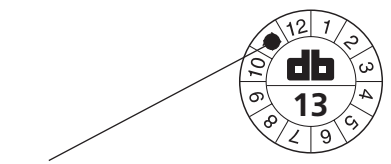

Nächste Überprüfung im November 2013

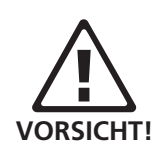

Um die hohe Messgenauigkeit zu gewährleisten, sollten Sie diese alle zwei Jahre überprüfen lassen. Den Zeitpunkt für die nächste Überprüfung gibt die Plakette auf der Rückseite des Messgerätes an. Einige Monate vor der nächsten Überprüfung erscheint beim Einschalten ein entsprechender Warnhinweis. Zur Überprüfung schicken Sie das Messgerät an Ihre PRÜFTECHNIK-Vertretung.

Bevor Sie das Gerät zur Reparatur oder Überprüfung einsenden, übertragen Sie die Messdaten in die OMNITREND Software. Führen Sie anschließend ein Backup durch. Verwenden Sie dazu das Programm VIBXPERT utility.

Geräte mit offensichtlich oder vermutlich defektem Akku dürfen aus Sicherheitsgründen nicht versendet werden!

#### <span id="page-153-0"></span>**Garantie**

Die Garantie für das Messgerät beträgt 1 Jahr. Der Garantieanspruch erlischt, wenn nicht-autorisierte Servicearbeiten am Messgerät durchgeführt werden.

#### **Ersatzteile, Zubehör**

Es dürfen nur Original-Ersatzteile und -Zubehör eingesetzt werden. Informationen dazu finden Sie im VIBXPERT-Produktkatalog. Die aktuelle Ausgabe können Sie von der PRÜFTECHNIK Homepage herunterladen.

#### **Entsorgung**

VIBXPERT EX und die Zubehörteile entsorgen Sie am Ende ihrer Laufzeit gemäß den geltenden Umweltvorschriften Ihres Landes.

Der Akku muss vollständig entladen sein, wenn Sie das Messgerät zur Entsorgung abgeben. Leer ist der Akku, wenn die Ladezustandsanzeige im Display weiß gefüllt ist und die Meldung 'Akku leer' im Display erscheint.

In Ländern der Europäischen Union, in denen die EU-Richtlinie *2002/96/EG "Waste Electrical and Electronic Equipment" (WEEE)* bereits in nationales Recht umgesetzt ist, gelten folgende Regelungen:

PRÜFTECHNIK-Produkte, die unter diese Richtlinie fallen, sind mit dem abgebildeten Symbol gekennzeichnet.

Die Rücknahme und fachgerechte Entsorgung von *elektrischen und elektronischen Geräten* nach ihrem Gebrauch erfolgt durch den Hersteller.

Das bedeutet für Sie als Endkunde:

- Alle elektrischen und elektronischen PRÜFTECHNIK-Produkte, sowie elektrisches und elektronisches Zubehör (z.B. Kabel, Sensoren, etc.) müssen Sie über PRÜFTECHNIK oder deren beauftragte Entsorgungspartner entsorgen. Diese Produkte dürfen keinesfalls in den privaten Hausmüll oder Siedlungsabfall gelangen.
- Informationen über den für Sie zum Zeitpunkt der Entsorgung zuständigen Entsorgungspartner erhalten Sie:
	- über Ihre PRÜFTECHNIK-Vertriebsniederlassung
	- über Ihren PRÜFTECHNIK-Vertragshändler

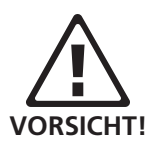

**PRÜFTECHNIK Condition Monitoring** WEEE-Reg.-No.: DE 72273578

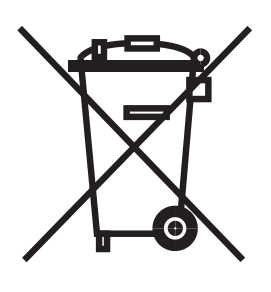

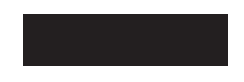

154

## **Technische Daten**

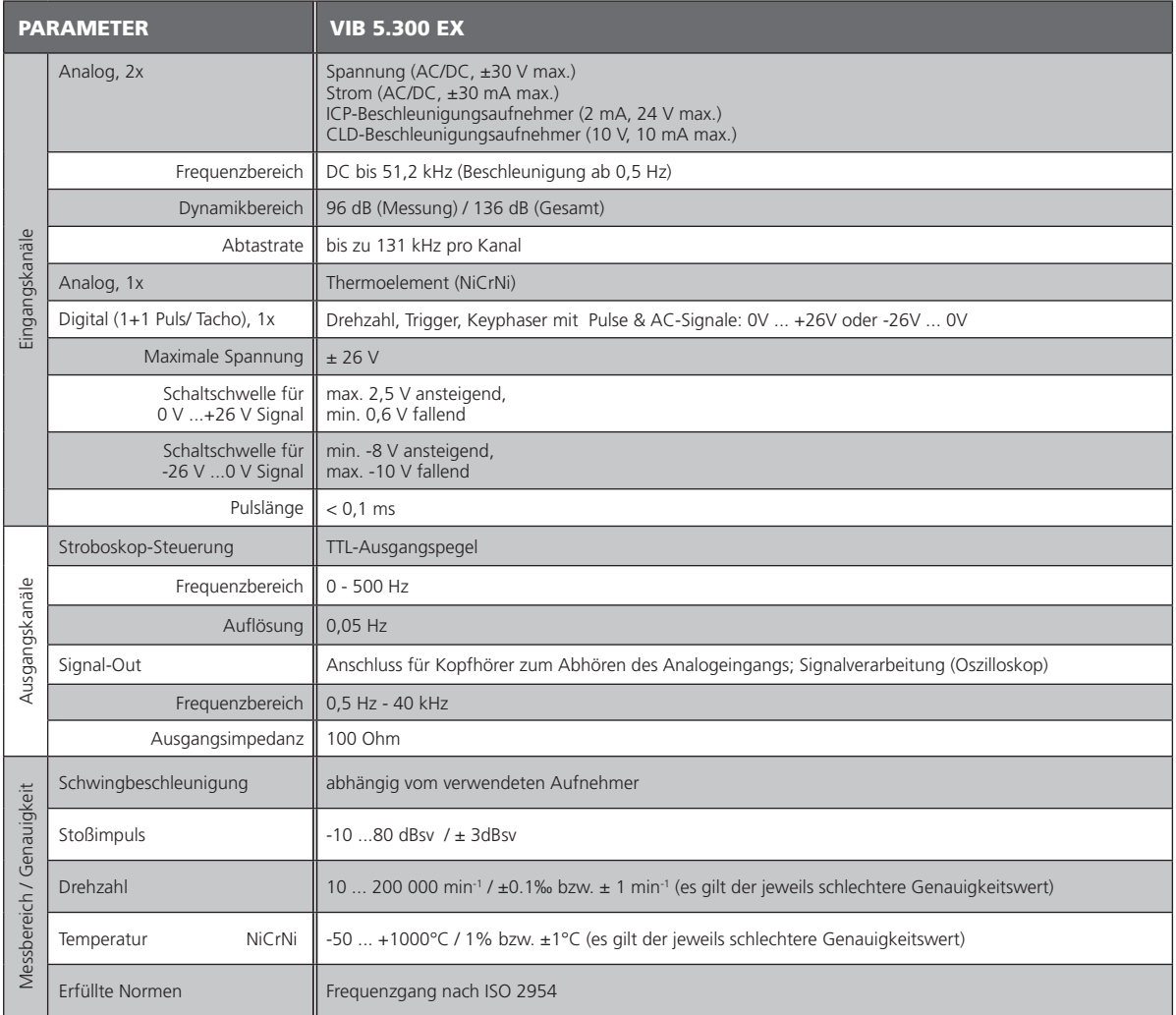

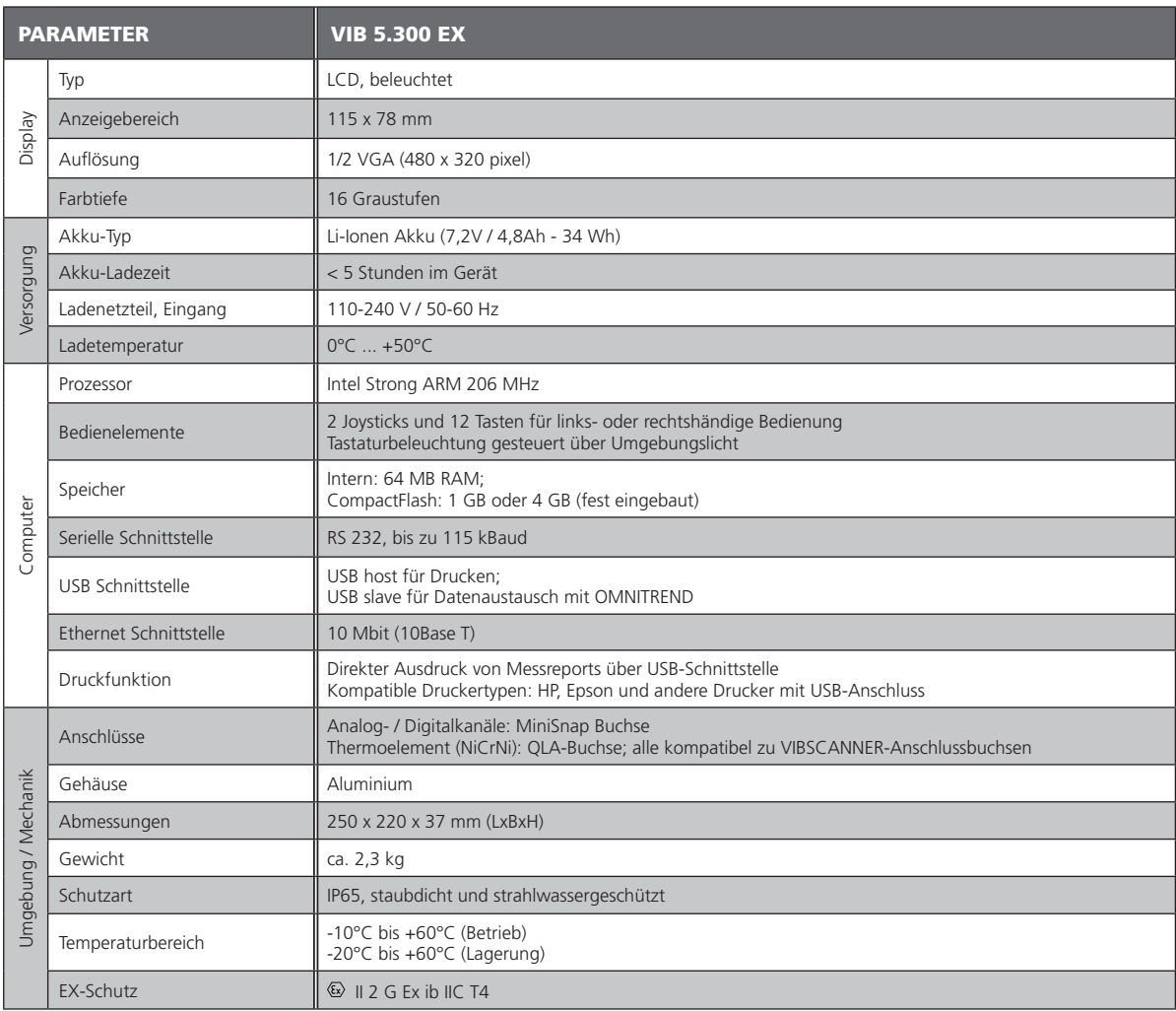

<span id="page-156-0"></span>156

# Probleme und Lösungen

*Symptom:*

VIBXPERT EX lässt sich nicht hochfahren. Die Startprozedur wird nicht vollständig abgearbeitet, der Bildschirm mit dem LINUX-Pinguin bleibt stehen.

*Ursache:*  Flash-Speicher defekt.

*Lösung:* Firmware neu einspielen.

## **Firmware neu einspielen**

Bevor Sie die Firmware neu einspielen, stellen Sie sicher, dass folgende Komponenten bereit liegen bzw. auf dem PC installiert sind:

- VIBXPERT Update Tool version 1.47 oder höher.
- Kommunikationsadapter für VIBXPERT EX (VIB 5.330-UNV)
- Schließen Sie VIBXPERT EX am seriellen Port und am Netzwerkanschluss des PCs an. Verwenden Sie den Kommunikationsadapter.
- Starten Sie das VIBXPERT Update Tool auf dem PC.

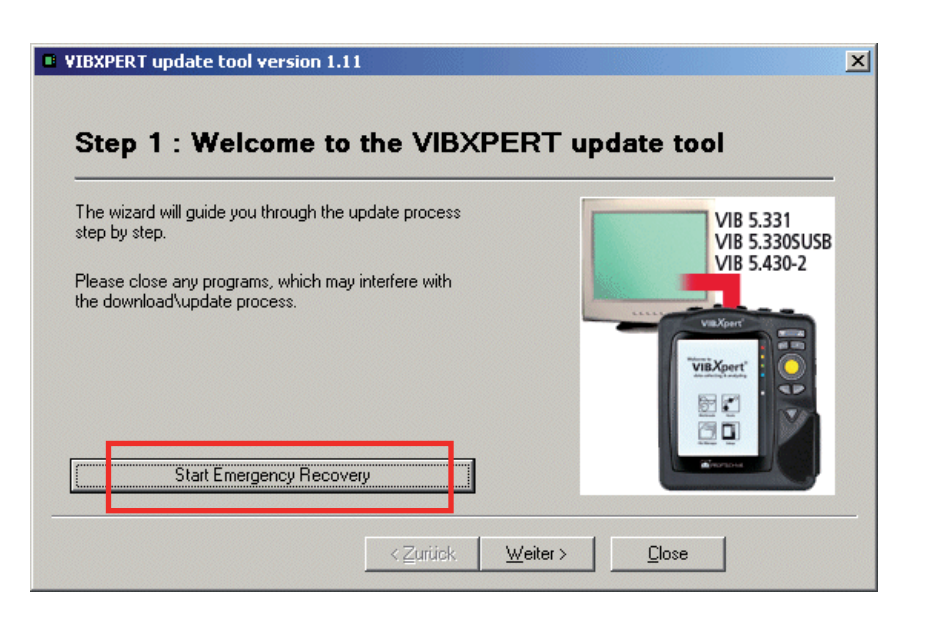

- Klicken Sie auf die Schaltfläche 'Start Emergency Recovery'. Es folgt ein Warnhinweis, dass der folgende Prozess alle Daten auf der Speicherkarte löscht. Bestätigen Sie gegebenenfalls, oder sichern Sie den Karteninhalt bevor Sie fortfahren.
- Stellen Sie im nächsten Bildschirm den verwendeten COM-Port am PC ein, und geben Sie die IP-Adresse ein, die von VIBXPERT EX verwendet werden soll. Falls die IP-Adresse des PCs nicht automatisch erkannt wird, geben Sie diese in das entsprechende Feld ein.

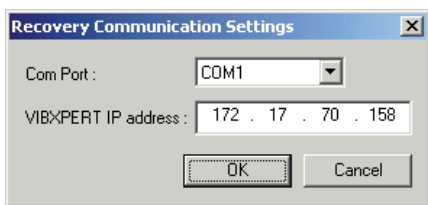

- Klicken Sie auf OK.
- Schalten Sie VIBXPERT EX aus und wieder ein. Das Update Tool kontaktiert daraufhin VIBXPERT EX und startet die Übertragung der Basis-Firmware. Den Fortschritt der Datenübertragung sehen Sie im rechten Teilfenster : 'Transfering data X%'

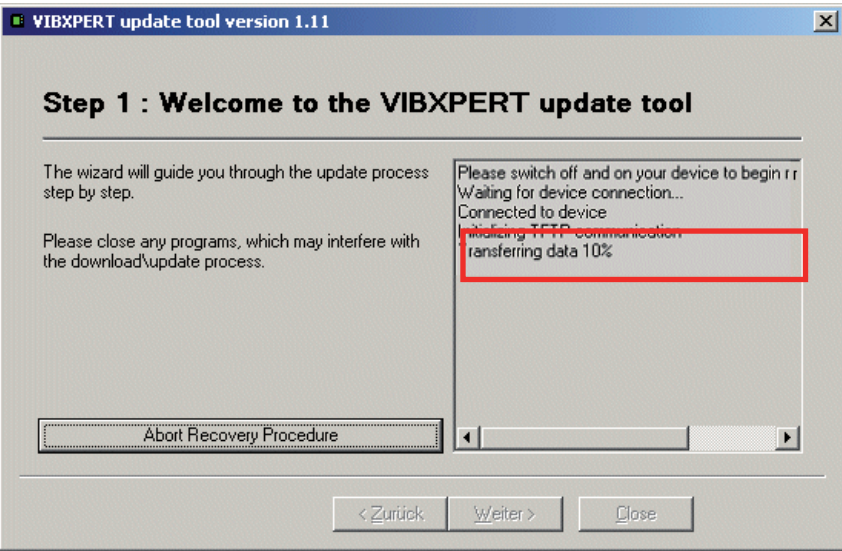

• Abschließend übertragen Sie die aktuelle Firmware-Version. Einzelheiten dazu finden Sie im Abschnitt 'Update' in Kapitel 2.

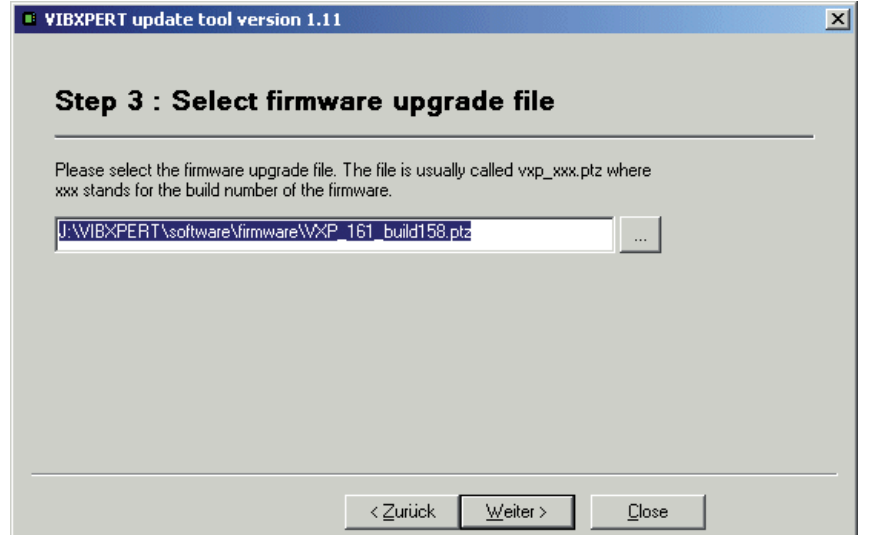

## **Index**

#### **Symbole**

1+1 Messung (Dual) [131](#page-131-0)

## **A**

Abschaltung, automatische [23](#page-23-0) Abtastfrequenz [69,](#page-69-0) [71](#page-71-0) Adaptive Messaufgabe [54,](#page-54-0) [60](#page-60-0) Akku [20](#page-20-0) Aktive Hierarchie [25](#page-25-0) Alarme [95](#page-95-0) Amplitudenspektrum [99](#page-99-0) Analog Out / Kopfhöhrer Konfiguration [38](#page-38-0) Signalempfindlichkeit [75](#page-75-0) Anschlagtest [133](#page-133-0) Anzahl Umdrehungen [71](#page-71-0) Anzeige-Einstellungen (Route) [24](#page-24-0) Aufbewahrung [152](#page-152-0) Aufnehmer filtern [31](#page-31-0) Parameter [29](#page-29-0) sortieren [31](#page-31-0) Verwendung [29](#page-29-0) Aufnehmer, verfügbar [29](#page-29-0) Auslaufkurve [114](#page-114-0) Ausschaltzeit [23](#page-23-0) AutoSave [26](#page-26-0), [28](#page-28-0)

# **B**

Bandkennwerte - TrendingSpektrum [96](#page-96-0) Batterie-Symbol [20](#page-20-0) Baumansicht [56](#page-56-0) Benachbarte Messstellen [80](#page-80-0) Benutzerdef. Messgröße [127](#page-127-0) Bildschirminhalt drucken [105](#page-105-0) Bode-Diagramm [115](#page-115-0)

## **C**

Cepstrum [94,](#page-94-0) [127](#page-127-0) Crest-Faktor [109](#page-109-0) Cross Channel - Phasenmessung [122](#page-122-0) Cursor [90,](#page-90-0) [96](#page-96-0), [98](#page-98-0), [102](#page-102-0)

## **D**

Datei-Manager [141](#page-141-0) Datum [22](#page-22-0) dB-Skalierung [41](#page-41-0) Demo [40](#page-40-0) Demodulationsfaktor [71](#page-71-0) Diagrammtyp [102,](#page-102-0) [125](#page-125-0) Display [23](#page-23-0) Display-Setup [101](#page-101-0) Drehzahlabweichung [119](#page-119-0) Drehzahlbereich [71](#page-71-0)

Drehzahl Eingabe [66](#page-66-0), [97](#page-97-0) Drehzahl-Marker [102](#page-102-0) Drehzahlmessung [112](#page-112-0) Drehzahlverlauf anzeigen [92,](#page-92-0) [93](#page-93-0) Drucken - Ergebnisse [105](#page-105-0) Drucker [36](#page-36-0) Dual-Messung (1+1) [131](#page-131-0)

#### **E**

Editor Text [140](#page-140-0) Zahlen [139](#page-139-0) Eingangsspannungsbereich [30](#page-30-0) Einheiten [34](#page-34-0) Einschalten [21](#page-21-0) Einschwingzeit [31](#page-31-0) Empfindlichkeit [30](#page-30-0) Entsorgung [153](#page-153-0) Ereignis [74](#page-74-0) Ergebnis [88](#page-88-0) Kennwert [88](#page-88-0) Trend [89](#page-89-0) Zeitsignal [90](#page-90-0) Ergebnisdetails [88](#page-88-0) Ergebnisse ausdrucken [105](#page-105-0) Ergebnis speichern [52](#page-52-0) Ersatzteile [153](#page-153-0)

## **F**

Fenster [72](#page-72-0) Filterart [71](#page-71-0) Firmware neu einspielen [156](#page-156-0) Formatierung [147](#page-147-0) Frequenzmarken [95](#page-95-0) FRF Berechnung [70](#page-70-0)

## **G**

Garantie [152](#page-152-0) Geräte Info [39](#page-39-0) GeräteSetup [22](#page-22-0) Grundeinstellungen [22](#page-22-0)

## **H**

Harmonisch [98](#page-98-0) Hintergrundbild [23](#page-23-0) Historische Daten [78](#page-78-0) HP/TP Filter [71](#page-71-0) Hüllkurvenanalyse [126](#page-126-0)

## **I**

Impuls-Hammer [135](#page-135-0) Inbetriebnahme [15](#page-15-0) Info [59](#page-59-0) IP-Adresse [45](#page-45-0) ISO 10816-3 [109](#page-109-0)

#### **K**

Kennwert [89](#page-89-0) Schwingung [109](#page-109-0) Kennwerte Display-Setup [101](#page-101-0) Kennwerte berechnen [91](#page-91-0) Keyphaser [33](#page-33-0) Kohärenz [123](#page-123-0) Kommentar [74](#page-74-0) Kommunikation [19](#page-19-0) Kommunikation einrichten [44](#page-44-0) Kont. Messung [52,](#page-52-0) [101](#page-101-0) Kopfhörer [38](#page-38-0)

# **L**

Laser-Triggersensor [112](#page-112-0) Laufzeit-Setup [59](#page-59-0) LED-Anzeige [16](#page-16-0), [17](#page-17-0) Linienzahl [71](#page-71-0) Listenansicht [56](#page-56-0) Live-Modus [52](#page-52-0), [101](#page-101-0) LogLevel [40](#page-40-0) Löschen, Datei [141](#page-141-0)

## **M**

Manuelle Eingabe [54](#page-54-0) Maschinen-Vorlage [49](#page-49-0), [61](#page-61-0) Max 10 [94](#page-94-0) Messart [69](#page-69-0) Messaufgabe [50](#page-50-0) Messaufgabe, neu [67](#page-67-0) Messaufgaben-Manager [66,](#page-66-0) [67](#page-67-0) Messaufgaben Übersicht [109](#page-109-0) Messaufgabe wechseln [67](#page-67-0) Messbereich [70](#page-70-0) Mess-Einstellungen (Route) [26](#page-26-0) Messgröße [30](#page-30-0), [69](#page-69-0), [71](#page-71-0) Messkanal ändern [65](#page-65-0) Route [66](#page-66-0) Messrate - Auslaufkurve [119](#page-119-0) Messreport [106](#page-106-0) Messung abbrechen [65](#page-65-0) wiederholen [35,](#page-35-0) [65](#page-65-0) Messung starten Maschinen-Vorlage [63](#page-63-0) Multimode [51](#page-51-0) Route [55](#page-55-0) Messzeit [69](#page-69-0), [71](#page-71-0) Mittelungsart [69](#page-69-0), [72](#page-72-0) Modalanalyse [135](#page-135-0) Multi-Messaufgabe [128](#page-128-0) Multimode [49](#page-49-0) Multitask optimieren [26](#page-26-0)

## **N**

Nachverarbeitung [97](#page-97-0) Negative Mittelung [70,](#page-70-0) [134](#page-134-0) Netzwerk [44](#page-44-0) Netzwerkverbindung [43](#page-43-0) Neustart [21](#page-21-0) Normierung, dBi, dBa [110](#page-110-0) Normierungsfaktor dB-Skalierung [41](#page-41-0) Nyquist-Diagramm [117](#page-117-0)

## **O**

Obere Frequenz [69](#page-69-0) ODS - Operating Deflection Shape [135](#page-135-0) Offset [30](#page-30-0) Offset-Kompensation [39](#page-39-0) Optionen - Messung [65](#page-65-0) Orbit [124](#page-124-0) Ordnungsbasiertes Spektrum [137](#page-137-0) Ordnungsfilter [123,](#page-123-0) [125](#page-125-0) Ordnungsspektrum [102](#page-102-0), [137](#page-137-0)

## **P**

Parameter Aufnehmer [29](#page-29-0) Bewertung [73](#page-73-0) Drehzahl [73](#page-73-0) Messung [69](#page-69-0) PC-Lizenz [34](#page-34-0) Pflege [152](#page-152-0), [156](#page-156-0) Phasenmessung [122](#page-122-0) Phasentrend [123](#page-123-0) Diagramm [104](#page-104-0) Pool [59,](#page-59-0) [149](#page-149-0)

# **R**

Recording [82](#page-82-0) Referenz [97](#page-97-0) Referenzdaten [78](#page-78-0) Referenzflanke [33](#page-33-0) Referenzmessung [57](#page-57-0) Registrierung [33](#page-33-0) Reinigung [152](#page-152-0) Report Bildschirminhalt [105](#page-105-0) Messung [106](#page-106-0) Route / Vorlage [108](#page-108-0) Report-Logo [145](#page-145-0) Reset [21](#page-21-0) Resonanz [133](#page-133-0) Resonanzfrequenz [31](#page-31-0) RMS anzeigen [97](#page-97-0) Route [49](#page-49-0), [53](#page-53-0) Anzeige-Einstellungen [24](#page-24-0)

Baumansicht [56](#page-56-0) Drucken [59](#page-59-0) Grundeinstellungen [24](#page-24-0) Historische Daten [78](#page-78-0) Laufzeit-Setup [59](#page-59-0) Listenansicht [56](#page-56-0) Mess-Einstellungen [26](#page-26-0) Messkanal ändern [66](#page-66-0) Messwert-Abweichung (%) [79](#page-79-0) Referenzdaten [78,](#page-78-0) [97](#page-97-0) Report [108](#page-108-0) Speichern-Einstellungen [28](#page-28-0) starten [55](#page-55-0) RS 232 [42](#page-42-0) Runterlauf [114](#page-114-0)

## **S**

Schnittstellen [15,](#page-15-0) [18](#page-18-0) Schnittstellenbedingungen, Ex-Version [13](#page-13-0) Seitenbänder [91,](#page-91-0) [98](#page-98-0) Sensorprüfung ausschalten [32](#page-32-0) ausschalten (Route) [27](#page-27-0) Sensorwinkel [71](#page-71-0) Service-Adressen [9](#page-9-0) Service-Menü [38,](#page-38-0) [39](#page-39-0) Setup, neu [68](#page-68-0) Sicherheitshinweise [10](#page-10-0) Signal Display-Setup [102](#page-102-0) Signalempfindlichkeit Analog Out / Kopfhörer [75](#page-75-0) Signaltyp [30](#page-30-0) Speicherkarte [41](#page-41-0) Speichern [35](#page-35-0), [52](#page-52-0), [141](#page-141-0) Speichern-Einstellungen (Route) [28](#page-28-0) Spektrum [99](#page-99-0) Spektrum berechnen [92](#page-92-0) Sprache [33](#page-33-0) Standard Sensor [32](#page-32-0) Start- / Stop-Drehzahl [70](#page-70-0) Status, Route [58](#page-58-0) Stoßimpuls [110](#page-110-0) Stroboskop [97](#page-97-0) Subharmonische [98](#page-98-0) Suchen [141](#page-141-0) Symbole [10](#page-10-0) Route [57](#page-57-0)

# **T**

Tastaturfeld [16](#page-16-0) Tastatur, Grundeinstellungen [35](#page-35-0) Technische Hinweise [152](#page-152-0) Temperaturmessung [113](#page-113-0)

Text-Editor [140](#page-140-0) Tragetasche [17](#page-17-0) Trend Multimode [77](#page-77-0) Route [76](#page-76-0) TrendingSpektrum [137](#page-137-0) Bandkennwerte [96](#page-96-0) Trendmessung [76](#page-76-0) Triggerart [70](#page-70-0) Triggersensor [112](#page-112-0) Typenschilder [14](#page-14-0) Ex-Version [14](#page-14-0)

# **U**

Überlapp [69](#page-69-0) Überspringen, Route [58](#page-58-0) Umlaufende Darstellung [91](#page-91-0) Unabhängige Werte [104](#page-104-0) Untere Frequenz [69](#page-69-0) Update [46](#page-46-0)

# **V**

Verbindung zum PC Netzwerk [43](#page-43-0) Versorgung Ex-Version [20](#page-20-0) VIBCODE [148](#page-148-0) Pool [149](#page-149-0) Prozedur [27](#page-27-0) Route messen [150](#page-150-0) Unbekannte Messstellen [149](#page-149-0) VIBXPERT utility [143](#page-143-0) Visuelle Inspektion [54](#page-54-0)

## **W**

Wälzlagerzustand [110](#page-110-0) Wartung [152](#page-152-0) Wasserfall [99](#page-99-0) WEEE [153](#page-153-0) Wellenruhelage [121](#page-121-0) Wellenweg [120](#page-120-0) Werkseinstellungen [39](#page-39-0) Winkelrichtung [103](#page-103-0) Winkeltyp [103](#page-103-0)

# **Z**

Zahlen-Editor [139](#page-139-0) Zeit [22](#page-22-0) Zeitsignal [90](#page-90-0), [96](#page-96-0) Zeitsignalrecorder [86](#page-86-0) Zeitsynchrone Mittelung [69,](#page-69-0) [93](#page-93-0) Zeitumstellung [22](#page-22-0) Zeitzone [22](#page-22-0) Zoom [102](#page-102-0) Zubehör [153](#page-153-0)

159

# **Für messbare Erfolge in der Instandhaltung**

Fluke Deutschland GmbH Freisinger Str. 34 85737 Ismaning, Deutschland + 49 89 99616-0 www.pruftechnik.com

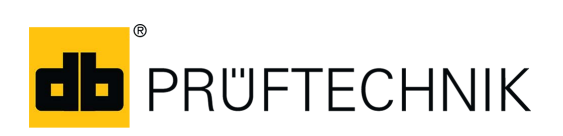

Gedruckt in Deutschland VIB9.805.01.2017.0D